The right choice for the ultimate yield!

LS ELECTRIC strives to maximize your profits in gratitude for choosing us as your partner.

## Human Machine Interface

# XGT PANEL

## LXP Series

# **User Manual**

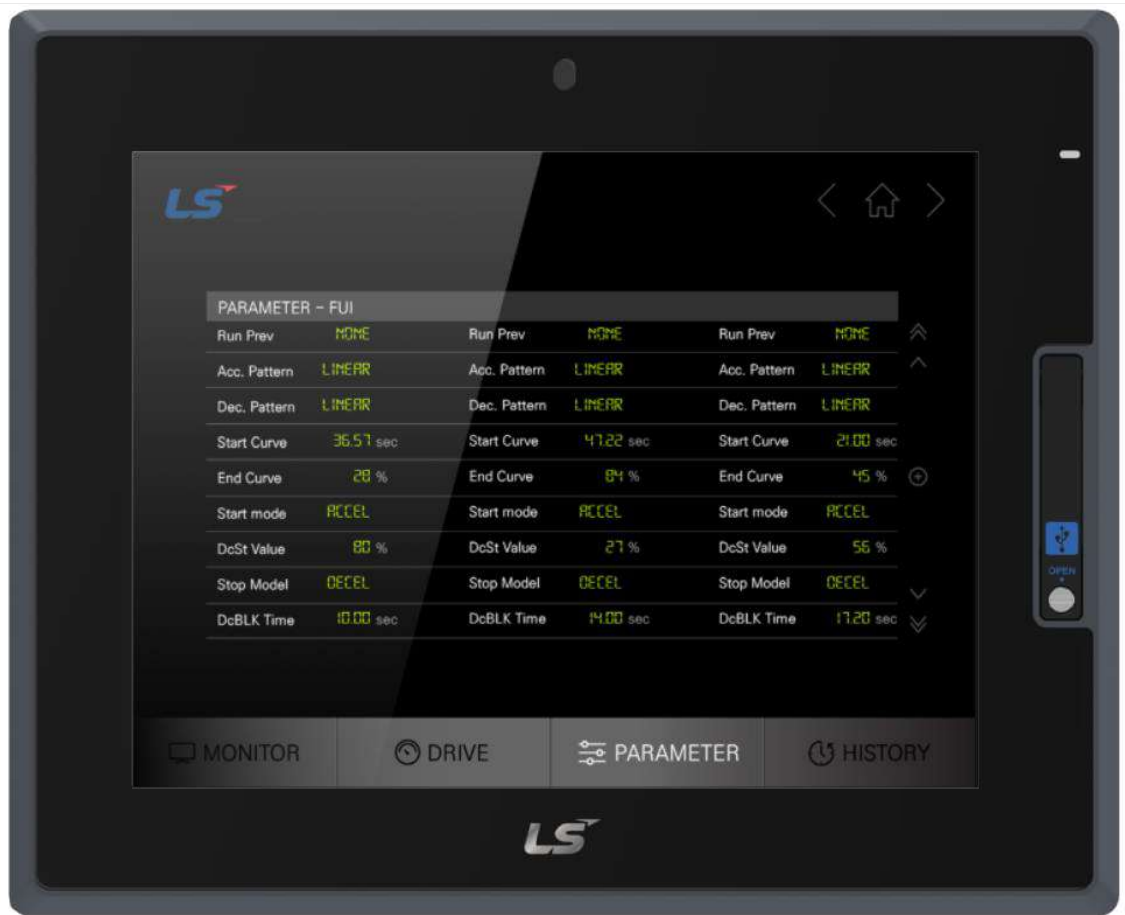

# **Safety Instructions**

. Read this manual carefully before installing, wiring, operating, servicing or inspecting this equipment.

**VICPAS** 

• Keep this manual within easy reach for quick reference.

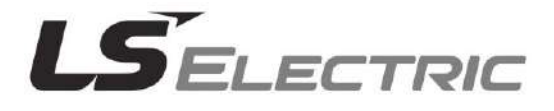

### **Before using the product...**

To use the product safety and effectively, please read this instruction manual thoroughly before use.

- Please keep to the safety precaution, for it to prevent accidents and potential danger from occurring.
- Safety precaution is classified into 'Warming' and 'Caution' and their meanings are as follows.

 $\sqrt{N}$ **Warning** Violating the instruction may result in serious personal injury or death.

 $\sqrt{!}$  **Caution** Violating the instruction may result in slight personal injury or product damage.

The indicated illustrations on the product and in the manual have the fallowing meanings.

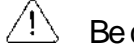

 $\overline{\sqrt{!}}$  Be cautions, for danger may be present.

 $\overline{\langle 4\rangle}$  Be cautions, for there is a possibility of an electric shock.

After reading the instruction manual, keep it handy for quick reference.

### **Class A equipment (Broadcasting communication equipment for business use)**

• Since this device is registered for electromagnetic compatibility for business use (Class A), sellers or users should be aware of this point, and it is intended for use outside the home.

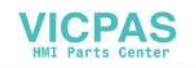

## **Design Precautions**

# **Warning**

► **Install a safetycircuit externaltothe HMItoprotectthewhole control system incase of** external power supply trouble.

Serious trouble may occur to the entire system due to erroneous output/operation of the HMI.

## **Design Precautions**

#### **Caution** Æ.

► **In/output signal or communication cable should be at least 100mm apart from High** voltage/power wires.

Otherwise, it may cause erroneous output/operation.

## **Installation Precautions**

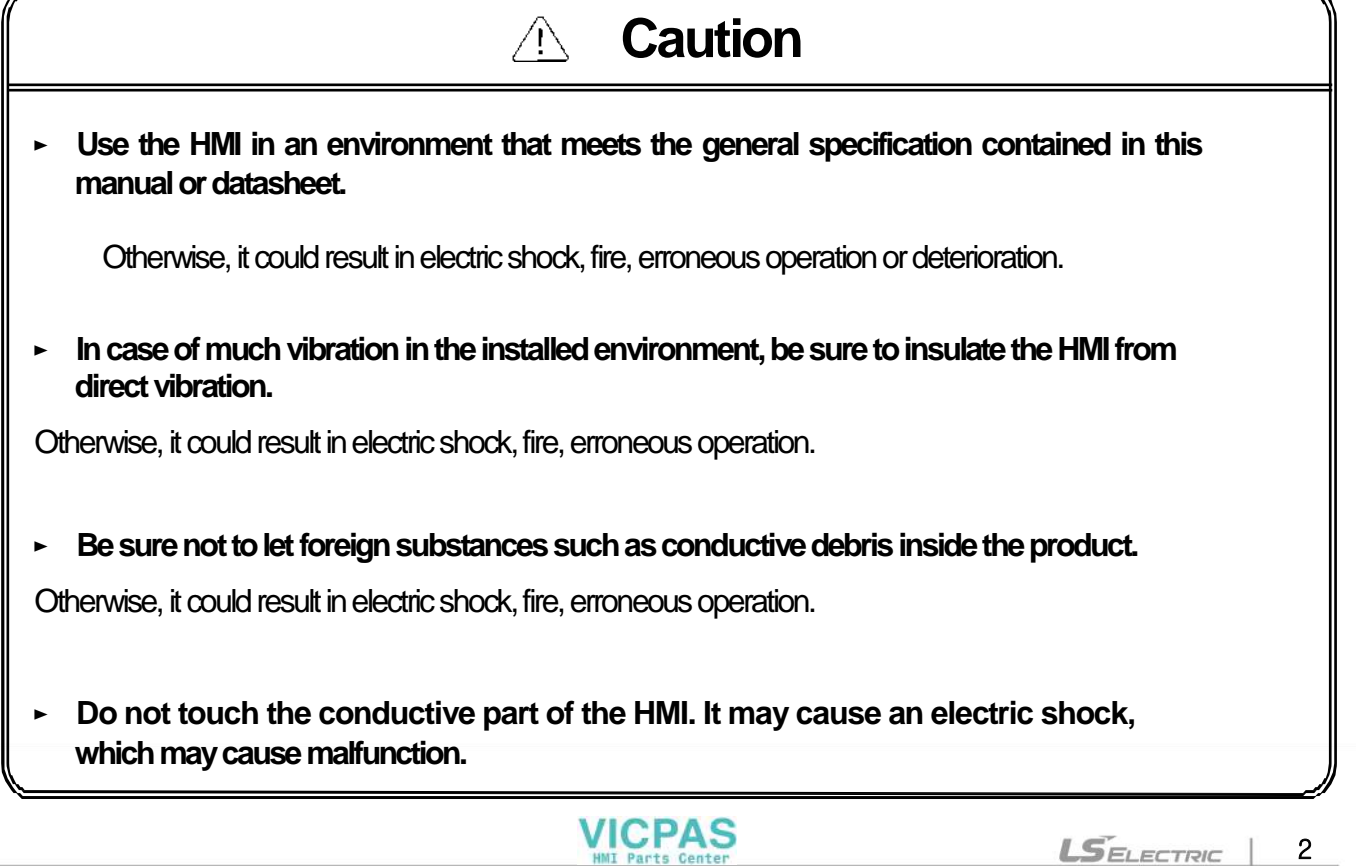

## **Wiring Precautions**

# **Warning**

 $\overline{a}$ ► Be sure to turn off the HMI and external power before wiring.

Otherwise, it may result in an electric shock or damage to the product.

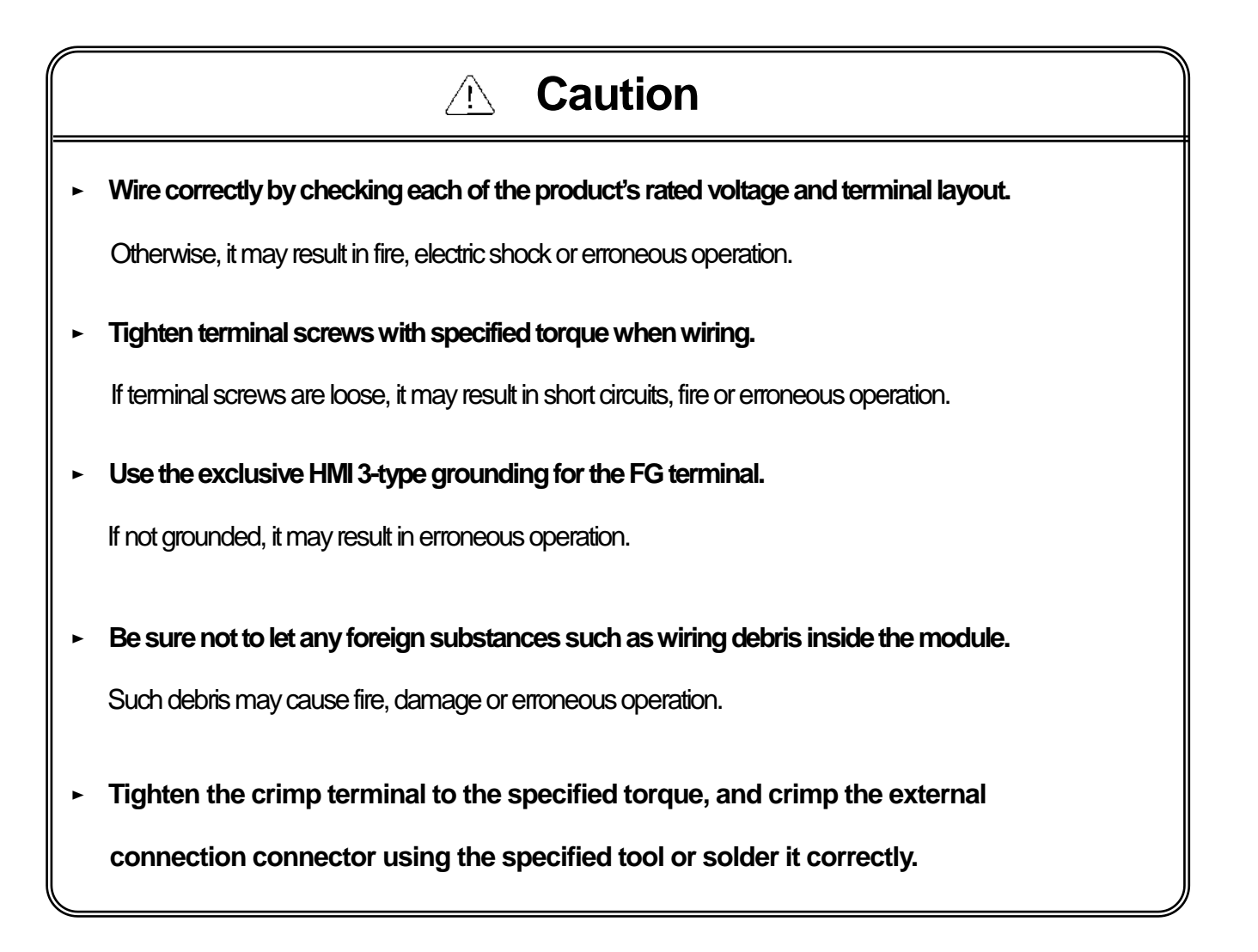

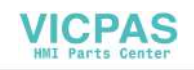

## **Startup and Maintenance Precautions**

# **Warning**

- ► Do not touch the terminals while power is on. Otherwise, it may cause electric shock or erroneous operation
- ► Turn off the HMI and external power when cleaning or tightening the terminal. Otherwise, it may cause electric shock or erroneous operation.
- ► **Donotcharge,disassemble,heat,shortcircuit,solder,etc.otherbattery.**

Mishandling the battery may cause overheating, crack, fire and may result in injury or fire.

# **Caution**

Do not disassemble PCB from the product case or modify the product.

Otherwise, it may result in fire, electric shock or erroneous operation.

- When mounting or removing the HMI from the panel, be sure to shut off all power being used by **the system. It may cause electric shock, malfunction.**
- Use cellular phone or walky-talky at least 30cm away from the HMI.

Otherwise, it may result in erroneous operation.

## **Disposal Precaution**

# **Caution**

► When disposing of this product or battery, treat it as industrial waste.  $\overline{\phantom{a}}$ 

Otherwise, it may cause poisonous pollution or explosion.

# Revision History

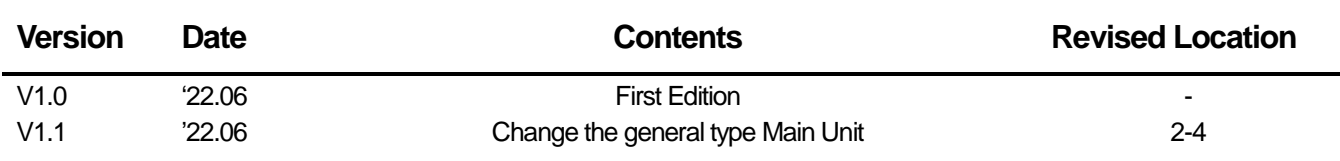

※ The number of User's manual is indicated the right side of the back cover.

ⓒ LS ELECTRIC Co., Ltd 2022 All Rights Reserved.

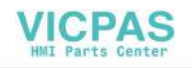

٦

╅

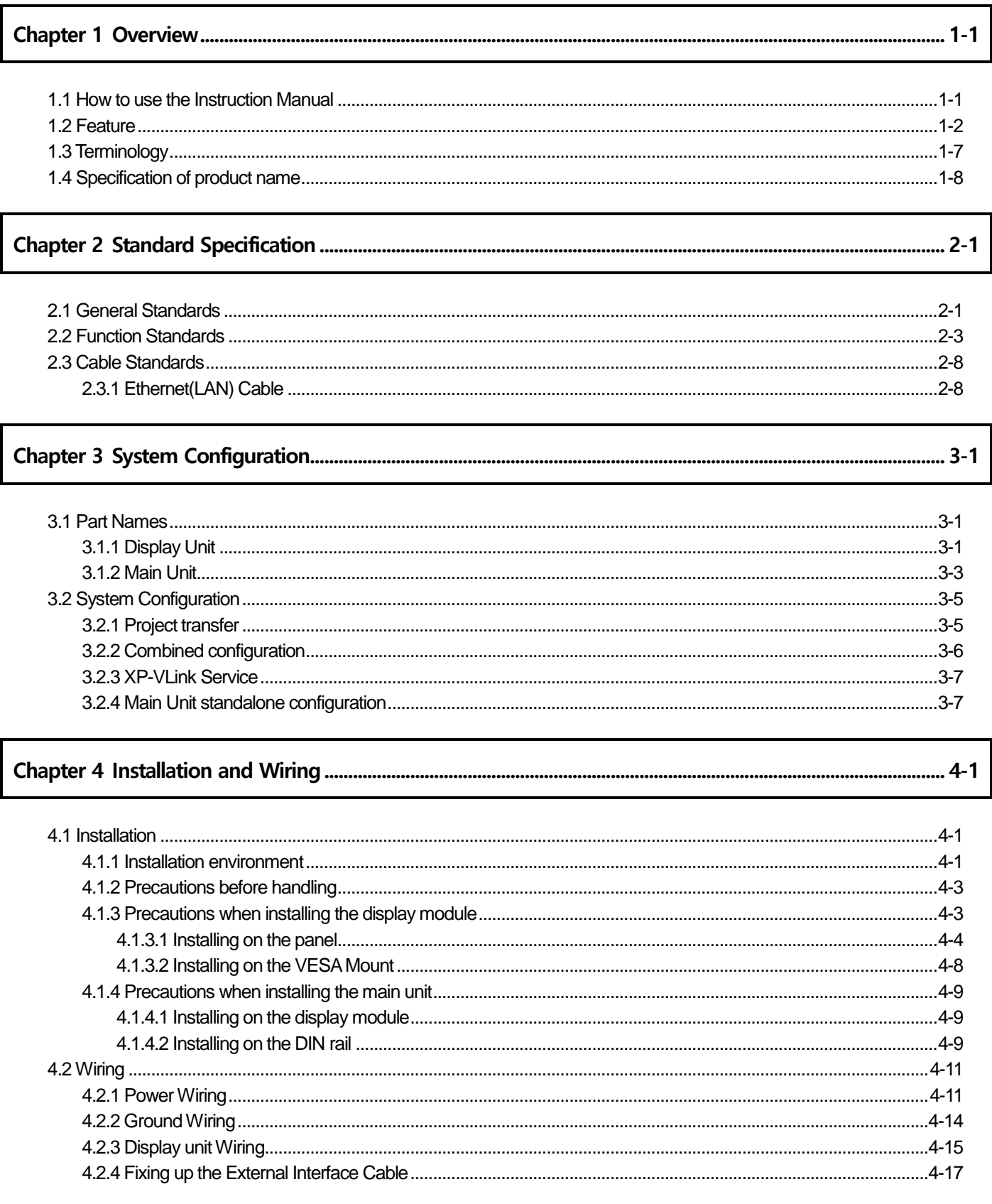

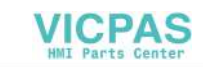

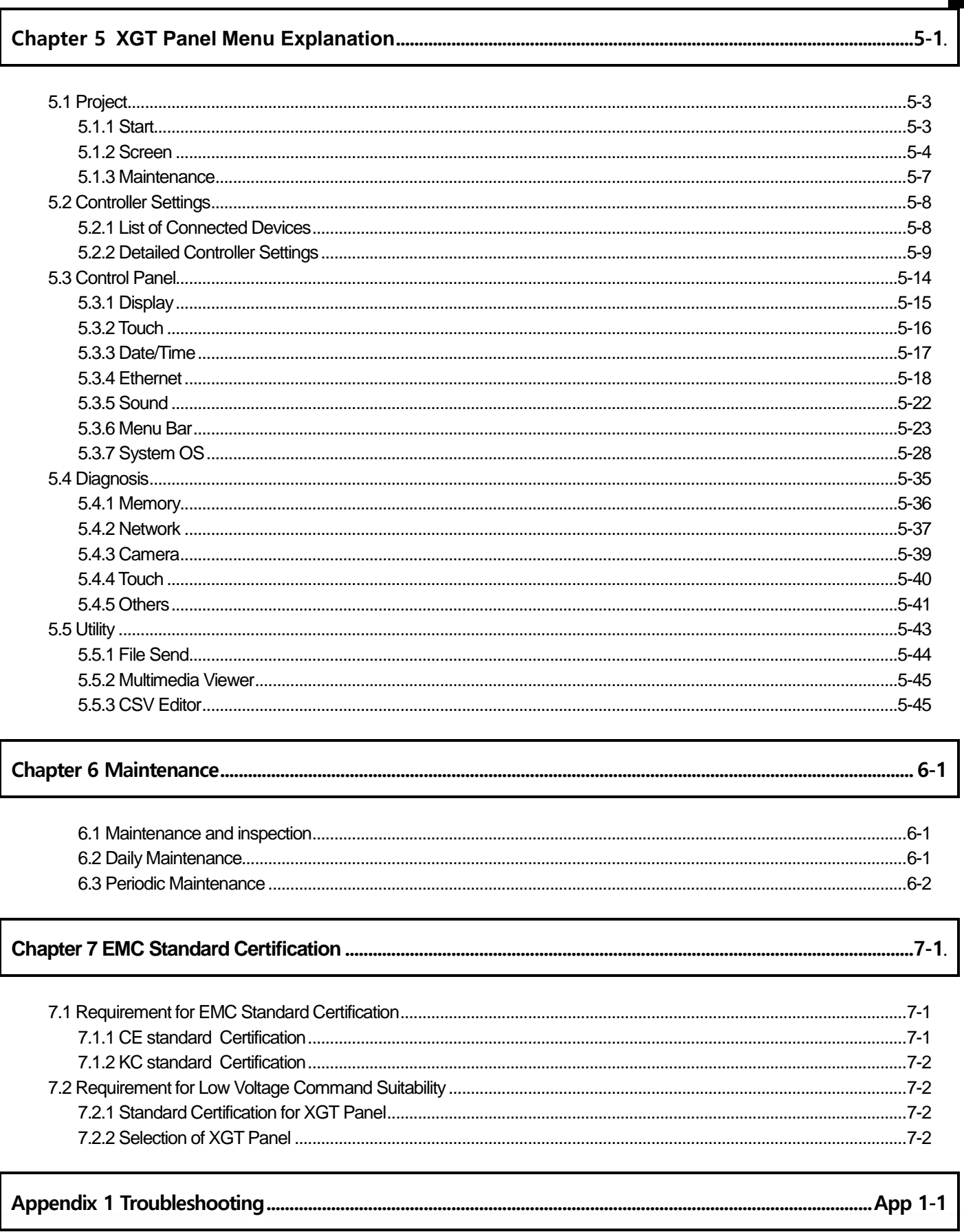

 $\sqrt{ }$ 

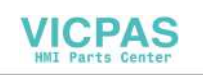

### **Chapter 1 Overview**

┪

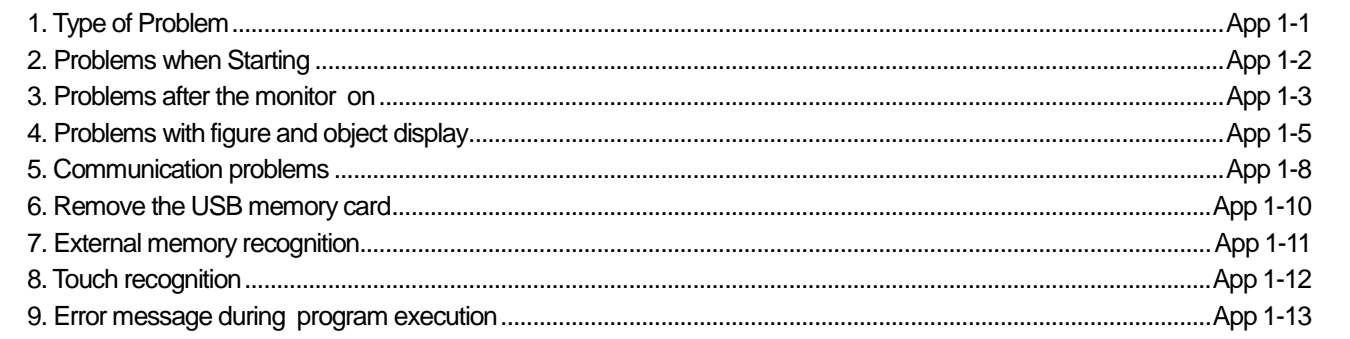

٦

٦

................................... App 2-1.

## 

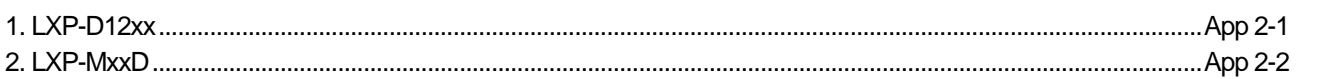

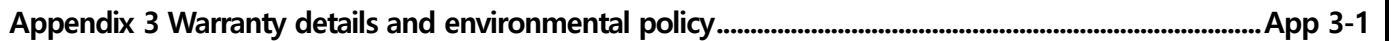

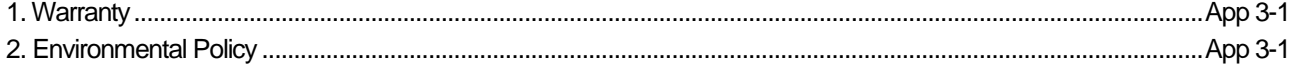

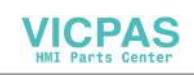

## **Chapter 1 Overview**

 $\Gamma$ 

## 1.1 **How to use the Instruction Manual**

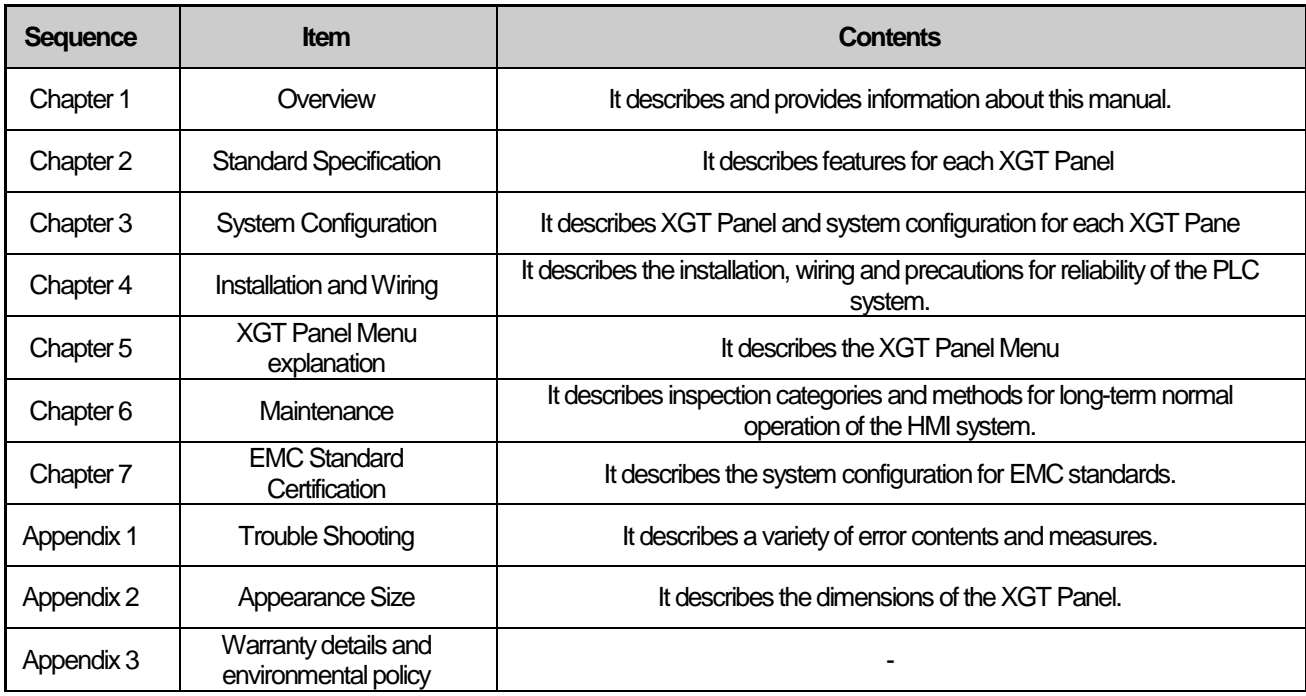

### **Notes**

This manual does not explain XP-Builder or PLC connections. Please refer to the related manual for these functions.

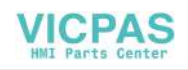

### 1.2 **Features**

The XGT Panel has the following features.

- (1) Various types of external interfaces
	- (a) Supports various USB devices, Ethernet, and maximizes the customer's usability.
	- (b) Connect devices such as PLC · Inverter communication in a variety of ways.
		- RS-232C, RS-422/485 and Ethernet (10Base-T / 100Base-TX / 1000-Base-T) communication with the control device.
- (2) Projects can be sent in various ways
	- (a) Project transmission using Ethernet port
	- (b) Project transfer using USB Loader cable
	- (c) Project transmission using USB memory

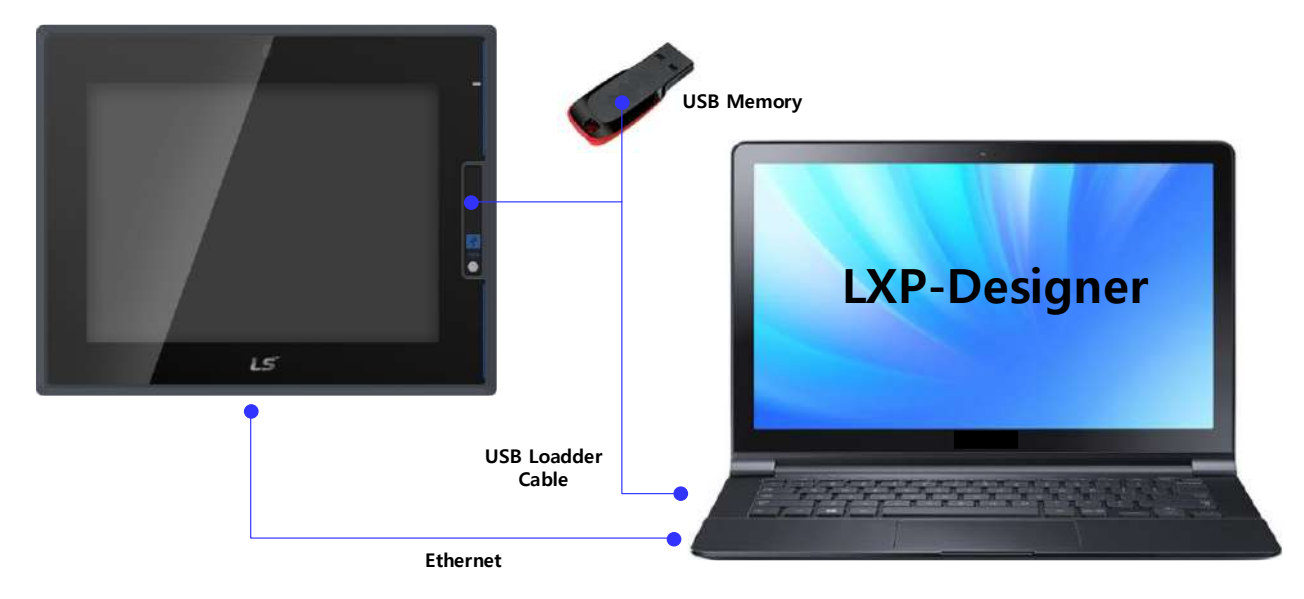

### Figure 0-1

- (3) Providing a high-quality screen
	- (a) It adopts high-performance liquid crystal display (LCD) to provide high picture quality and sharpness.
	- . It adopts thin film transistor liquid crystal display (TFT LCD) which can display 24bit color.
	- (b) Supports various graphic formats.
		- Supports 1024 X 768 graphic formats precisely and with realistic representation.
		- Supports behavior for animations (GIF).
	- (c) Supports external display output.
		- HDMI output is supported.
		- Duplicate mode and extended mode enable screen output in various configurations.
- (4) Application of Projective CAP touch panel
	- (a) Touch sensitivity is improved by applying electrostatic touch panel.
	- (b) Multi-touch and gesture functions.
	- (c) Various types of touch setting functions can be used according to user's work environment.
- (5) Built-in camera support
	- (a) Supports high resolution of up to 720p (HD) with three levels of up and down angle adjustment
	- (b) Applied to a variety of applications depending on the customer's usage environment. Support Features: Live View, Black Box, Snap Shot, Web Stream, Audio
- 

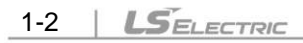

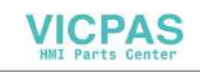

### (6) External camera support

ſ

(a) USB and IP type cameras can be connected for use.

(b) The specifications that can be supported according to the camera type are as follows.

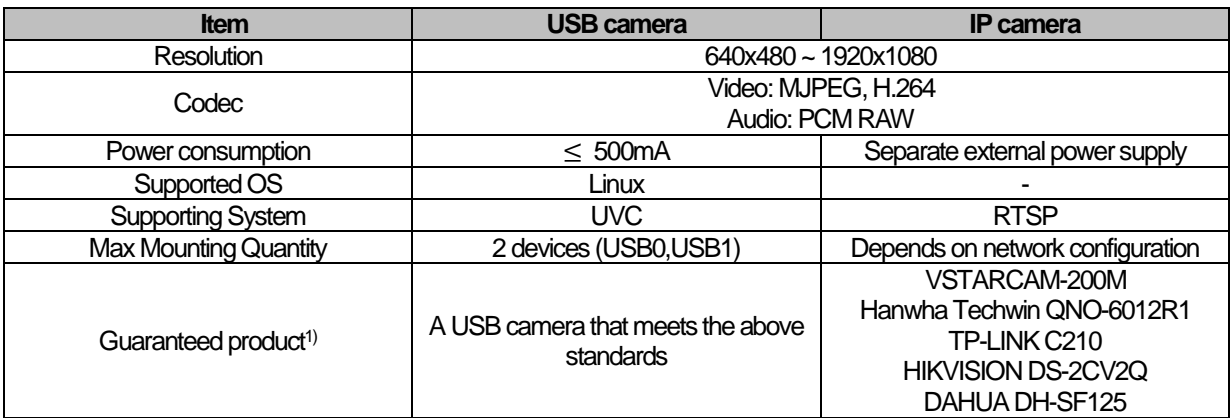

1) For IP cameras that are guaranteed to operate, this means a product validated by LS Electric.

### (7) Supports LXP dedicated extended memory (a) Data protection is possible by applying dedicated I/F.

### (8) Supports XP-VLink function

(a) By supporting XP-VLink function, it is possible to combine/separate the product, so various installation configurations are possible.

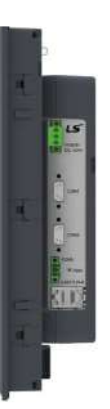

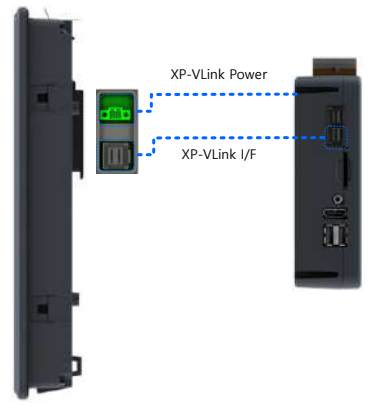

<Example of associative configuration> < Example of detachable configuration >

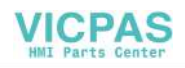

(9) Supports Ethernet bridge function

(a) Ethernet bridge means a function that connects network segments in the data link layer of the OSI model, LXP series supports Ethernet bridge function to connect data between LAN0 and LAN1, enabling system configuration without a network switch.

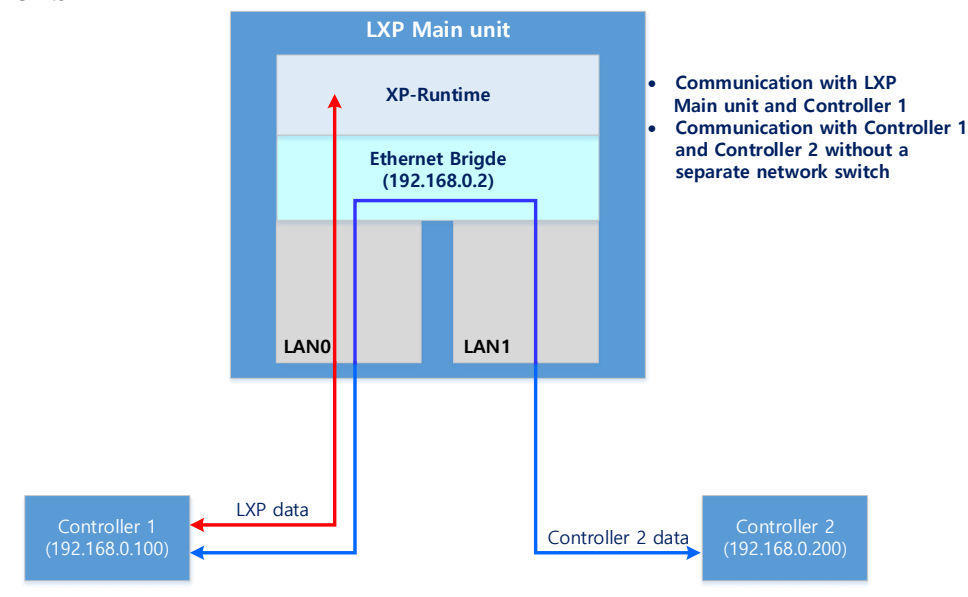

< Example of setting LAN0 as an Ethernet bridge >

(10) Support for VESA Hall and Din-rail Mount

(a)It supports VESA hall on Main and Display, so it can be installed in various ways. (b)Din-rail installation is possible for the main unit that supports XP-VLink..

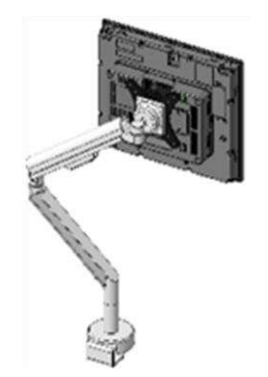

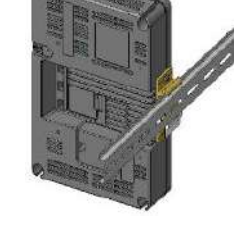

<Example of VESA Mount> <Example of Din rail installation of the Main Unit >

- (11) Provides multilingual support and various fonts
	- (a) Supports multi-language languages.
		- It uses the method of transferring the window / user font used on the computer to XGT Panel.
		- No separate multilingual language development is required.
		- Multilingual language support is an advantage of Windows CE.
	- (b) Supports simultaneous display of 12 languages.
		- Simultaneous display in 12 languages
		- Even when the XGT Panel is in operation, you can switch to another language by using special switches.
	- (c) Various fonts are provided.
		- Windows / user fonts can be used, so various expressions are possible.
		- You can freely adjust font size and shape.

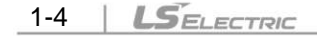

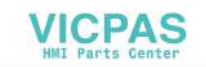

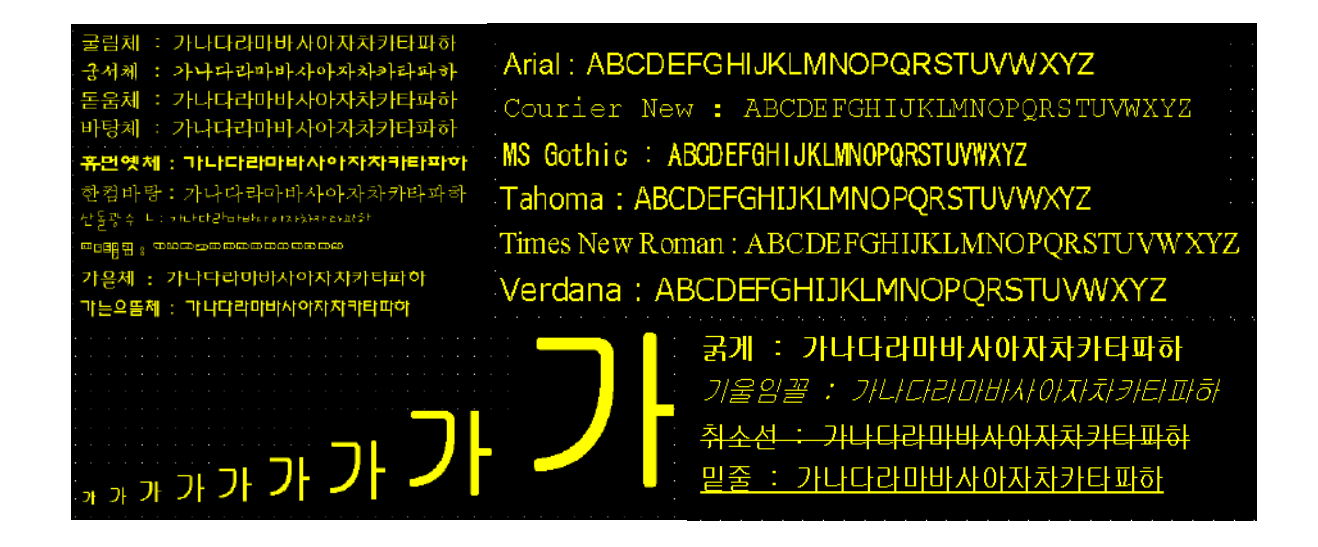

#### (12) Providing various convenience functions

(a) Various alarm functions are provided.

- The history alarm can be divided into several alarm groups and alarm lists. The desired alarm can be displayed on the screen with the alarm explorer.
- The flow alarm displays the current alarm at the bottom of the screen.
- The system alarm is displayed when a critical problem occurs during operation.
- (b) It provides a logging function.
	- It provides periodic logging that works repeatedly according to the time and device status and conditional logging according to device conditions.
	- Backup provides up to 1 Mbyte.
	- You can backup to a USB.
	- Backup data is stored in Excel format, so you can use it conveniently.

(c) It provides a recipe function.

- It provides read / write function.
- One recipe provides up to 100 double words (DWORD), 16 blocks.
- You can backup to a USB.
- Backup data is stored in Excel format, so you can use it conveniently.
- (d) It provides a scheduler function.
	- Up to 32 schedulers can be set.
- (e) It provides a printing function.
	- Screen / alarm printing function.
	- Print out the printout.
- (f) It provides scripting capabilities.
	- User-written scripts provide more flexibility.
	- Global / Object / Screen display.
- (13) Stable products conforming to international standards

(a) CE, KC (Electromagnetic compatibility registration) standard acquisition

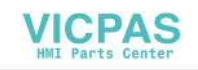

### **Chapter 1 Overview**

┙

- (14) Compliance with protection standards (EHSR standards)
	- (a) Ensure that there is no explosive reaction between the materials used and potentially explosive components

I

- Compliance with specifications
- (b) Protects against other explosion hazards
	- Compliance with specifications

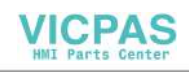

## 1.3 **Terminology**

Г

It describes terms used in this manual.

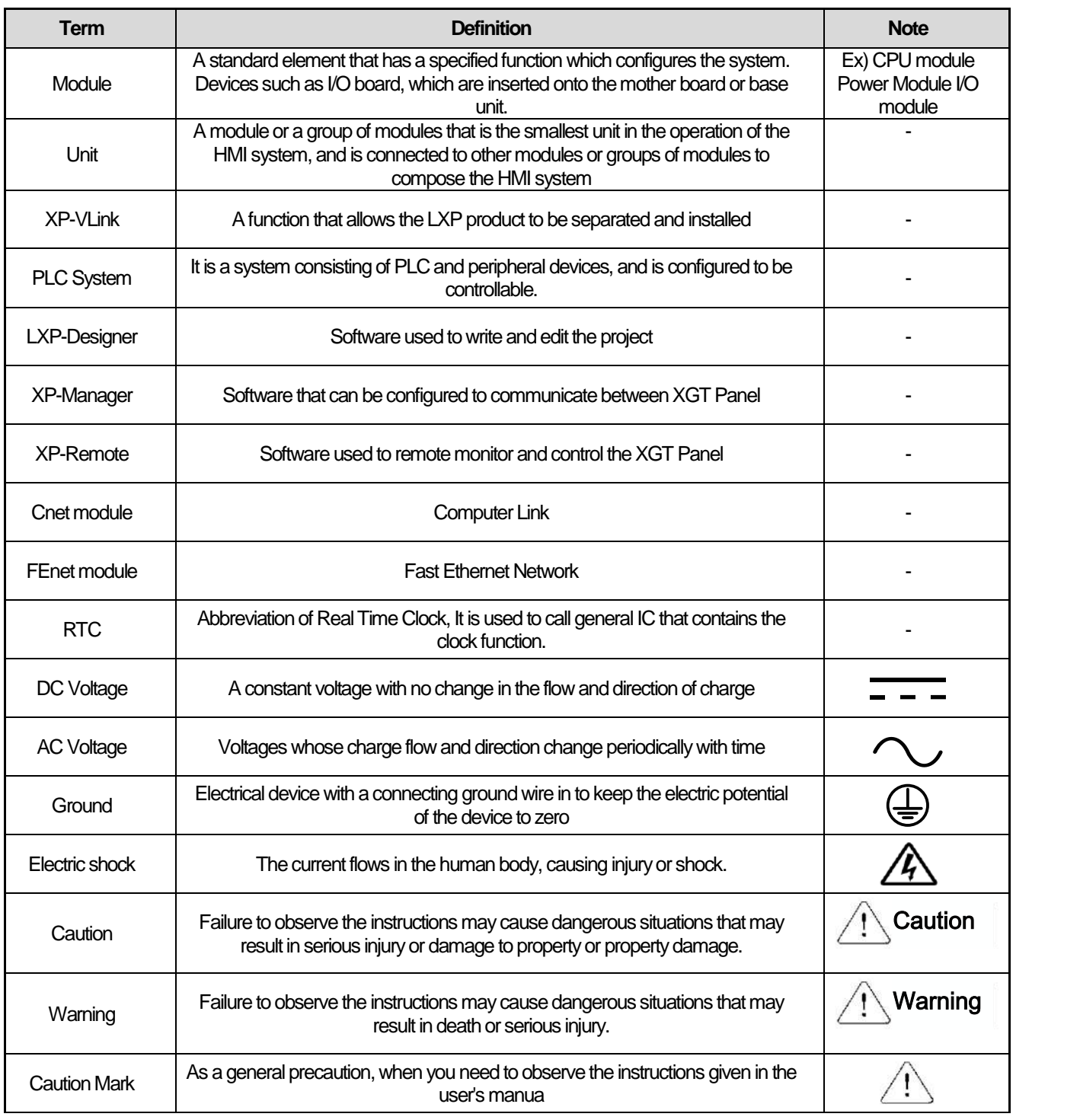

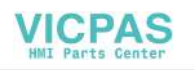

ⅎ

### 1.4 **Product Name Rule**

It describes terms used in this product's names.

(1) Display unit

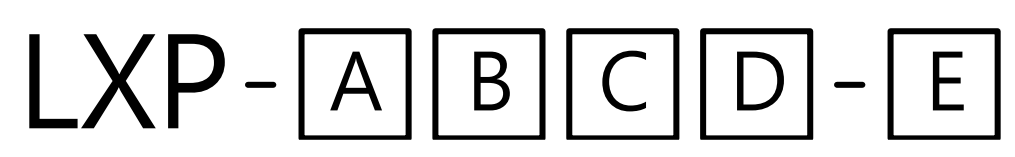

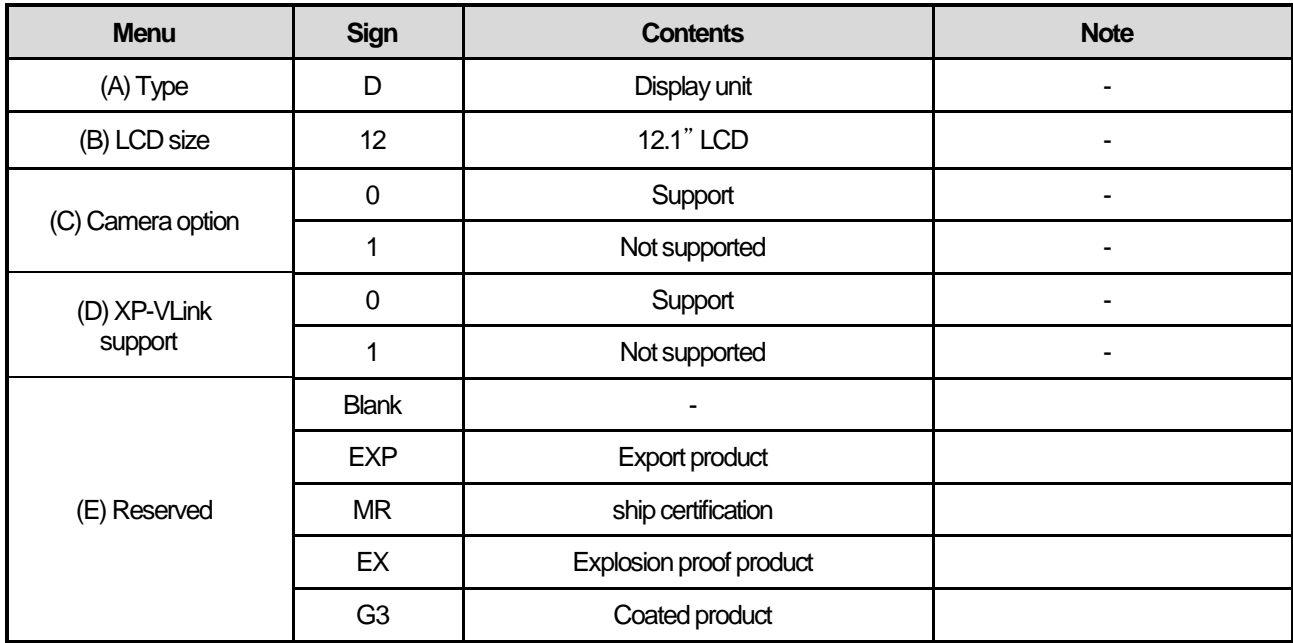

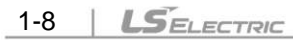

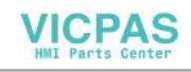

(2) Main unit

ſ

# $LXP- ABBCD- E$

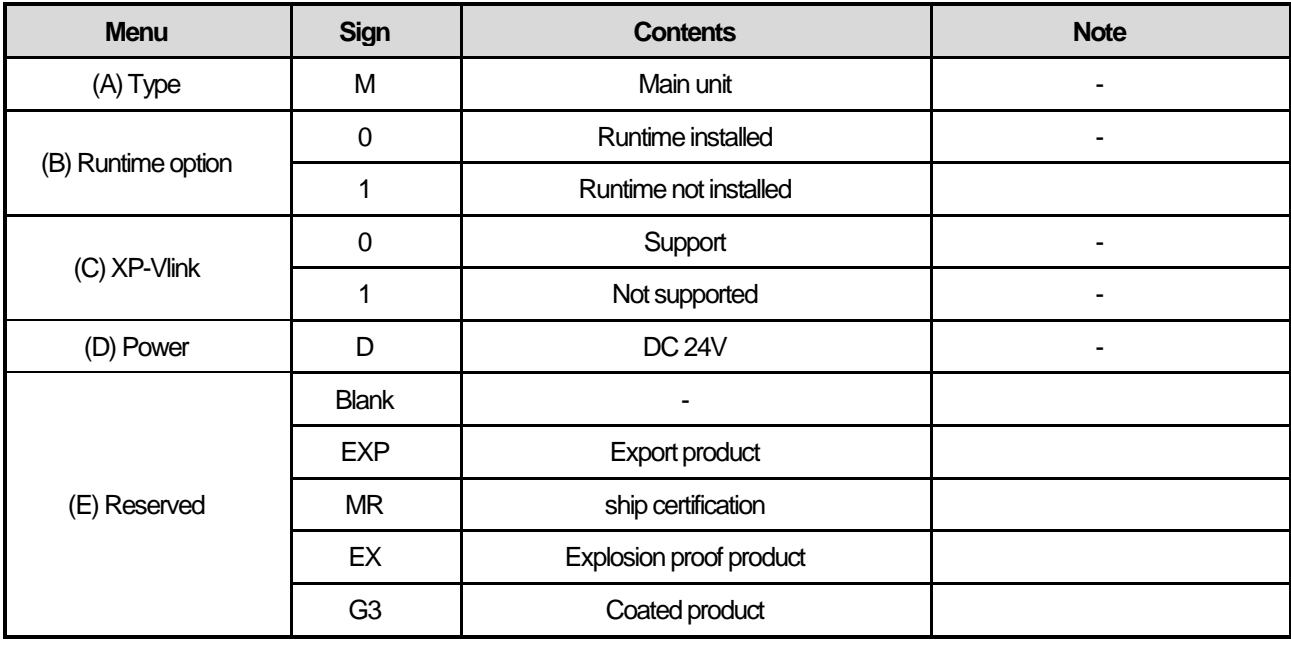

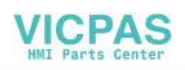

ⅎ

(3) Extended memory option

# $LXP - [A] [B] [C] - [D]$

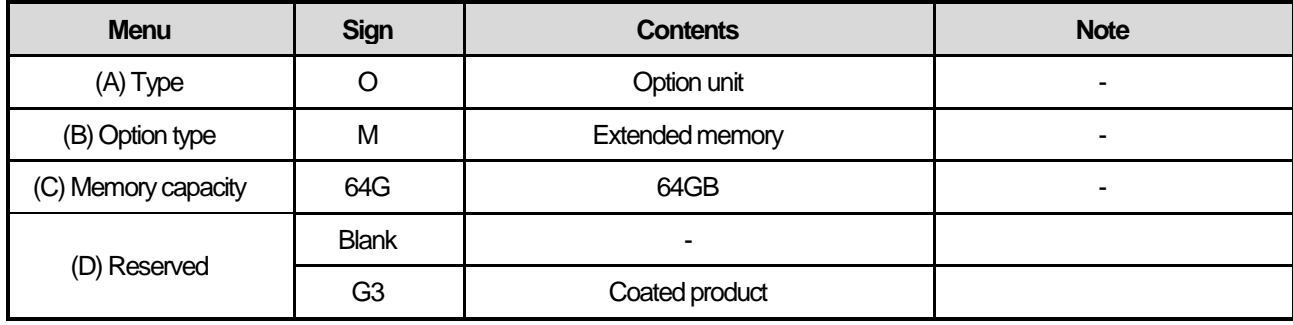

(4) XP-VLink Cable option

$$
\mathsf{LXP}\text{-}\boxed{\mathsf{A}\boxtimes\mathsf{C}\boxtimes}
$$

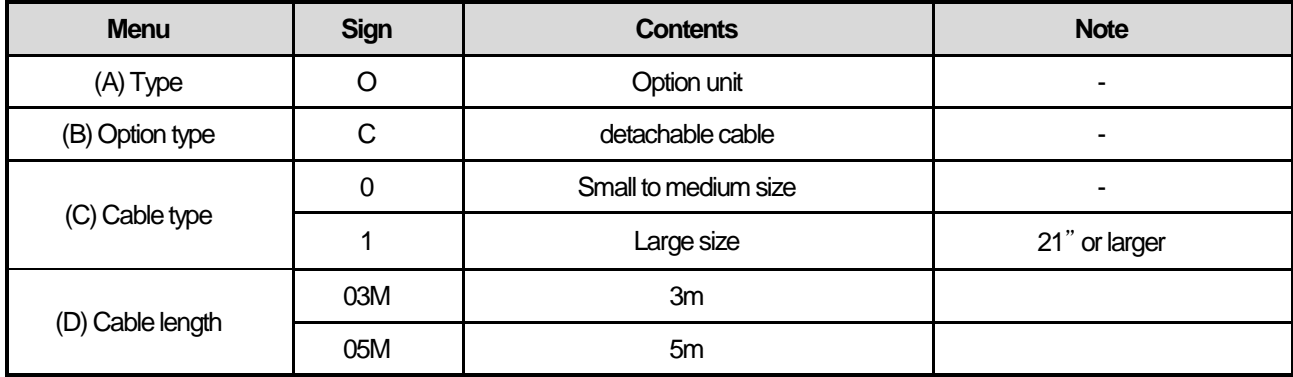

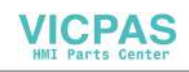

## **Chapter 2 Standard Specification**

### **2.1 General Standards**

General specifications of XGT Panel are as follows

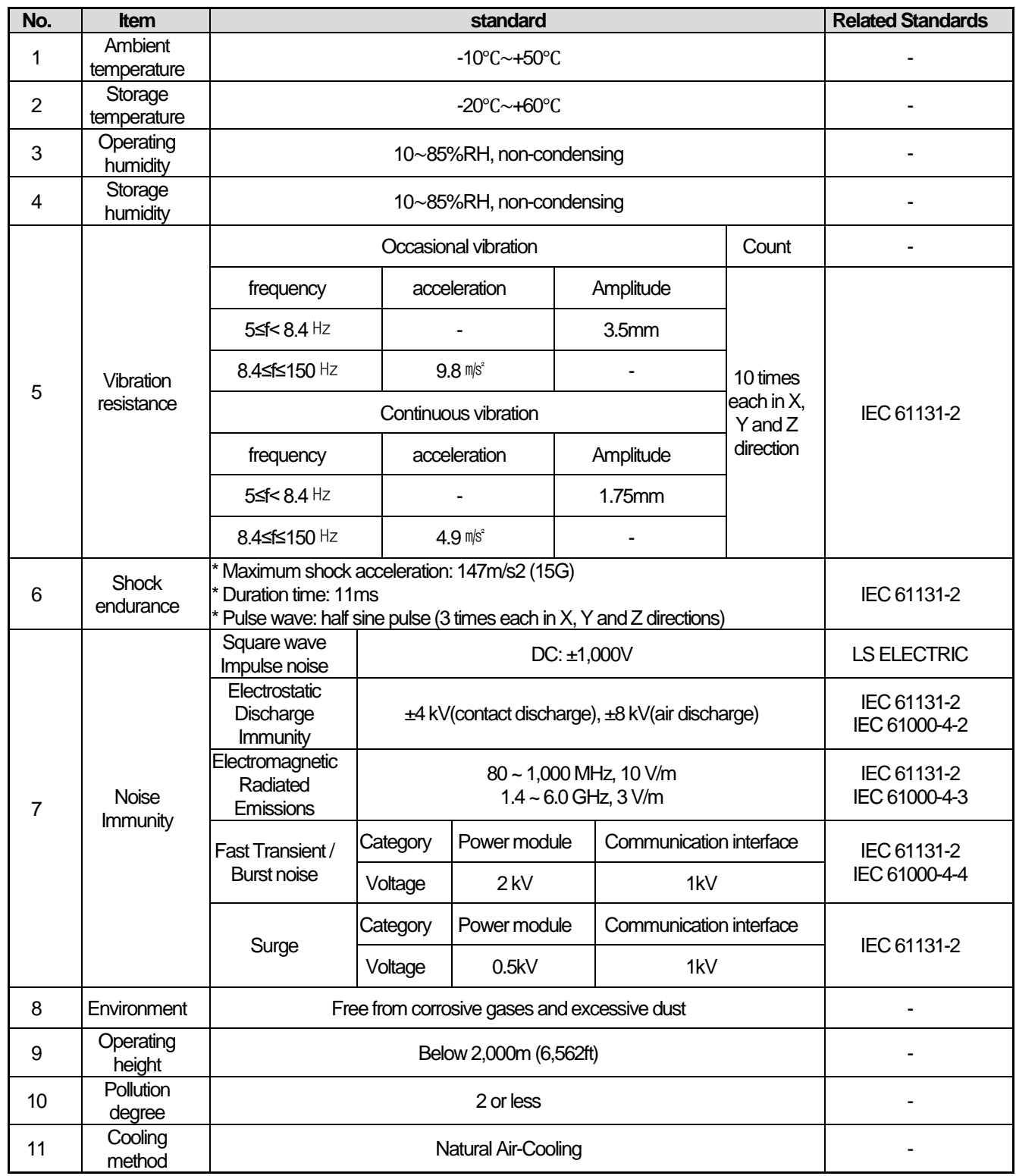

٦

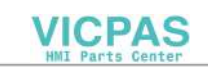

### **Note**

- (1) IEC(International Electro technical Commission)
- International private group facilitating international cooperation of electric/electronic standardization, issuing international standards and operating the compliance evaluation systems.
- (2) Pollution degree

- As an index representing the pollution degree of an environment to determine the insulation of a device, pollution degree 2 generally means the status generating non-conductive contamination. However, it also contains the status generating temporarily conduction due to condensation.

(3) Noise Immunity

- The noise standard is the standard of the HMI body and the operation of the video display device connected to HDMI is not guaranteed.

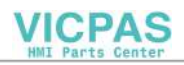

### **2.2 Function standards**

Function specifications of XGT Panel are as follows

- (1) Normal Type
	- 1) Display unit

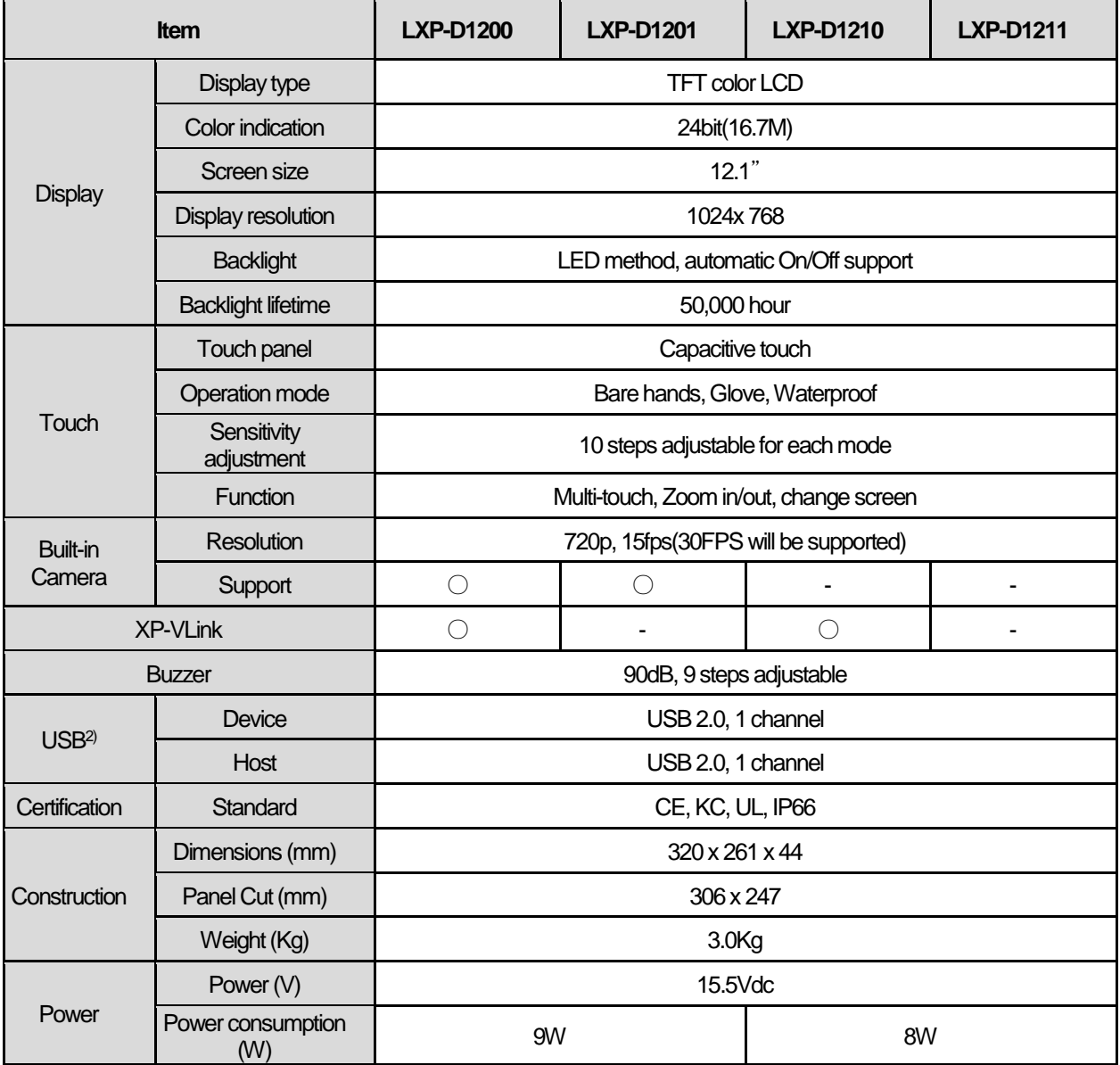

٦

### **Note**

(1) Built-in Camera

A built-in camera of the LXP series is supported max.720p. For stable using, we suggest 640p.

(2) XP-VLink(XGT-View Link)

XP-VLink means the ability to combine LXP Display Unit and Main Unit using XP-VLink I/F cable. In the case of models supporting XP-VLink, display unit and Main unit are combined according to the installation environment Or you can install it separately.

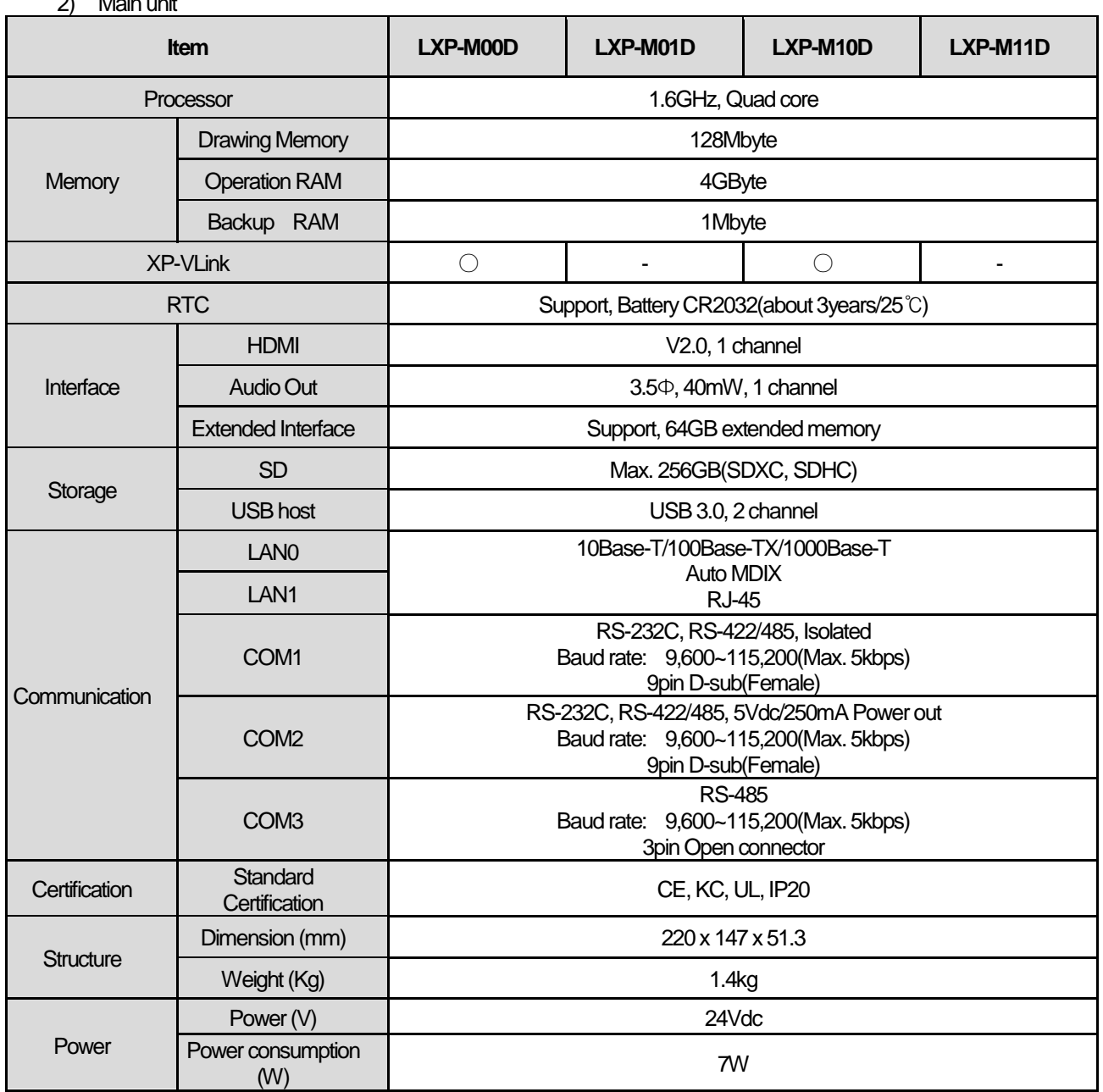

2) Main unit

Г

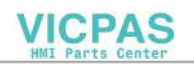

### (2) Special Type(Explosion-proof product)

1) Display Unit

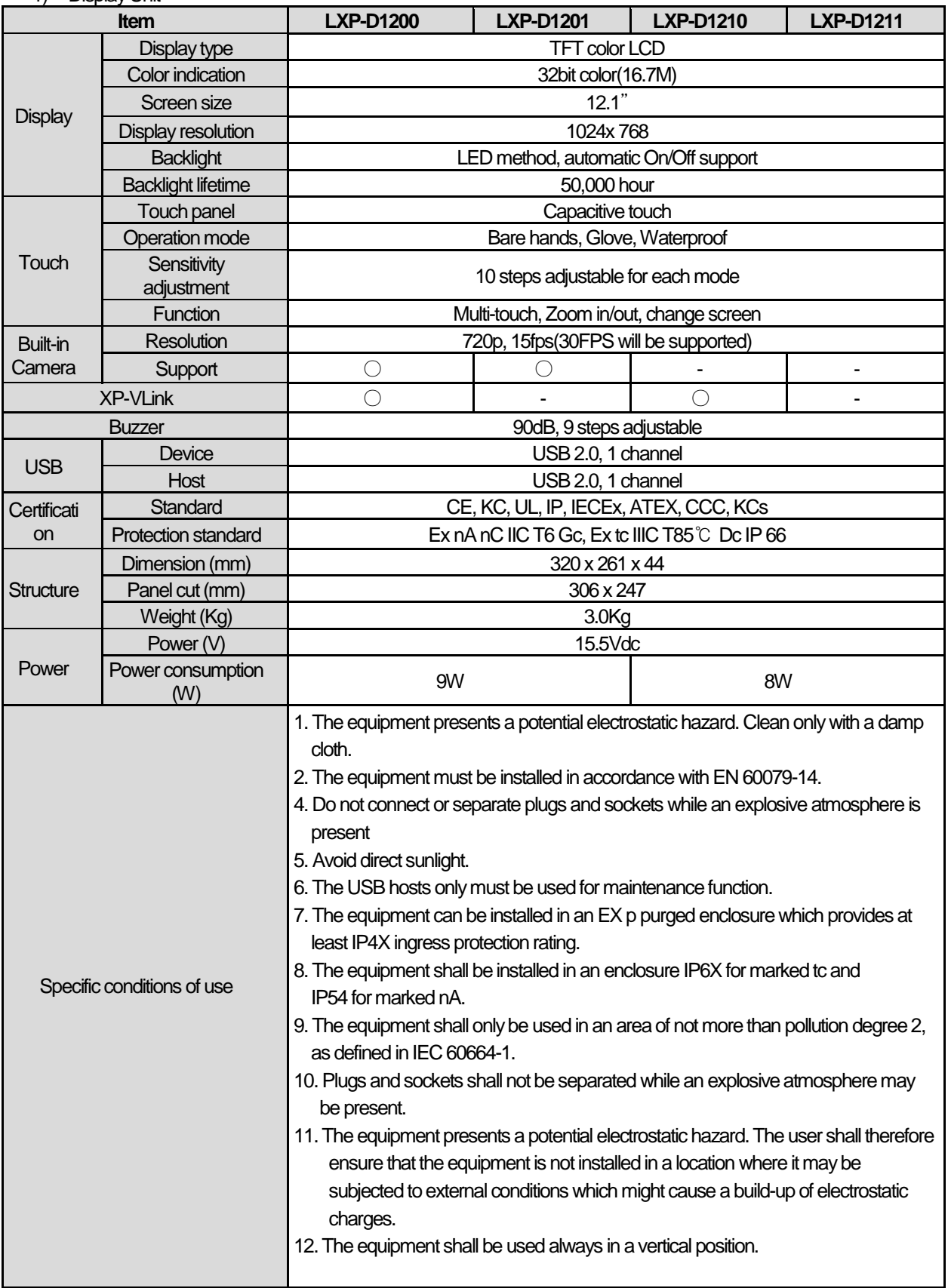

٦

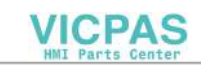

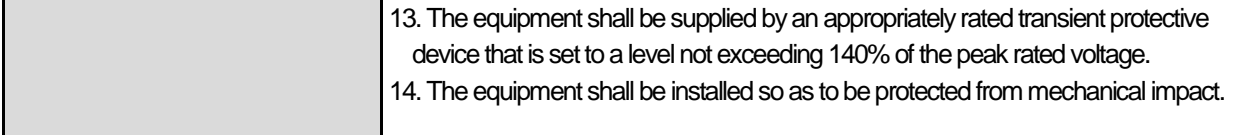

### **Note**

I

(1) Built-in Camera

A built-in camera of the LXP series is supported max.720p. For stable using, we suggest 640p.

(2) XP-VLink(XGT-View Link)

XP-VLink means the ability to combine LXP Display Unit and Main Unit using XP-VLink I/F cable. In the case of models supporting XP-VLink, display unit and Main unit are combined according to the installation environment Or you can install it separately.

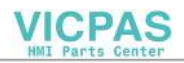

2) Main unit

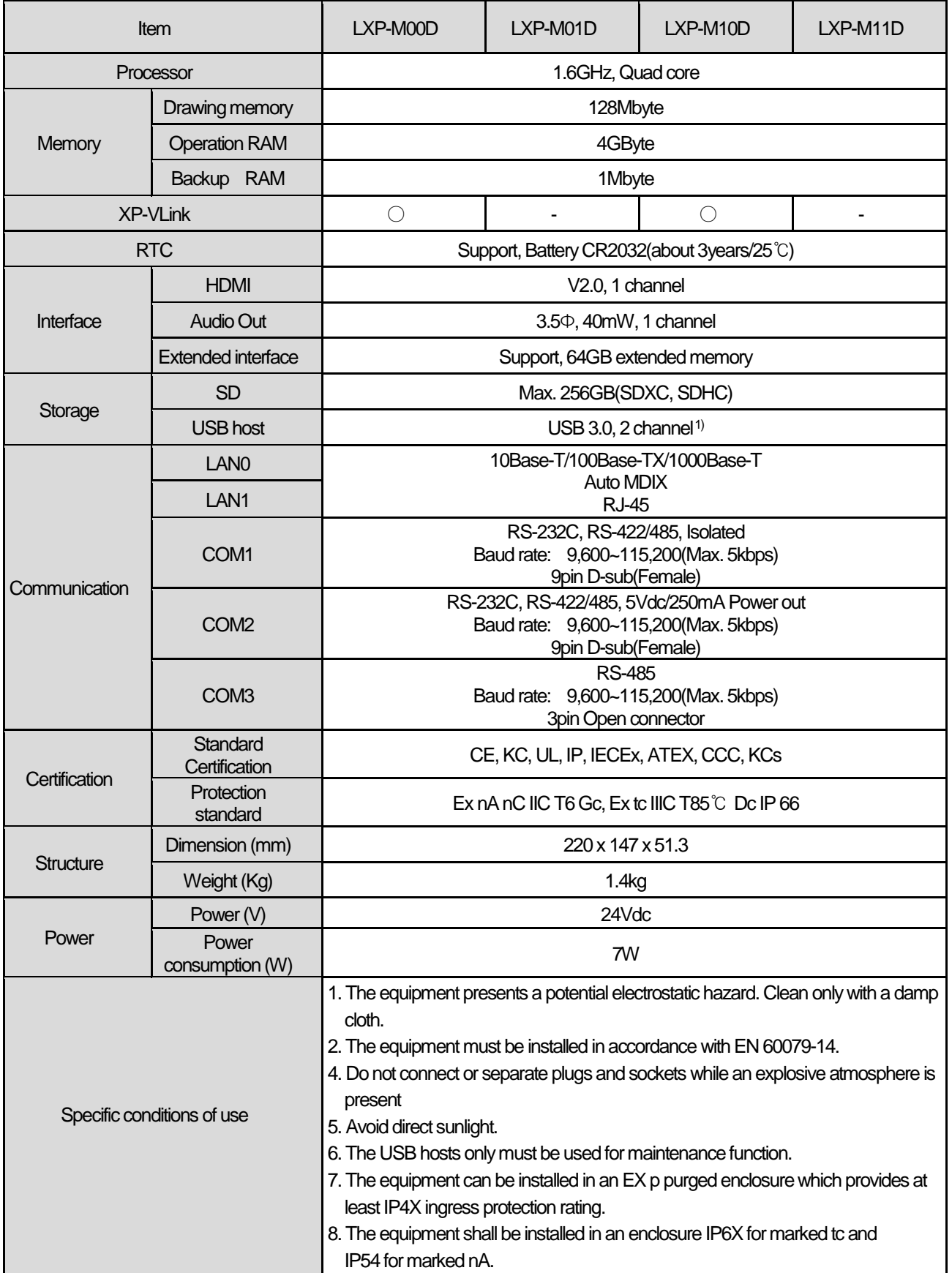

٦

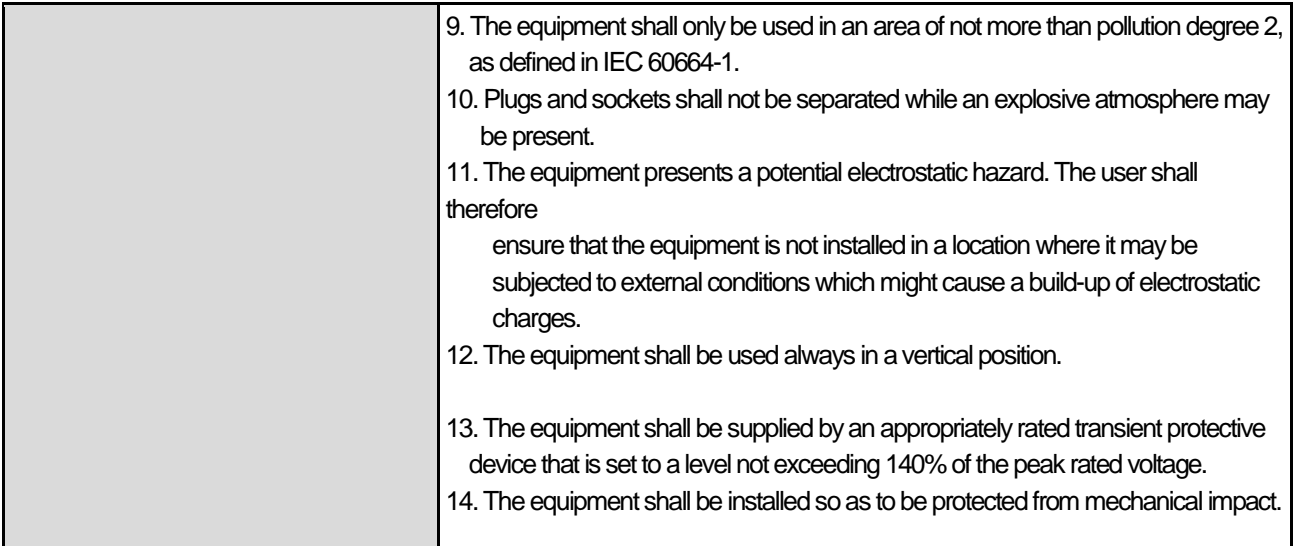

### **Notes(Common)**

- (1) Caution in power connection With AC power applied to DC power device, it may cause product damage or fire. Please pay a special attention to connection.
- (2) PE Connection For the device PE, please use PE terminal.
- (3) Battery discharge-prevention DIP switch In order to prevent the battery discharge, turn off the DIP switch No.4. To use backup function, please turn on DIP switch No. 4.
- (4) Battery Operation and Life Battery is used for RTC (date/time) when the power of device is off. Battery is not consumed with power applied.
- (5) LCD Backlight Replacement Please replace LCD if you want to replace LCD backlight.
- (6) Protection standard XGT Panel is designed by IP66 Standard in front parts. Ingress Protection (IP) is based on the IEC 60529 Standard for degrees of protection provided by enclosures. But XGT Panel does not guarantee from all installation environment. When installing panels, make sure that dust and moisture are not brought in. For more details on installation, See Chapter 4. Installation and Wiring.

- It complies with the following specifications. IEC 60079-0:2011 EN 60079-0:2011 IEC 60079-15:2010 EN 60079-15:2010 IEC 60079-31:2013

EN 60079-31:2013

(7) USB Maximum Allowable Current

 The maximum allowable current for each channel of USB Host of LXP series is 500mA. When connecting a device that requires a current consumption of 500mA or more, a USB device capable of supplying external power must be used for normal operation.

(8) Extended camera support

For USB Camera, only the USB Host channel of the main unit supports it for operational stability.

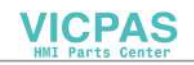

### **2.3 Cable Standards**

### **2.3.1 UTP Cable**

UTP cables are categorized into two types with the following standards.

- ①Shield type: Three types (UTP, FTP, STP)
- ②Seven types of frequency bands used 7 types (Cat.1-7)
- (1) Cable types (shields)

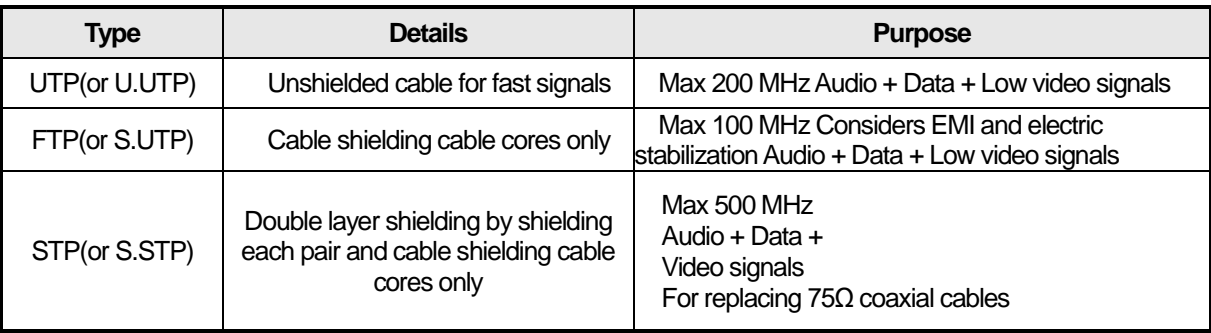

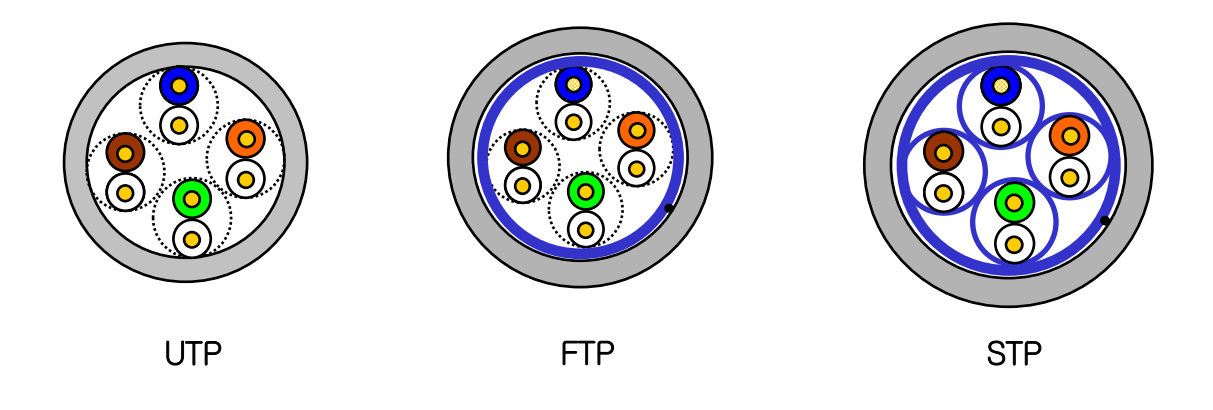

### **Note**

(1) Cable type

- UTP : Unshielded Twisted Paired Copper Cable
- FTP : (Overall) Foiled Twisted Paired Copper Cable
- STP : (Overall) Shielded(and Shielded Individually Pair)Twisted Paired Copper Cable
- (2) Patch Cable(or Patch Cord)

For the purpose of improving the flexibility of the UTP 4-pair cables, sometimes a wired conductor is used instead of a solid conductor. The target standards and materials used are Un-coated AWG 24 (7/0203A). In other words, the small line diameter is 0.203 mm, the small line is standardized to 1 + 6 structure, and the material is the annealing copper wire.

(3) For the PLC Ethernet communication cable use of the S.STP cable is recommended. If the S.STP cable cannot be used due to the environmental conditions, it may result in communication abnormalities and noise in more than one module

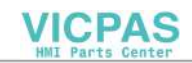

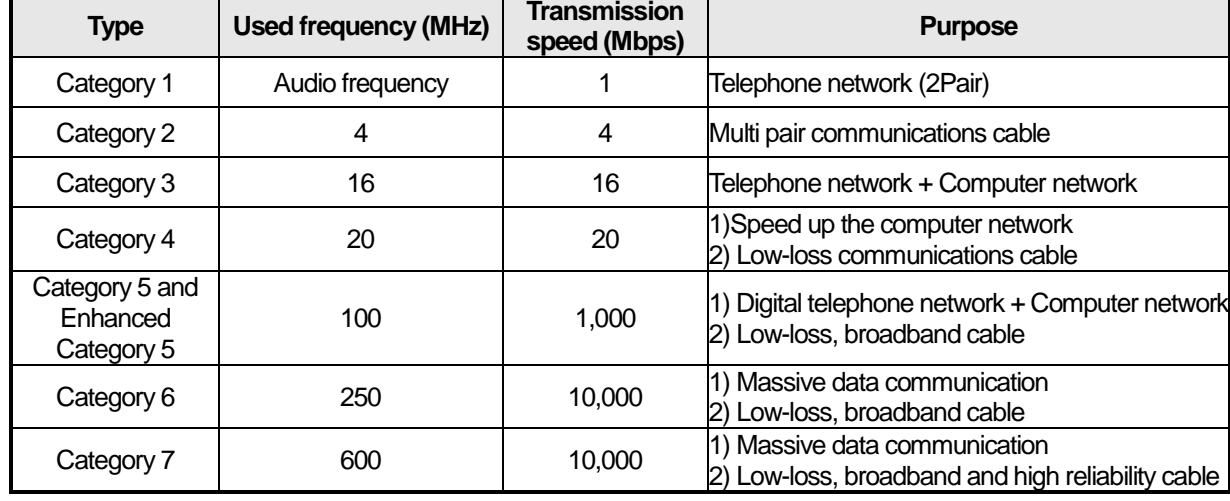

### (2) Type per used frequency

I

### **Notes**

(1) The categories that are commercially available in Korea and globally are categories 3, 5, En-Cat.5 and CAD.6. Category 4 is now defunct following the category 5 appearances, and category 7 is a STP structure that is in the development phase worldwide

### (3) Example of category 5, UTP (CTP-LAN5)

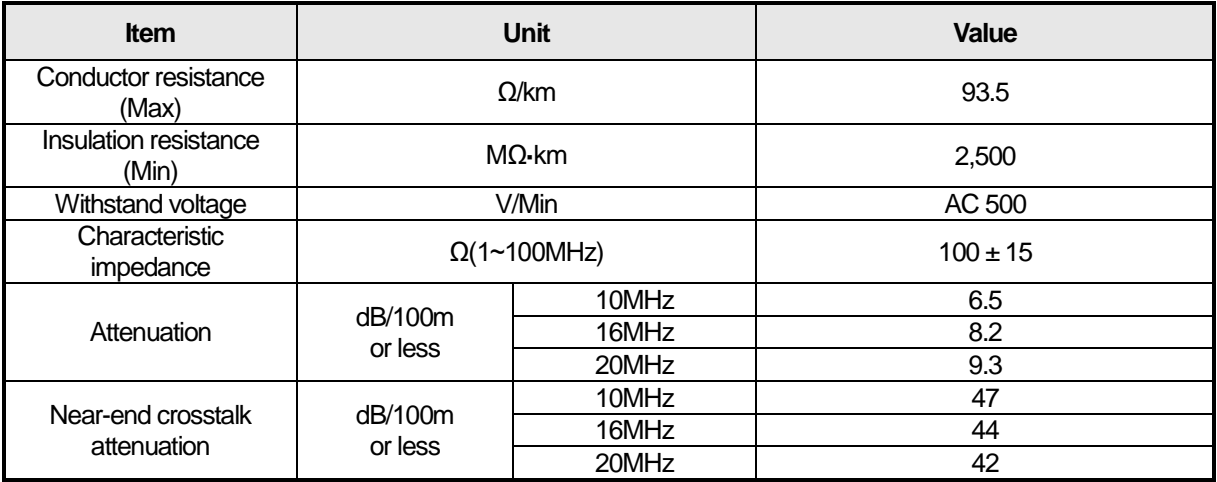

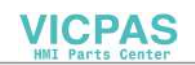

## **Chapter 3 System Configuration**

XGT Describes the characteristics of XGT Panel and system configuration

### **3.1 Part Names**

### **3.1.1 Display unit**

Г

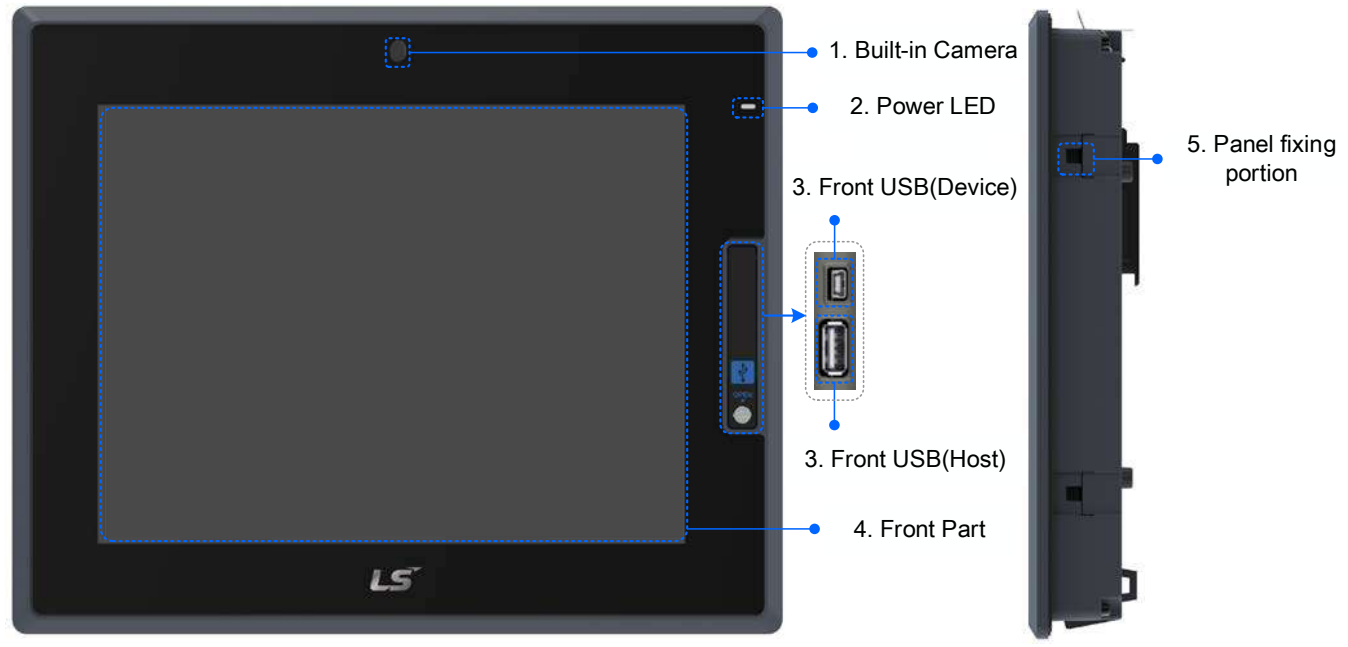

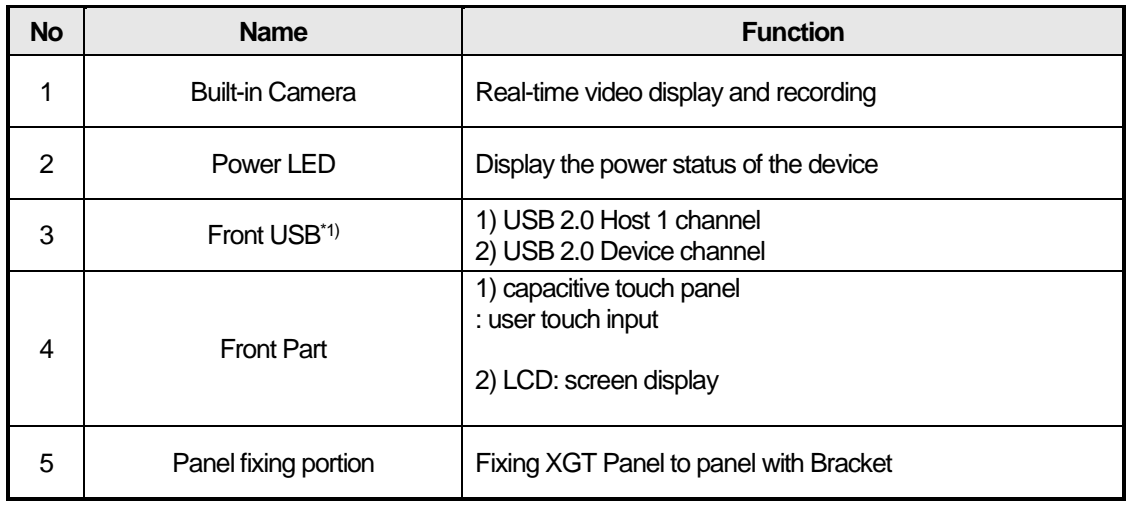

### **Note**

\*1) The USB 2.0 Device 1 channel is used for maintenance purposes for downloading and uploading projects.

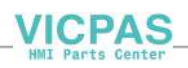

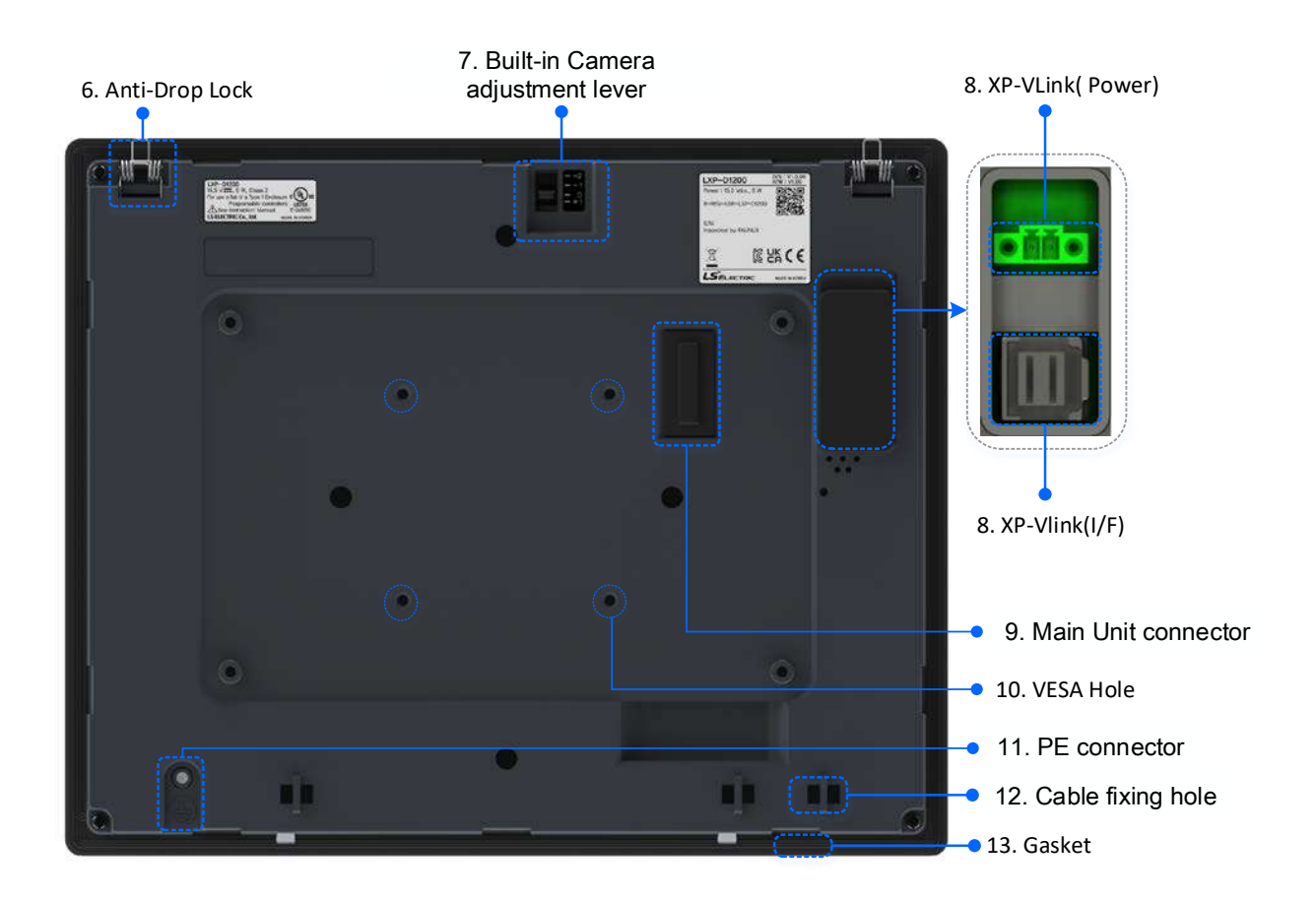

٦

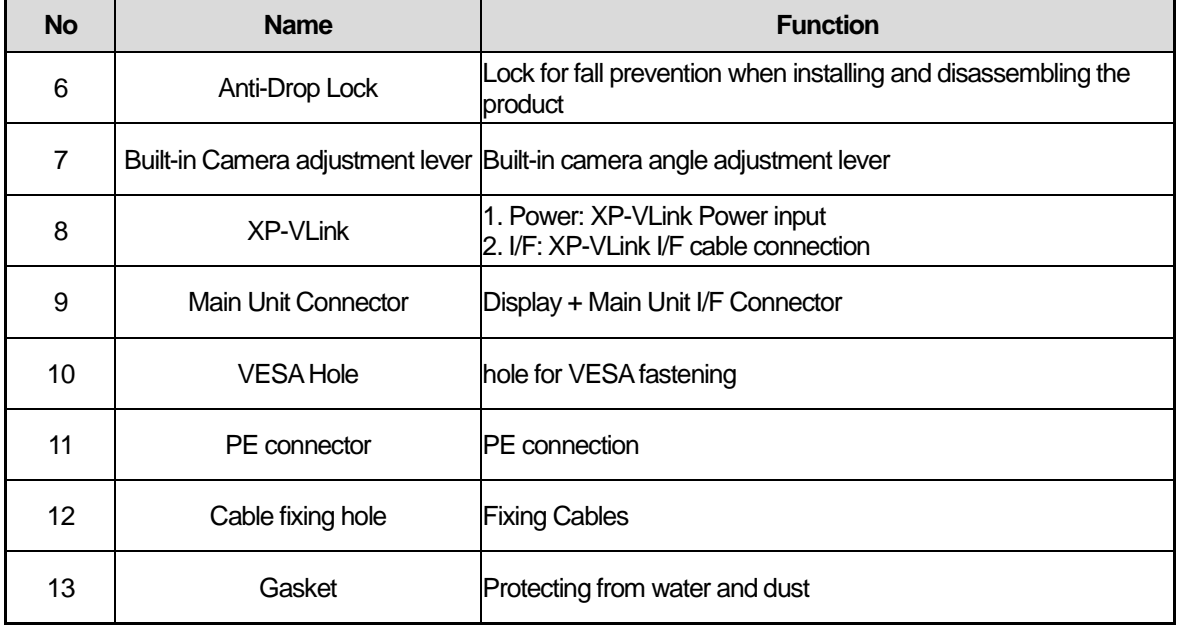

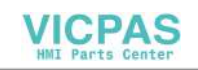

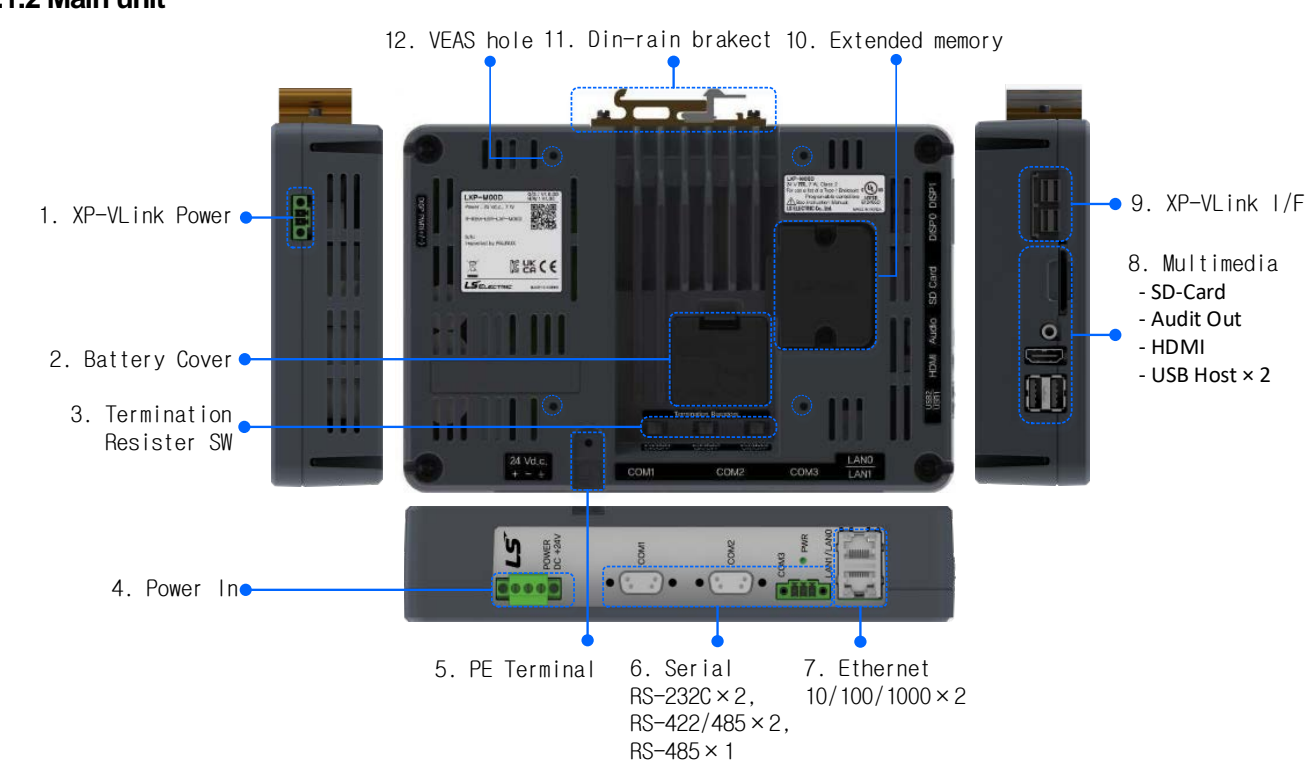

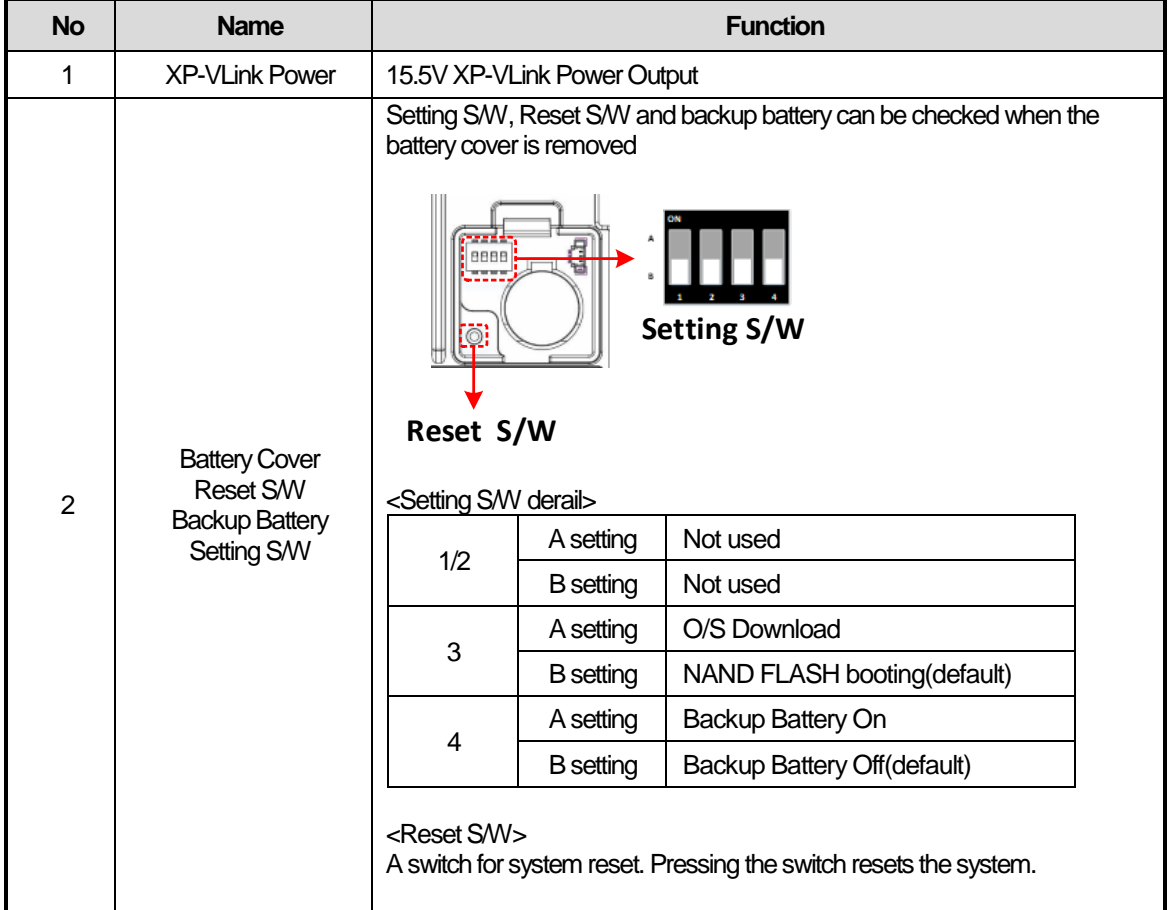

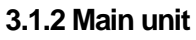

Г

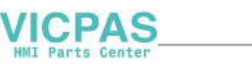

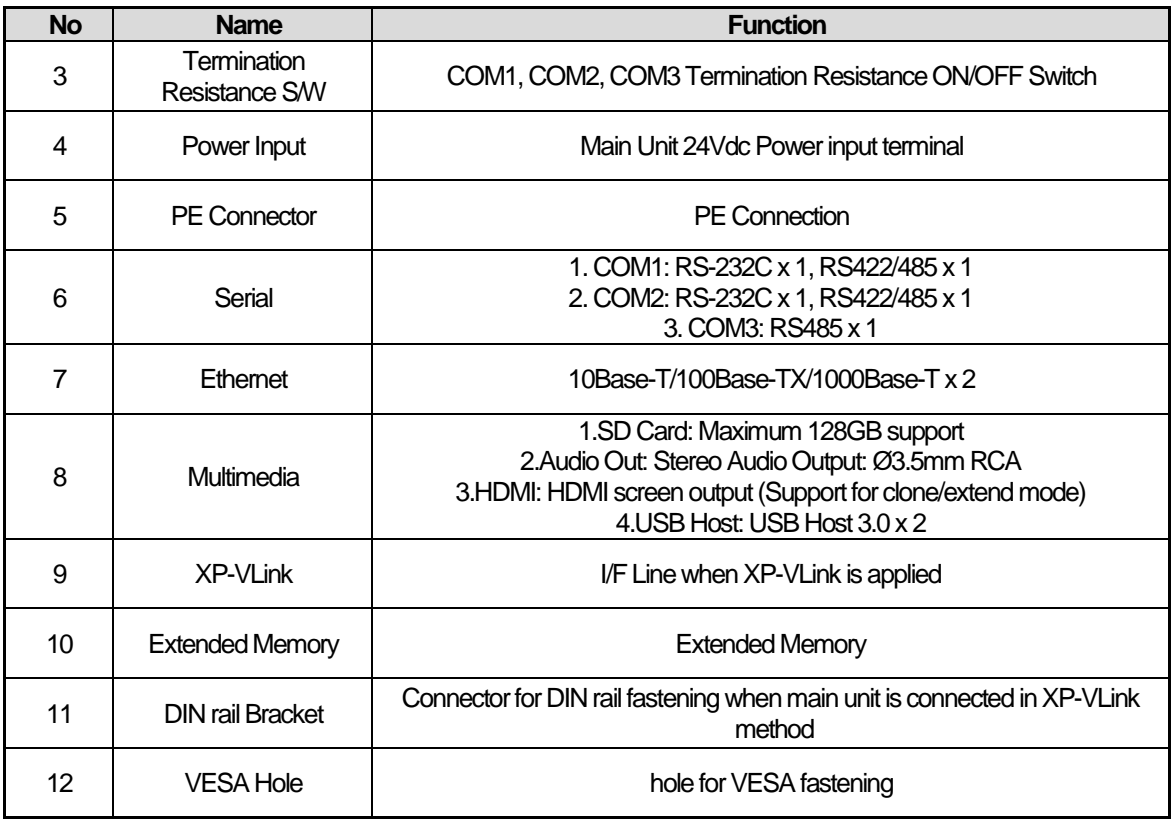

### **Notes**

- (1) The surface of the touch panel must be kept clean at all times. -Foreign objects (water, oil, etc.) on the touch panel may cause malfunction.
- (2) Touching the front of the touch panel may cause malfunction. -Be careful that conductive objects do not touch the touch panel.
- (3) The switch No. 1/2 of the setting switch must be set in the same direction. -If switches 1 and 2 are set in different directions, communication problems may occur.
- (4) The RCA plug body of Audio-out must be Ø 8.0mm or less.
- (5) If the length of the HDMI cable exceeds 5 m or an extension gender is used, there may be problems with the screen output. -If there is a problem with the screen output, please use the HDMI Repeater.
- (6) 1000Base-T may delay the initial communication connection after booting. -If you need a fast communication connection, use the 10Base-T/100Base-TX Ethernet terminal.
- (7) Refer to the communication manual for details on communication connection.
- (8) In order to use RTC(Date/Time) normally, it is necessary to set the date and time after the backup battery on setting at first. For setting method, refer to 5.1.3 Date/Time Adjustment.
- (9) Please refer to Chapter 10 for installation details.
- (10) For explosion-proof products -Front USB can only be used as a maintenance function
- (11) Extended memory and XP-VLink cable sold separately.

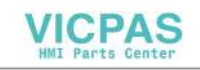

### **3.2 System Configuration**

### **3.2.1 Project Transfer**

Г

To use XGT Panel, you must create project data in LXP-Designer and transfer it to XGT Panel.

With Ethernet, project data can be transferred quickly. If the LAN environment is established as shown below, you can use it more easily and effectively.

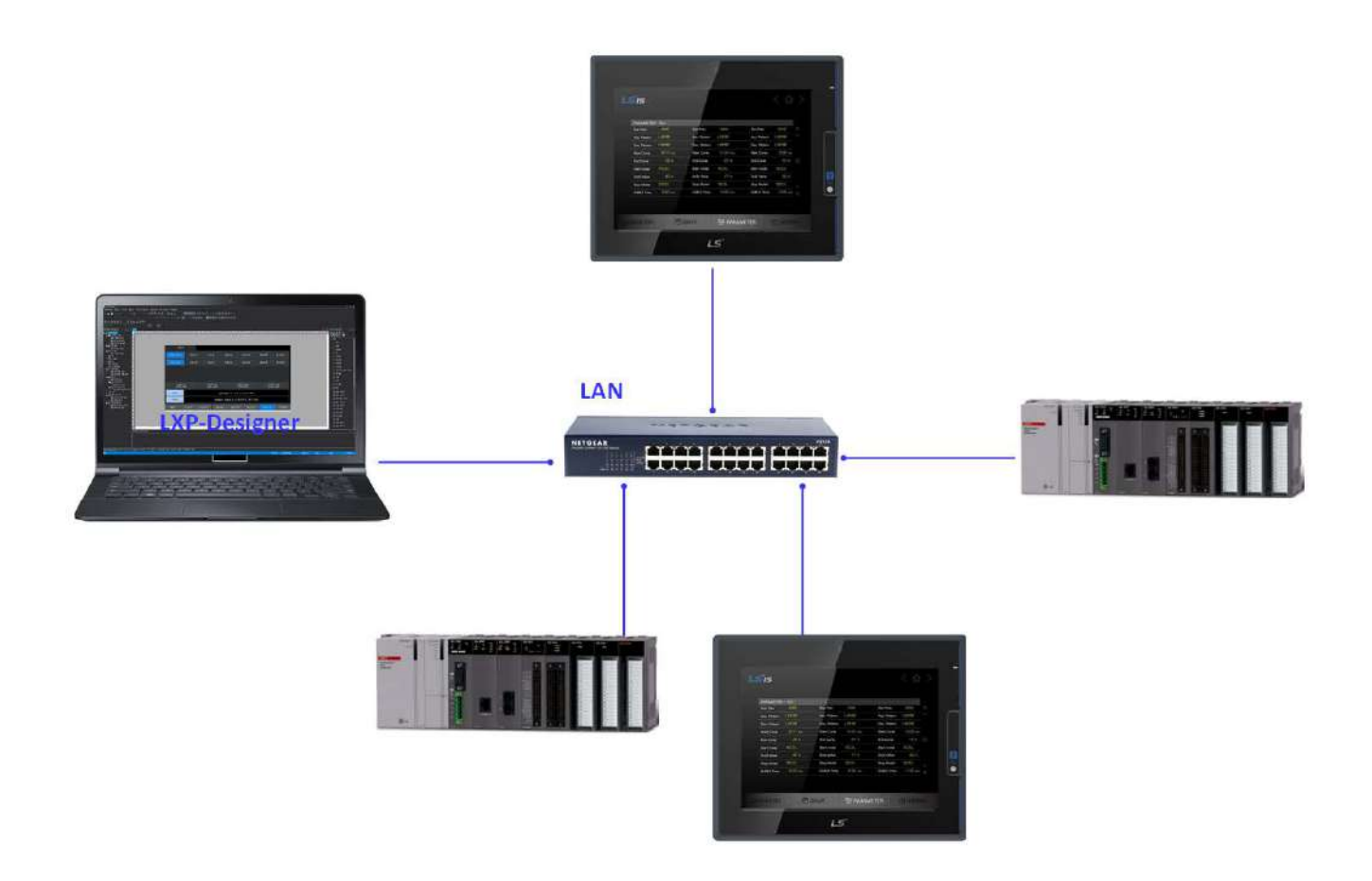

1:1 connection is also supported in case LAN environment is not established.

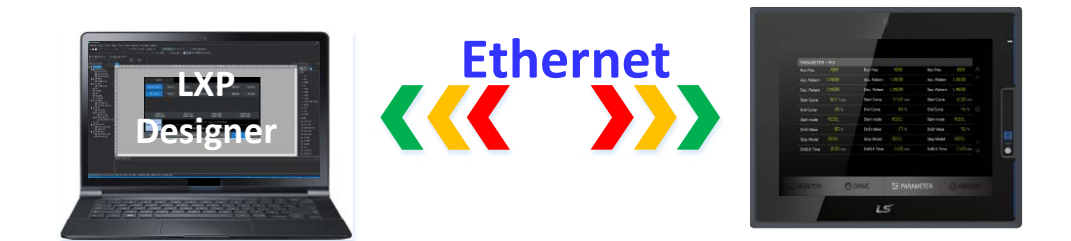

**VICPAS** 

If project data can not be transferred using communication, you can transfer data using USB storage device or SD card. Please refer to Chapter 5 and LXP-Designer User's Guide for more information.

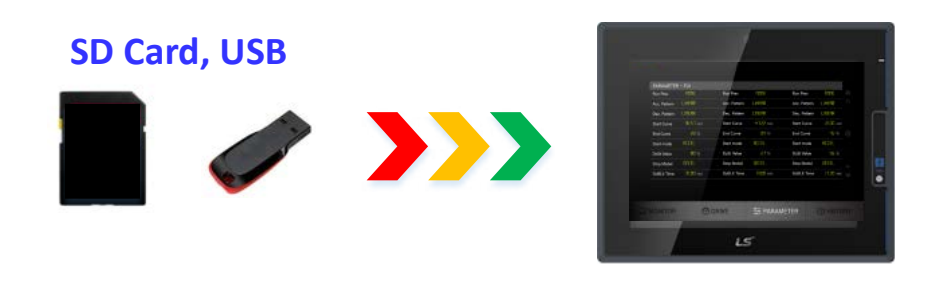

### **Notes**

.

(1) Refer to the communication manual for how to make the Ethernet cable (2) Refer to LXP-Designer manual for project transfer method

### **3.2.2 Combined Configuration**

The main unit can be combined with the display unit for installation on panels and VESA mounts

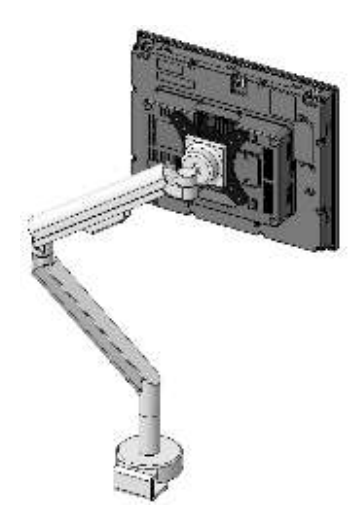

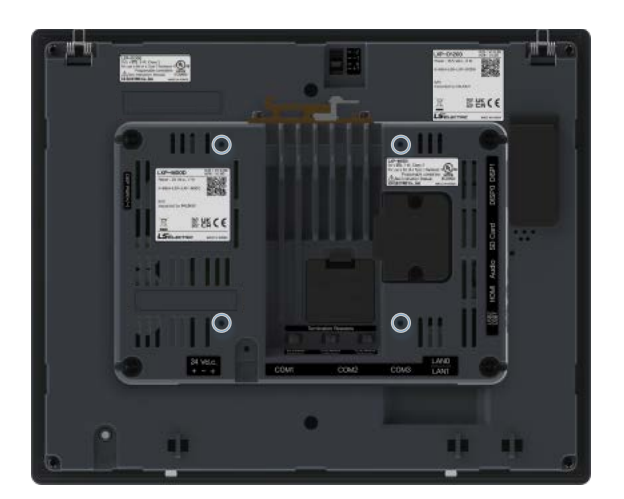

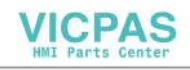

### **3.2.3 XP-VLink Service**

Г

The display unit and the main unit can be connected by XP-VLink and installed separately. XP-VLink requires a cable for XP-VLink I/F and supports up to 3m and 5m. You can use the same functionality as the combined when configuring a detachable configuration

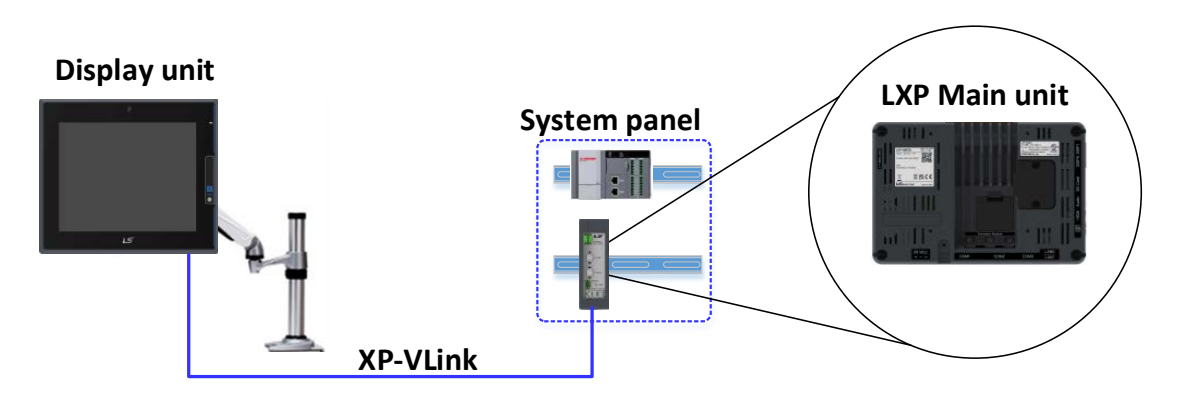

### **3.2.4 Main unit standalone configuration**

Only the main unit can be installed and used independently without connecting the display unit. If screen monitoring is required, the monitor can be connected and used via HDMI.

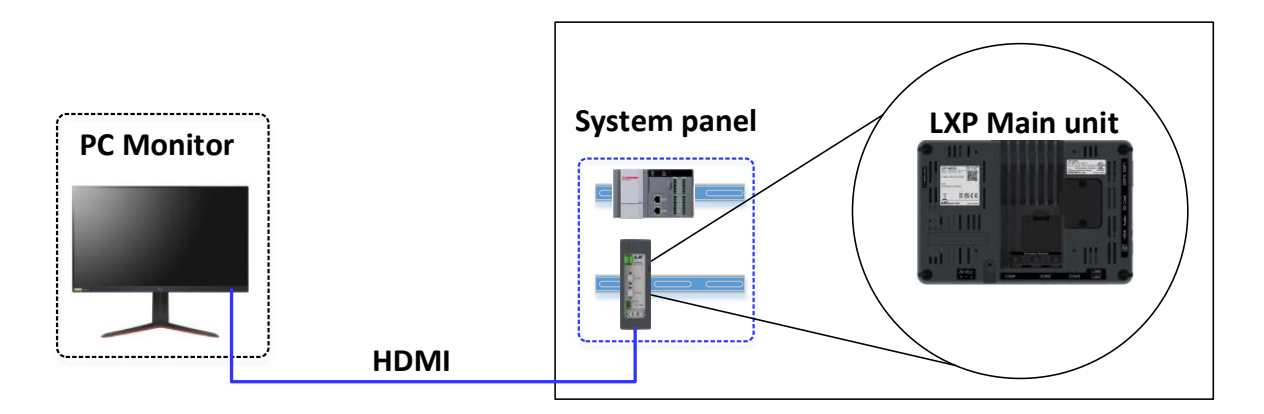

### **Notes**

(1) If the display unit needs to be replaced due to an abnormality while driving, it can only be changed to a unit of the same screen size. If you change to a different screen size unit, you must download a new project. Refer to the LXP-Designer User's Guide for instructions on how to send a project.

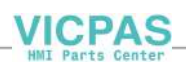
# **Chapter 4 Installation and Wiring**

# **4.1 Installation**

### **4.1.1 Installation Environment**

This machine has high reliability regardless environment. But for reliability and stability, be careful the followings

- (1) Environment condition
- (a) Install at the panel which can protect this machine from water and dust. XGT Panel is designed by IP66 Standard in front parts and IP20 Standard in rear parts.
- (b) Install at the place where impact and vibration is not continuously applied. XGT Panel is designed to meet IEC standard (IEC 61131-2).
- (c) Do not expose this machine to direct light.
- (d) Do not install at the place where rapid temperature change can occur. Moisture by rapid temperature change can cause malfunction and damage.
- (e) If the XGT Panel is exposed to low or severe temperature changes, dew may may occur between the front panel and LCD screen. In this case, malfunction or damage of the product may occur, so wait until the surface temperature of the XGT Panel is close to the ambient temperature before turning on the power.
- (f) This machine should be installed within  $0-50^{\circ}$ C, otherwise the screen may be changed or cause malfunction.
- (g) This machine should be installed within 10~85% relative-humidity. Moisture by rapid temperature change can cause malfunction and damage.
- (h) Avoid corrosive gas and burnable gas.

### (2) Installation construction

- (a) When doing screw's processing or wiring construction, be careful that the remains do not enter the XGT Panel inside.
- (b) Install at the place where you can easily control.
- (c) Do not install with high voltage machine within same Panel.
- (d) Keep distance of more than 100mm from duct for wiring and peripheral machine.
- (e) Ground at the place where few noises develop.
- (3) Anti-heat design of control panel
- (a) In case of installing XGT Panel in the airtight panel, consider the heat by other machine as well as own heat. In case that the air circulates through a ventilating opening or a general pan, XGT Panel system can be influenced by in-draft of dust or gas.
- (b) We recommend you to install a filter or to use an airtight heat exchanger.

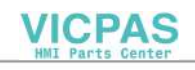

### **Notes**

Ī

(1) Waterproof and dustproof standard

- (a) IP66 Standards
	- 1) The protection standards of XGT Panel have been designed to meet the IP66 test conditions, in accordance with the degrees of protection provided by enclosures of IEC60529. As this machine installed at the panel, it is not guaranteed with all installation environment even though its protection standards for the front parts are satisfied.
	- 2) IP66 rating guarantees the enclosure is dust proof (6) and protected against jets of water (6).
	- 3) IP20 rating guarantees protection from solid foreign objects of above 12mm diameter proof (2), but it does not guarantee protection from water ingress.

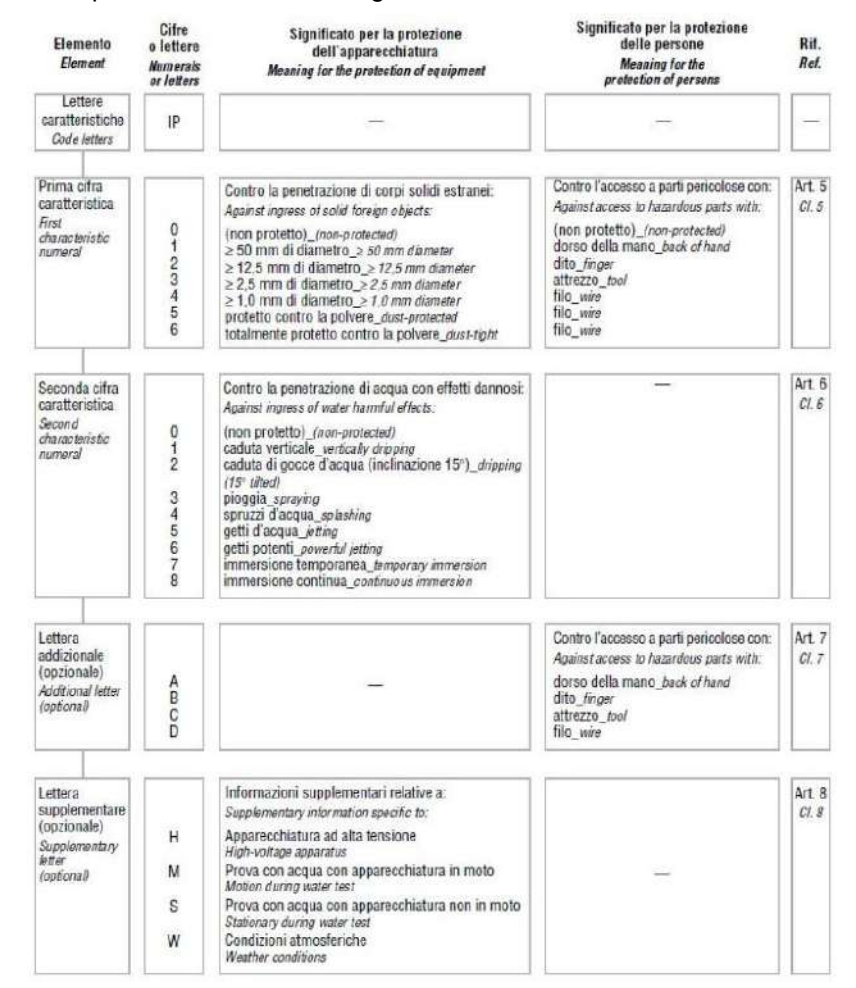

(KS C IEC 60529: 2006 standard)

### (b) Notice

- 1) In the environment where the protection grade of XGT Panel is exceeded or not satisfied, the damage of the device or malfunction can occur due to the failure of protecting the product.
- 2) Since the protection grade of XGT Panel is the water-proof/dust-proof standards, it cannot be protected from oil, corrosive gas and metal particles.
- 3) In case when Gasket is damaged by chemicals and continuous vibration, its water-proof/dust-proof effect can be weakened.
- 4) In case when installing the panel, make sure that dust and water are not brought in panels.

## **4.1.2 Precautions before handling**

This section describes the precautions for handling the XGT Panel from opening to installation.

- Do not drop or subject it to strong impacts.
- Do not open the product case or take any action. In such cases, we are not responsible for the product.
- When wiring, be careful not to let foreign substances such as wiring residue into the XGT Panel.
- Be sure to apply power after installation of the product is complete.

### **4.1.3 Precautions for panel installation**

Please consider the user's touch operating convenience and screen visibility.

 The screen may not be clearly visible if it is outside the display angles below. It is recommended to install the product considering the angle of the display

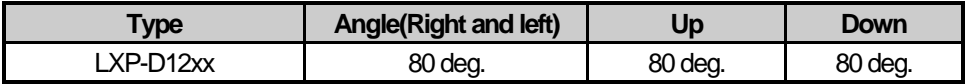

When receiving the product, be sure to remove the film attached to the front sheet after installing it on the panel.

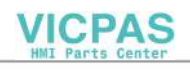

## **4.1.3.1 Panel installation**

Ī

Describes how to install the XGT Panel on the panel and notes.

- (1) Panel cut
	- Before installing the XGT Panel on the panel, it must be manufactured on the panel as shown in the table below.

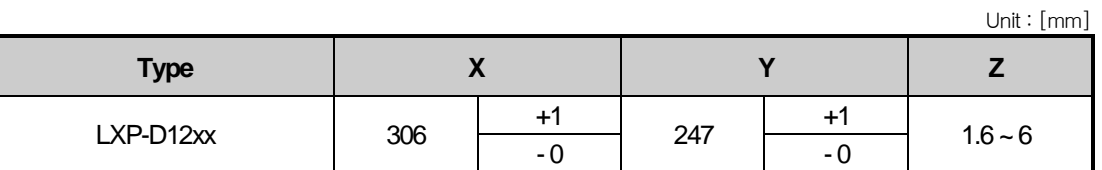

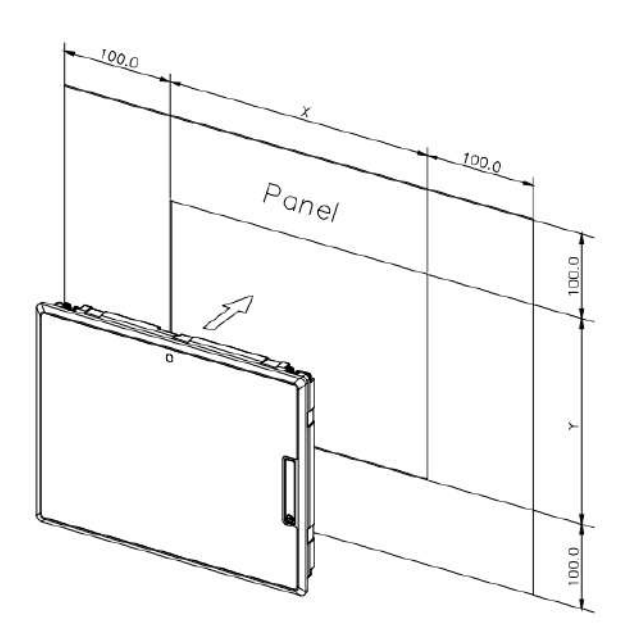

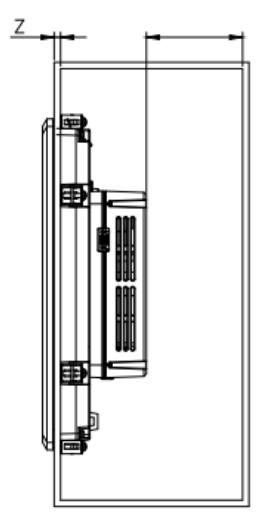

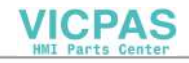

### (2) Panel installation

When mounting the XGT Panel on the panel, please install 100mm or more in each direction.

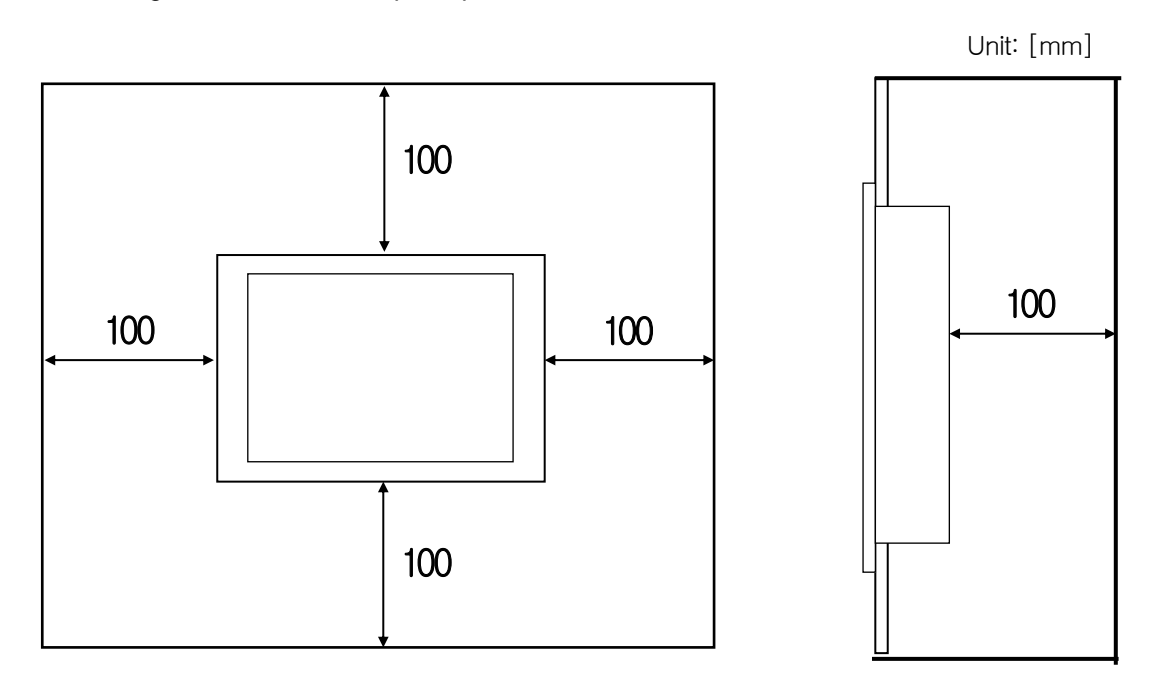

### **Notes**

- (1) In order to be less affected by electromagnetic waves (radiation noise) or heat generated by other control devices, Required.
- (2) Install it considering the wiring of power and communication cables.
- (3) When the panel cut dimensions are outside the reference tolerance  $(0 + 1$ mm) when making the panel, the gap between the gasket and the panel. The contact area may be reduced, and the waterproof and dustproof effect may be weakened.
- (4) When mounting the product on the panel, use gasket for waterproof and dustproof. The XGT Panel basically has a waterproof and dustproof gasket is equipped.
- (5) If the surface of the panel on which the XGT Panel is mounted is uneven, there is a gap between the XGT Panel and the panel, or dust may penetrate. Particularly, depending on the material (steel, aluminum, acrylic, etc.) of the panel, This may require installation environment review. Also check that the gasket and panel are in close contact. It is absolutely necessary.
- (6) If the condition of the gasket is contaminated or damaged due to deterioration at the time of installation or after a certain period of use, the waterproof and dustproof effect care should be taken because it can be significantly weakened, and if a gasket needs to be replaced, contact your nearest dealer or service. Please contact the center.
- (7) In case of explosion-proof equipment, it should be installed in the environment with pollution degree 2 or less according to KS IEC 60664-1.
- (8) Install the front of the explosion-proof product in a place protected from the inflow of liquid in order to maintain the explosionproof performance after installation in accordance with the requirements of the obligatory safety certificate notice of the protection device (Ministry of Employment and Labor Notice 2013-54)

**VICPAS** 

### (3) Fixing

Ī

For the XGT Panel using the brackets on the panels as shown below.

(The bracket is included in the product.)

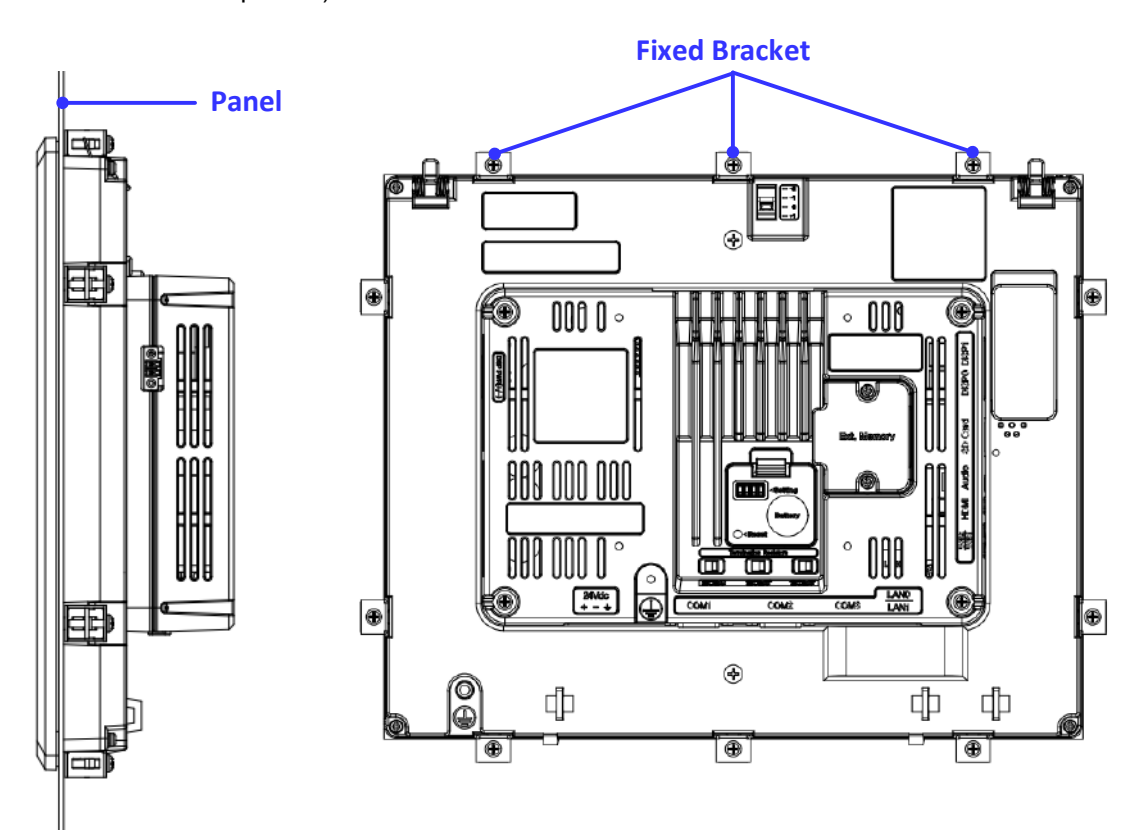

### **Notes**

- (1) During installation, XGT Panel should be closely contacted to the panel not to have any gap. In the environment requiring water-proof/dust-proof effect, install and fix a bracket on a slope.
- (2) The bracket should be fixed symmetrically(Up-Down, Left-Right). In case when it is not fixed symmetrically, there could be a gap between the panel and XGT Panel.
- (3) When fixing the bracket, it should be installed perpendicularly to the panel, and the required bracket screw torque is 6.7kgf • cm. Depending on the material type of the panel, the torque value can be different. The standard screw torque for each bolt size is followed. If it is fixed with the power more than the required screw torque, the touch malfunction or weakening of water-proof/dust-proof can happen due to the deformation of XGT Panel.

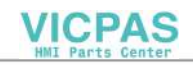

(4) Product Separation

 $\sqrt{ }$ 

- Loosen the fixing bracket screw and remove the bracket from the XGT Panel.
- Press the Anti-drop lock as shown below and then slowly push it forward to remove it from the panel.

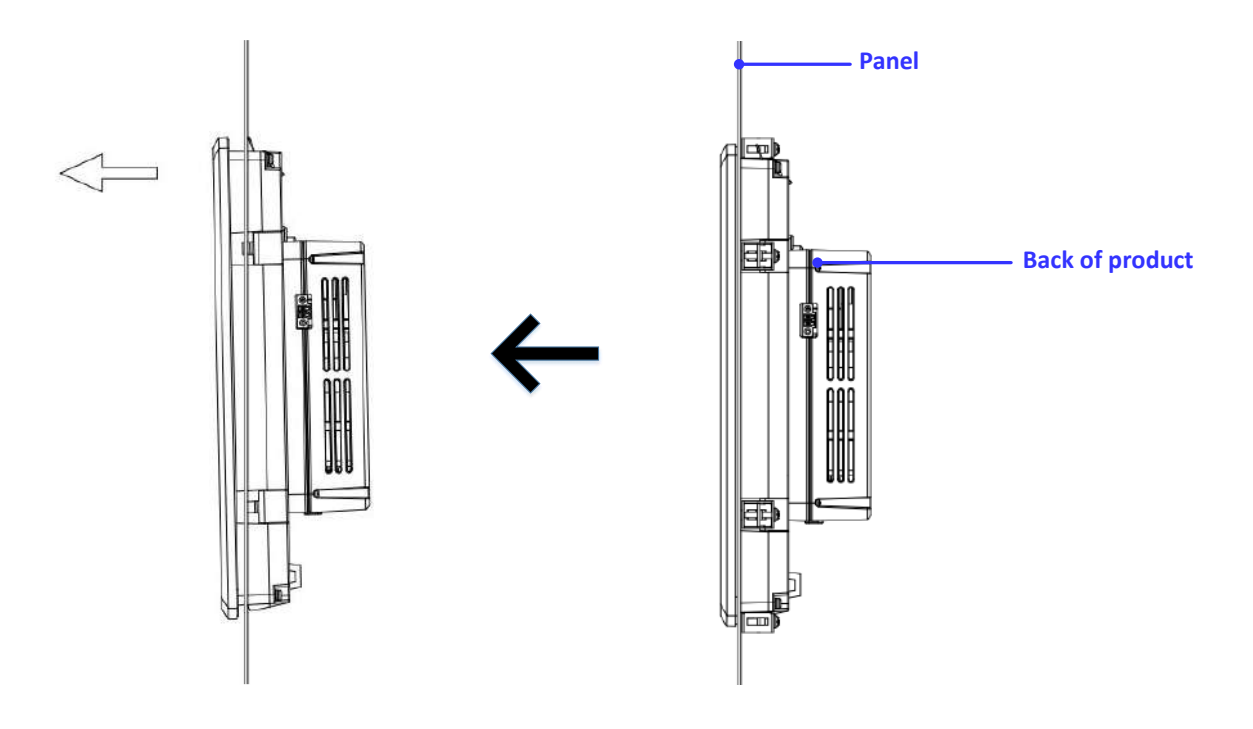

## **Notes**

(1) Be careful not to drop the product when removing the device from the panel.

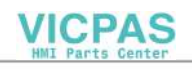

## **4.1.3.2 Panel installation on VESA mount**

XGT Describes how to install XGT Panel on VESA mount and precautions.

### (1) VESA mount specifications

Refer to the table below for VESA mount screw hole sizes.

unit: [mm]

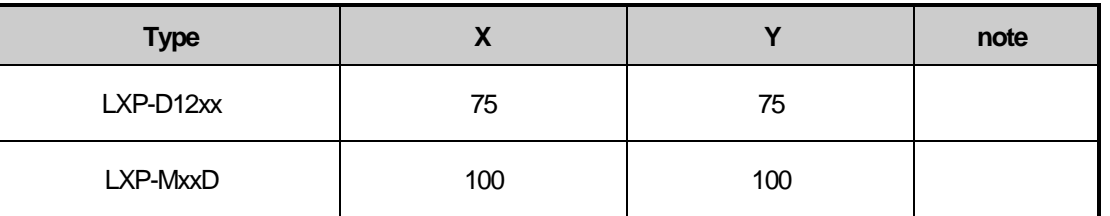

(2) Fixing

Ī

Refer to the figure below for VESA mount screw hole locations.

• If it interferes with the VESA mount bracket, use a spacer

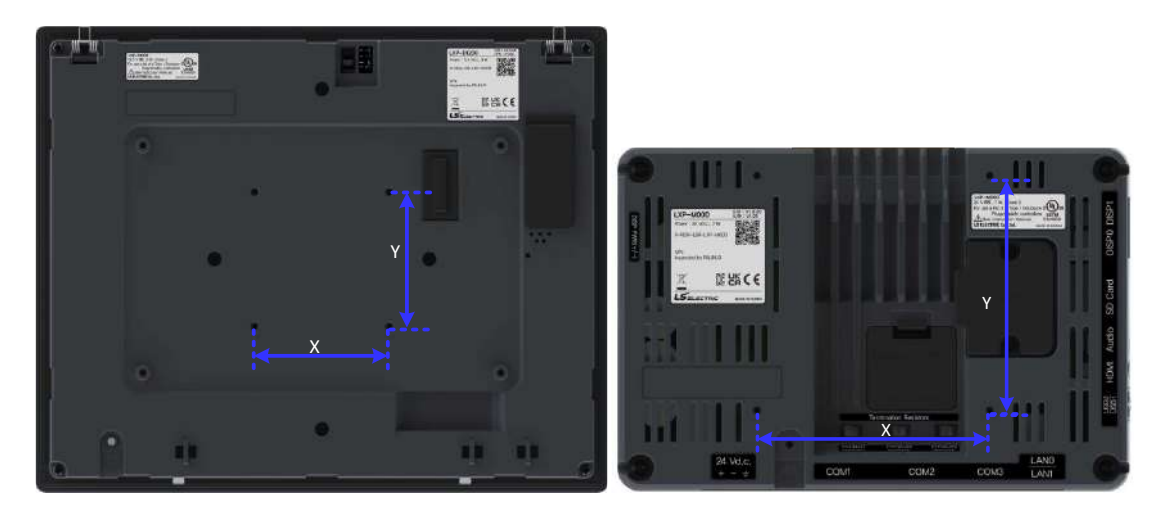

(3) Product separation

Remove the screw, being careful not to drop the product.

## **Notes**

Water, dust, and explosion-proof ratings do not apply when installing VESA mounts.

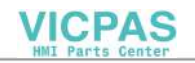

### **4.1.4 Precautions for the main unit**

 For products that can be installed separately. ( LXP-Mx0D, for detailed product model names, refer to 1.4 Model Name Assignment Criteria)

## **4.1.4.1 Installation on the display unit**

(1) Fixing

Г

- Refer to the figure below for fixing screw hole positions.
- When installing on the display unit, be sure to remove the detachable cable before use.

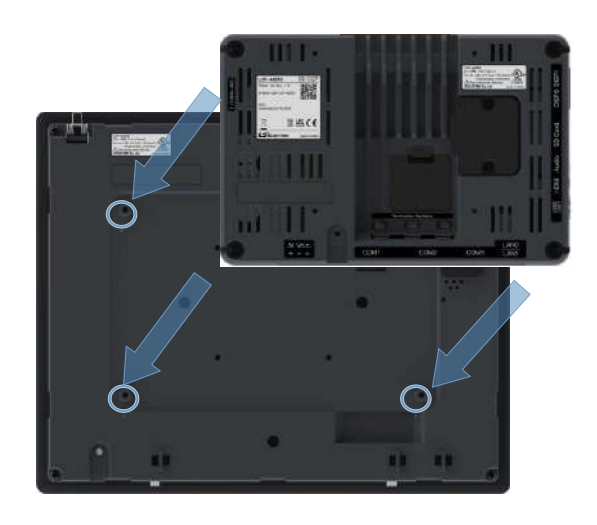

## **4.1.4.2 Installation on DIN rail**

Describes how to install on a DIN rail and precautions.

- (1) DIN rail bracket mounting
	- The mountable DIN rail is 35mm .
	- Mount the bracket in the DIN rail bracket fixing hole in the direction as shown in the figure below.

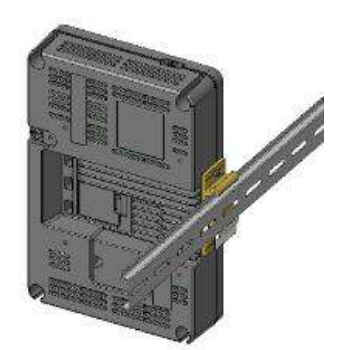

< Example of DIN-rail installation> < DIN-rail installation method>

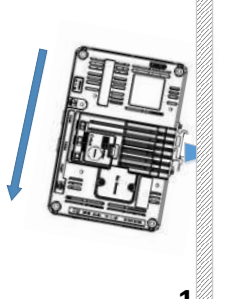

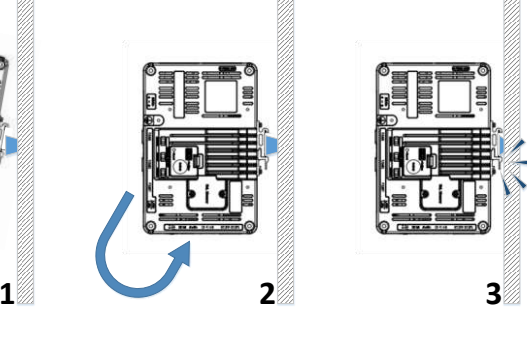

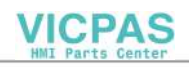

Ī

DIN rail, lift the product slightly upwards and remove from the bottom.

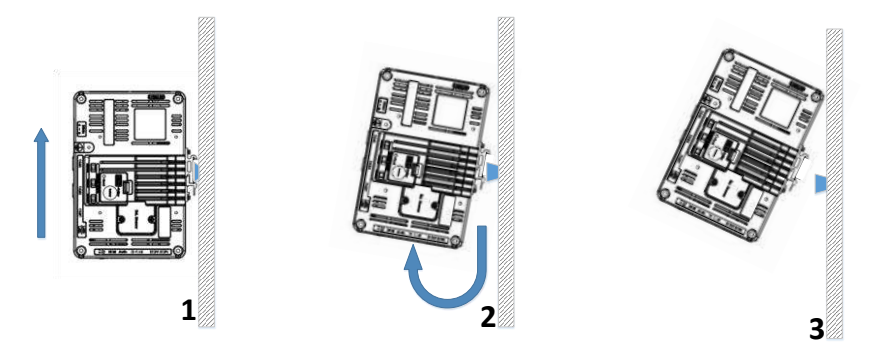

- < How to remove DIN rail>
- Mounting on a DIN rail, the DIN rail may be deformed, so tighten the DIN rail fixing bolt at the product installation location
- DIN rail stopper Use to fix the product.

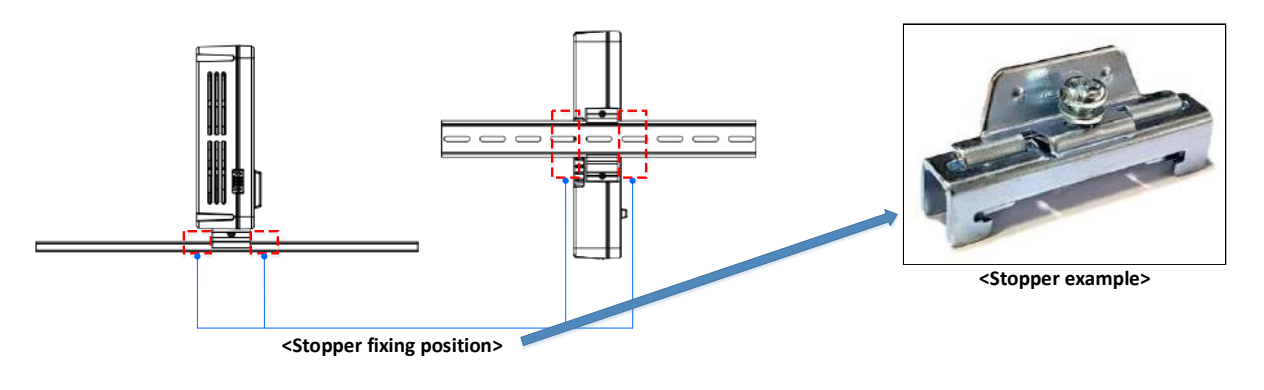

### **Notes**

(1) If the DIN rail bracket is installed in the opposite direction, problems such as shortening the life of the product may occur.

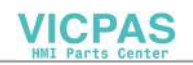

# **4.2 Wiring**

Describes the wiring matters when installing the XGT Panel.

# **4.2.1 Power Wiring**

XGT Panel is divided into DC (DC) product.

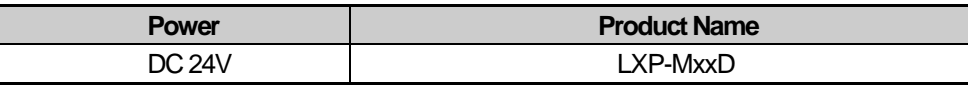

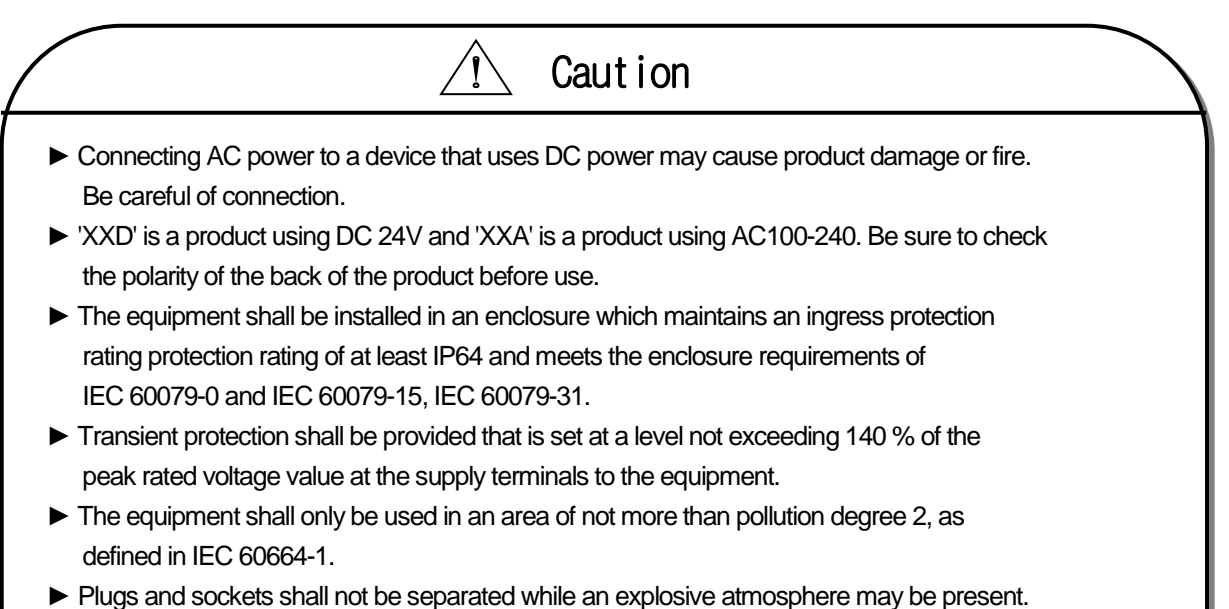

- ► The equipment presents a potential electrostatic hazard. Clean only with a damp cloth.
- ► Install in a vertical direction only.

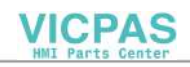

Use the following specifications for the power cable.

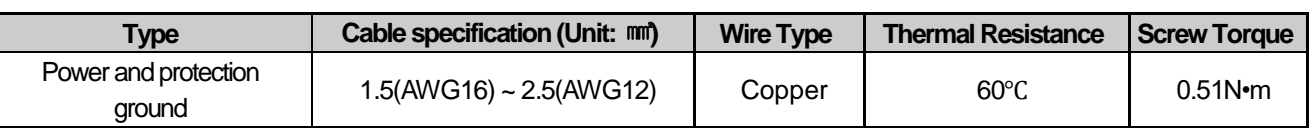

## **Notes**

Ī

- (1) For installations where there is voltage drop, it is recommended to use stranded wire with a cross sectional area greater than 2 mm<sup>2</sup>.
- (2) It is recommended that cable connections are twisted and secure. Short cable runs are also recommended between the point of supply and the XGT panel.
- (3) For safety reasons it is recommended that you use color coded outer sheaths on the conductors to aid safe terminations.

Power connection is as shown below.

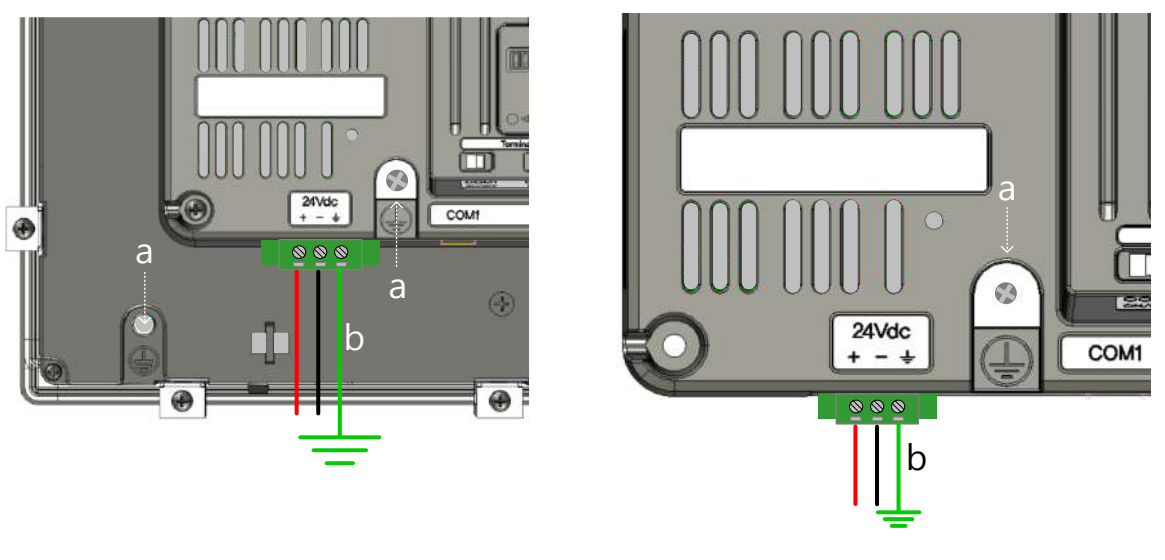

<Display Unit + Main Unit> < Main Unit Alone>

### **Notes**

- (1) When the power fluctuation is larger than the specified value range, use a constant voltage transformer.
- (2) When there is a lot of noise in the power supply, use an insulation transformer.
- (3) Momentary power failure for stable data backup when power on / off. Please use.
- (4)"a"is external earth, "b"is internal earth.

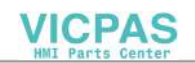

For XGT Panel power supply, I / O devices and power devices, separate the power supply system as shown below. Use the surge absorber as shown in the figure below to prevent surge such as lightning.

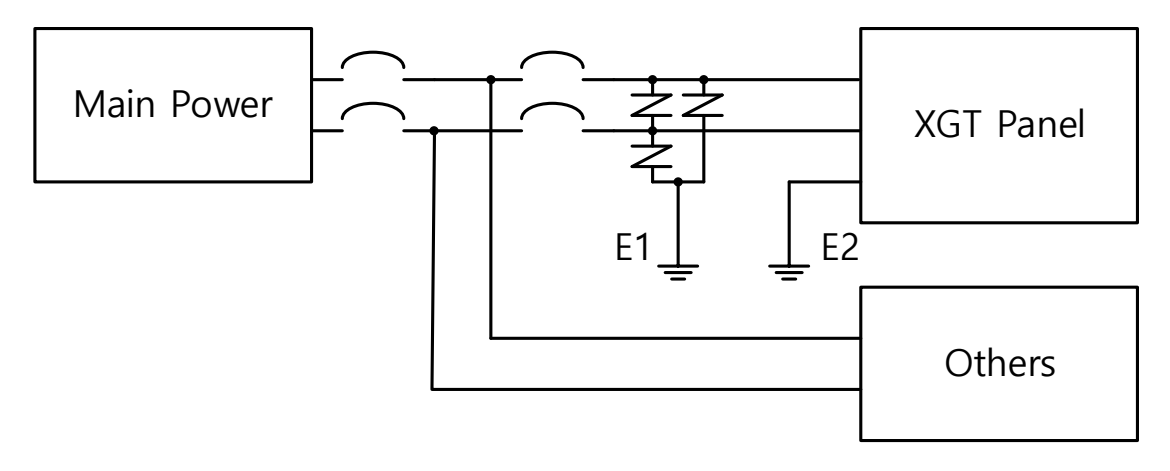

### **Notes**

Г

- (1) Do not bring the power line of the XGT Panel close to the main circuit (high voltage, high current) line or I / O signal line. Possible 100mm Install at an interval of more than two.
- (2) Separate grounding (E2) of the XGT Panel of ground surge absorber (E1).
- (3) Select the surge absorber so that the surge absorber does not exceed the maximum allowable voltage even when the power supply voltage rises to a maximum please give it to me.

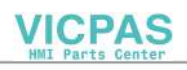

When there is concern about noise penetration, use an insulation shield transformer or a noise filter.

Be sure to twist the wiring of the input power supply as short as possible and do not let the wiring of the shielding transformer or noise filter pass through the duct.

When using a magnetic contactor (MC) for AC / DC, it is recommended to use Ferrite Core at the power input terminal.

ex) Apply a ferrite core to the power terminal as shown in the figure.

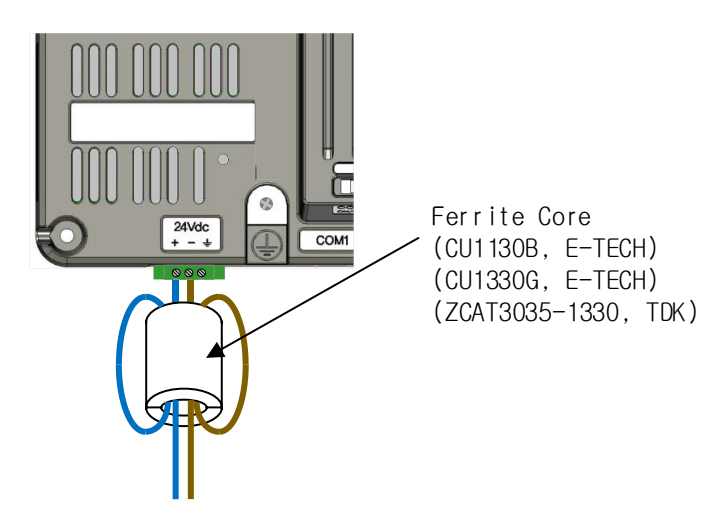

### **4.2.2 Ground Wiring**

Ī

- (1) This XGT Panel has enough noise countermeasures, so it can be used without grounding except when there is a lot of noise. However, when grounding, please refer to the following.
- (2) Grounding should be done by dedicated grounding as much as possible. Grounding works are classified as class 3 grounding (grounding resistance 100  $\Omega$ Or less).
- (3) When dedicated grounding is not possible, use common ground as shown in Fig

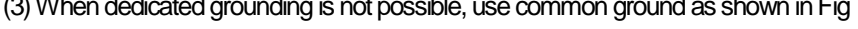

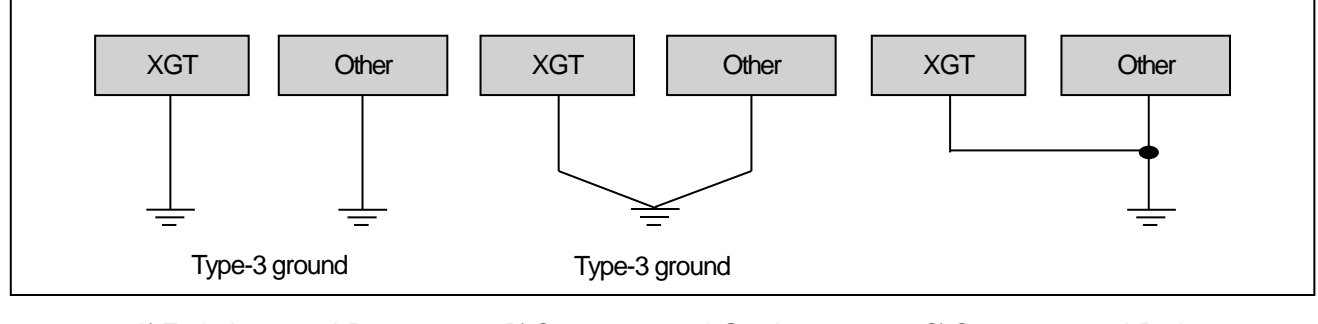

A) Exclusive ground: Best B) Common ground: Good C) Common ground: Bad

(4) Ground wire is 2 mm2 or more. If possible, place the grounding point near the XGT Panel to shorten the length of the ground wire.

#### **Notes**

If the grounding condition is bad or connected as in (C), the XGT Panel may malfunction or communication failure may occur. Be sure to check grounding.

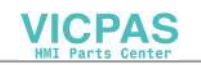

## **4.2.3 XP-VLink connection wiring**

Г

The display and main unit wiring methods and precautions when installing XP-VLink .

(1) Connect LXP-OCxx to DISP0 of Main Unit.

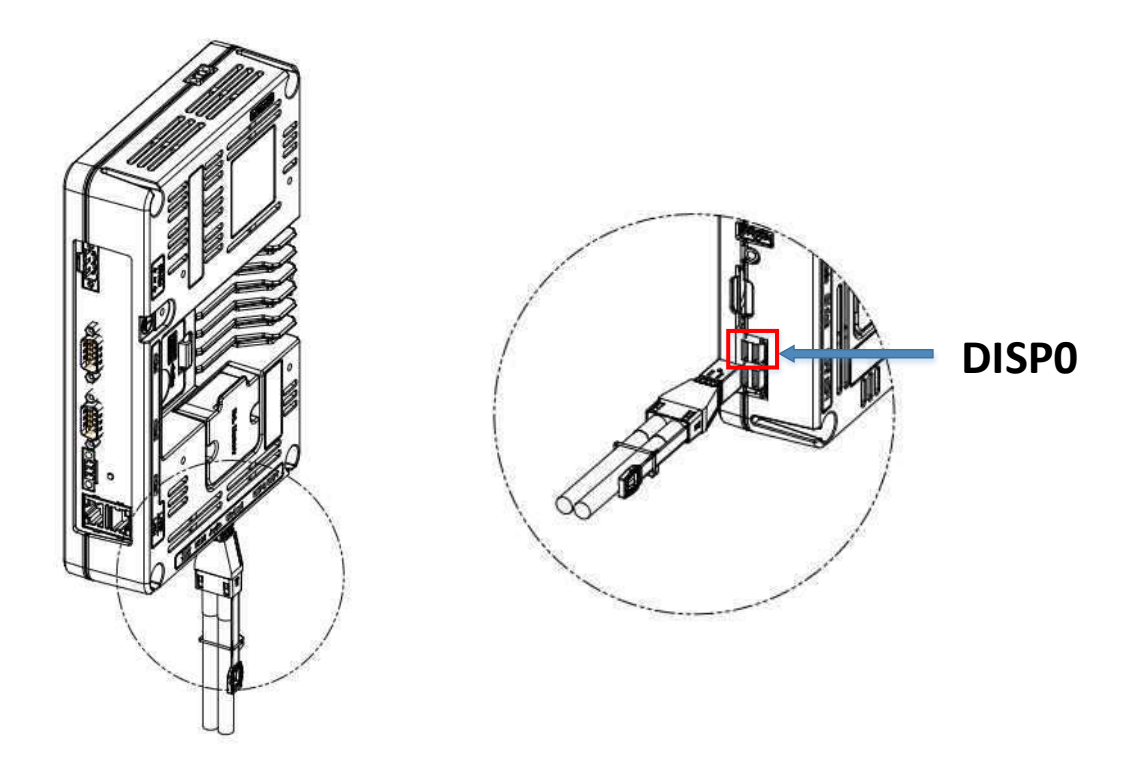

(2) DISP of Main Unit Connect the power line to be supplied to the Display Unit with the connector provided on the PWR (+/-). **\* Main Unit DISP PWR output 15.5 V** 

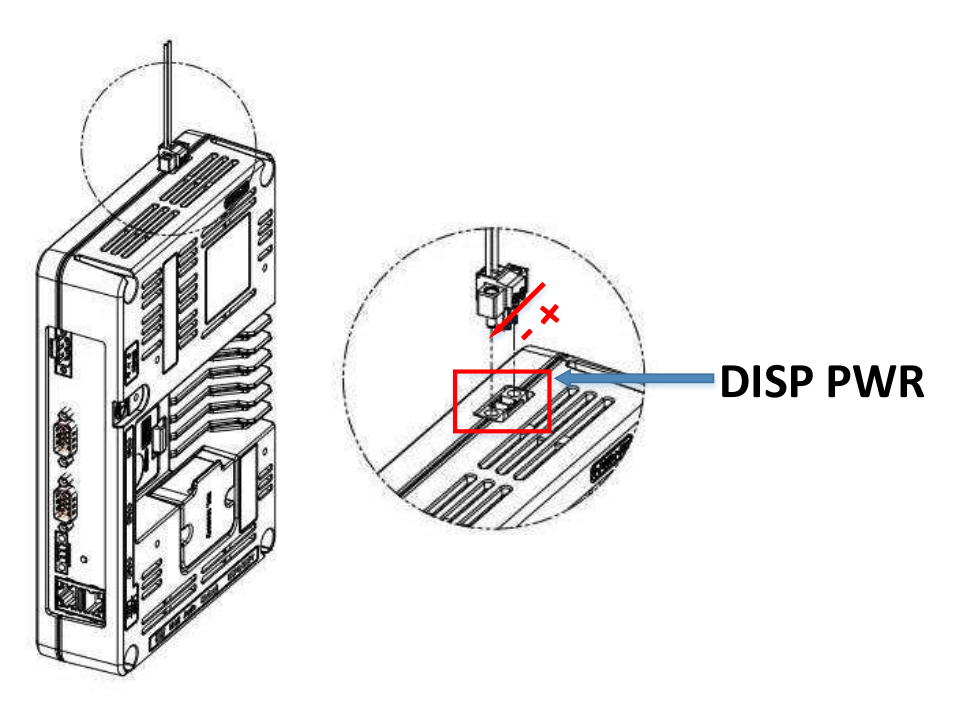

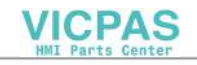

Ī

(3) Connect XP-VLink I/F, Power cable to Display Unit.

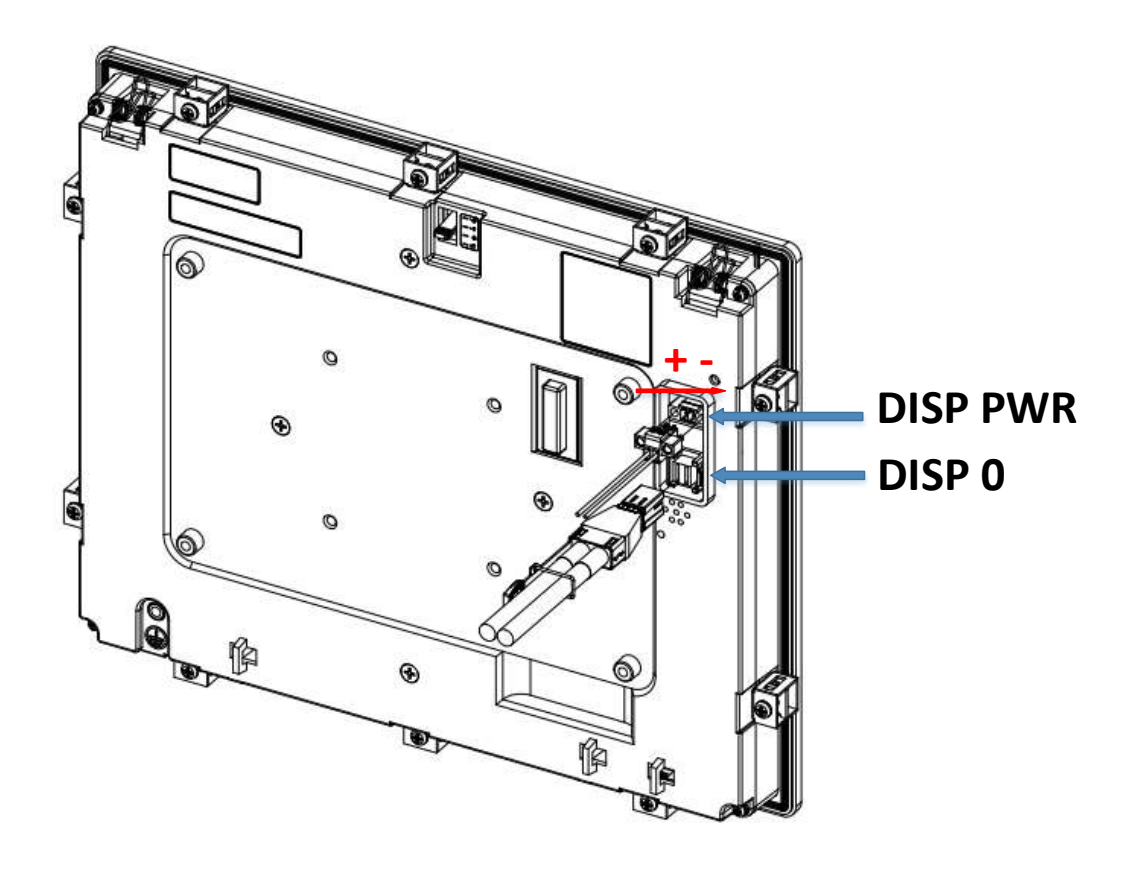

### **Notes**

(1) DISP PWR input power is 15.5 V, please use the power supplied from the main unit. \* Power supply other than the power supplied from the main unit may cause equipment failure.

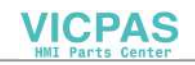

### **4.2.4 Secure the external interface cable**

Г

(1) Connect the cable tie to the external interface cable fixing hole on the back of the unit.

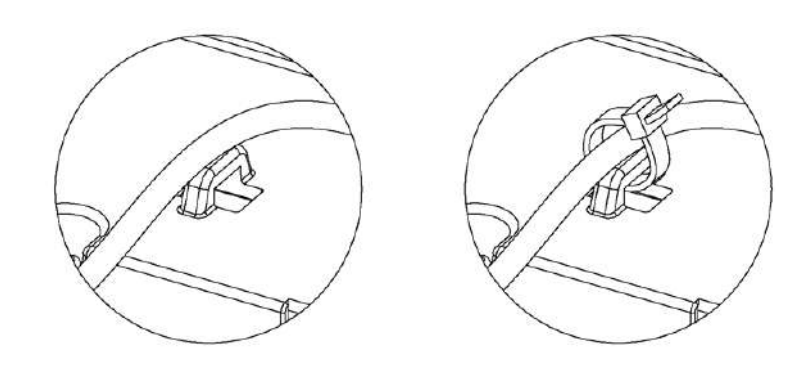

(2) Fix the cable tie firmly so that the external interface cable does not fall off by external force.

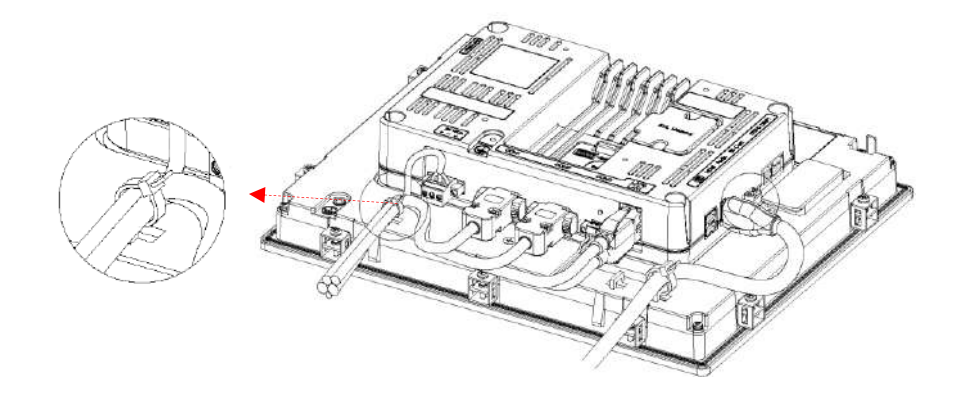

- **Caution**
- ► The external interface cable anchor is an important factor in maintaining the explosion-proof performance. If it is not installed as above, the cable may be connected abnormally, causing sparks and explosion. Therefore, please familiarize yourself with the instructions above.

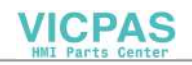

# **Chapter 5 XGT Panel Menu Explanation**

After you turn on the power of the XGT Panel and complete booting, the main screen of the XP-Runtime is displayed. You can check product information and connected devices, and enter the main menu on the main screen.

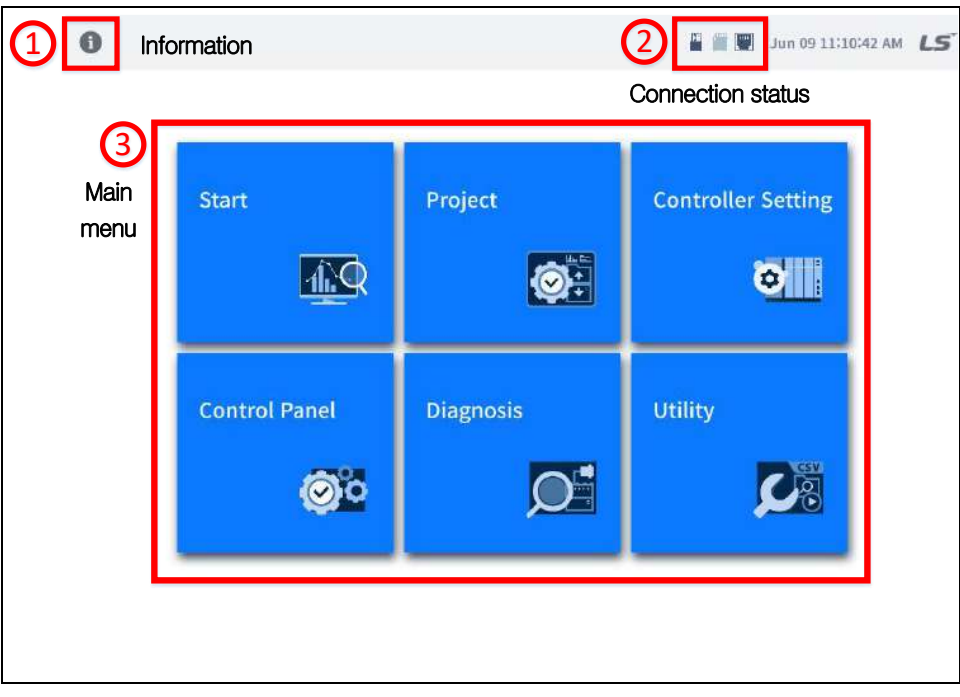

[XGT Panel Default Screen]

### **(1) Information**

○1 When you click the Information icon, an item to check the product information pops up.

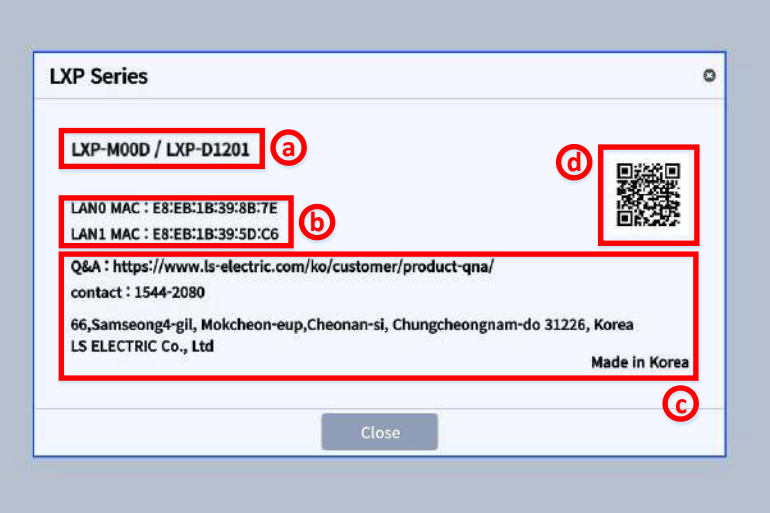

- 
- **○a :** The name of a LXP-Series product in use is displayed. **○b :** The physical addresses of LAN0 and LAN1 are displayed.
- 
- **○c :**An address with which you can contact is displayed. **○d :** It is connected to the LS ELECTRIC product information page.

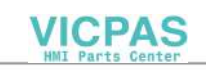

## **(2) Connection status**

○2 The connection status item displays the status of the storage device and Ethernet currently connected to the product. When a storage device and Ethernet are connected to the product, the corresponding item changes to a dark color icon.

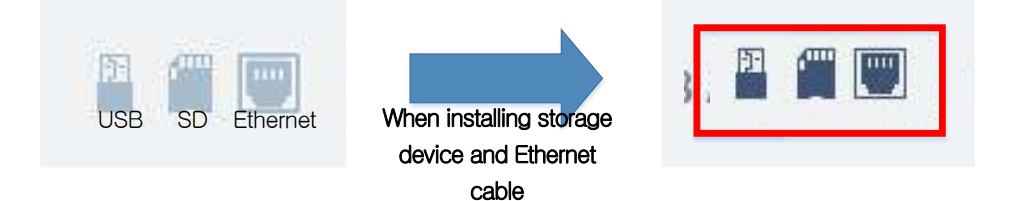

### **(3) Main Menu**

○3 Main menu displays the menus where you can set XP-Runtime. The function by each menu is as follows: For detailed functions, please refer to the details by menu in  $5.1 \sim 5.5$ .

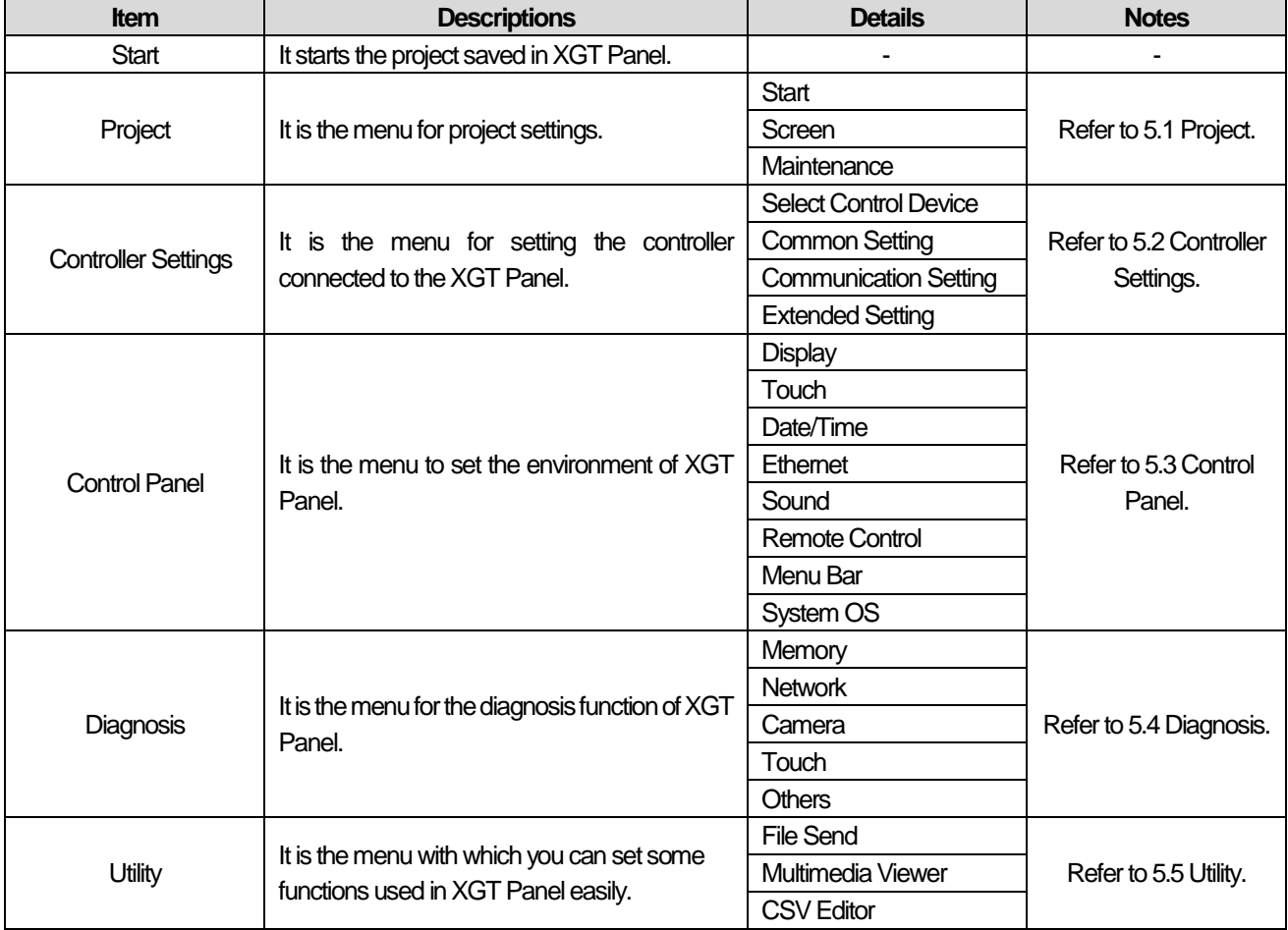

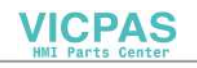

# **5.1 Project**

 $\bullet$ ■■■ Jun 09 11:10:42 AM LS **Controller Setting** Start Project O.  $-4.9$  $\bullet$ **Control Panel Diagnosis** Utility  $\bullet$  $C_{\mathbb{S}}$ 

1

It is the menu for operation and management of projects saved in XGT Panel.

## **5.1.1 Start**

It is the menu related to the start method and screen settings of the projects saved in HMI. If you select the [START] tab in the [Project] screen as shown below, the screen moves to the setting items.

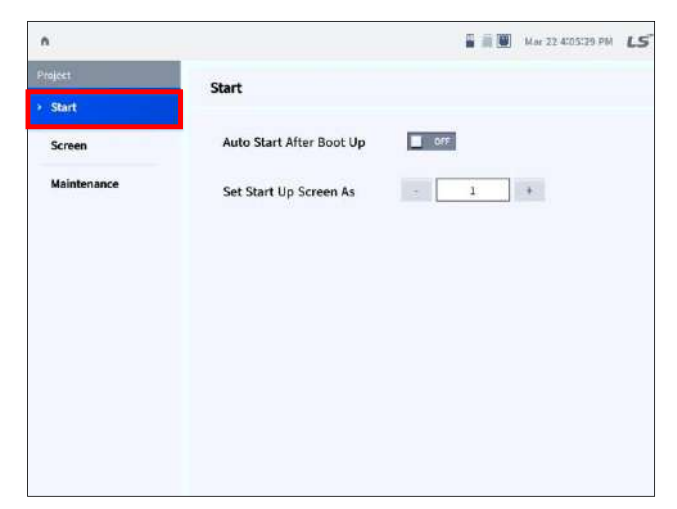

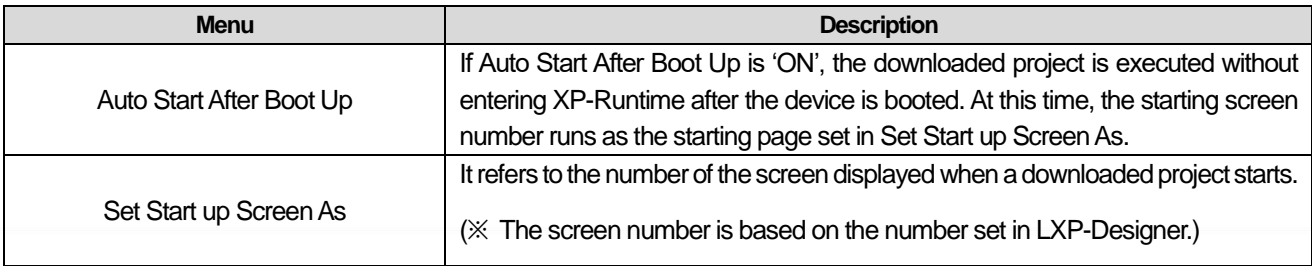

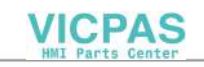

# **5.1.2 Screen**

This is a menu for setting how to display objects and characters within the screen after the HMI project starts. If you select the [Screen] tab in the [Project] screen as shown below, the screen moves to the setting items.

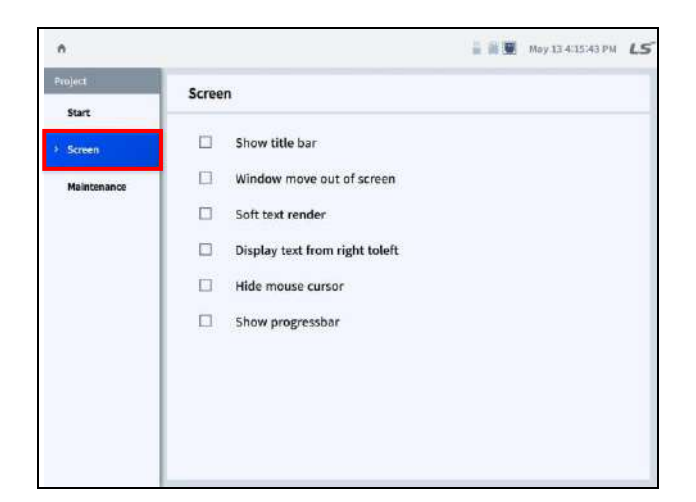

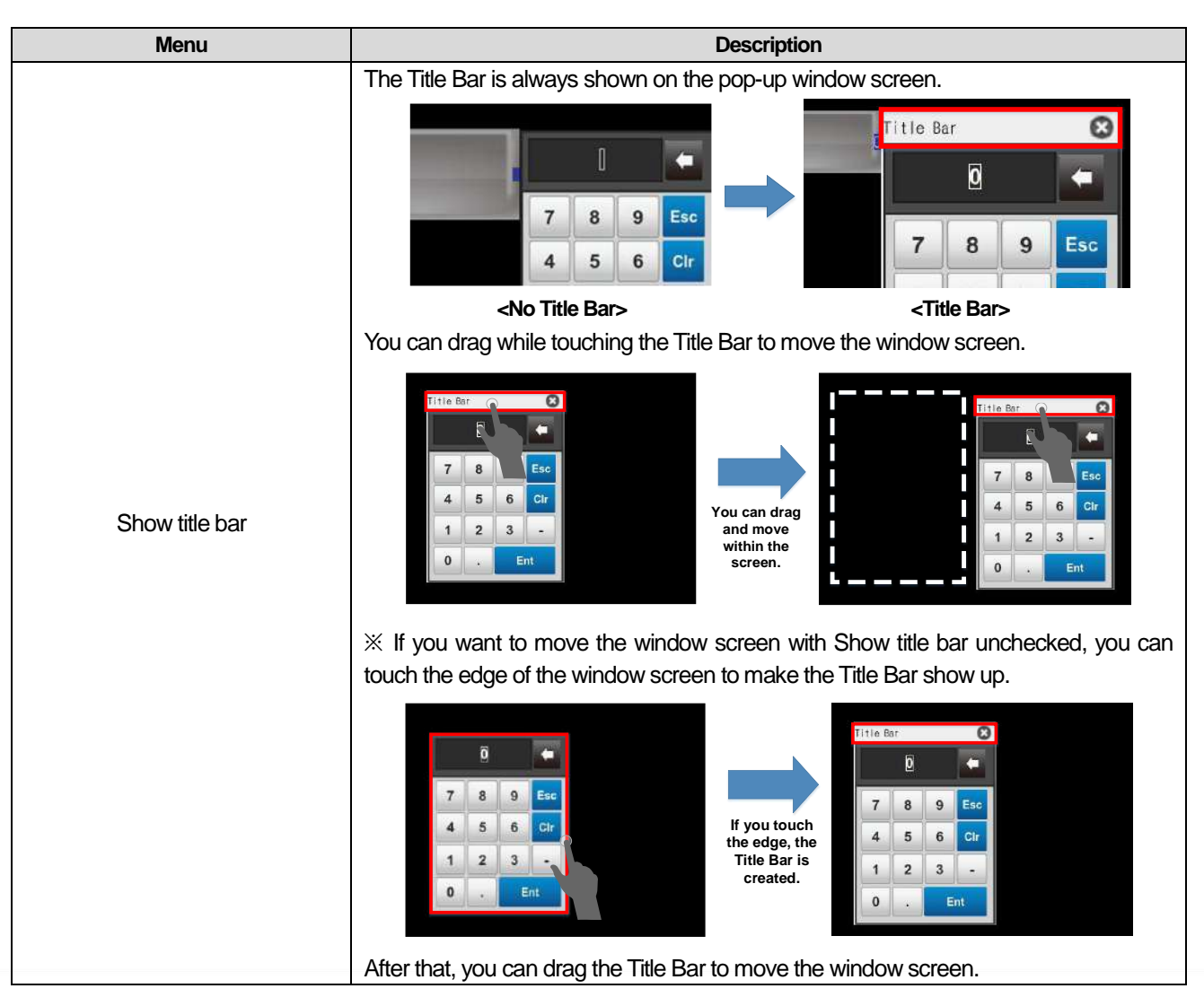

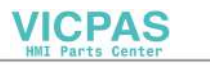

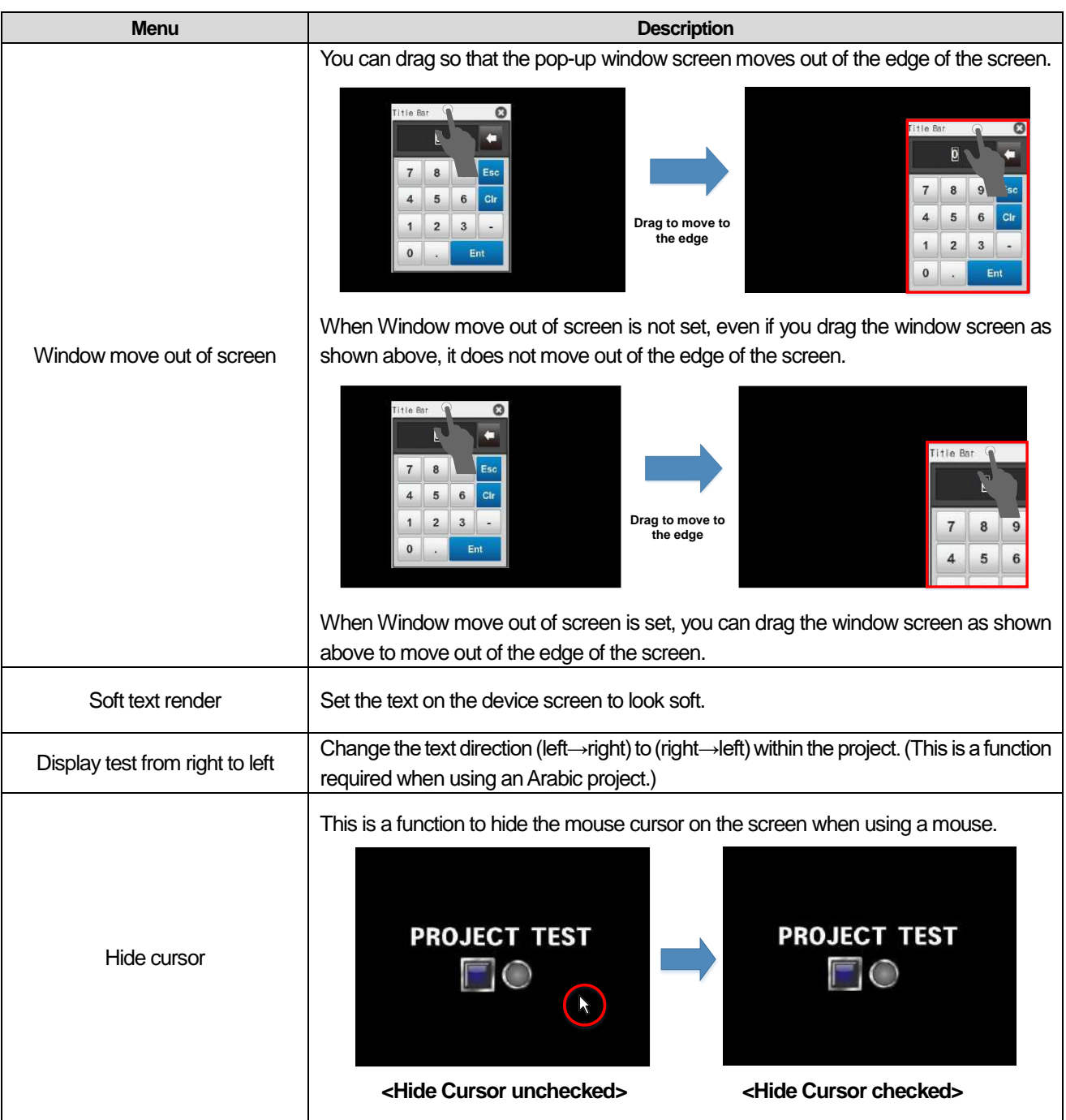

٦

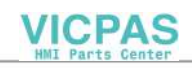

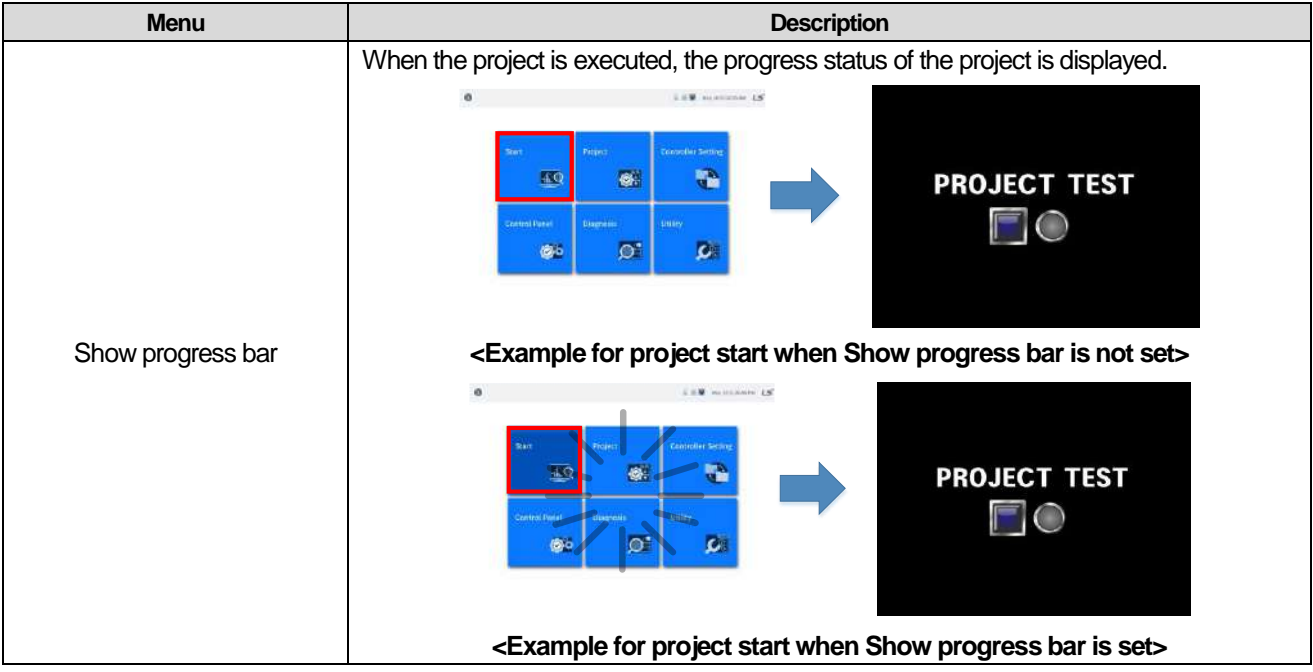

Г

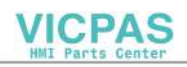

# **5.1.3 Maintenance**

This is a menu to import or copy a project from the storage device for product maintenance. If you select the [Maintenance] tab in the [Project] screen as shown below, the screen moves to the setting items.

1

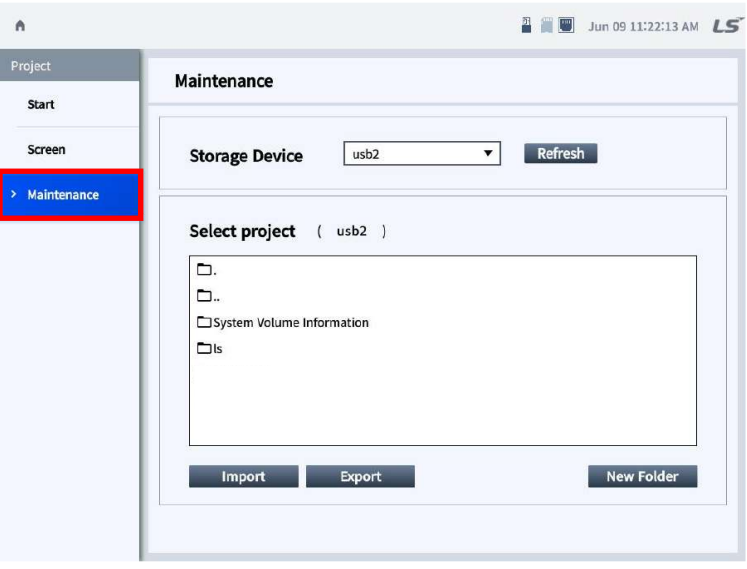

[Touch setting screen]

| <b>Menu</b>           | <b>Description</b>                                                                                                    |
|-----------------------|----------------------------------------------------------------------------------------------------|
| <b>Storage Device</b> | Refers to the external storage device where a project is saved and moved, and you can select<br>the storage device connected to the product. If the connected storage device is not visible, click<br>the 'Refresh' button to refresh the list of the storage devices that are currently connected.                                                          |
| Select project        | With a file explorer of the selected storage device, the functions of Import, Export, and New<br>Folder are performed based on the folder displayed in Select project.<br>Select project<br>usb2)<br>Displays the location of the current directory.<br>◘.<br>◘<br>System Volume Information<br>$\Box$ ls<br>Displays a directory within the storage device. |
| Import                | Overwrites the selected project file in the current directory location with a device. At this time, the<br>project files that were saved previously in the device are deleted.                                                                                                    |
| Export                | Copies the project file of the current device and saves it in the current directory location.                                                                                                    |
| <b>New Folder</b>     | Creates a new folder in the selected folder.                                                                                                    |

**VICPAS** Parts Center

# **5.2 Controller Settings**

ſ

In Controller Setting, you can check and change the communication settings of the controllers connected to the XGT Panel.

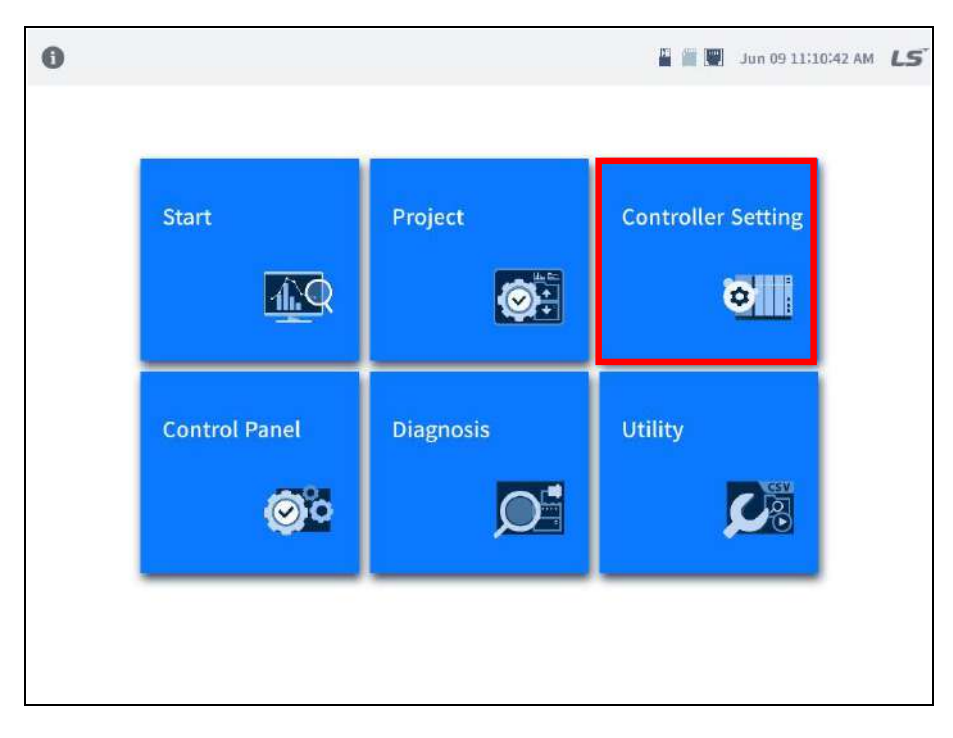

## **5.2.1 List of Connected Devices**

**Notes**

If you click [Controller Setting], you can see the list of set controllers as shown below. If you select a controller, you can check and set the settings for the corresponding controller and register up to 16 controllers.

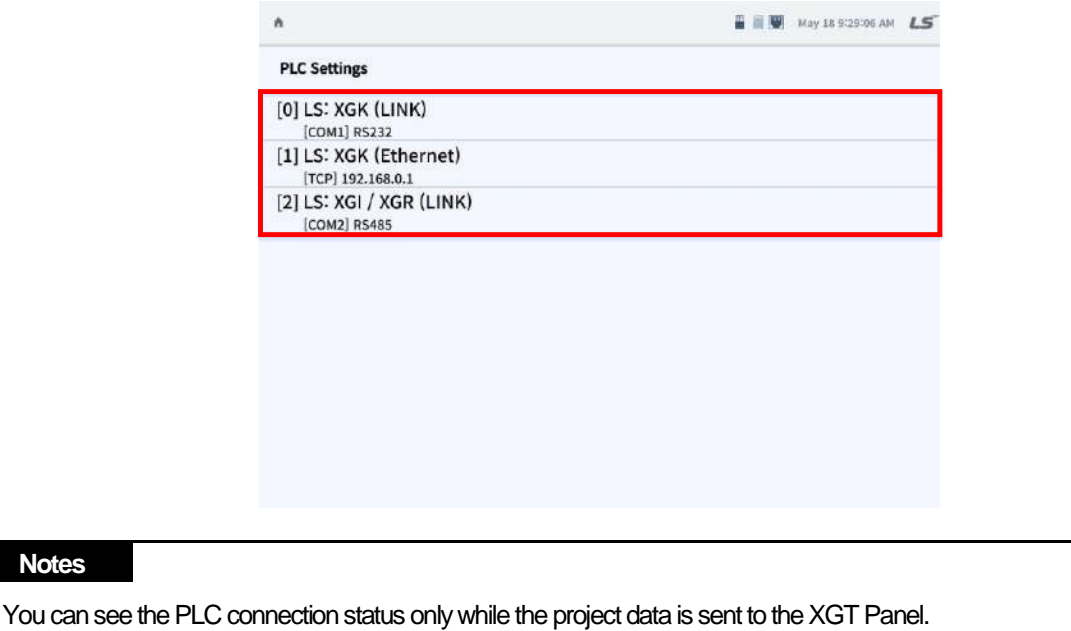

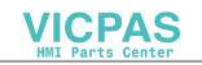

# **5.2.2 Detailed Controller Settings**

# **(1) Common Setting**

You can set details for common setting items by communication drive of the controller. The below figure is an example where XGK Ethernet communication drive of the company is set, and you can change the setting value of the controller set in LXP-Designer.

1

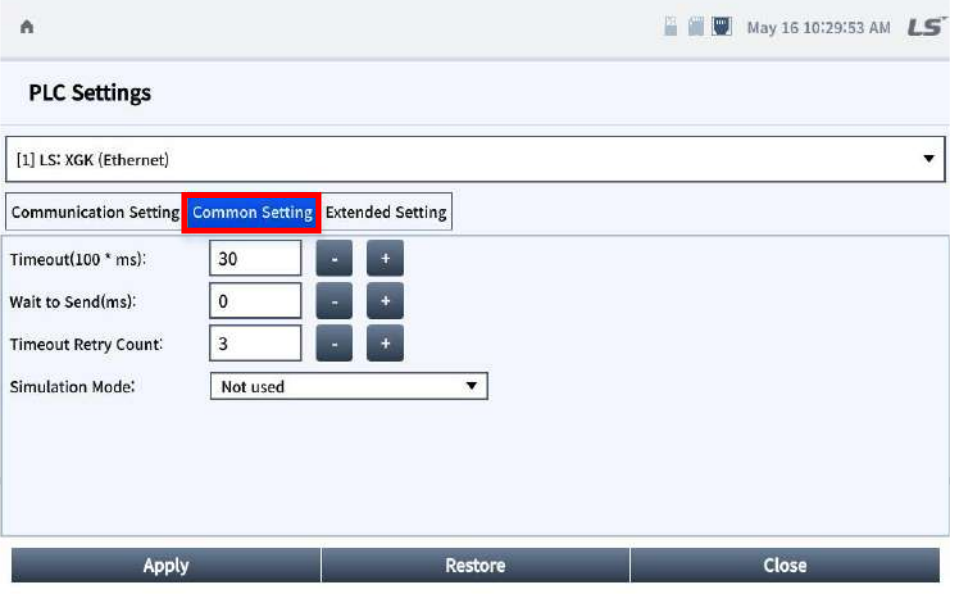

\* PLC Common Setting for Serial Communication

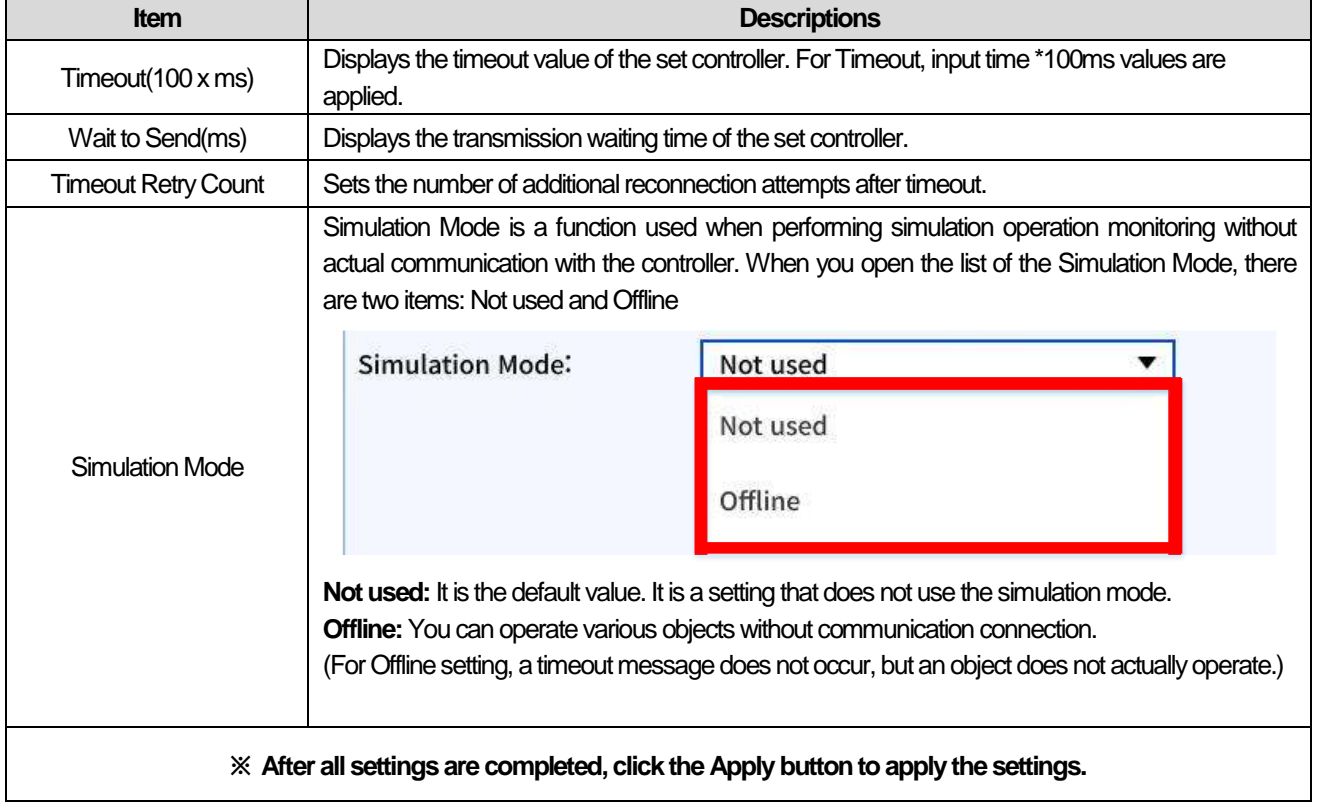

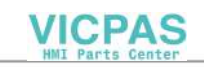

### **Notes**

- 1) **Timeout**: For effective data communication, if there is no response within the timeout set when communicating with the controller, it is considered that data communication is not possible, and the next data request is made. At this time, retry communication as much as Timeout retry count since the timeout setting time.
- 2) **Wait to send**: This is a function to make a request to a controller after a delay as much as time set when a communication is made between LXP and the controller.
- 3) **Timeout retry count**: This is the number of attempts to communicate again when communication fails during the timeout period.

When communication fails for Timeout + (Timeout retry count x Timeout) period after monitoring starts, a Timeout message is displayed at the top of the project.

[1] PLC 0. TIMEOUT: Operation timed out  $11$ 

 $\Box$  $\times$ 

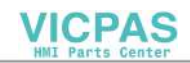

## **(2) Communication Setting**

As the basic setting item for communication by communication drive of the controller, the figure below is an example where dedicated XGT Cnet communication and Ethernet communication drive of the company are selected. You can change the set value of the controller set in LXP-Designer in Communication Setting.

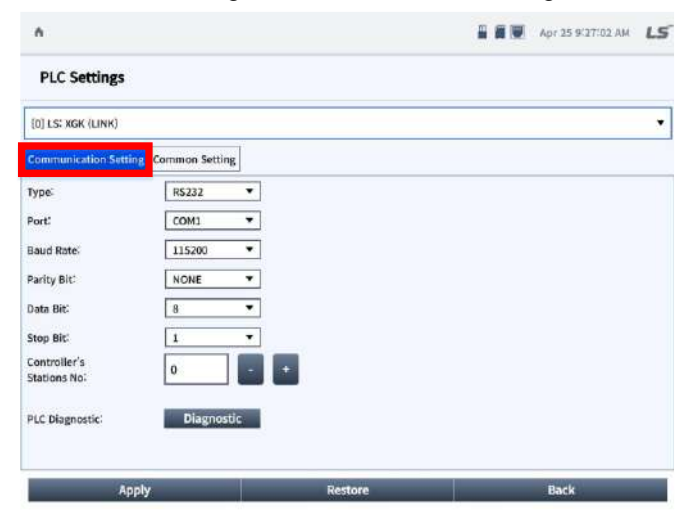

### **\* PLC Communication Setting for Serial Communication**

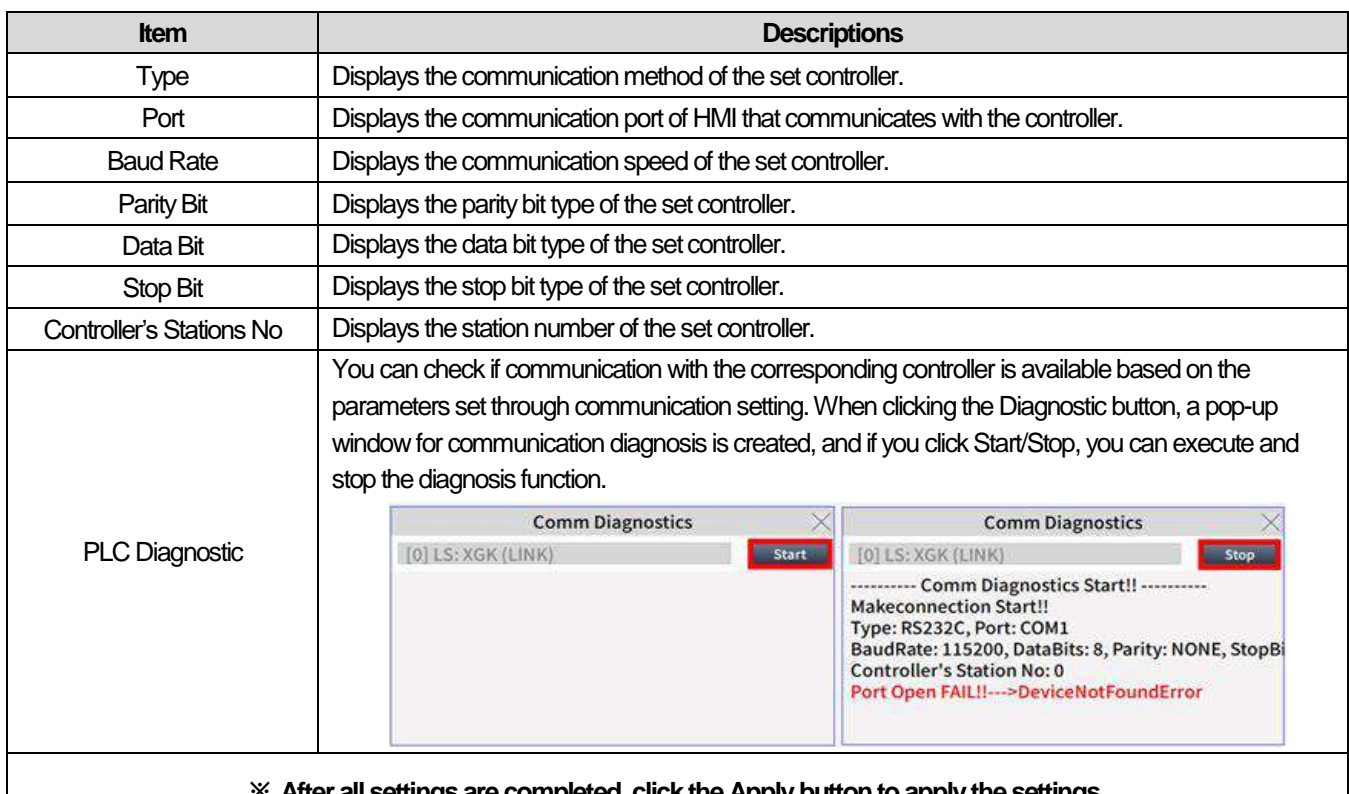

**※ After all settings are completed, click the Apply button to apply the settings.**

### **Notes**

(1) For normal communication, you should connect a physical connection between the set COM Port and the controller, and Baud Rate, Parity Bit, Data Bit, Stop Bit, and Controller's Stations No., should match with the controller. (2) The corresponding setting has been set as the default value set in LXP-Designer.

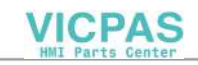

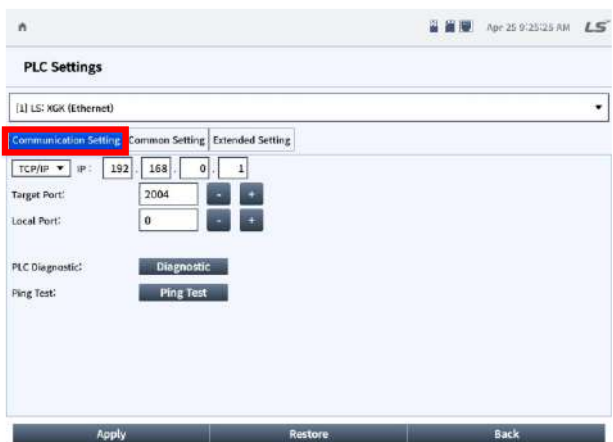

### **\* PLC Communication Setting for Ethernet Communication**

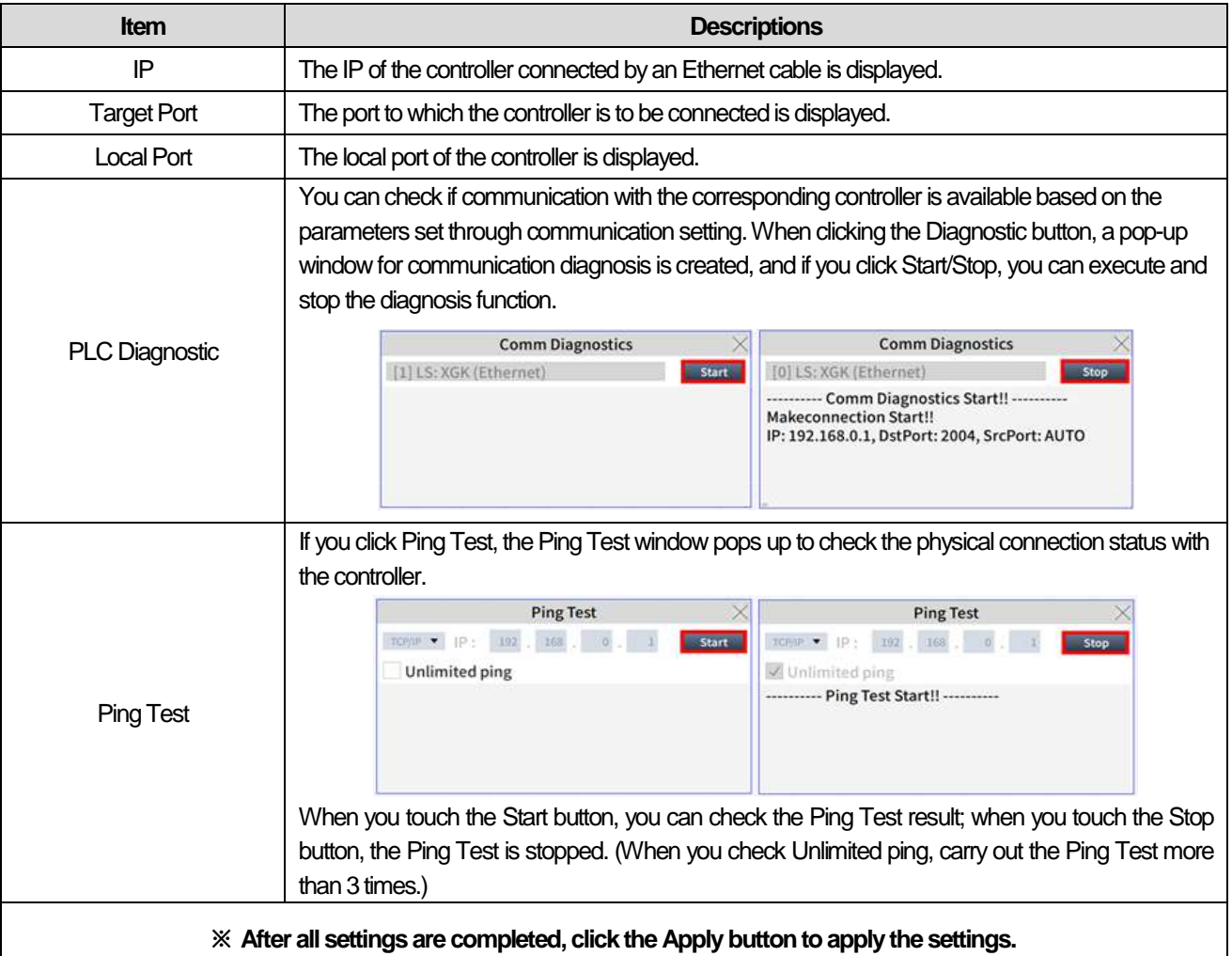

## **Notes**

ſ

(1) For Communication Setting, the setting may be different by controller.

(2) The corresponding setting has been set as the default value set in LXP-Designer.

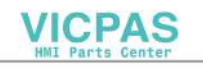

## **(3) Extended Setting**

Depending on the type of controller selected in LXP-Designer, the items, which can be set additionally, are displayed differently.

1

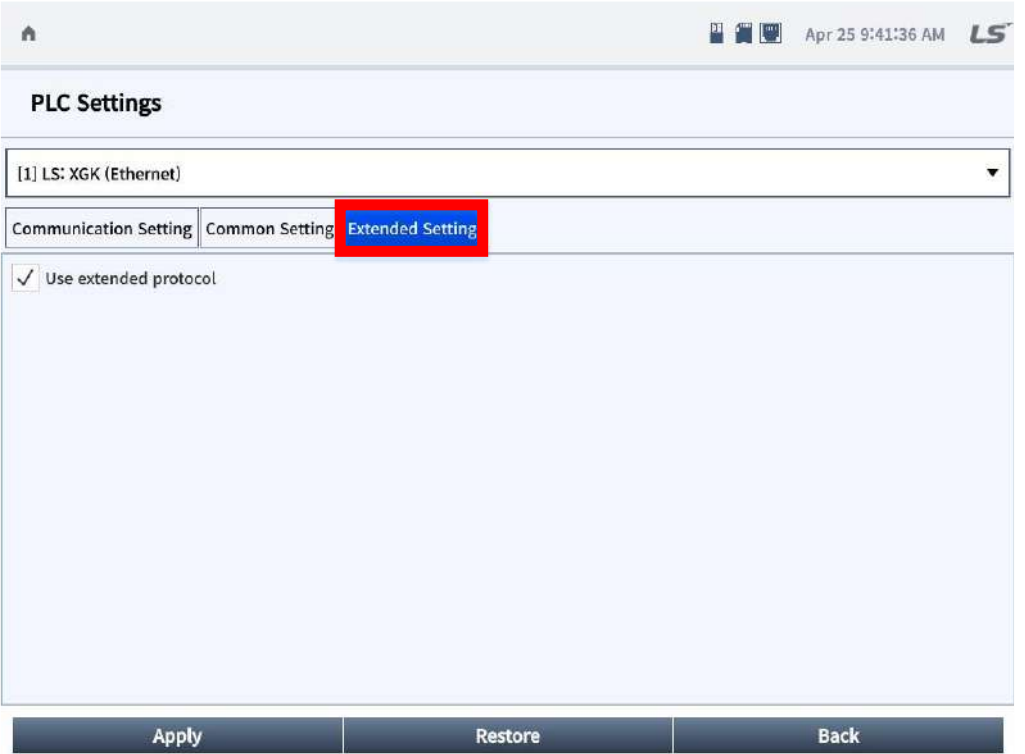

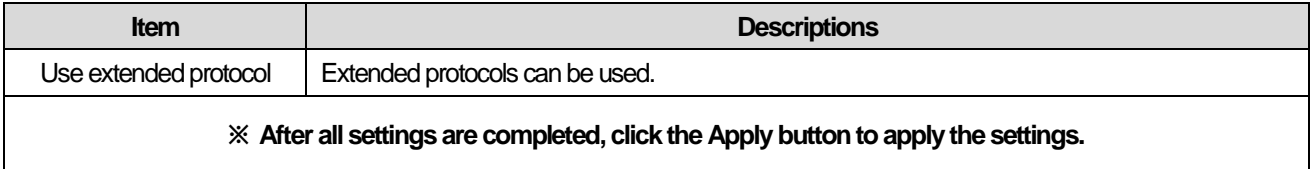

**Notes**

For the Extended Setting menu, it is displayed only when support is available depending on the type of communication driver.

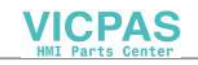

# **5.3 Control Panel**

Г

Through the Control Panel menu, you can set the overall operation of the device, such as the screen brightness, touch sensitivity, and update of the XGT Panel.

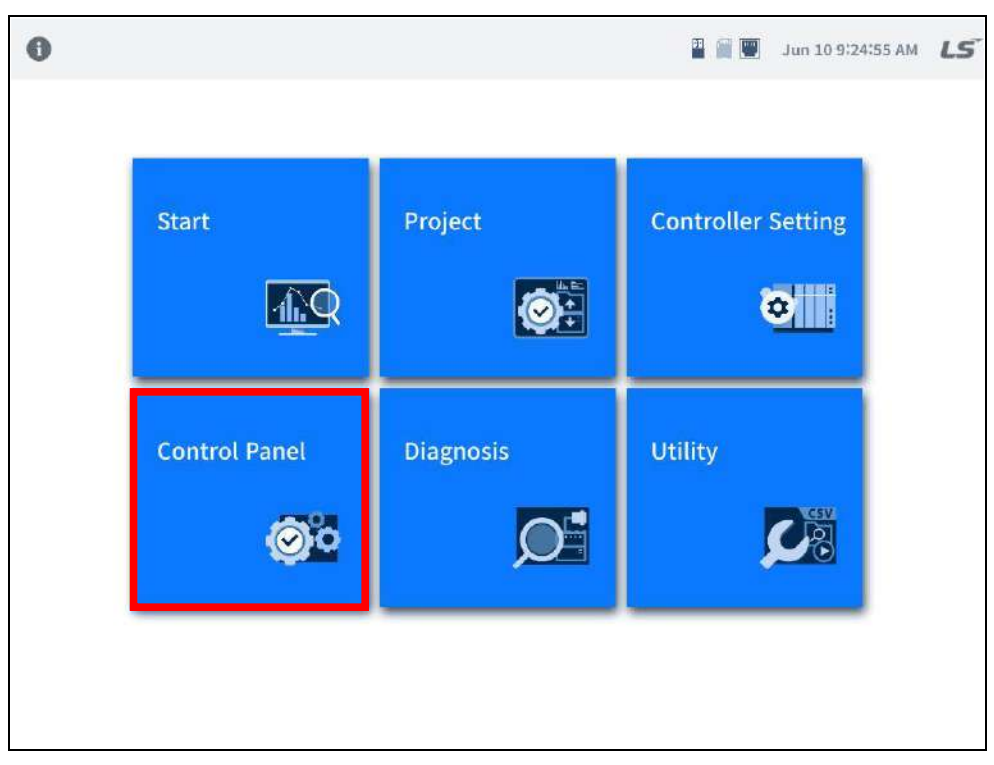

[XGT Panel Default Screen]

When you click [Control Panel], a list of settable menus is created on the left side as shown below, and detailed setting items for the corresponding menu are created on the right side.

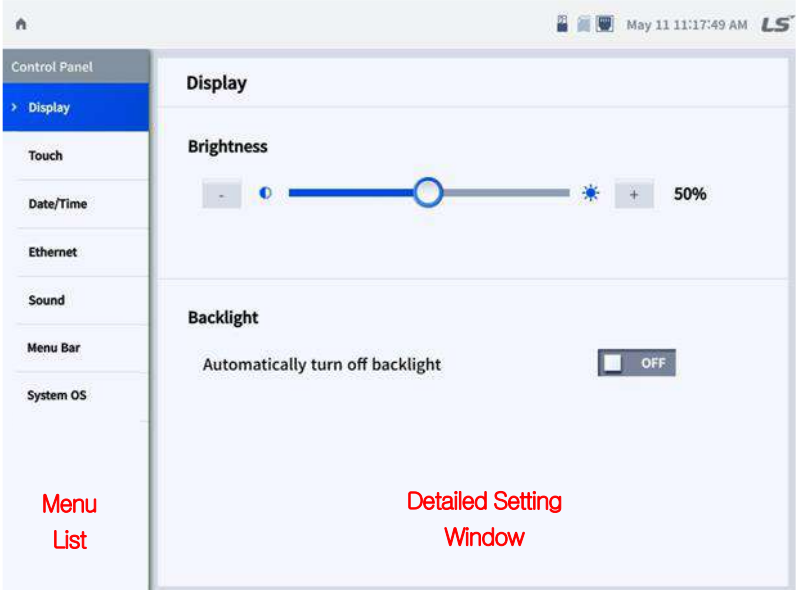

**VICPAS** 

# **5.3.1 Display**

This is a setting menu related to LCD operation of XGT Panel.

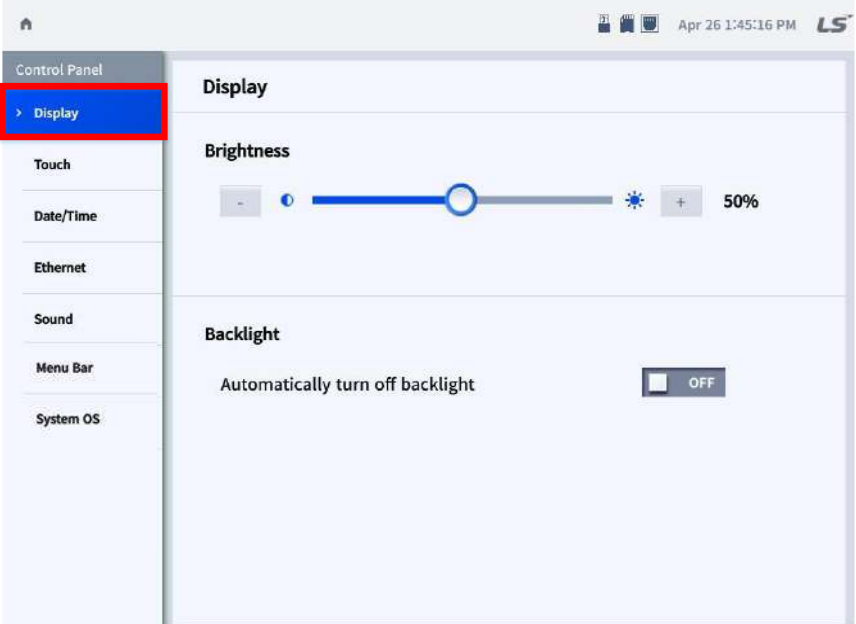

٦

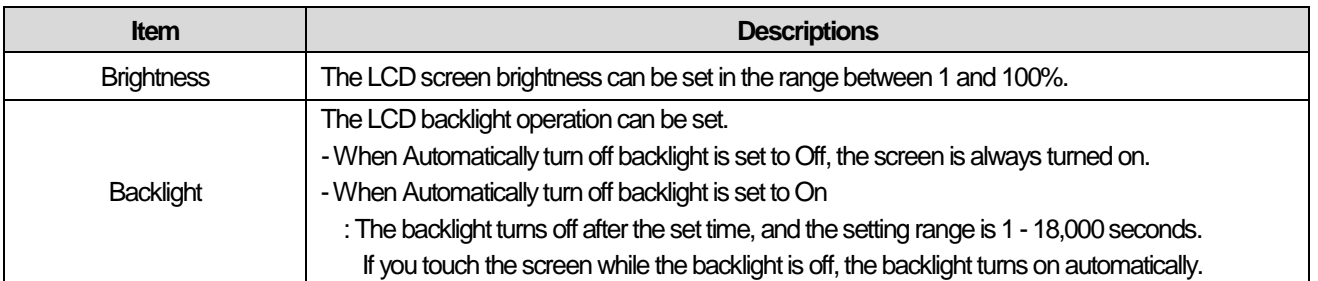

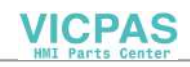

# **5.3.2 Touch**

Г

Detailed setting of XGT Panel Touch is available. The touch suitable for the installed environment can be set through setting the mode and sensitivity of touch.

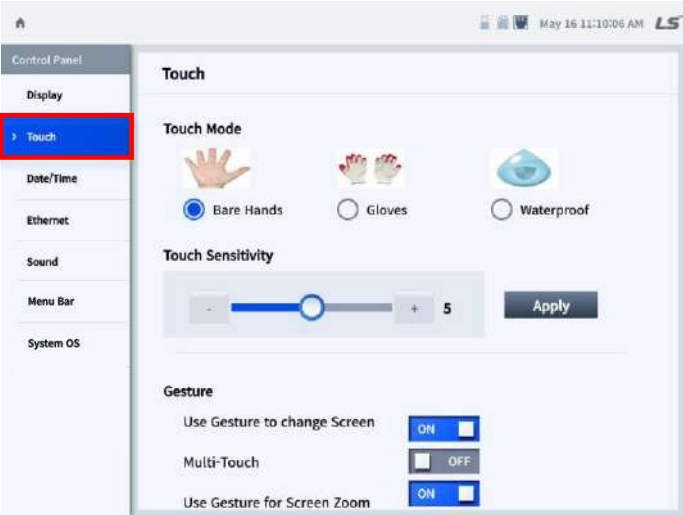

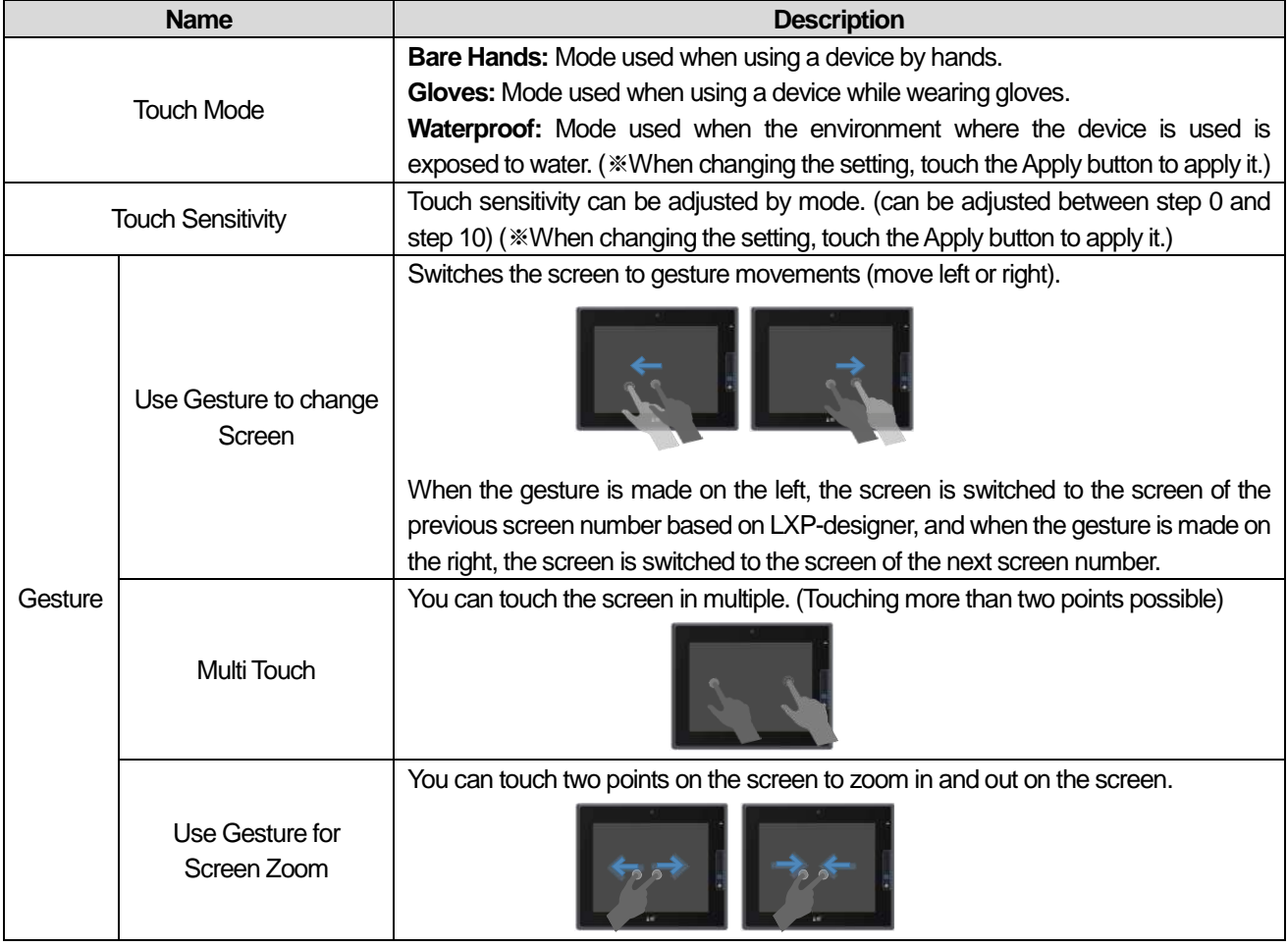

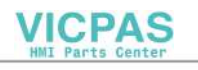

## **5.3.3 Date/Time**

It sets the date and time displayed on the XGT Panel.

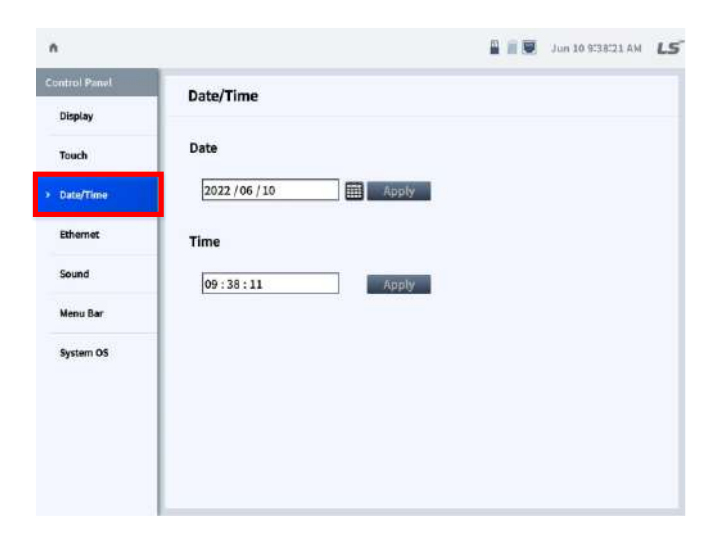

1

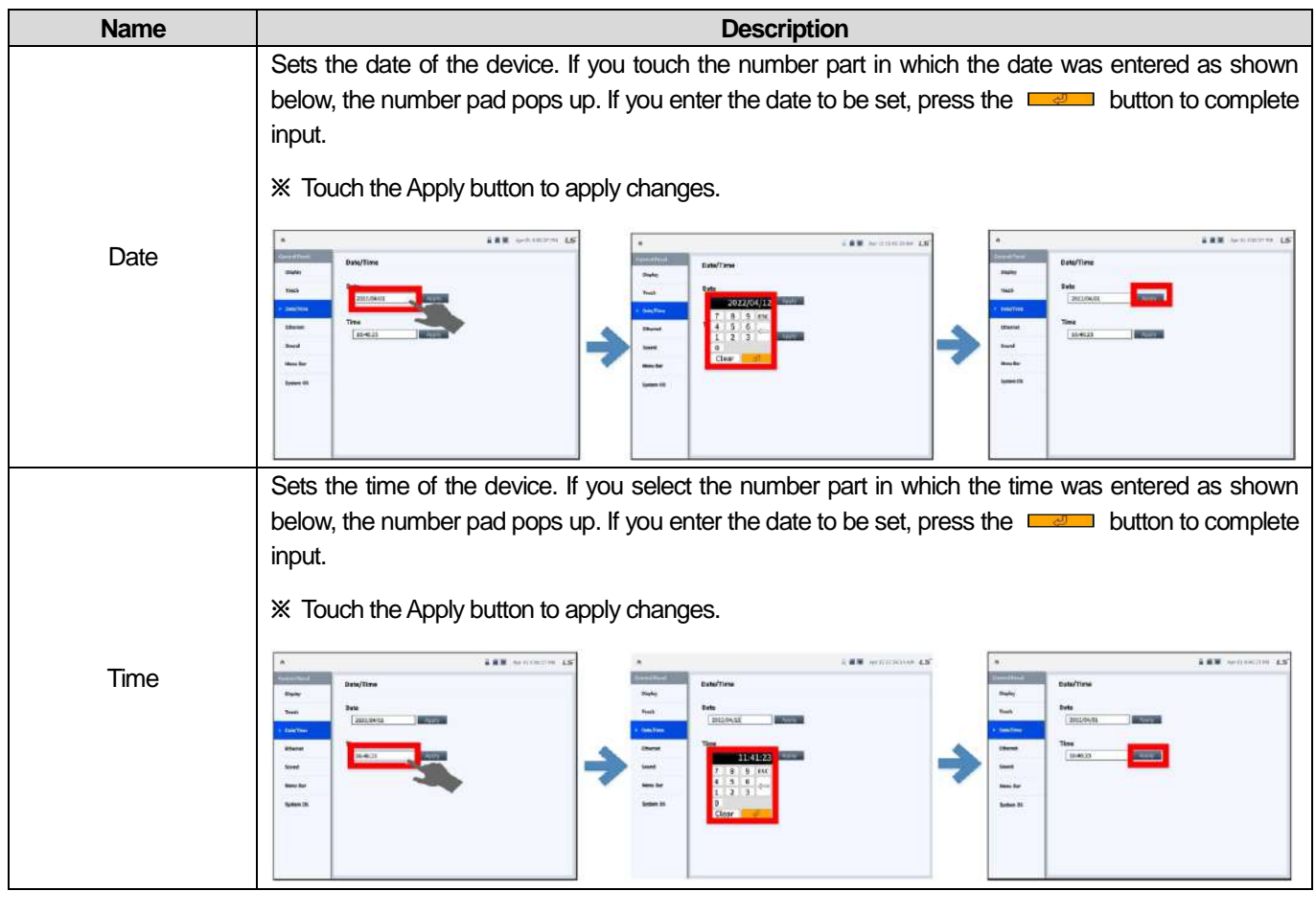

## **Notes**

You can view and set the date/time in setting of View XGT Panel information in LXP-Designer as well. For detailed usage, refer to "4.4 Display and change XGT Panel information" of LXP-Designer User's Manual.

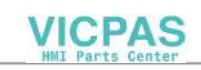

# **5.3.4 Ethernet**

Г

It is the menu for setting Ethernet of XGT Panel. This menu sets the parameters for LAN0 and LAN1.

# **(1) General**

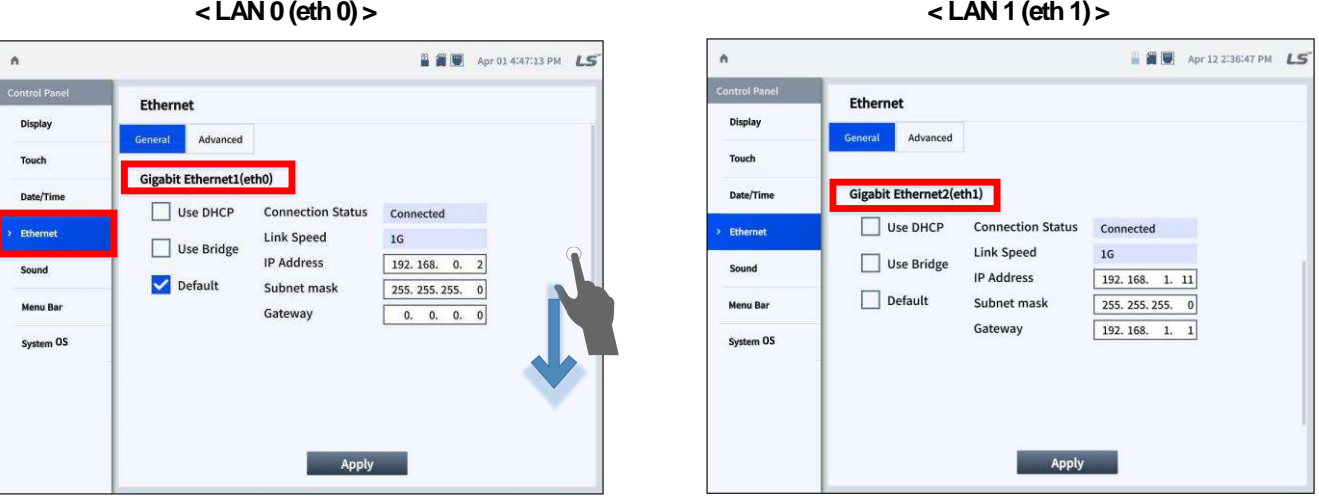

\* **If you scroll down the screen, you can find LAN1.** 

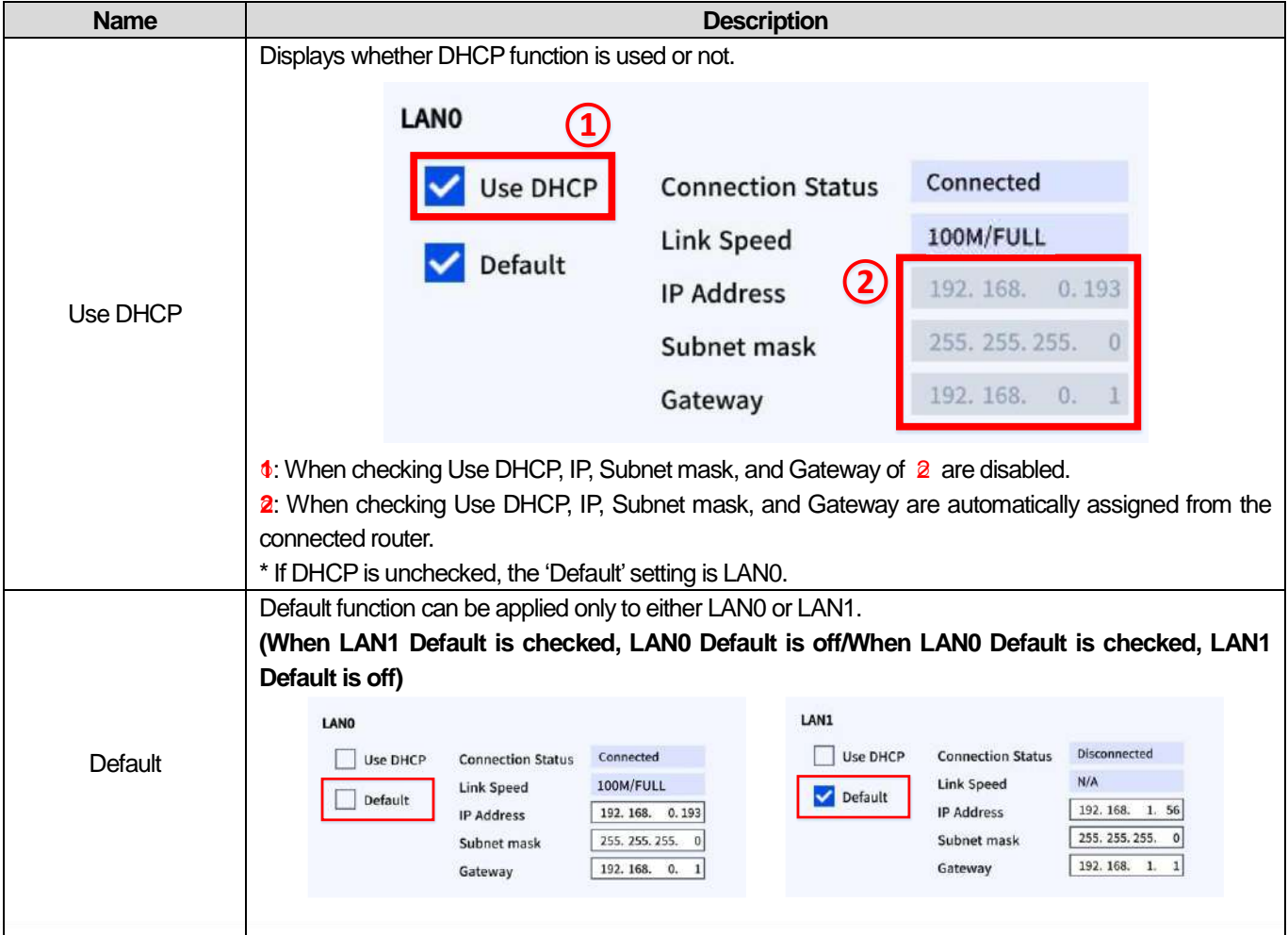

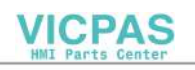

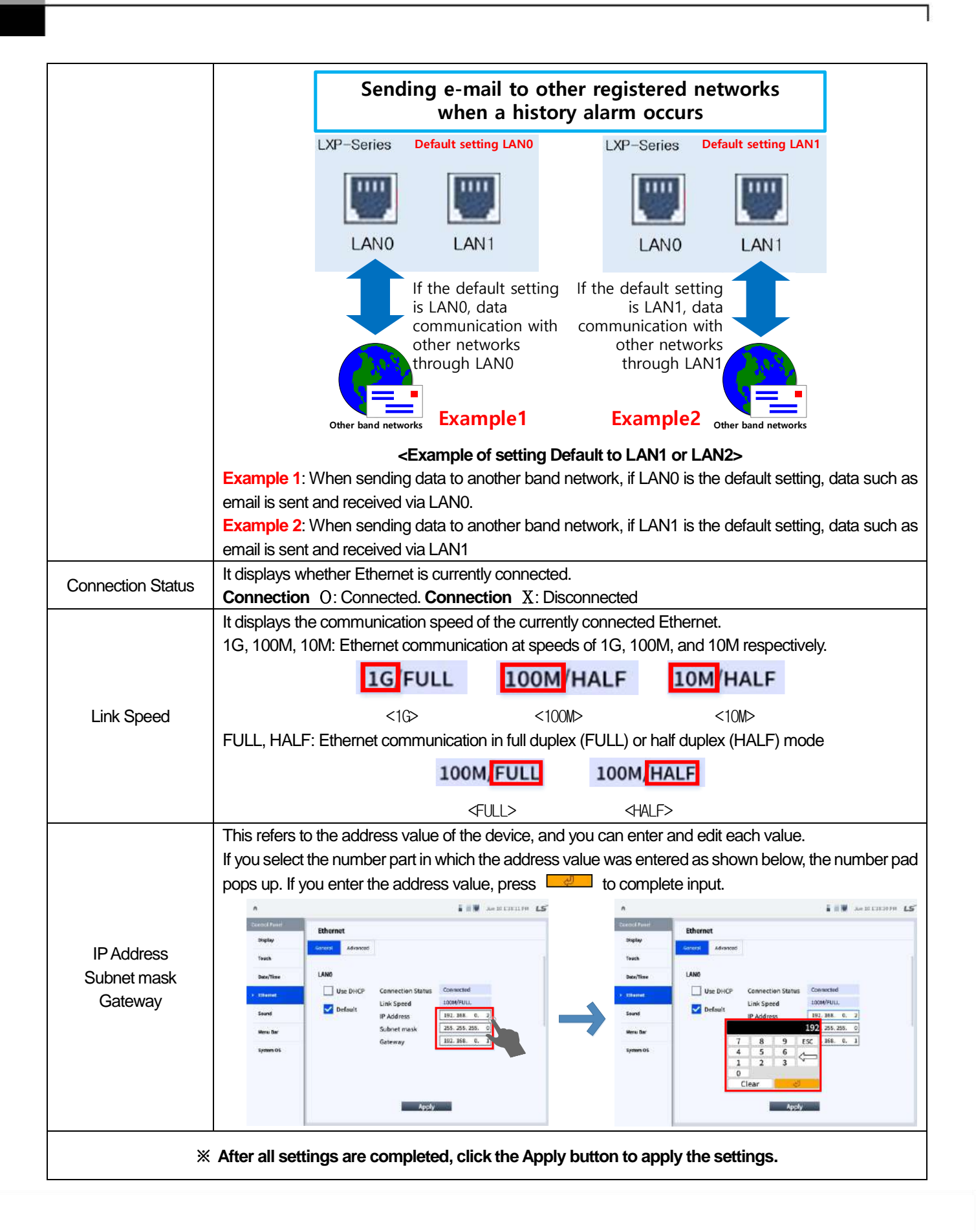

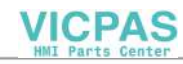
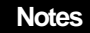

I

1**) Using DHCP**: This is a function to automatically receive an IP address from the connected router. When using the function, the directly set IP address is updated with the assigned IP.

- 2) **IP address**: IP address to set for each LAN0, LAN1 Ethernet interface.
- **Subnet Mask**: Specifies the communication area of the network.

Example 1) In the case of IP address: 192.168.1.2 and subnet mask: 255.255.255.0, the network

allocation area is 192.168.1.1 to 192.168.1.254.

**Gateway**: Acts as a conduit through which to go to different networks.

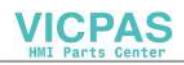

### **(2) Advanced**

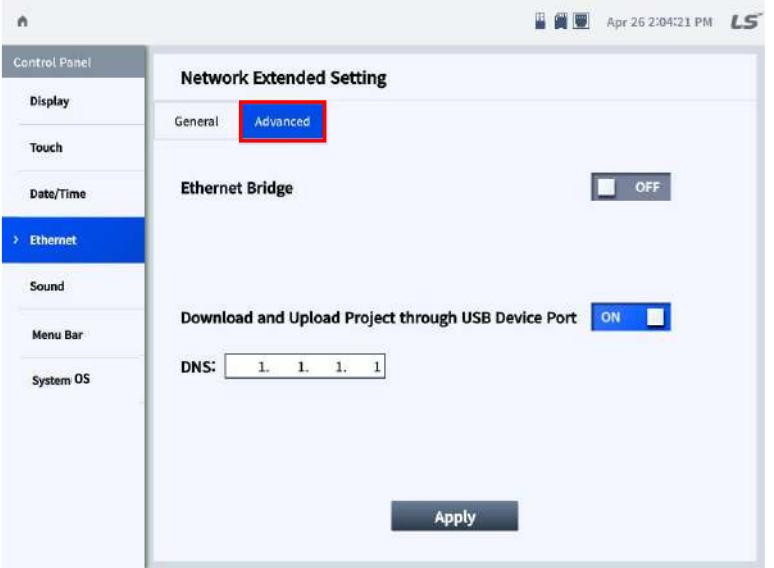

1

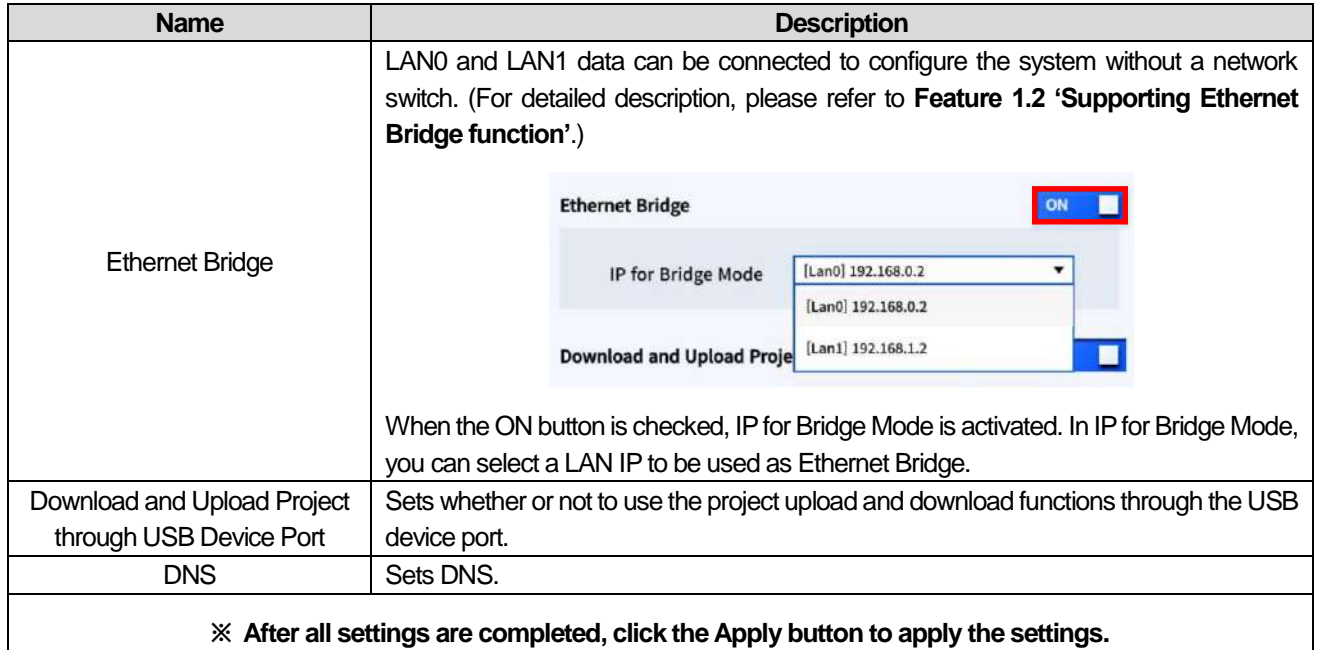

#### **Notes** If you download a project created in LXP-Designer after 1:1 connection with PC, it is recommended to set as follows: 1) XGT Panel setting - IP Address : 192.168.0.10 - Subnet Mask: 255.255.255.0 - Gateway : 192.168.0.1 2) PC setting - IP Address : 192.168.0.11 - Subnet Mask: 255.255.255.0 - Gateway : 192.168.0.1

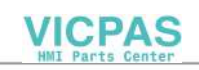

## **5.3.6 Sound**

Г

You can set the sound and buzzer functions of XGT Panel.

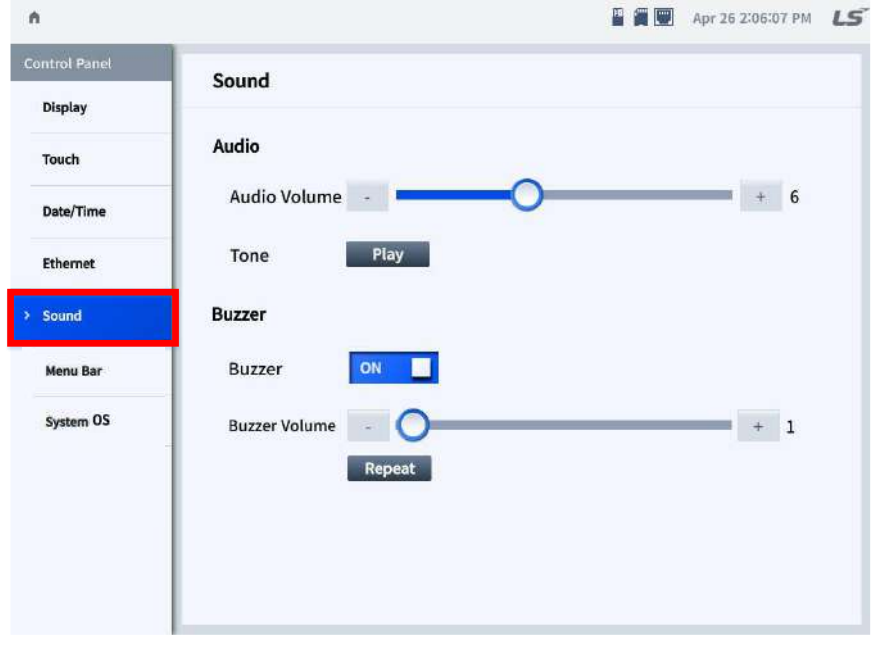

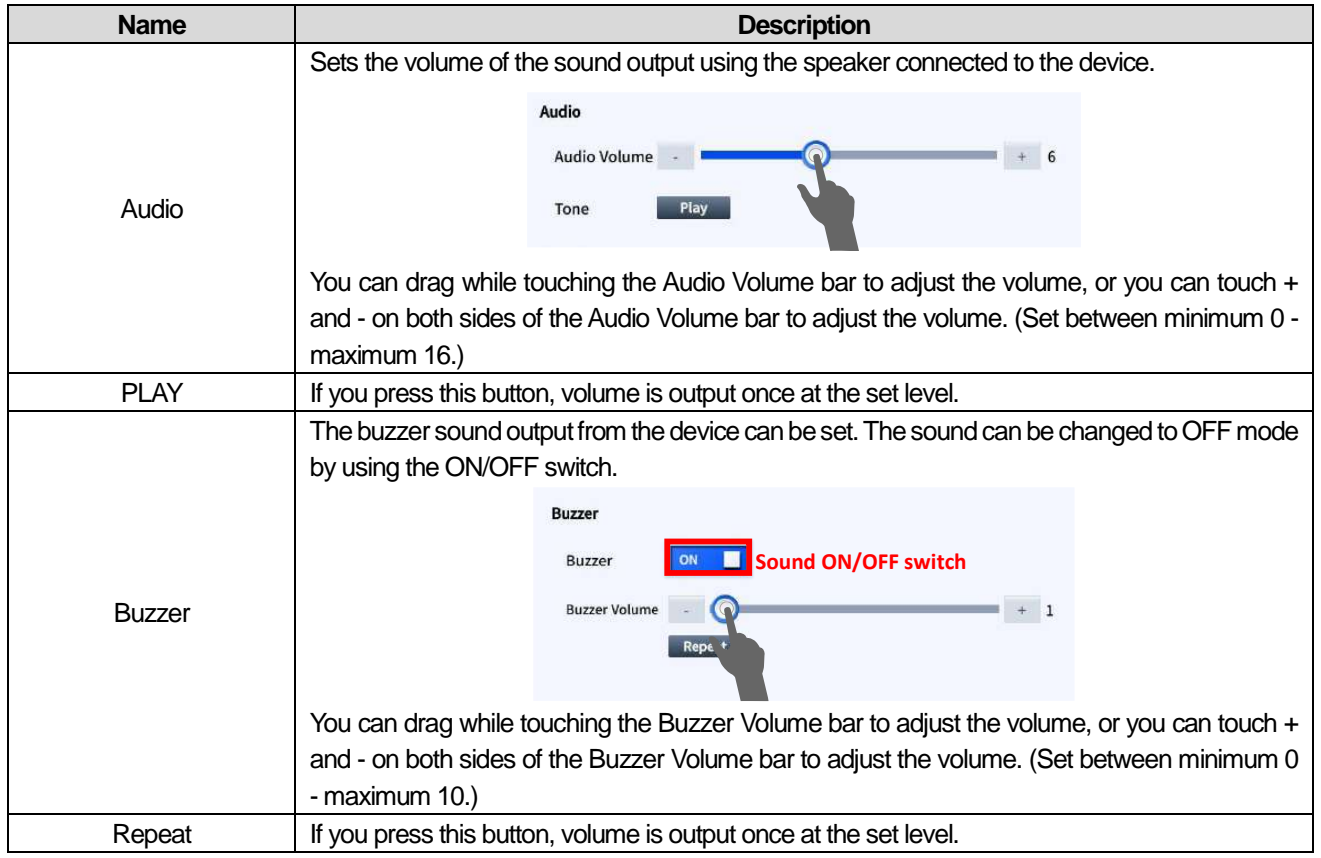

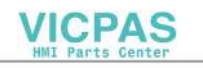

### **5.3.7 Menu Bar**

This is a function provided so that a user can use the device status and convenience functions more conveniently after a project starts. The initial setting is to be displayed at the top, and the menu bar is displayed upon operation as follows.

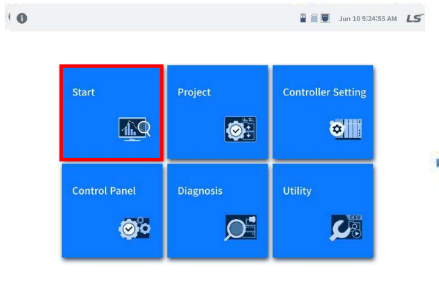

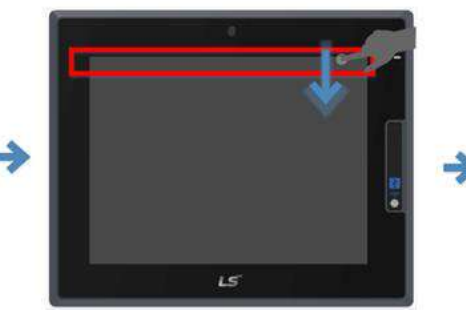

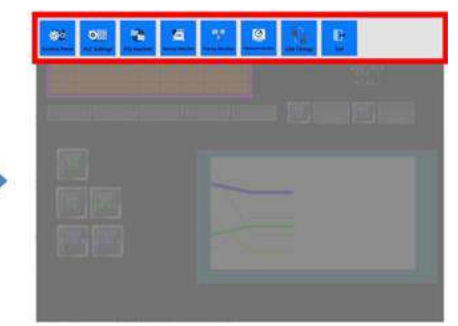

<Start project> <Gesture action over the top of the device from top to bottom> <Menu bar display>

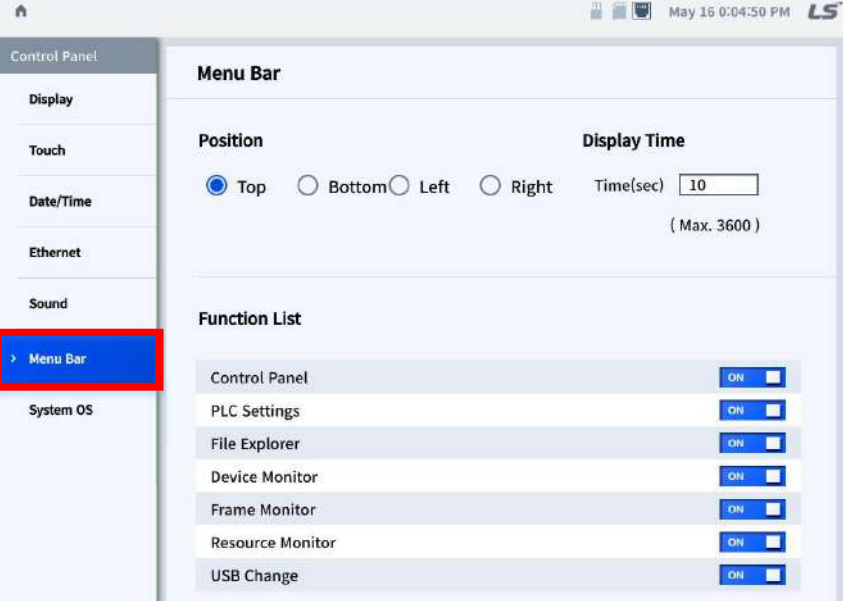

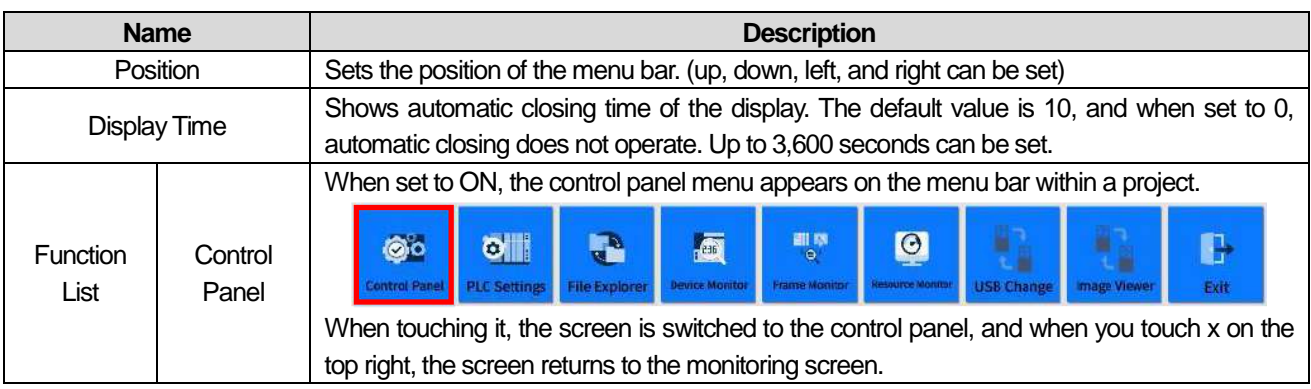

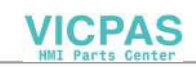

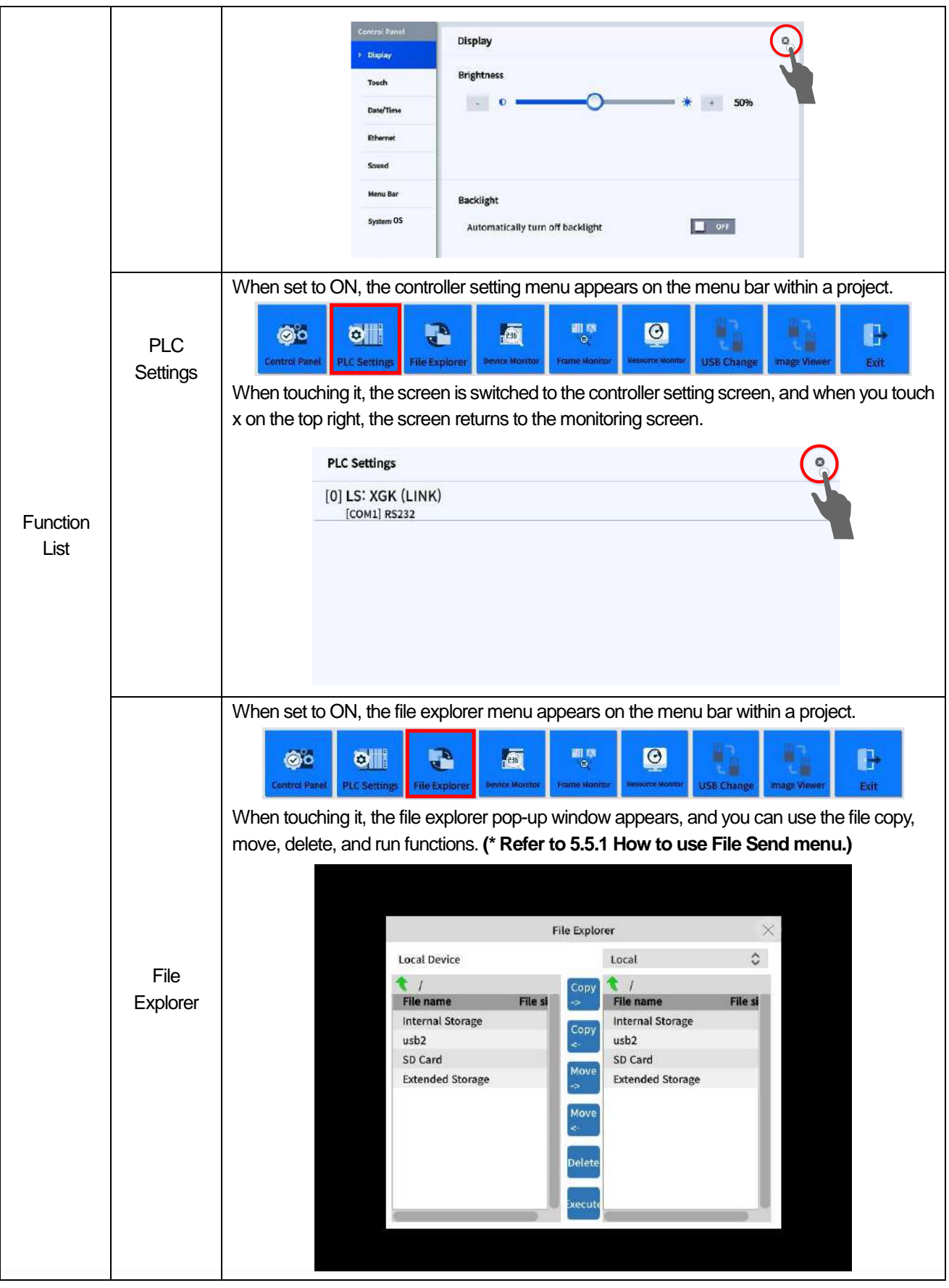

Г

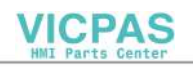

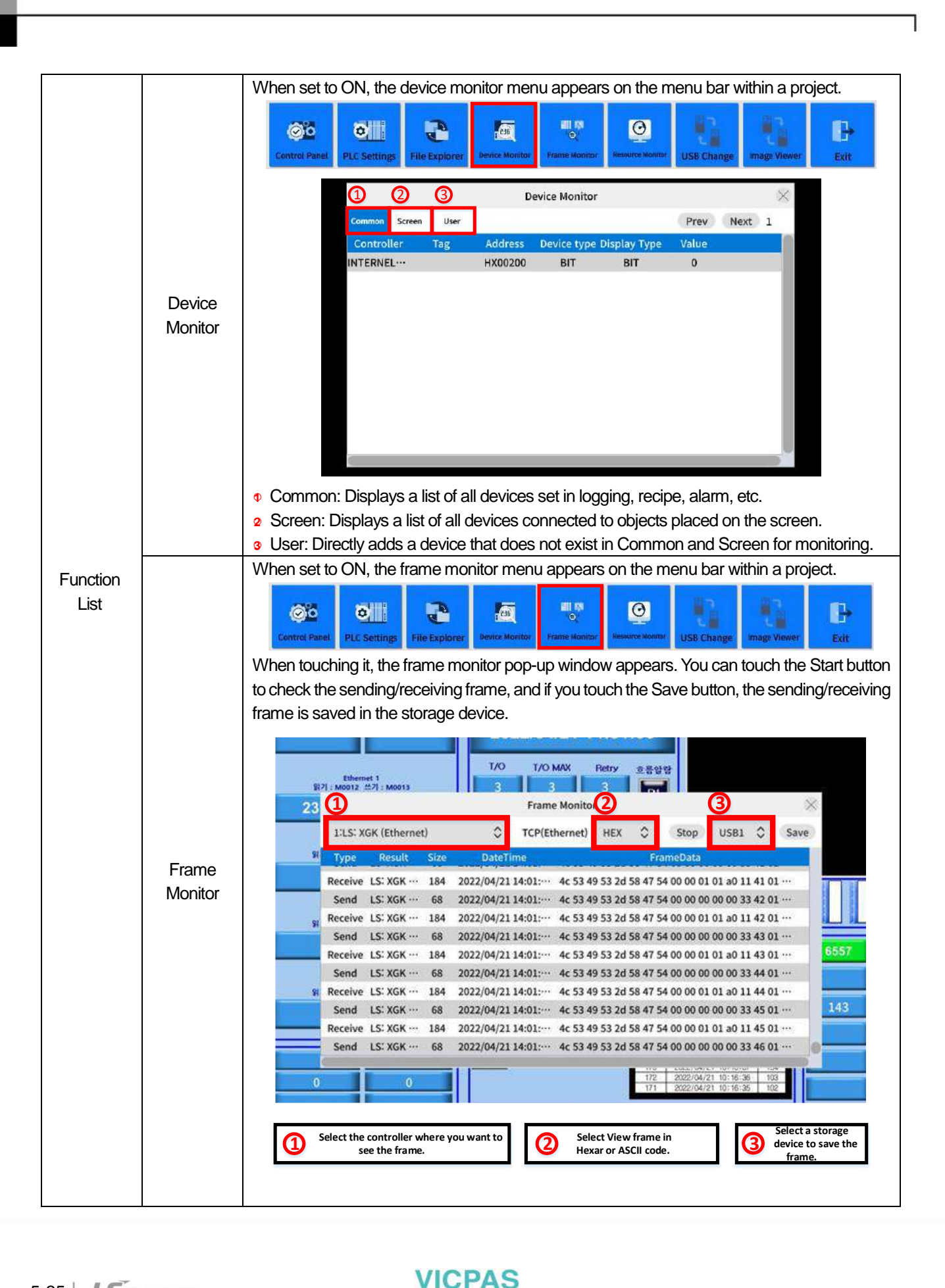

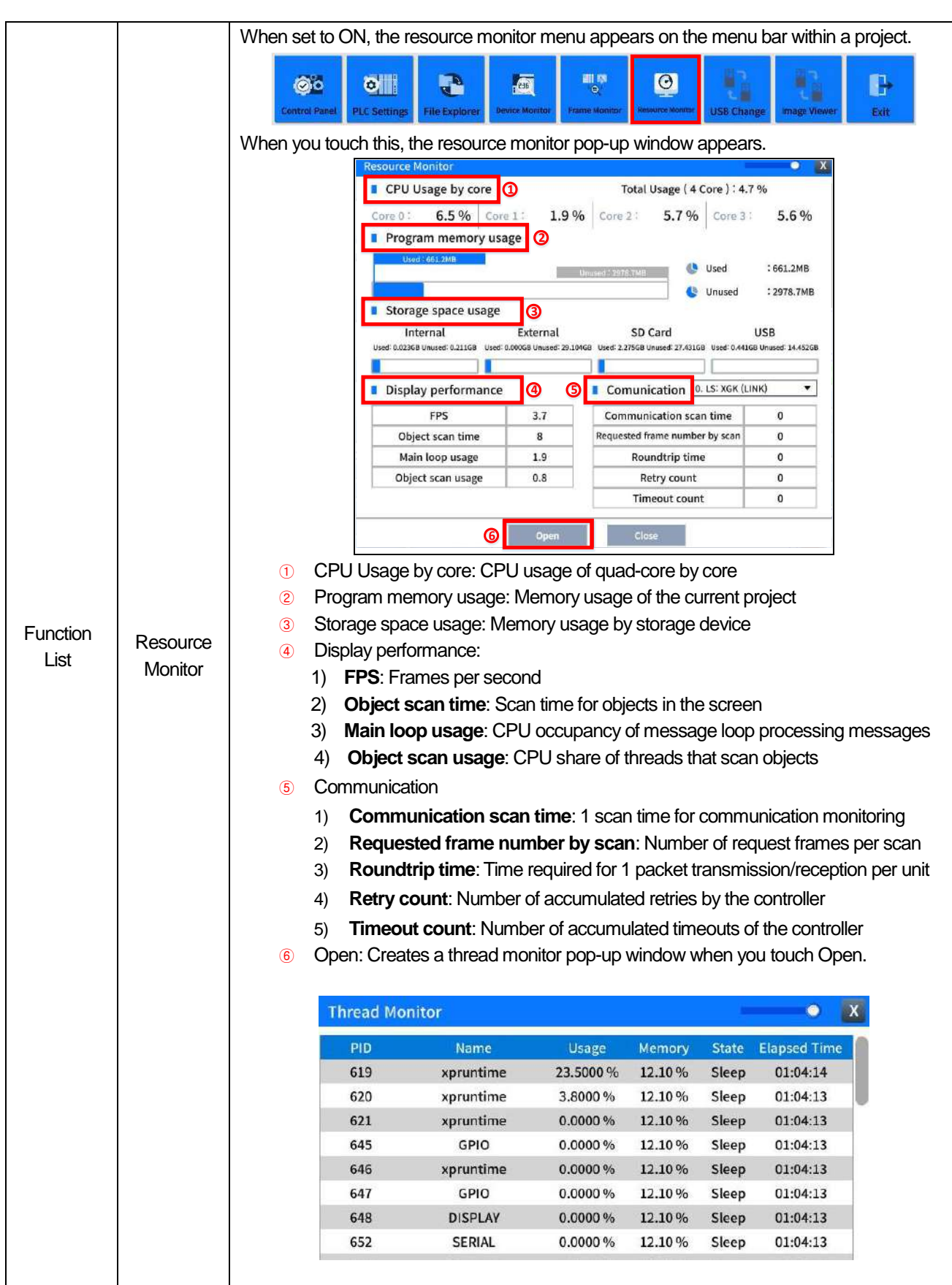

Г

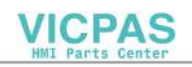

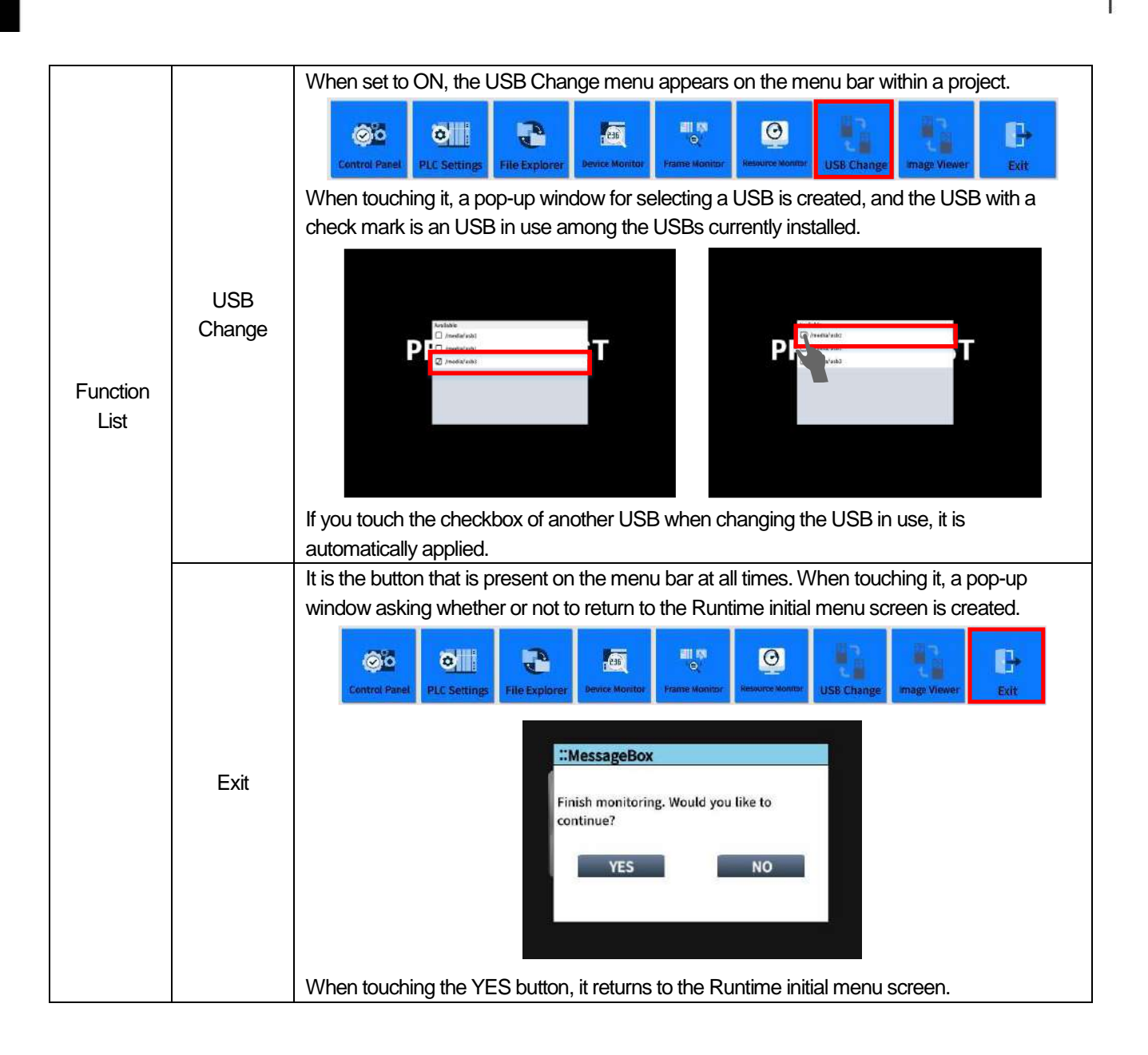

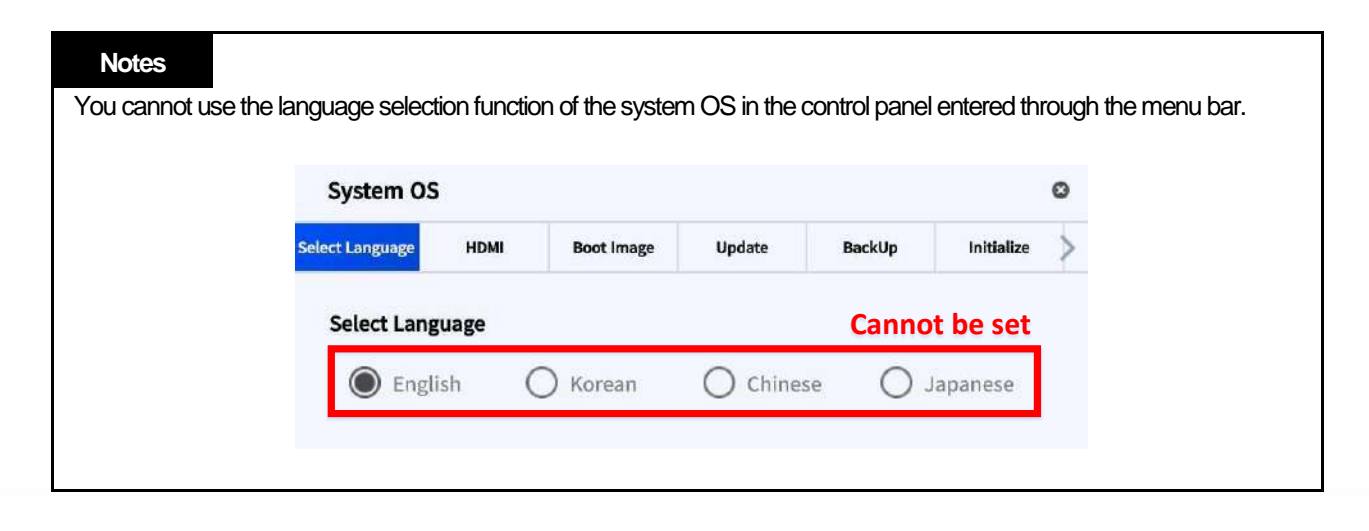

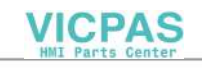

## **5.3.8 System OS**

J

### **(1) Select Language**

This allows you to set the language. (Setting English, Korean, Chinese and Japanese possible)

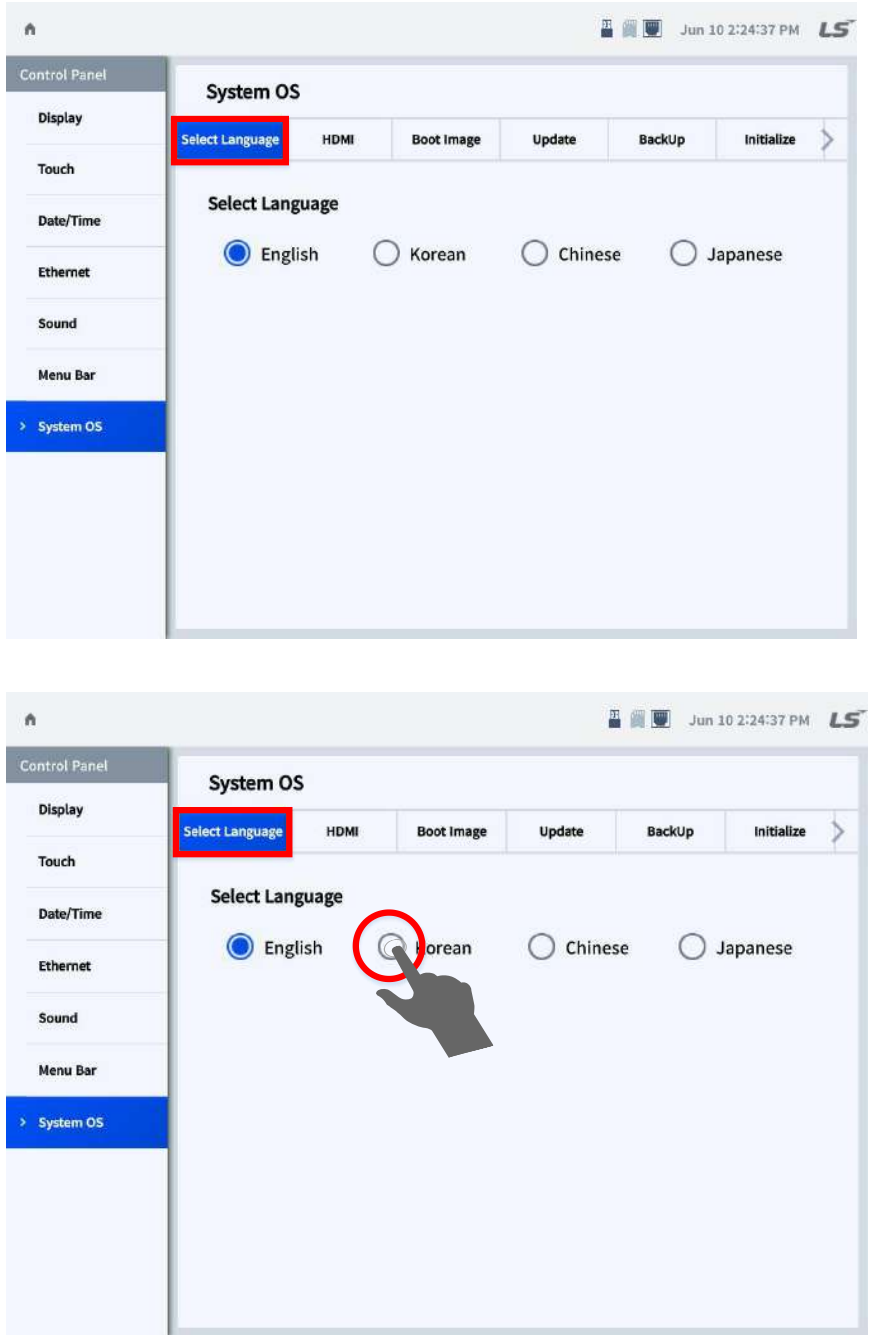

**\* When selecting the checkbox of the language you want to change, The runtime restarts and you go to the initial screen where the language changed.** 

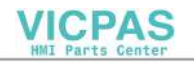

### **(2) HDMI**

If you connect the monitor and the XGT Panel with an HDMI cable, you can see the screen of the XGT Panel on the monitor as well.

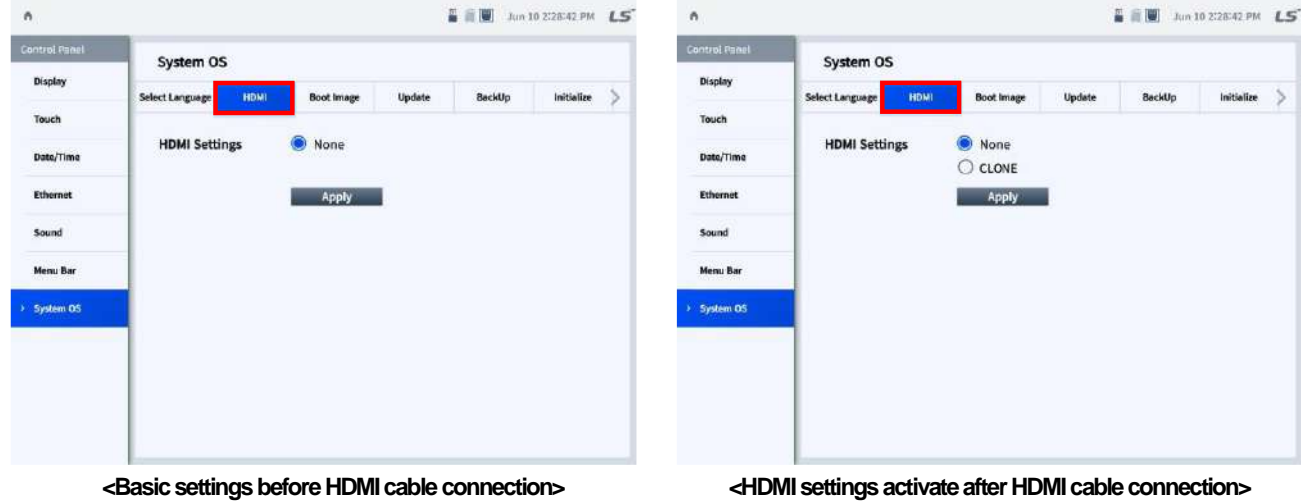

### **\* When an HDMI cable is attached, the power is reset once to create additional HDMI settings.**

1

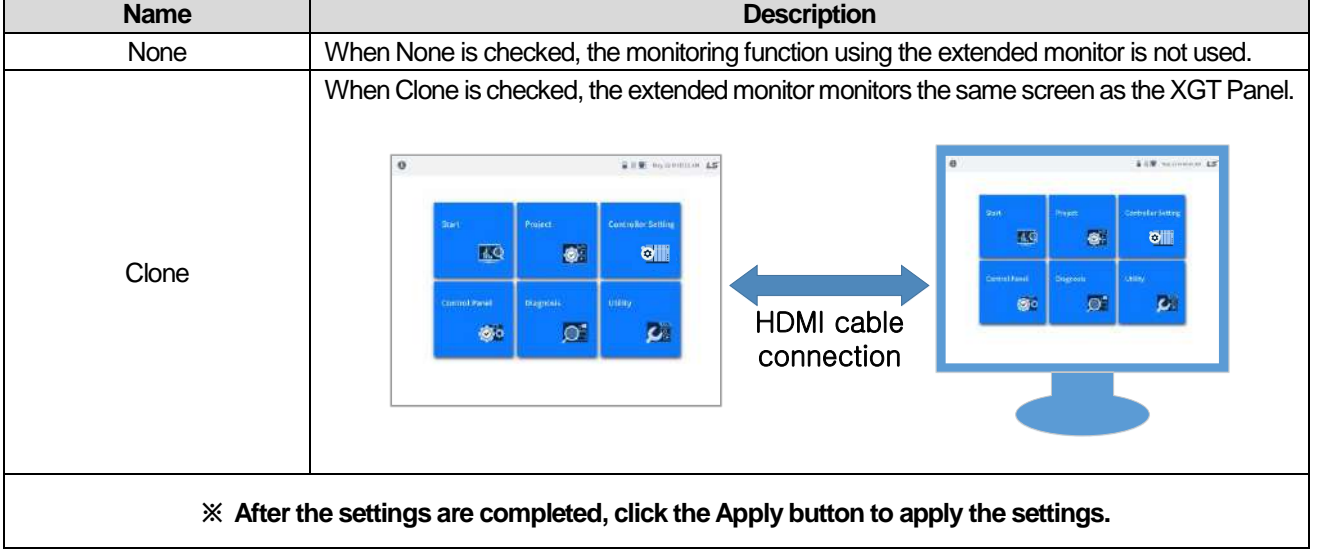

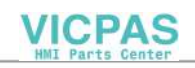

### **(3) Bootimage**

 $\overline{1}$ 

You can set the system boot image.

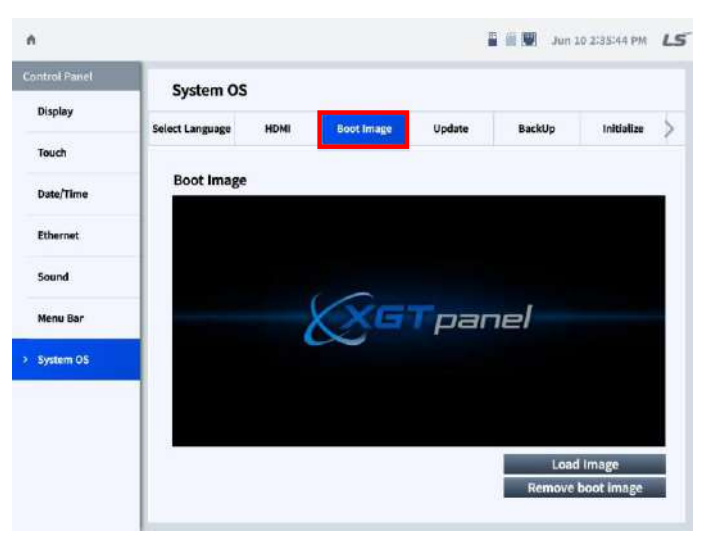

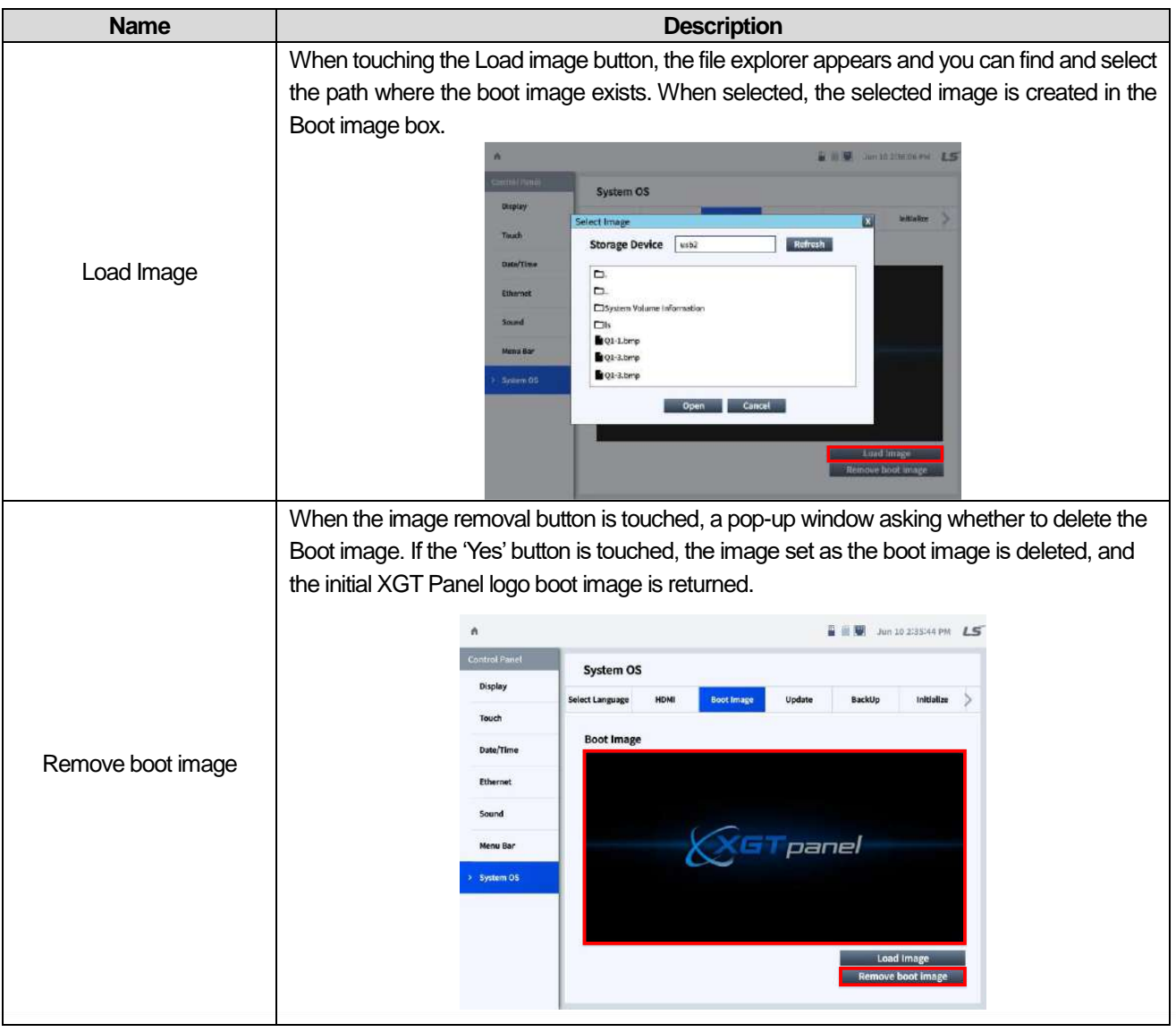

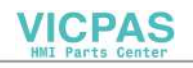

## **(4) Update**

It updates Runtime or OS using the storage device.

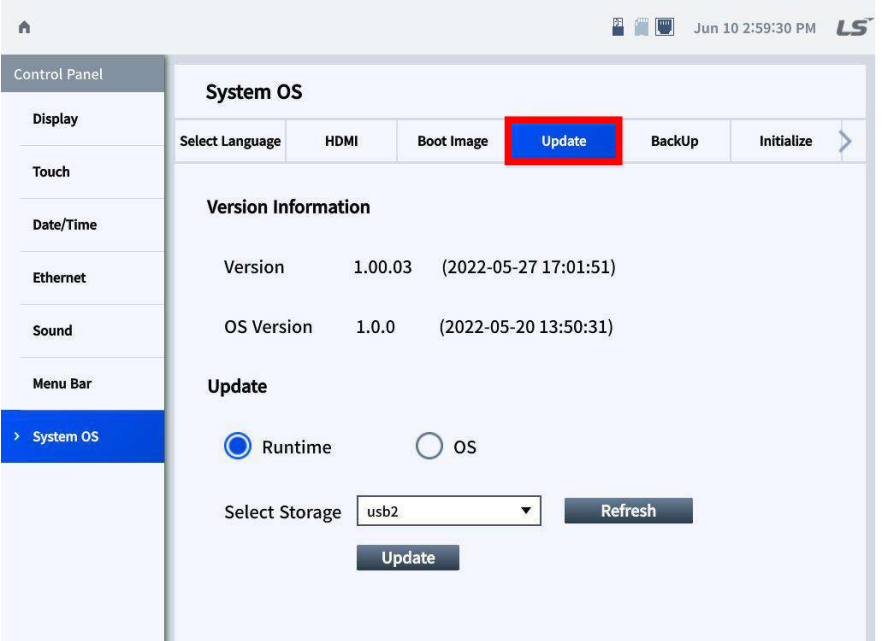

٦

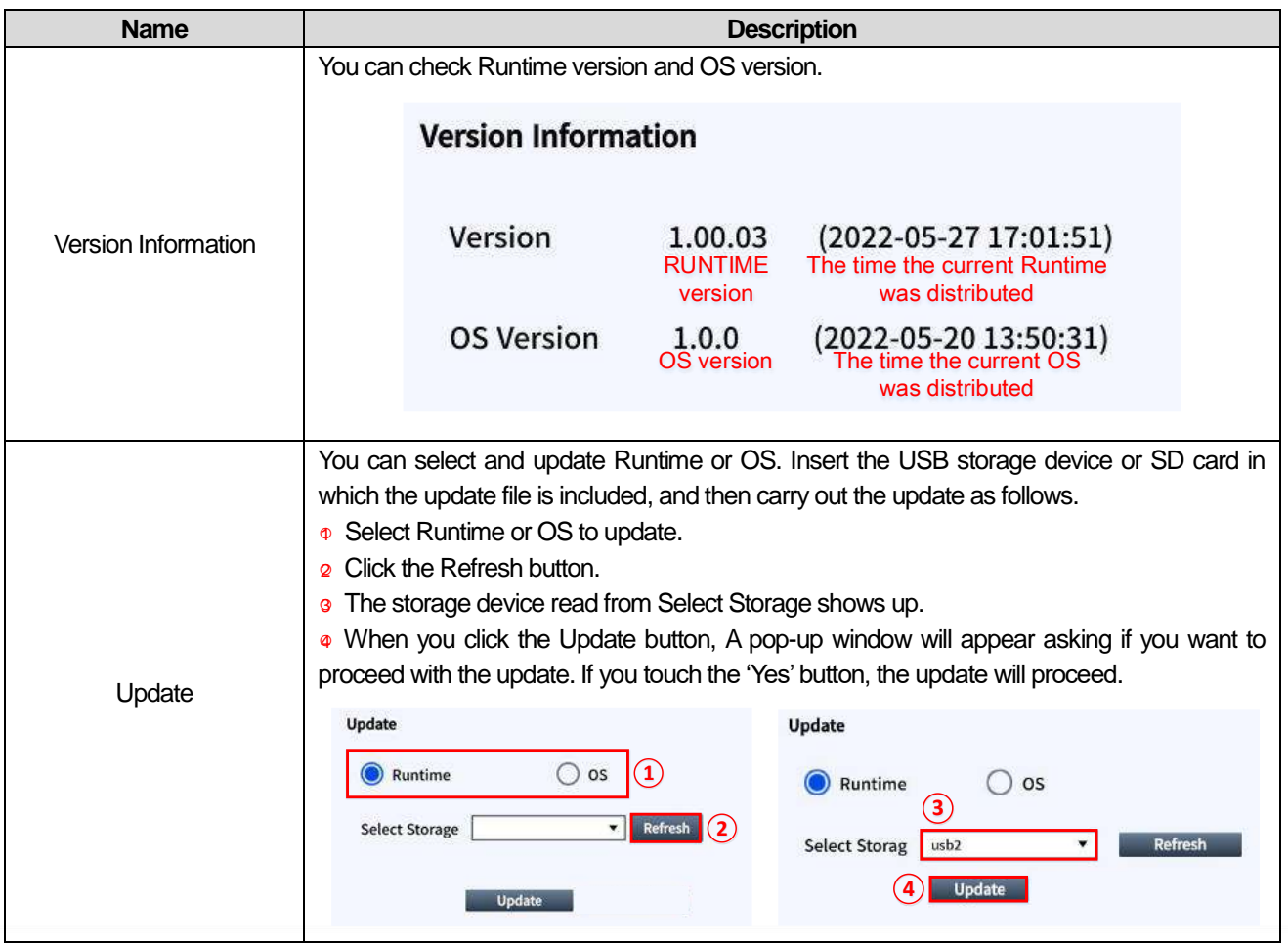

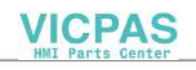

## **(5) BackUp**

Г

You can select a storage device to be backed up.

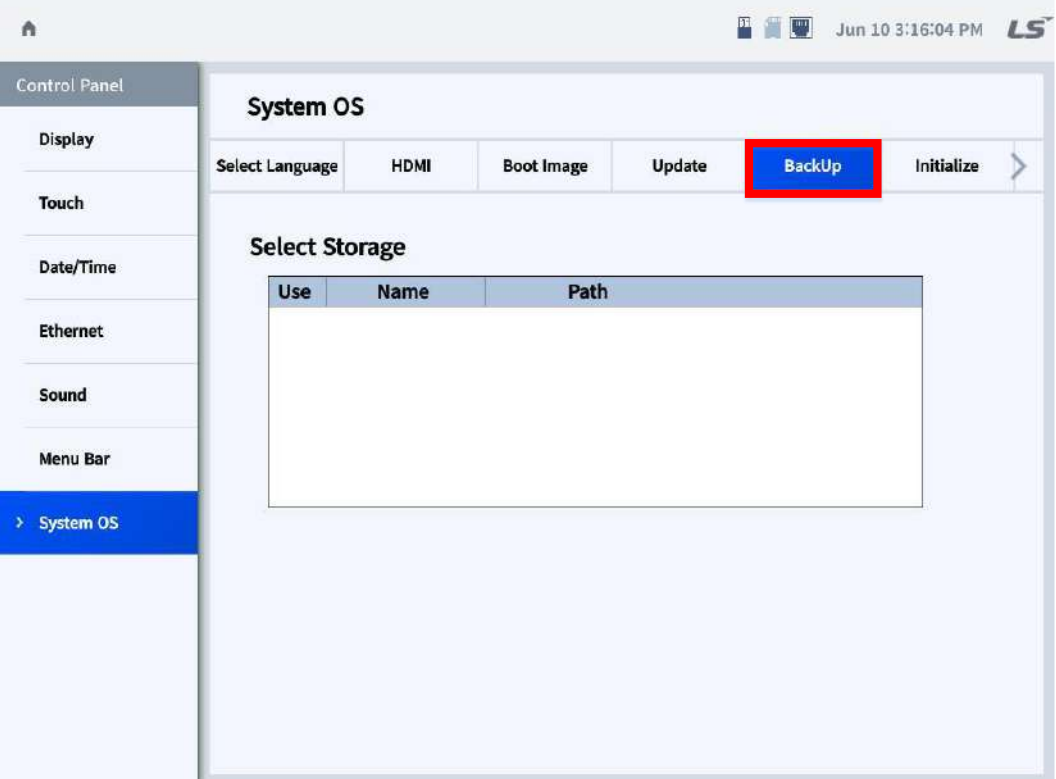

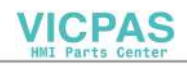

### **(6) Initialize**

You can execute NVRAM memory, project initialization, and factory reset.

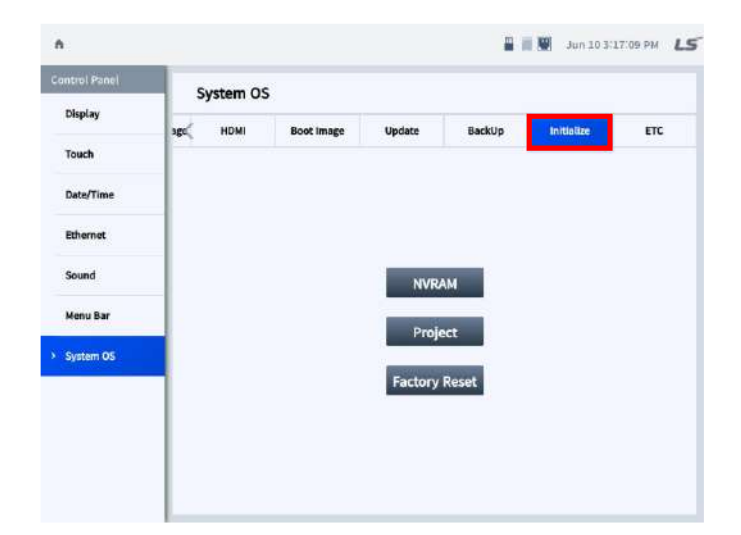

1

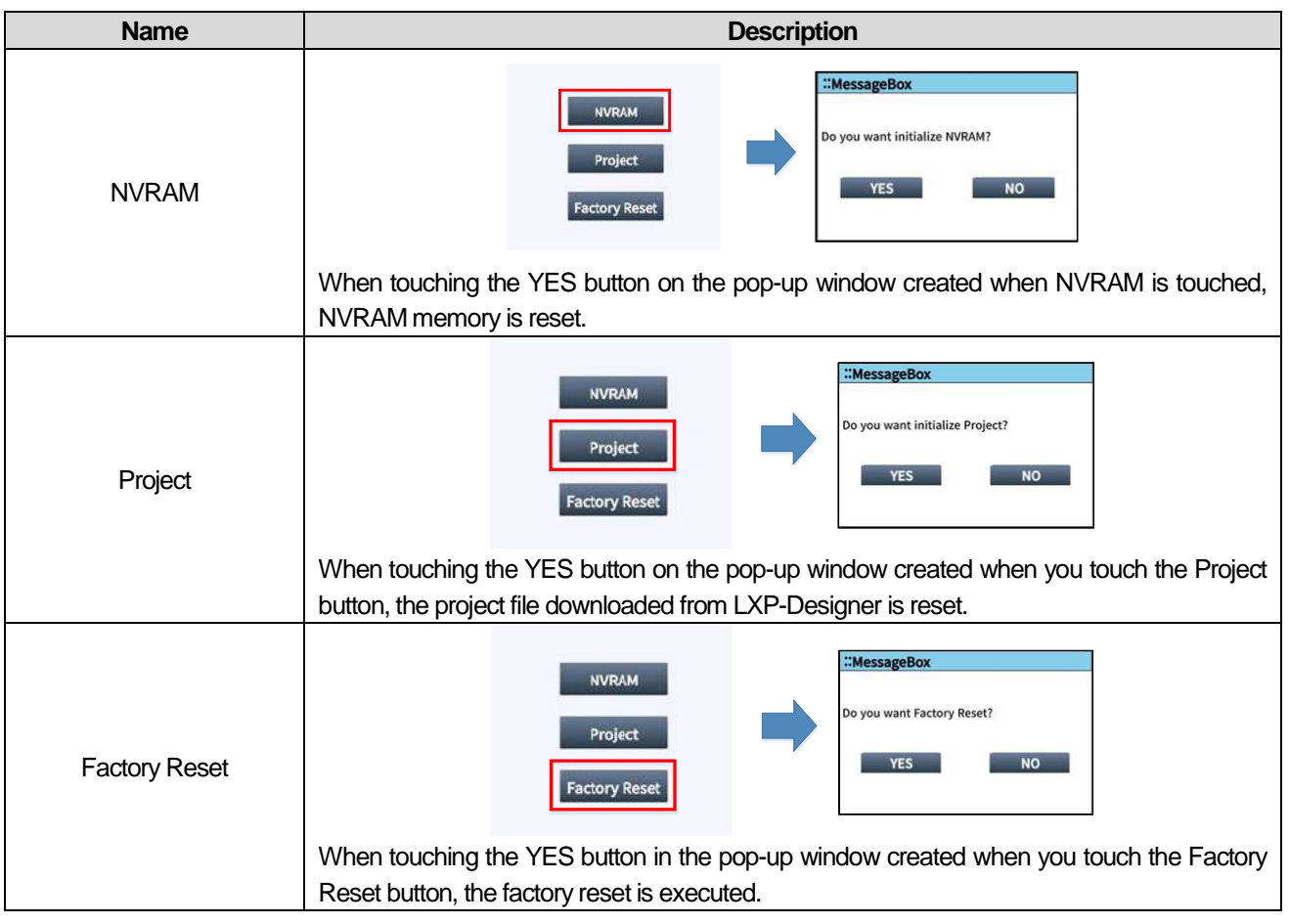

### **Notes**

If the factory reset is executed, the existing projects are deleted and all set values are reset to the initial values.

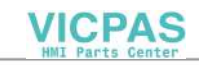

## **(7) ETC**

Г

You can output 5V voltage from the COM2 port.

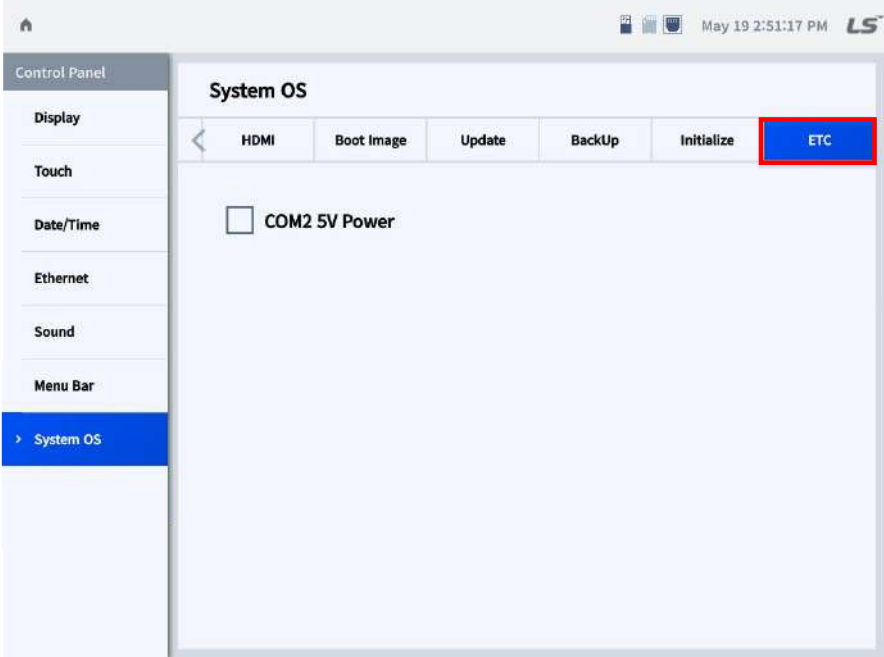

**\* If you check the checkbox, it is applied automatically.** 

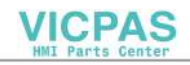

# **5.4 Diagnosis**

You can diagnose various memory, network, camera, and touch functions.

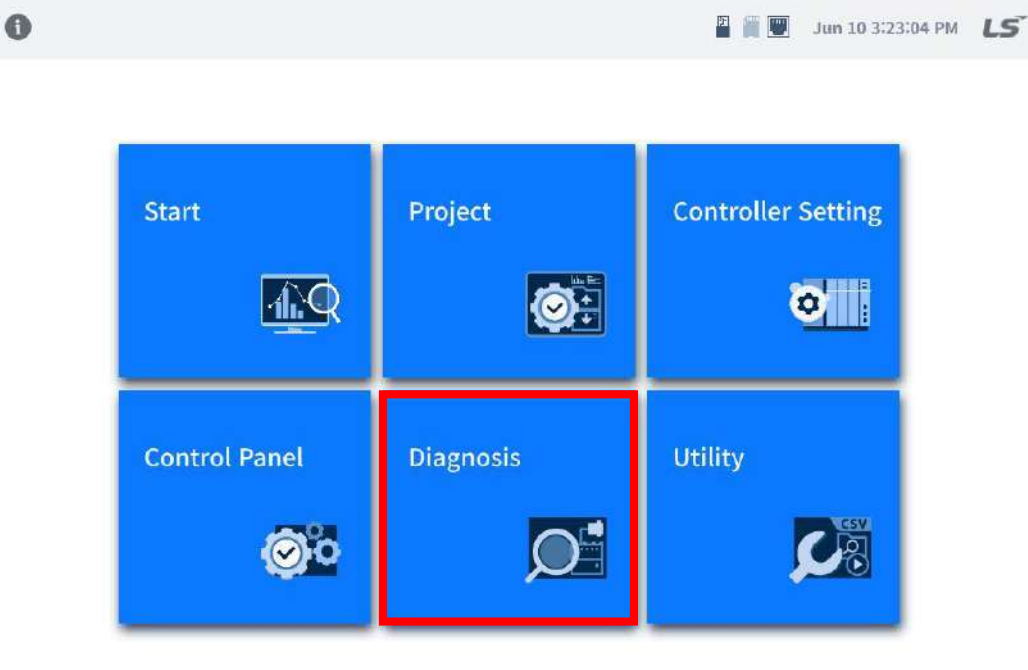

[XGT Panel Default Screen]

If you touch [Diagnosis], a menu list for various diagnoses shows up on the left. If you touch the menu on the left, the detailed diagnosis screen of the corresponding menu is created on the screen on the right.

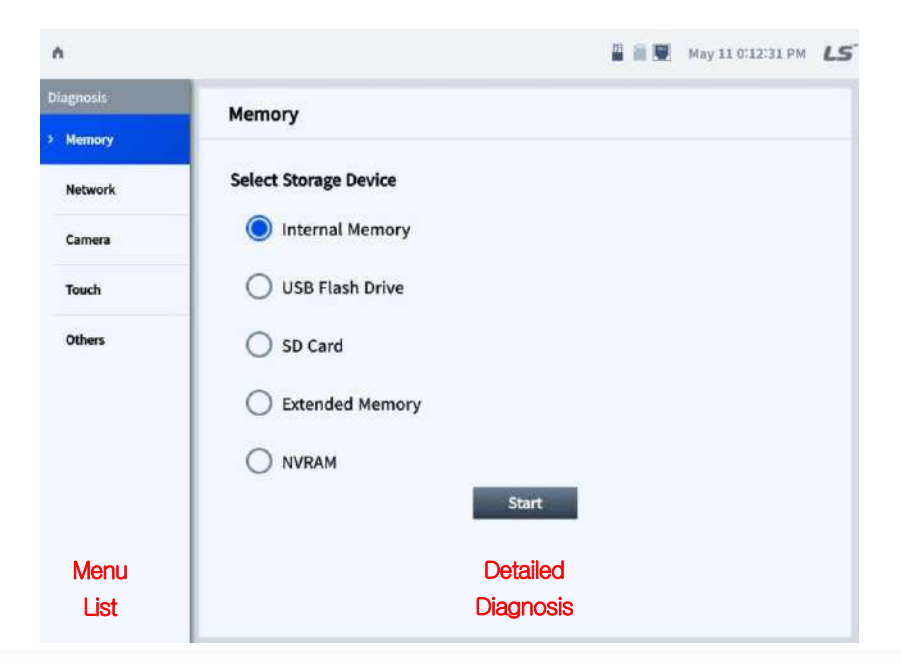

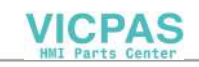

## **5.4.1 Memory**

I

You can diagnose the memory usage status of various storage devices.

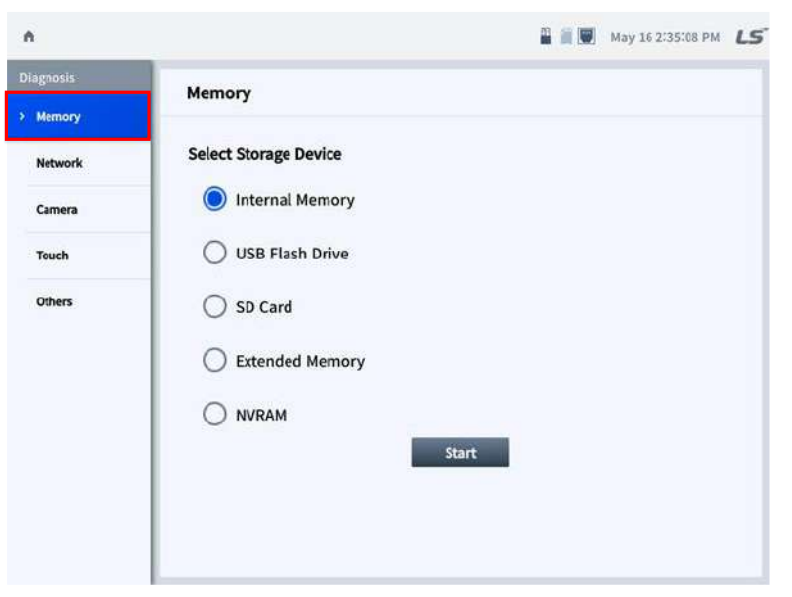

**\* Check the memory device you want to diagnose, and then click Start to start the diagnosis.**

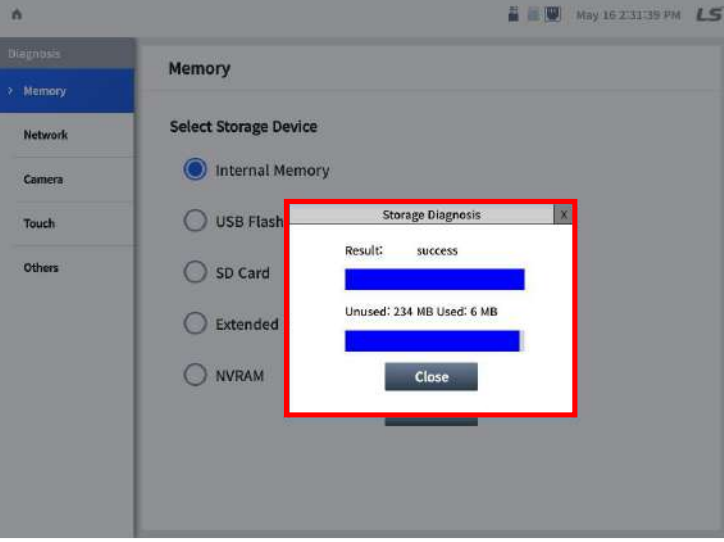

\* If the storage device is recognized, a success message is created. If it cannot be recognized, a fail message is created.

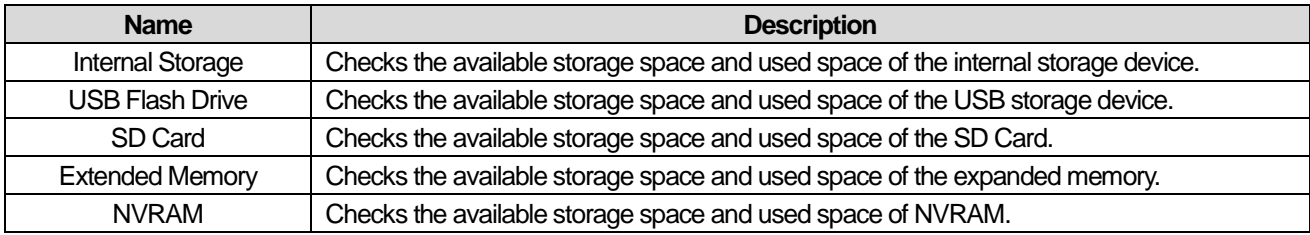

## **5.4.2 Network**

Ethernet ping test and serial communication by COM port can be diagnosed.

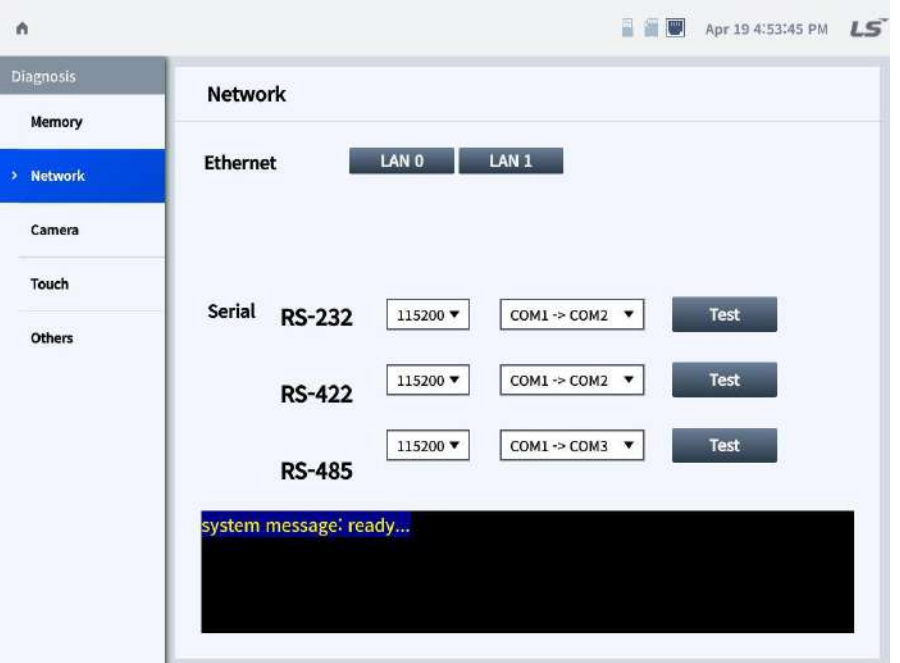

1

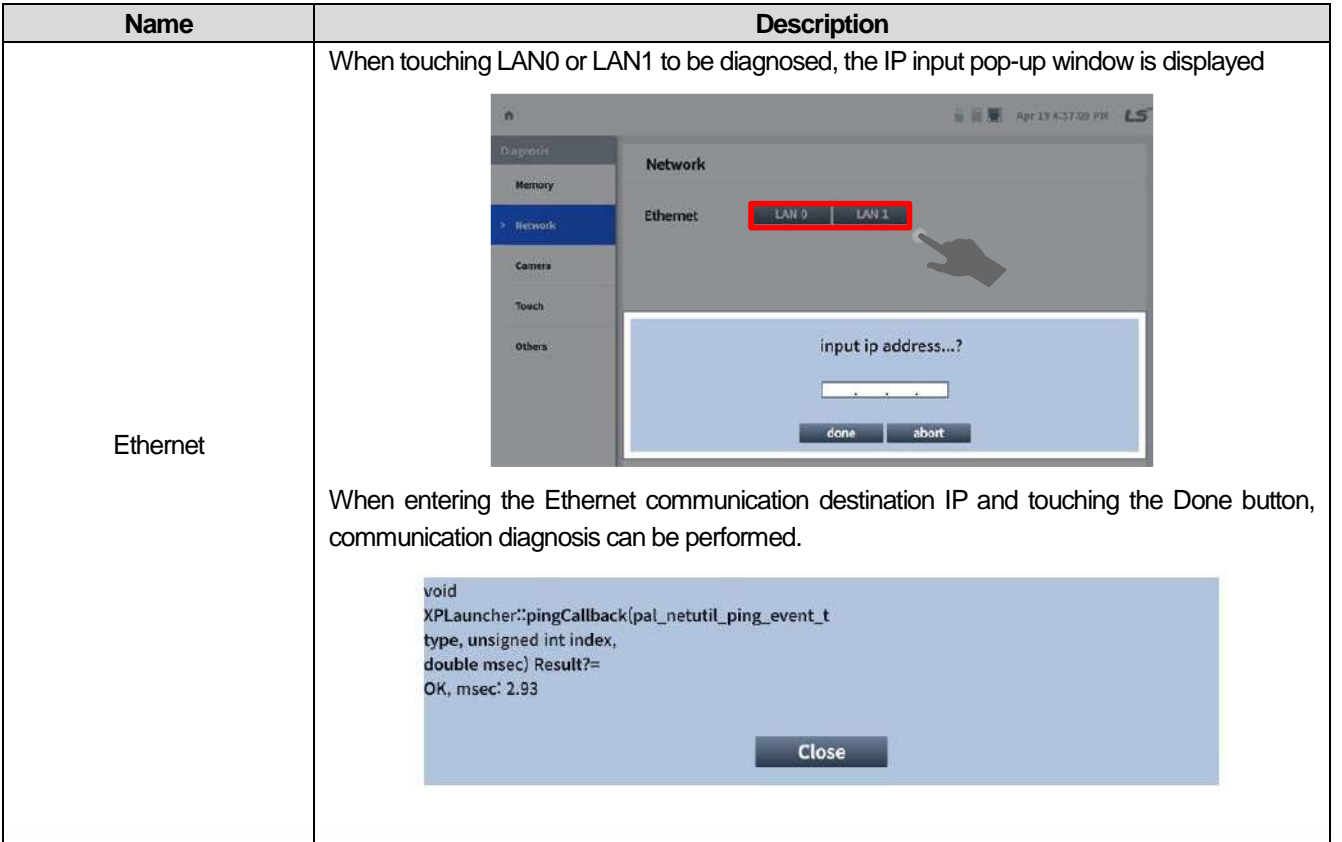

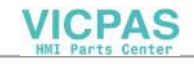

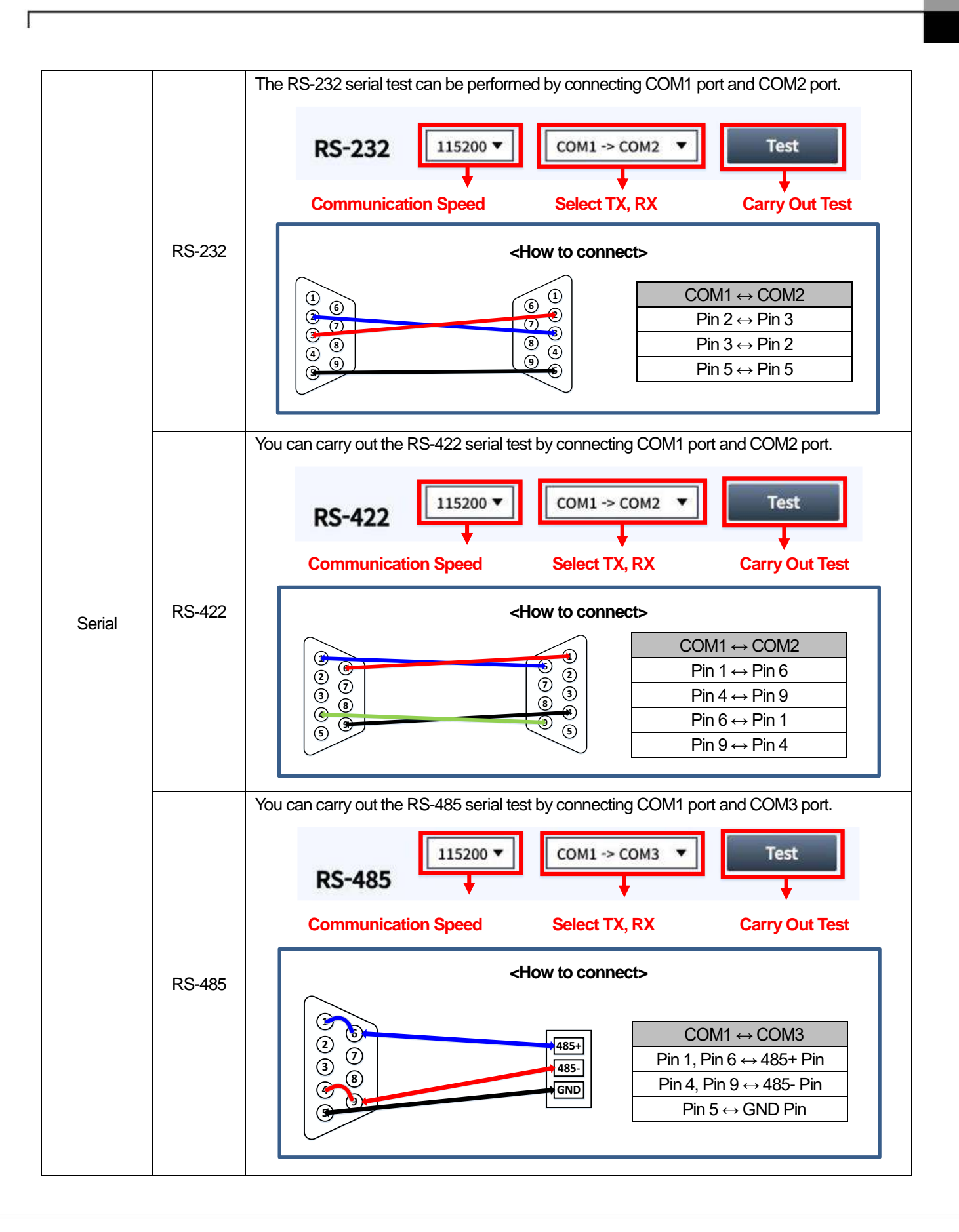

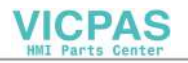

## **5.4.3 Camera**

You can test the built-in camera, USB, and IP camera.

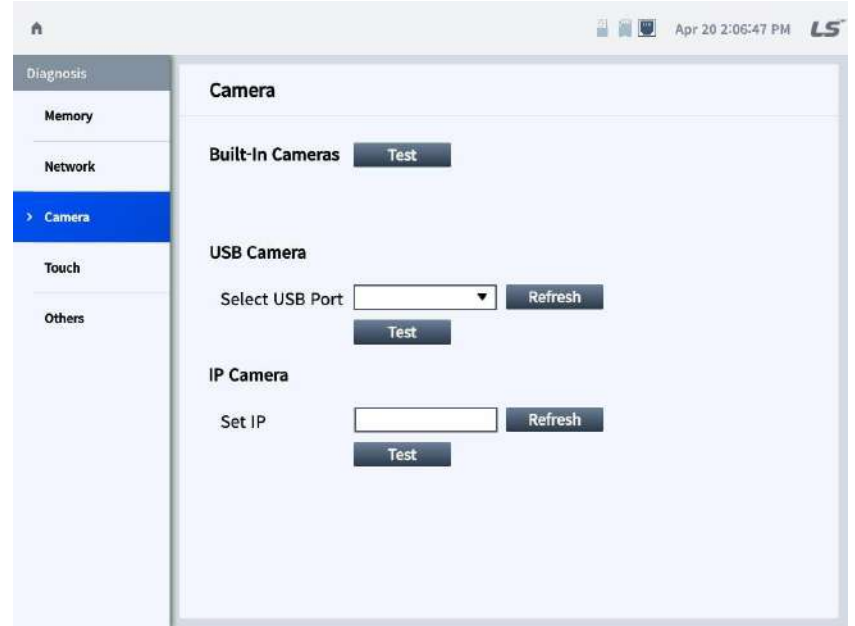

٦

### **Notes**

The Camera Diagnosis function is not currently supported. Support will be provided later

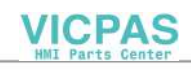

## **5.4.4 Touch**

J

You can diagnose whether or not the recognition of the screen touch is bad.

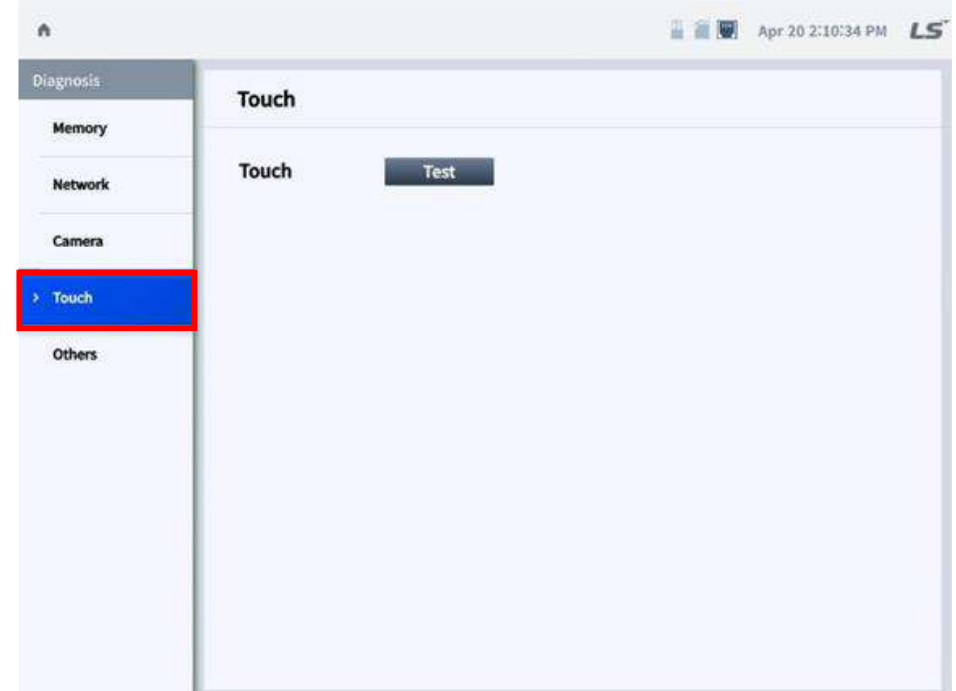

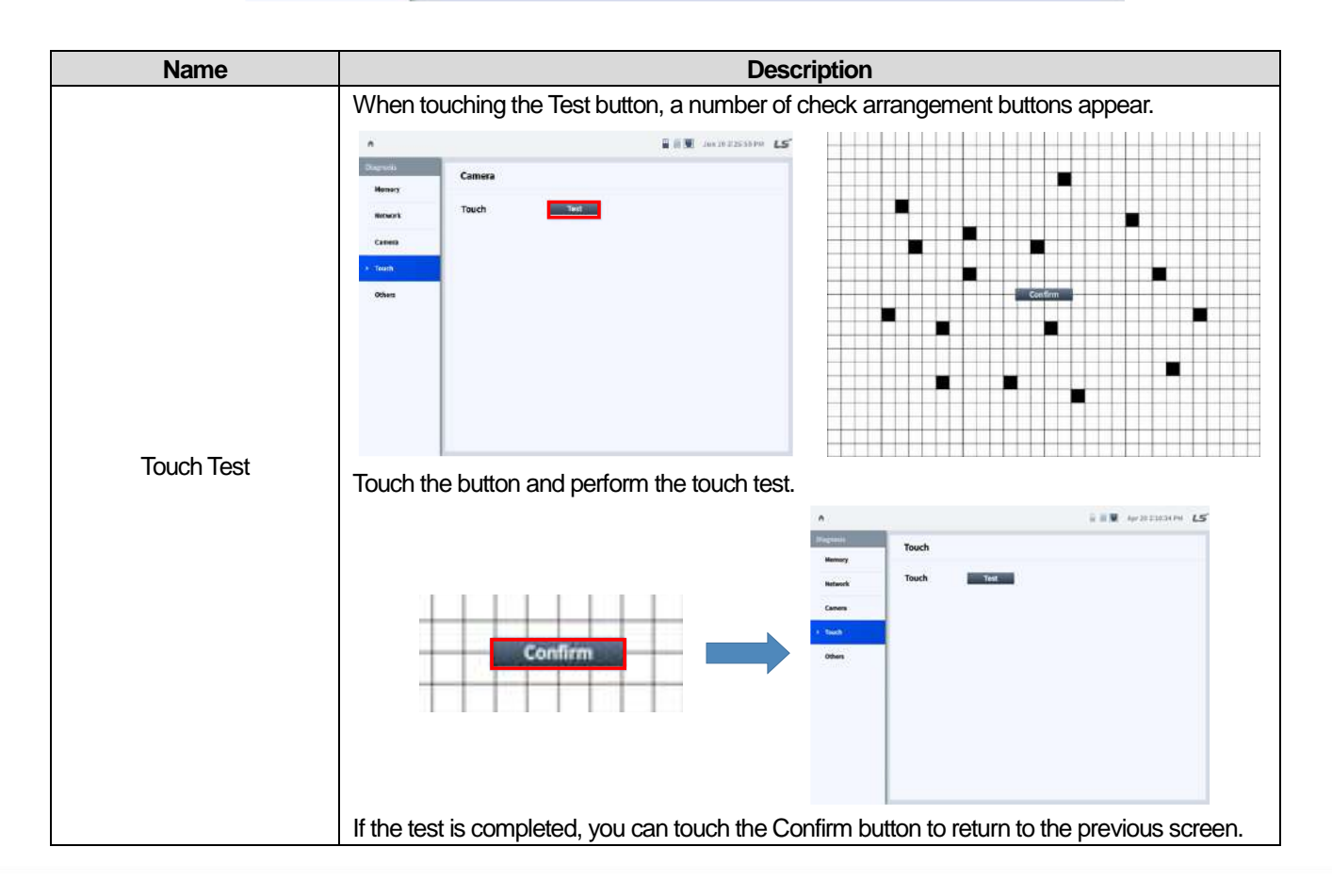

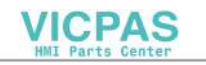

### **5.4.5 Others**

You can diagnose whether or not the battery or LCD is abnormal.

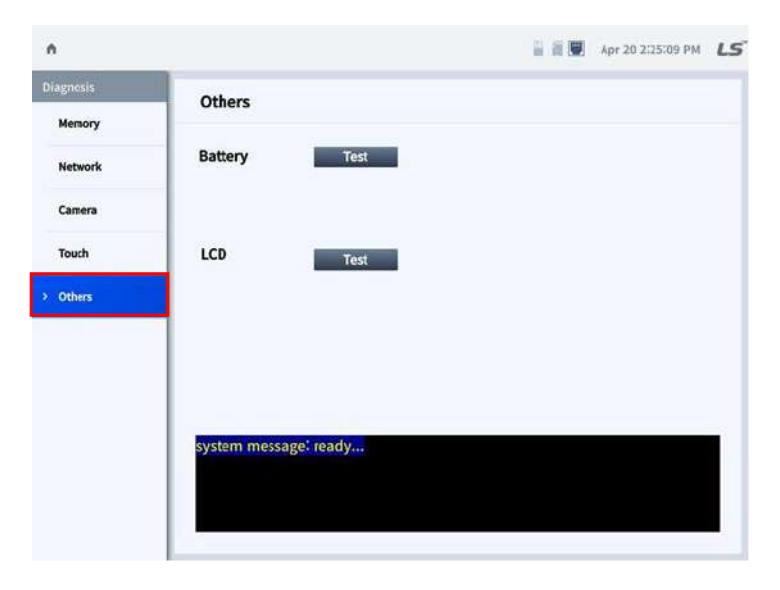

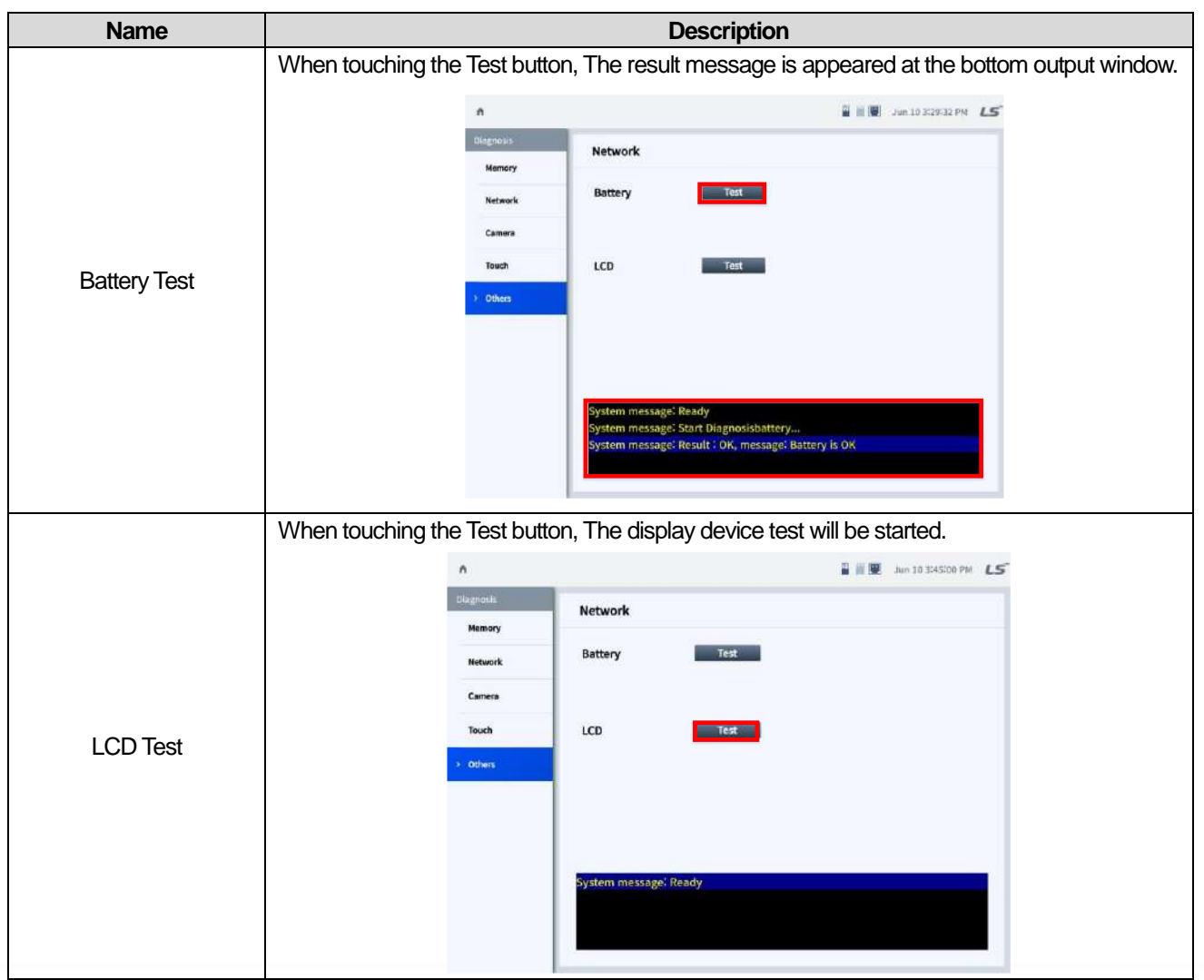

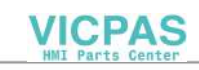

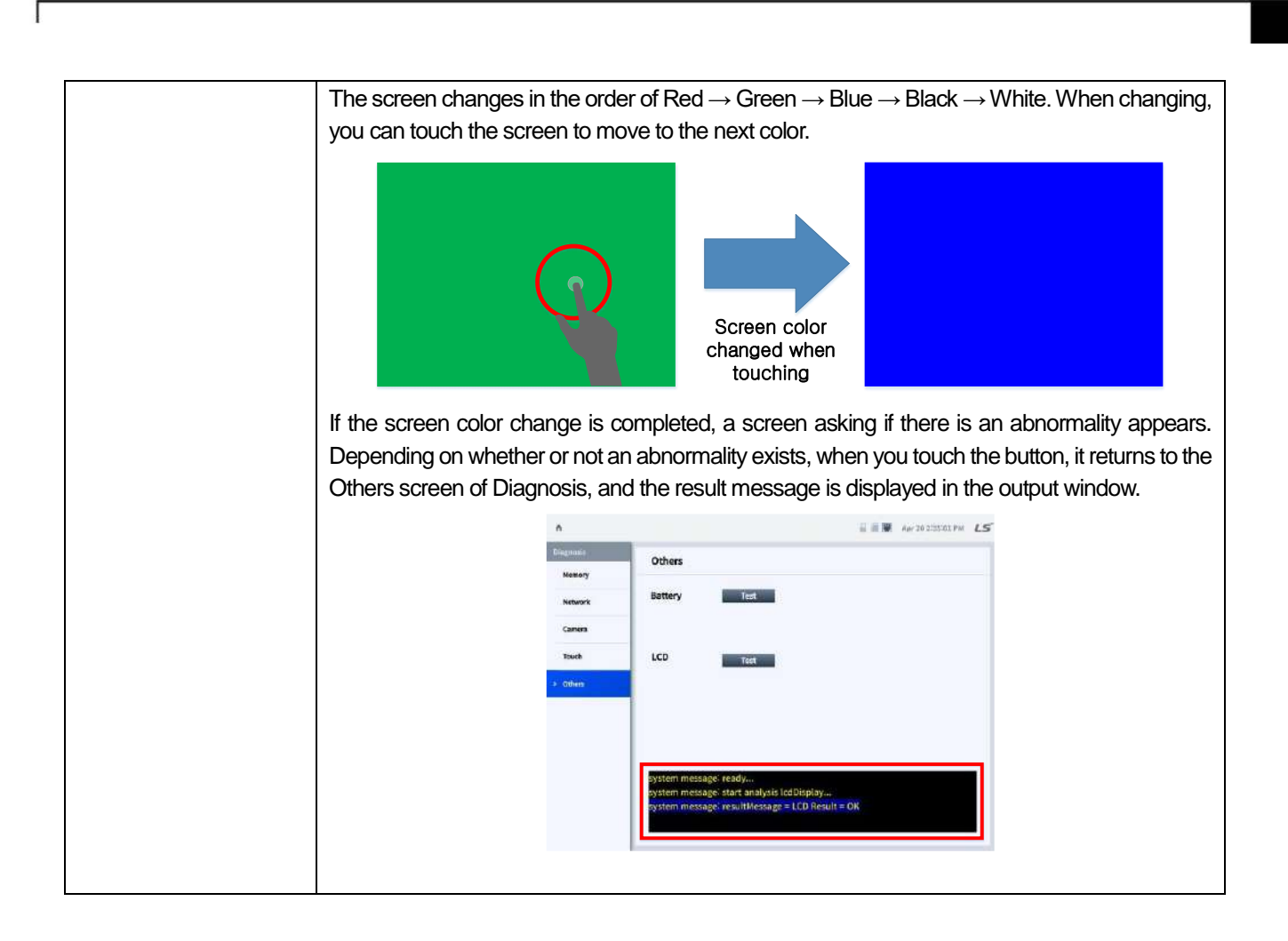

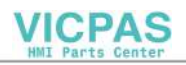

# **5.5 Utility**

You can use additional functions (file explorer, multimedia viewer, CDV editor).

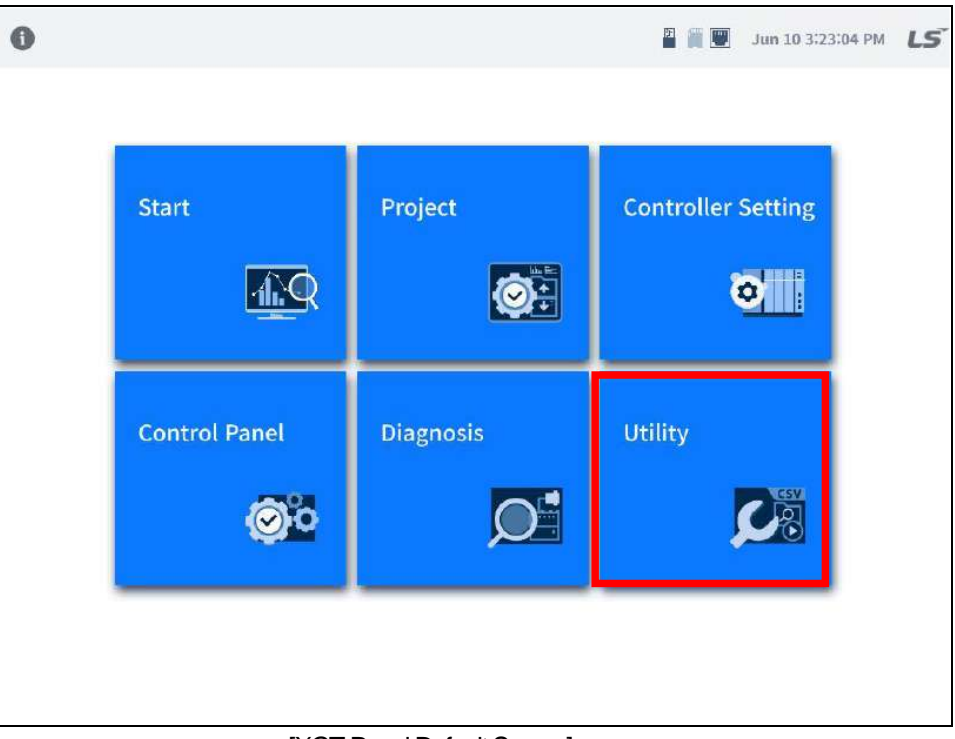

1

[XGT Panel Default Screen]

When you touch Utility, the screen is switched to the menu screen where you can run File Explorer, Multimedia Viewer, and CSV Editor.

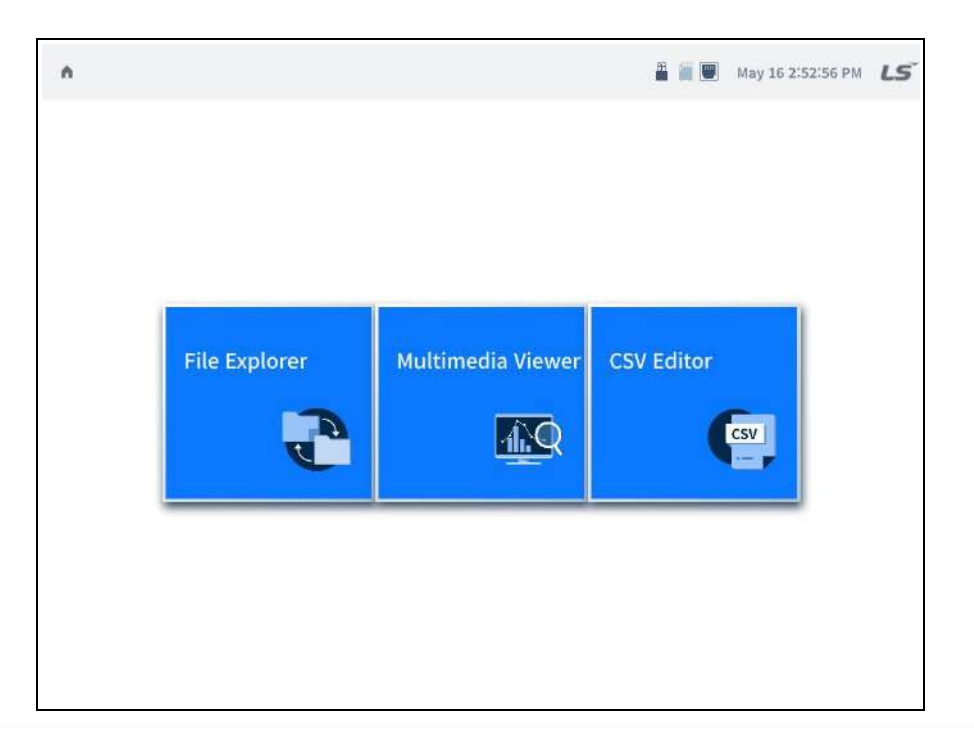

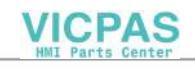

### **5.5.1 File Send**

Г

You can copy, move, delete, and execute files.

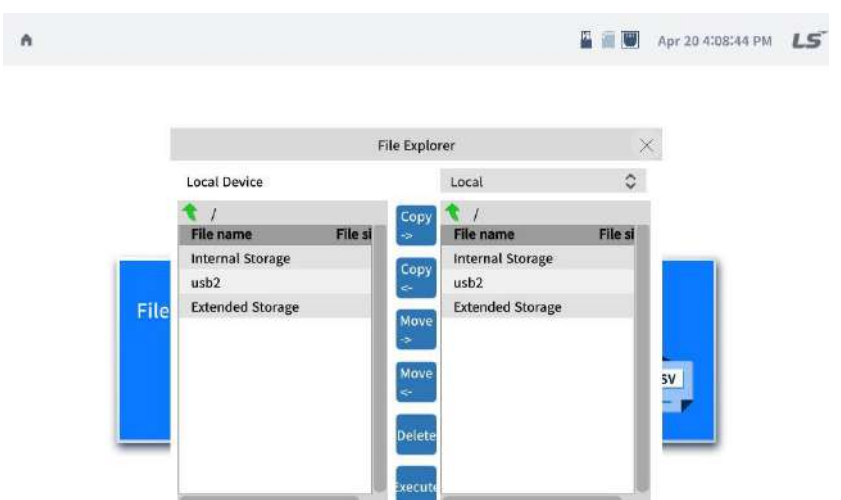

**\* The local directory is displayed on the left side of the file explorer screen, and you can select local and remote directories on the right side.**

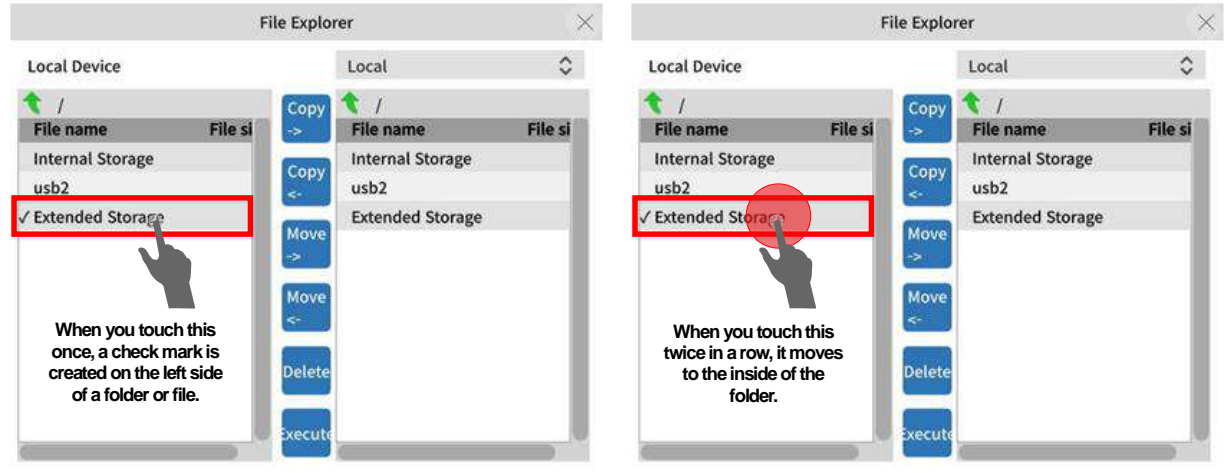

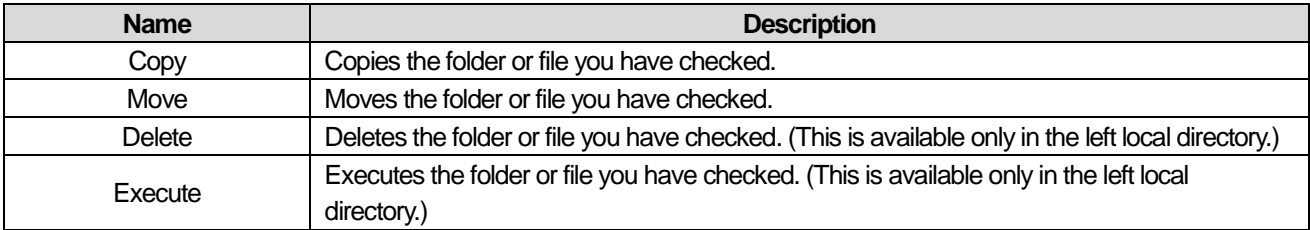

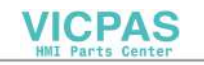

### **5.5.2 Multimedia Viewer**

### **Notes**

The Multimedia Viewer function is not currently supported.The function is expected to be supported within the year.

1

### **5.5.3 CSV Editor**

### **Notes**

The CSV Editor function is not currently supported.The function is expected to be supported within the year.

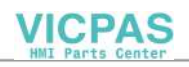

# **Chapter 6 Maintenance**

To keep the XGT Panel in the best condition, perform regular inspections.

## **6.1 maintenance and inspection**

Periodic inspection is necessary as the device may be affected by the surrounding environment. 1-2 times every 6 months. Please refer to the items below for the items to be checked.

⅂

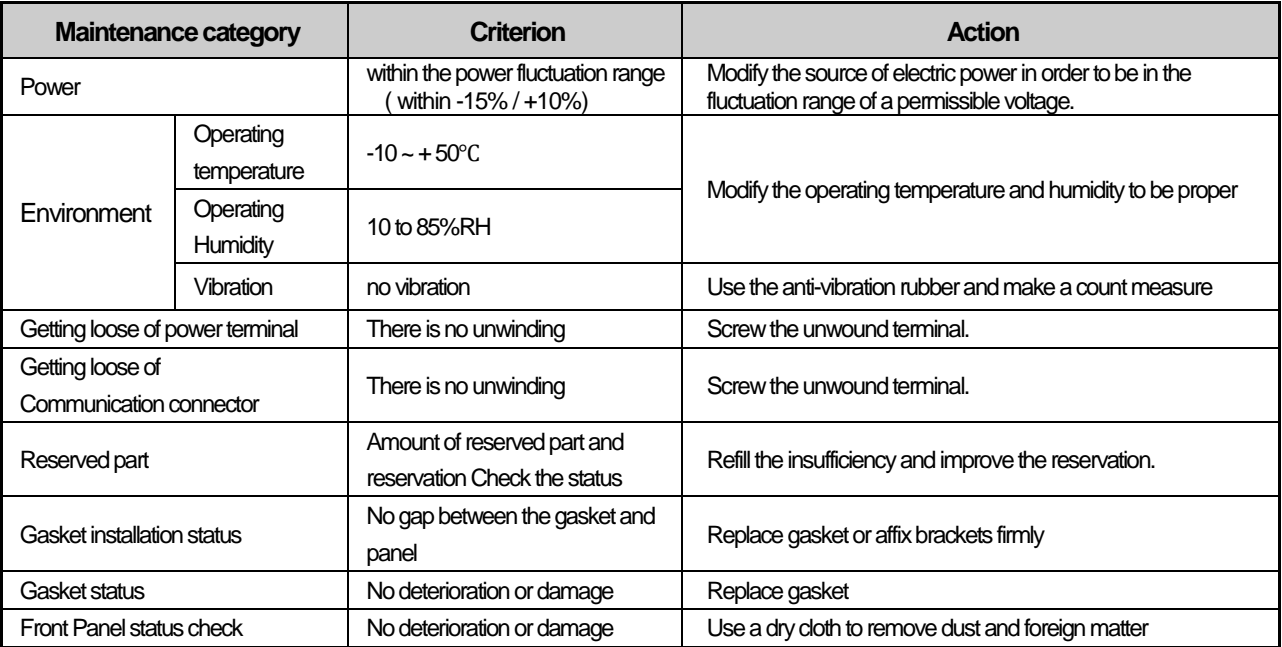

## **6.2 Daily Maintenance**

The following checks should be carried out on a daily basis.

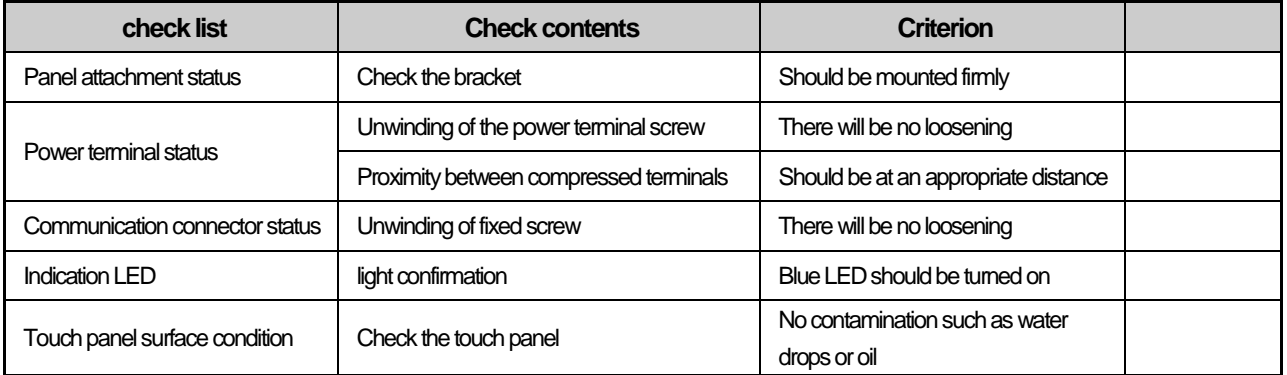

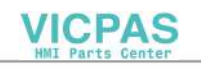

## **6.3 Periodic Maintenance**

Г

Inspect the following items once or twice every 6 months and take necessary measures.

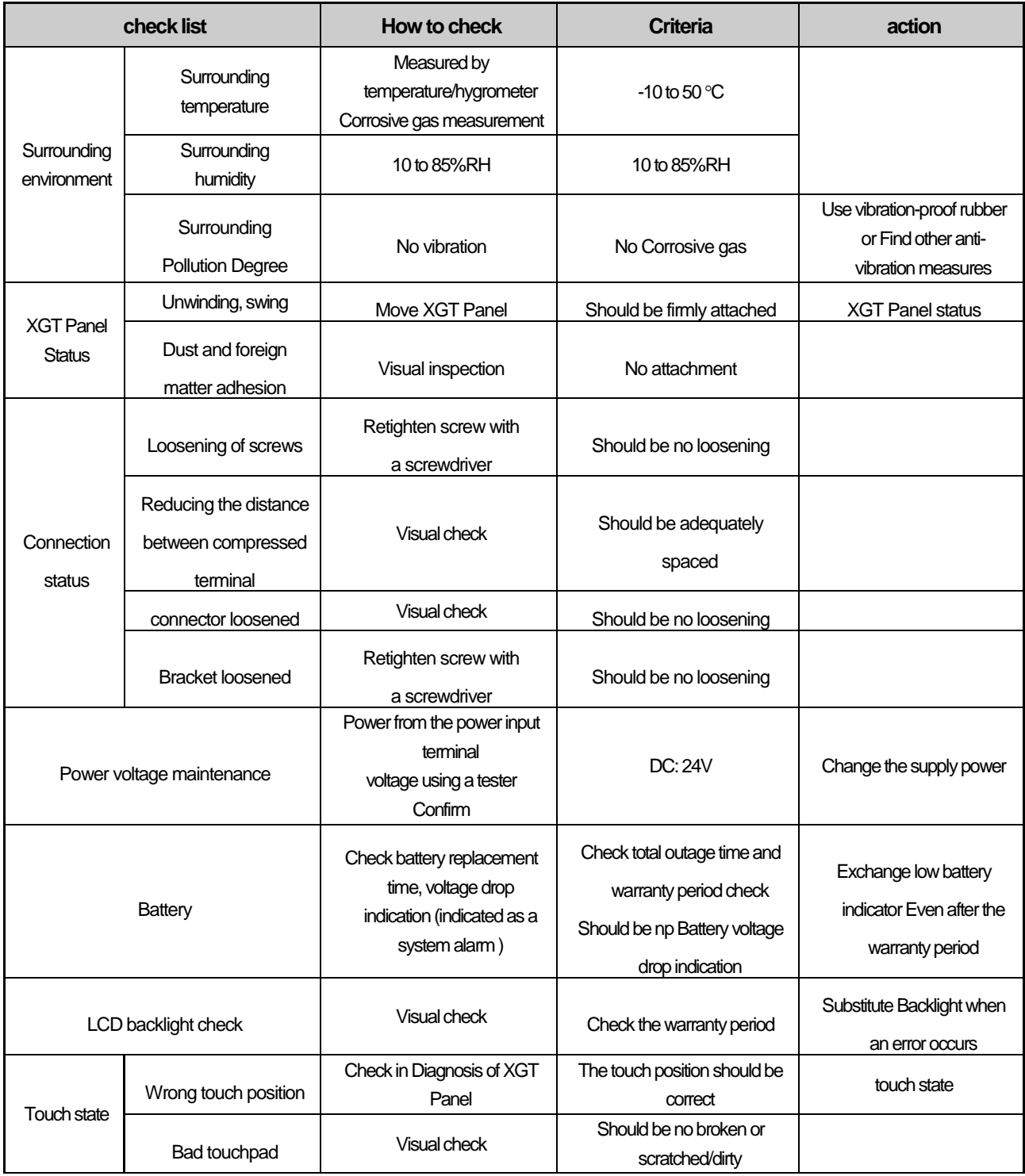

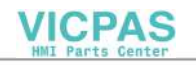

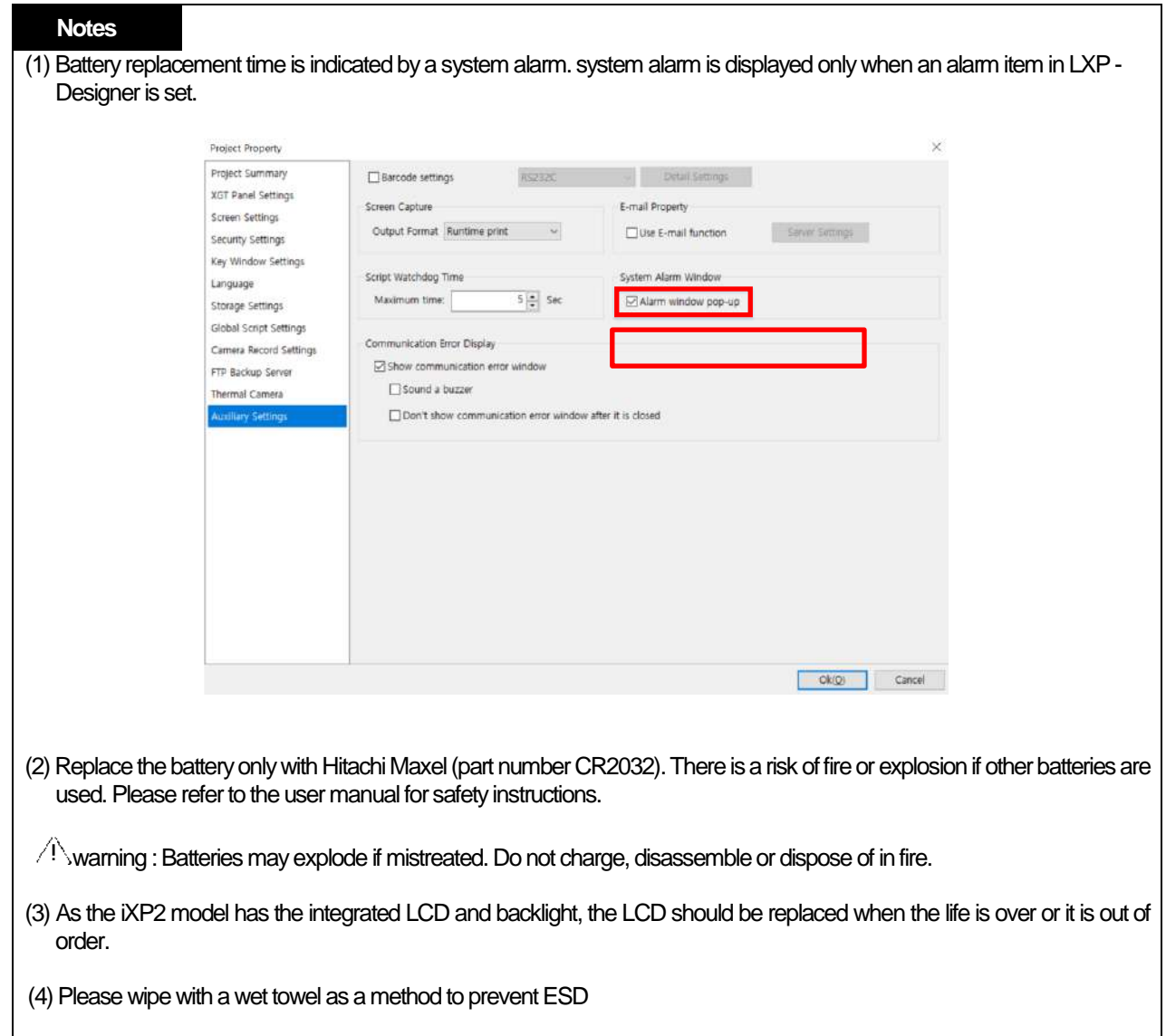

٦

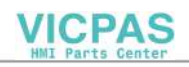

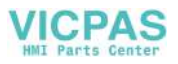

# **Chapter 7 EMC Standard Certification**

## **7.1 Requirement for EMC Standard Certification**

EMC command is regulated on "It doesn't produce the Strong electromagnetic waves: Emission" and "It is not affected by electromagnetic wave from external: Immunity". The following is describing the contents to meet the EMC command when configuring the system by using the XGT Panel. This is a summary document for the request and standard which our company has obtained from EMC but we don't assure that all devices manufactured according to these contents are not suitable for the below standards. The final manufacturer needs to finally judge about the fitness method or fitness judgment of EMC command.

### **7.1.1 CE standard Certification**

In case of XGT Panel, the EN61000-6-4, EN61000-6-2, EN61000-3-2, and EN61000-3-3 of CE standards were applied.

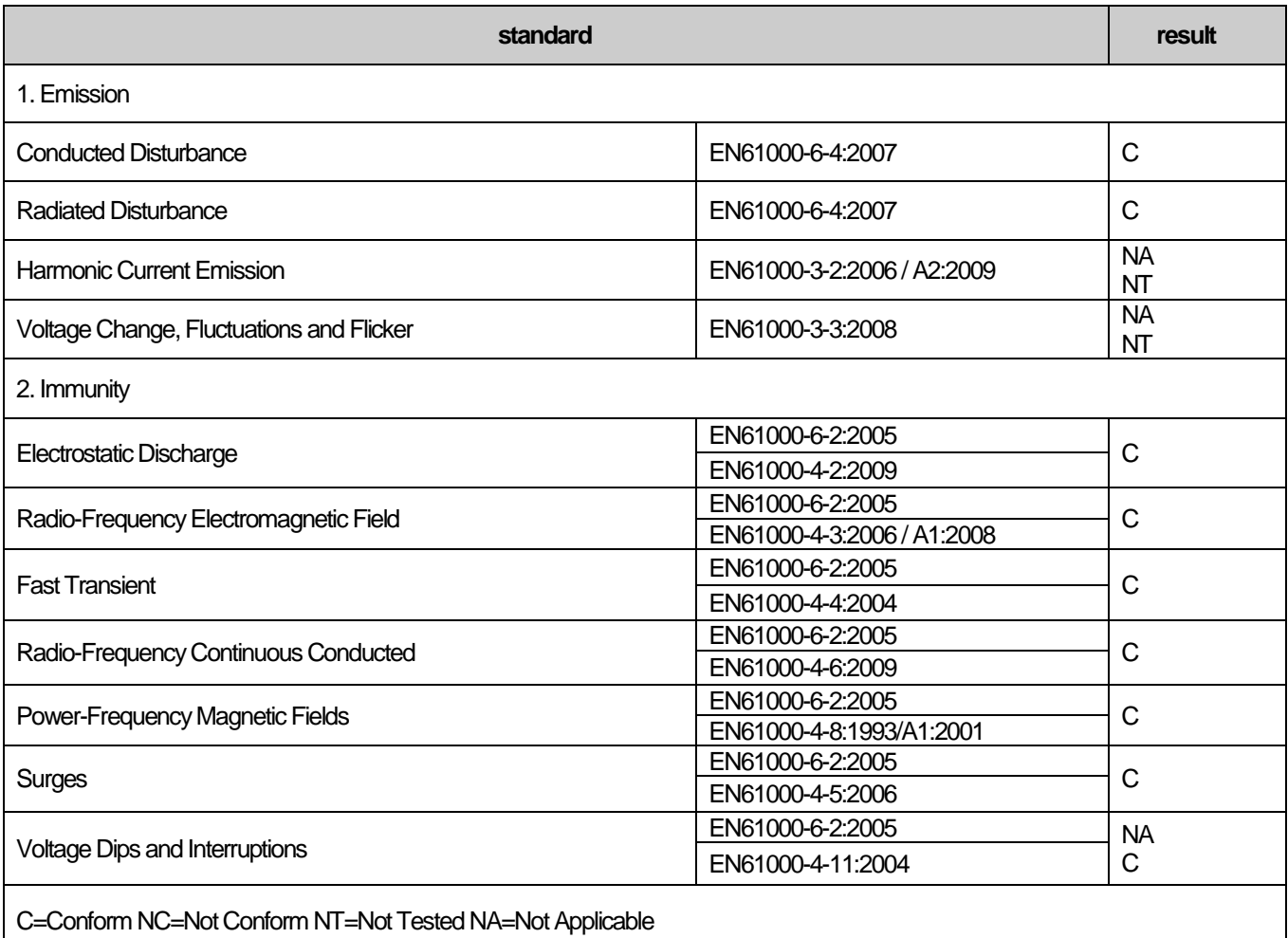

Directive:

Electromagnetic Compatibility Directive 2014/30/EU amended by the Directive 93/68/EEC

 $\epsilon$ 

**VICPAS** Parts Center

### **7.1.2 KC standard Certification**

The XGT Panel acquire the electromagnetic fitness registration (KC specification) certified by wave laboratory under informationcommunication part

#### Class A device

This device is a device registered for electromagnetic compatibility for business use, so the seller or user Please be aware of this and if it is sold or purchased by mistake , Please exchange.

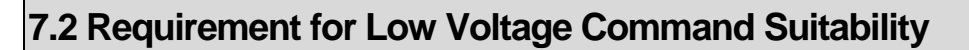

It is required to get the needed Stability for the device operated at AC50~1000V, DC75~1500V's power. The following describes attention about installation and wiring for the suitability when using the XGT Panel. Though the following data is made by requirement of regulation and standard, we don't guarantee that all devices are suitable for the above command. The method to be suitable for the EMC command and judgment of suitability should be finally made by device manufacturer himself

### **7.2.1 Standard Certification for XGT Panel**

XGT Panel is according to the EN61131-2:2007 (stability of device used in the measure, control laboratory).

### **7.2.2 Selection of XGT Panel**

(1) L XP- M xxD

I/O modules with a DC 24V rating or less are out of the low voltage command target range.

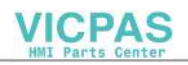

# **Appendix 1 Troubleshooting**

# **1. Type of Problem**

During XGT Panel operation, display of displayed figures and objects, and downloading from L XP- Designer , etc. occur in XGT Panel.

⅂

We have categorized the types of problems. Please refer to the relevant problem section below.

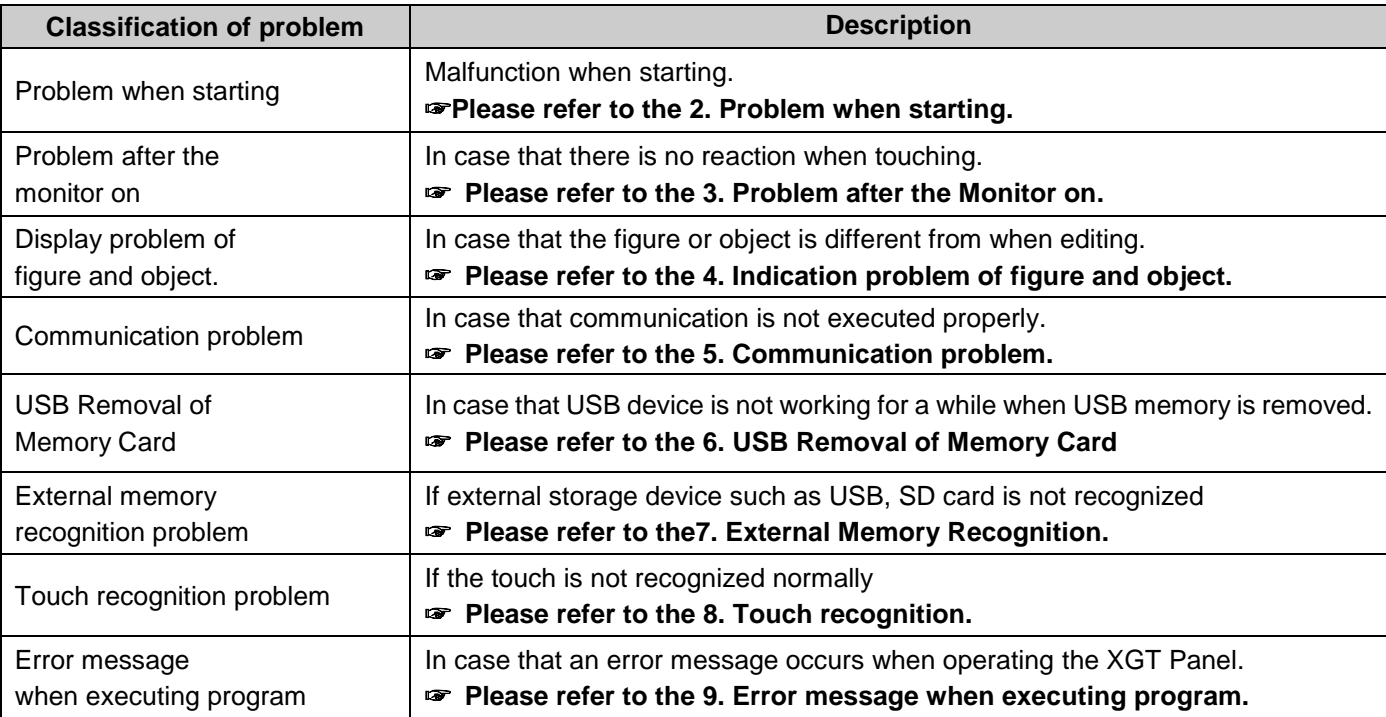

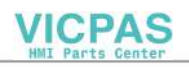

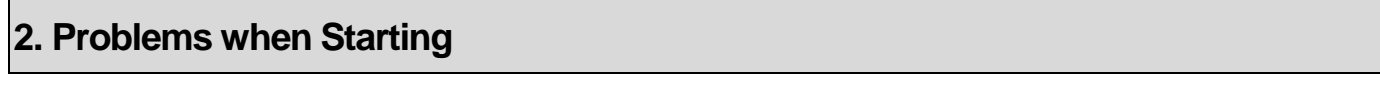

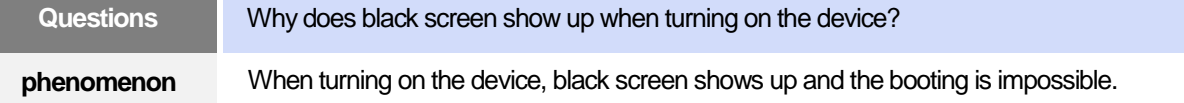

### **<Cause>**

- (1) Because the device is not set as a booting mode.
- (2) Black screen may appear because of malfunction of backlight.

### **<Solution>**

- (1) Because the device is not set as a booting mode, the above problem can occur.
	- Check whether No. 3 switch at DIP switch in the back of the device is in B direction or not. When the power LED color of the Display unit or Main unit change?

Please check the following:

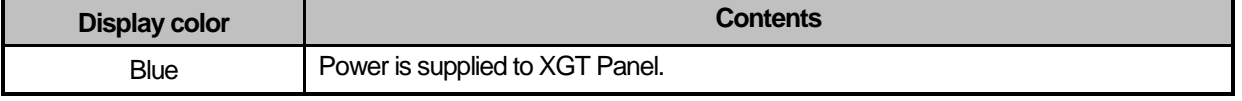

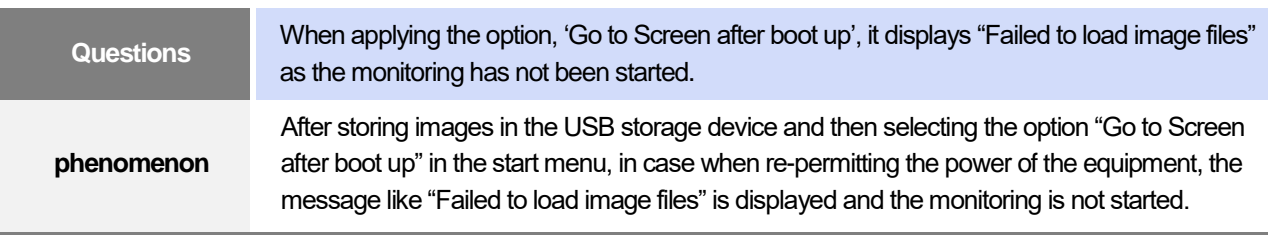

### **<Cause>**

(1) In case when it is connected with the USB storage device, the recognition of the USB is delayed.

### **<Solution>**

(1) In case when the recognition speed is delayed due to the characteristics of the USB storage device, remove the USB storage device and then reinstall it.

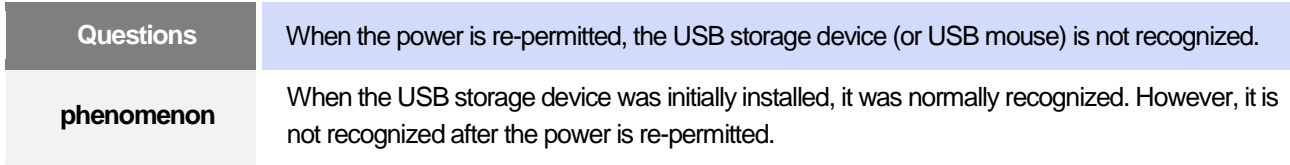

### **<Causes>**

- (1) Due to the option of the 'Reset USB Power' of the equipment, there could problems in the recognition process.
- (2) Depending on the USB storage device, it may not be smoothly recognized.

### **<Solution>**

(1) If the power initialization option ("Reset USB Power") of the equipment is selected, cancel the selection and then permit the power again. The "Reset USB Power" option is an additional function to improve the

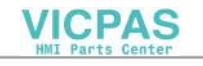

initialization of the storage device with slow recognition speed or low recognition ratio. Depending on the characteristics of the storage device, however, the power initialization can be an obstacle to the initialization work. Thus, depending on Phenomenon, select what has higher recognition ratio by properly using the power initialization option.

(2) Depending on the characteristics of the storage device, it may not be recognized. Use another USB storage device showing higher recognition ratio.

## **3. Problems after the monitor on**

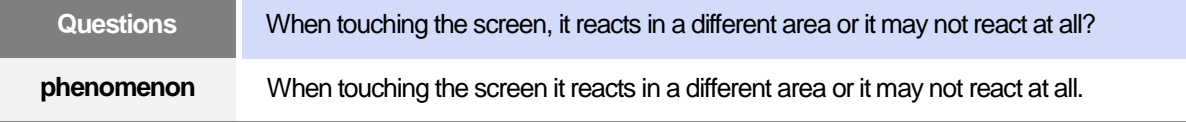

### **<Cause>**

- (1) Conductive objects such as cables, water, and oil may cause touch malfunction.
- (2) The touch panel may be malfunctioning.

#### **<Solution>**

- (1) Be careful not to let the cable touch the screen.
- (2) It should be used to prevent foreign substances such as water, oil, etc. If foreign substances are attached, wipe it immediately
- (3) If it is not possible to enter the settings menu, connect your mouse to a USB port to enter.

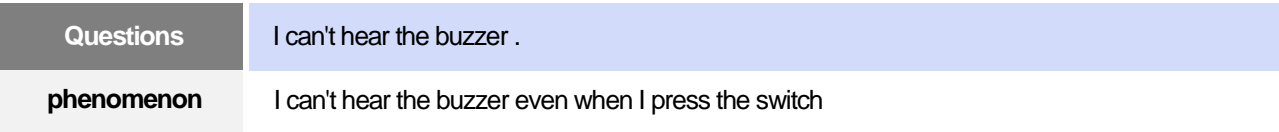

#### **<Cause>**

- (1) When that the switch operates but the buzzer doesn't sound, the buzzer is set as no sound.
- (2) If the switch doesn't work too, it seems that some error occurs in the touch function.

#### **<Solution>**

- (1) Redo environment setting for buzzer to sound. Refer to the [manual Ch.5.3.5 Sound].
- (2) After setting to use buzzer, check whether the buzzer sounds or not in the 1)'s setting windows.

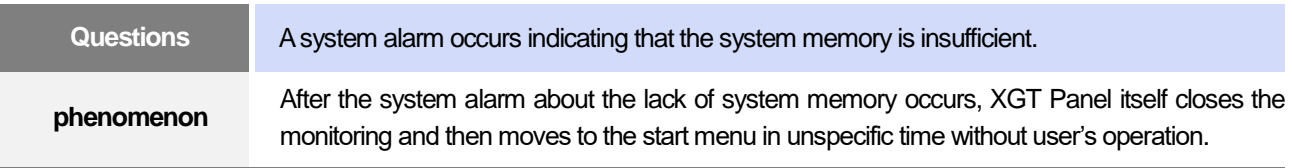

### **<Cause>**

- (1) The memory usage could be exceeding 95%.
- (2) The memory usage can be a bit increased when floating pop-up windows or moving to several screens

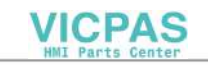

during monitoring. In case when the number of image used for project is a lot, the memory usage can more easily reach the limit. In this case, XGT Panel closes the monitoring by itself and then takes an action to secure the memory again.

### **<Solution>**

- (1) In case of using vector image instead of raster image, the memory share can be reduced. In the graphic library of LXP-Designer, the image group marked as OOO\_R is the raster image group while the image group marked as OOO\_V is the vector image group.
- (2) In case when the monitoring is closed down due to the increase of the memory share in spite of the image change operation, contact the A/S center close by.

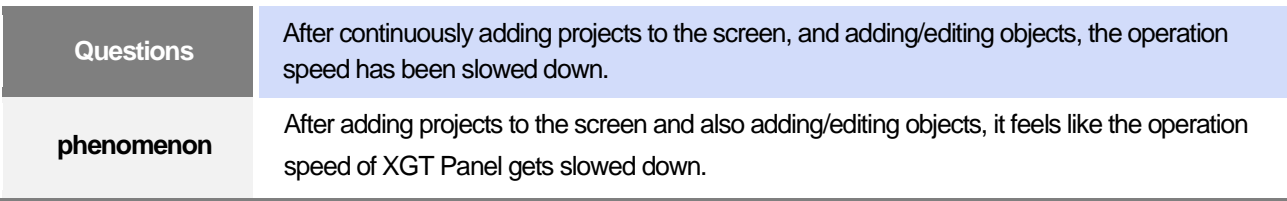

### **<Cause>**

- (1) The amount of image used for projects is big.
- (2) In order to increase the screen operation speed, XGT Panel maintains the used images in the memory in advance. Since the memory resource has limitation, they cannot be maintained in the memory once the amount of image exceeds a certain limit. Whenever they are needed, thus, they are read from the file system and then expressed on the screen. This could be the reason why the screen operation speed gets slowed down.

### **<Solution>**

- (1) In case of using vector image instead of raster image, the memory share can be reduced. In the graphic library of XP-Builder, the image group marked as OOO\_R is the raster image group while the image group marked as OOO\_V is the vector image group.
- (2) In case when there is no proper vector image, the desired image can be composed by using various functions of figures (circle, square, straight line and etc.).
- (3) Removing unnecessary background screen, the screen is composed by applying the background colors.

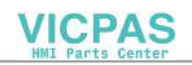
### **4. Problems with figure and object display**

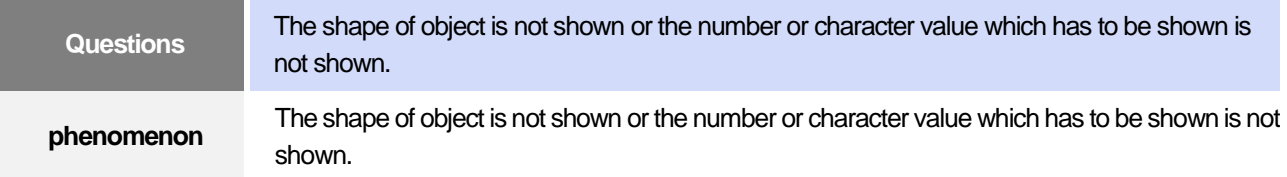

#### **<Cause>**

(1) The connection with PLC connected with each project is disconnected or NAK occurs.

#### **<Solution>**

- (1) When the communication is executed at first, Check the cable connected with PLC is OK or not.
- (2) If object where the offset is set is not shown, check whether address range is exceeded or not.
- (3) In case that communication is not OK, when communication is abnormal, the following message shows up in the XGT Panel.

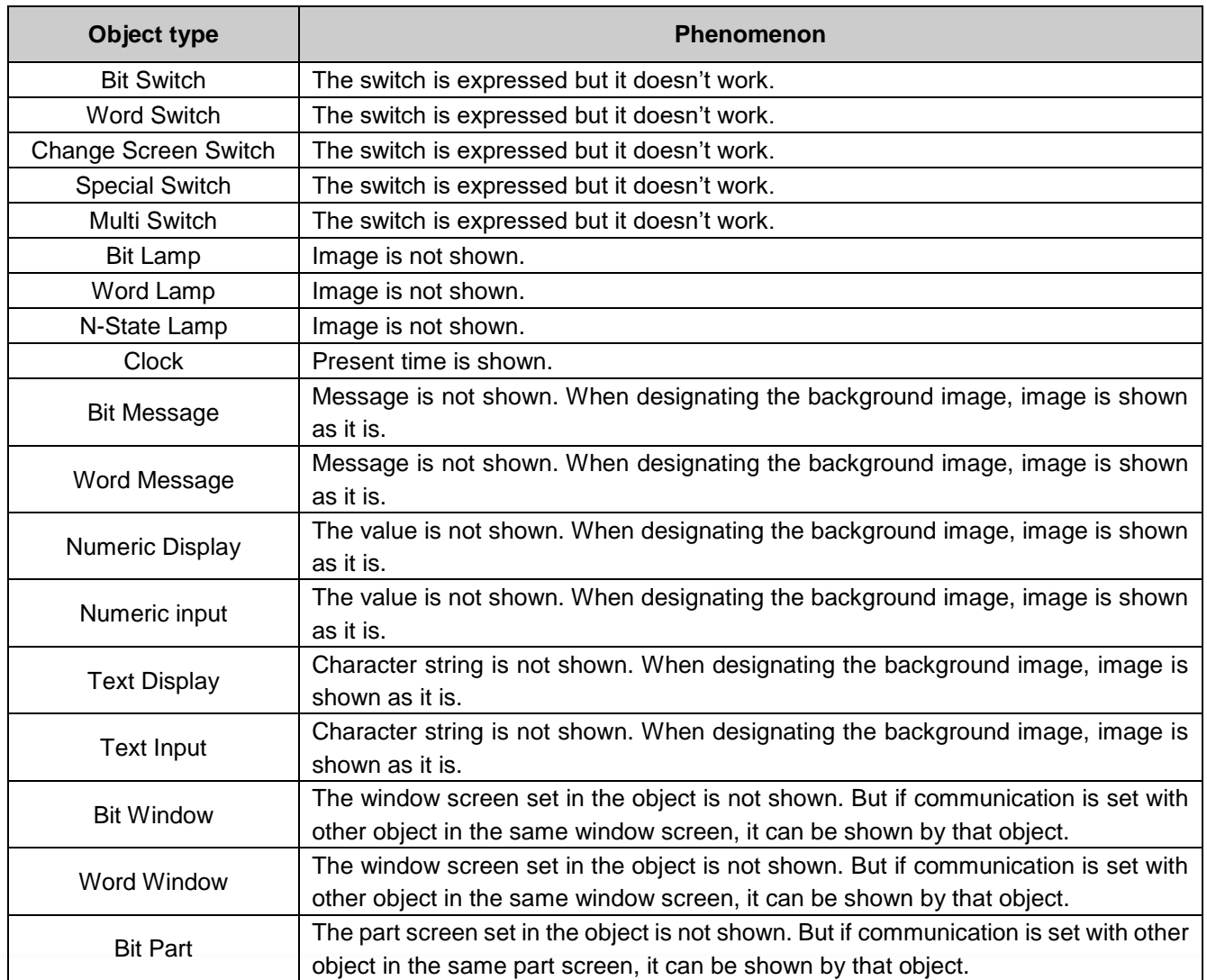

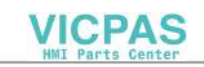

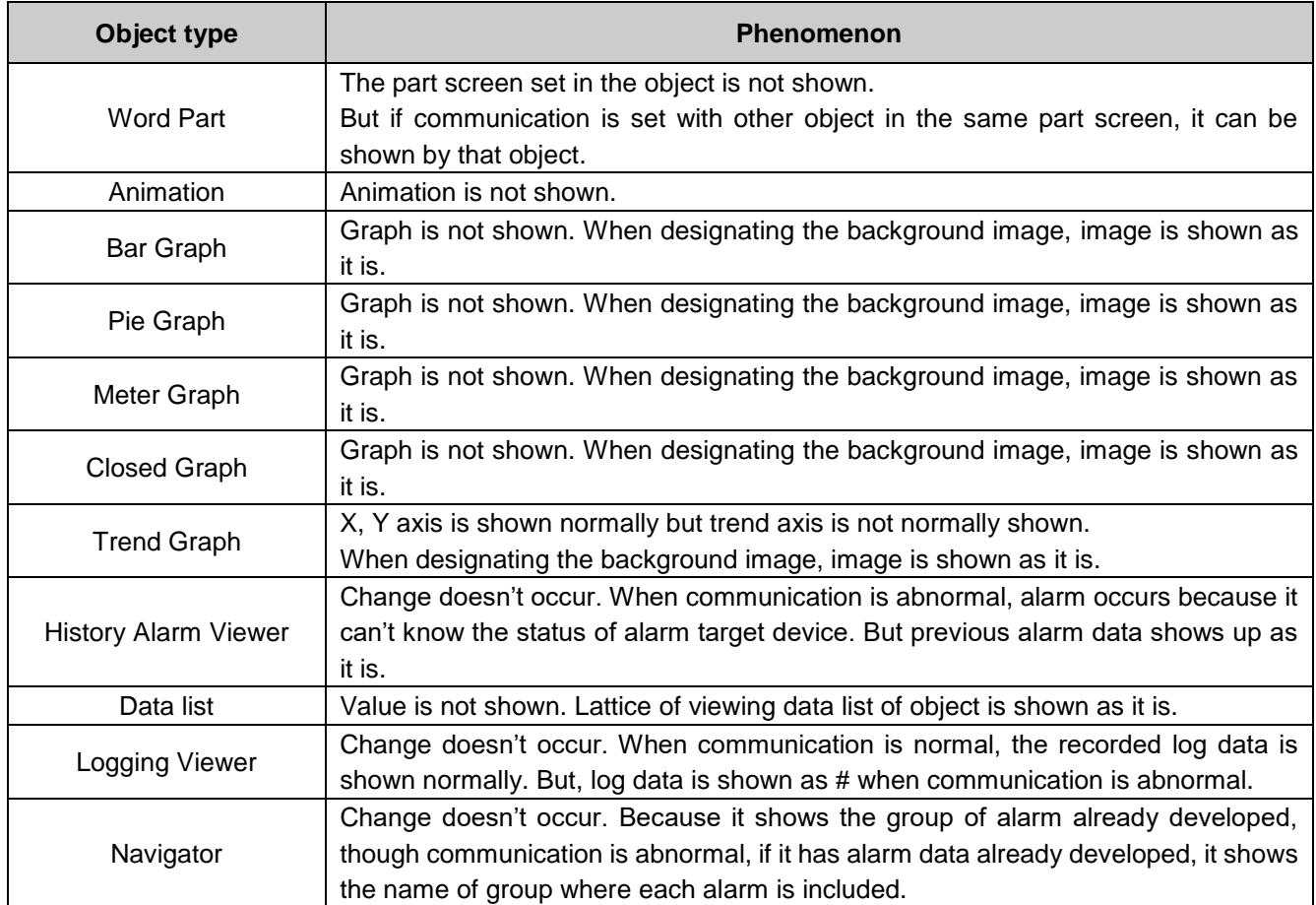

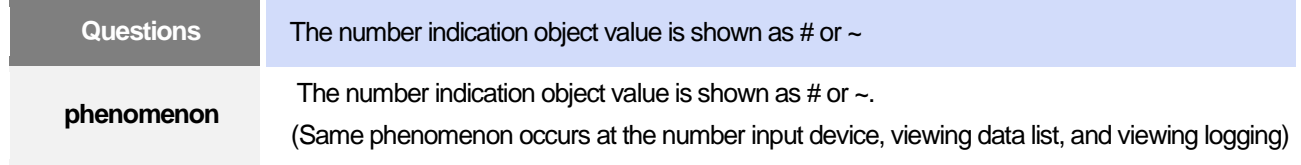

### **<Cause>**

(1) This is a phenomenon that occurs when the value is larger than the number of digits set or when the displayed value is data other than BCD after setting to BCD.

### **<Solution>**

- (1) When the number to be expressed exceeds the number set in the object, # is expressed. In case of this, set the digit largely and after download again, execute program again.
- (2) When the numeric display object is expressed as BCD type, the data whose type is not BCD is expressed as ~. In case of this, adjust device value as BCD type.
- (3) This phenomenon occurs at the data list object, numeric input, numeric display device, and logging viewer.

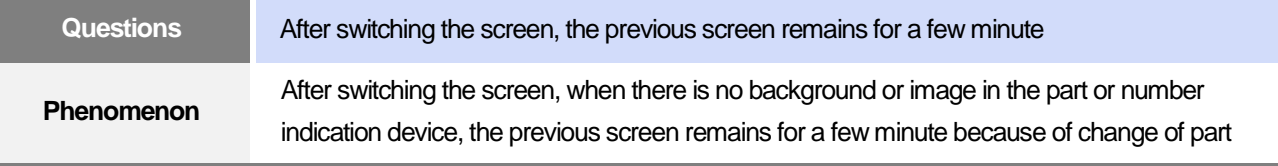

#### **<Cause>**

(1) After switching the screen, when connection is set up multiply or communication time-out occurs, the screen of previous part remains in some object.

#### **<Solution>**

(1) It is normal status. In case that multiple connection or communication is not good, when switching the screen, the remains of previous screen can occur during the time-out hour.

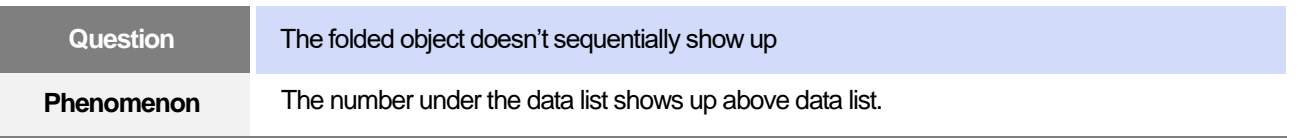

### **< Cause >**

(1) The device value is expressed at the top of object screen.

#### **<Solution>**

(1) It is normal status. The folded window or part object is not included in screen, regardless of sequence of drawing, the object changed recently is expressed at top of screen. So if possible, do not fold the object in screen.

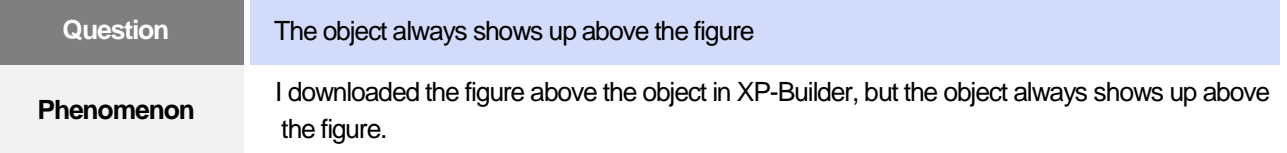

### **< Cause >**

(1) In XGT Panel, The object always shows up above the figure.

### **<Solution>**

(1) It is normal status. The object always shows up above figure in the XGT Panel.

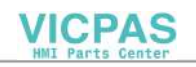

### **5. Communication problems**

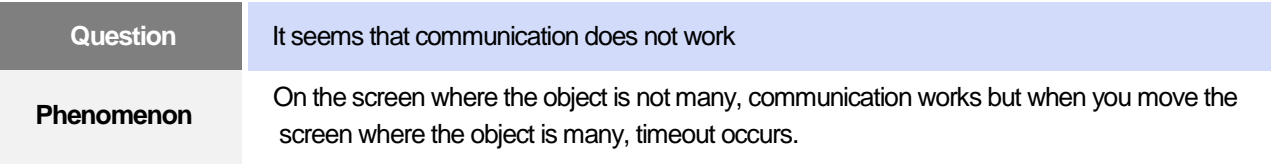

### **< Cause >**

(1) In the device setting, the communication time-out is set to be too short.

### **<Solution>**

(1) It occurs because timeout is set much smaller than sum of request time of communication data and response time from PLC. In the device setting at the XP-Builder, after setting communication time out to be big, download program and execute again.

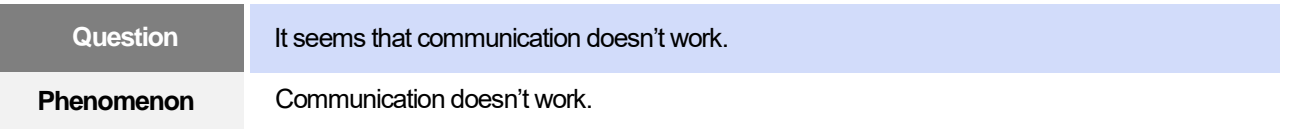

### **< Cause >**

(1) Communication setting or cable may be not normal.

### **<Solution>**

- (1) In case of RS-232C, check whether connection setting is normal or not in XP-Builder.
- (2) In case of RS-422/485, check whether station and communication connection setting is normal or not.
- (3) If 1), 2) is normal, do diagnosis about PLC-RS232C, PLC-RS485/422 at the Serial diagnosis screen of device menu. Refer to the [Device manual ch.5.6 Serial Communication Diagnosis]
- (4) If 3) is normal, check whether connection cable has error or not.
- (5) In case of Ethernet, check the port and IP setting about relative PLC.
- (6) In case of Ethernet, make sure that the IP and port settings for the other PLC are correct.

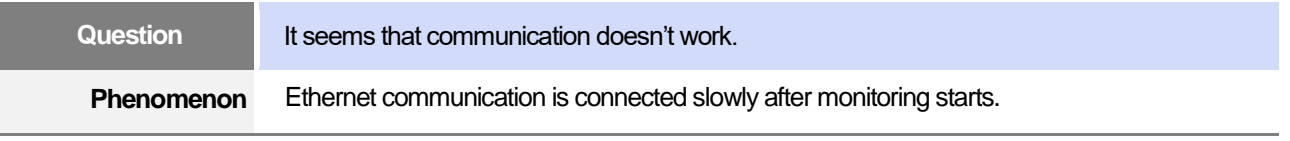

### **< Cause >**

(1) Subnet of Ethernet port is the same.

### **<Solution>**

- (1) If the subnets of the two Ethernet ports are the same, the initial connection may be delayed due to the seek time.
- (2) If possible, remove the Ethernet port's subnet.

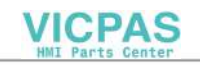

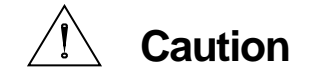

► Before trial operation of the product, be sure to check if a normal communication is available between XGT Panel and the subject device of control

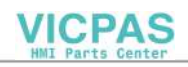

### **6. Remove the USB memory card**

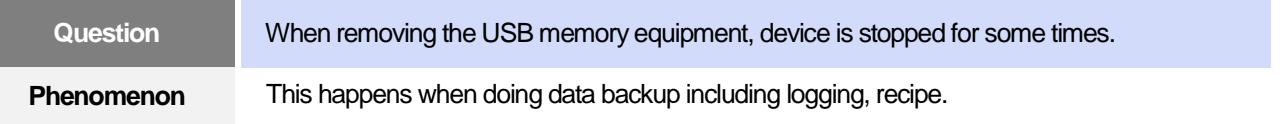

### **< Cause >**

(1) This happens because memory card is removed when doing data backup.

### **<Solution>**

- (1) If possible, when monitoring XGT Panel, do not remove the memory card and after going out to the waiting screen, execute the removing.
- (2) Inescapably you have to remove it during the operation, remove when backup does not occur. If the above phenomenon occurs, it works normally after about 10 seconds.
- (3) In case of USB memory, please remove it when the LED of USB external memory is not flickering.

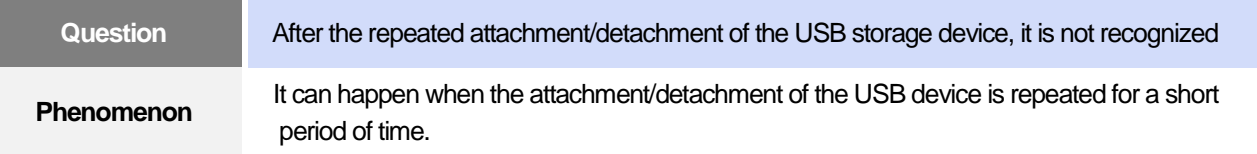

### **<Cause>**

(1) When the USB device is recognized or removed, it takes a certain period of time(maximum a few seconds) to recognize it. When the storage device is quickly installed/removed, however, it cannot be normally recognized.

### **<Solution>**

- (1) It is recognized again after waiting for about a minute. Install it again after waiting for more than a minute.
- (2) When removing/reinstalling the USB device, reinstall it after waiting for around 2-3 seconds.

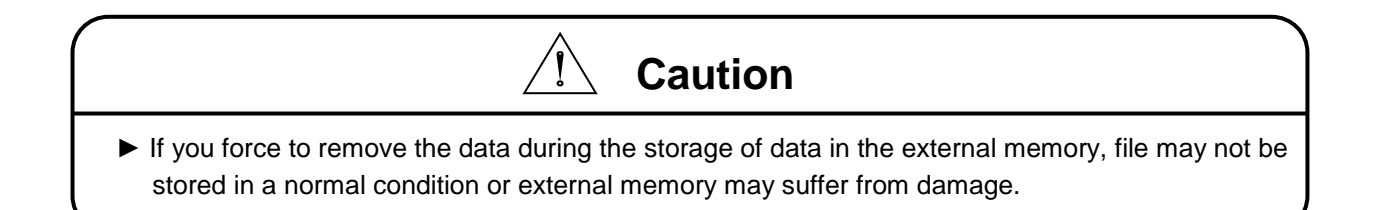

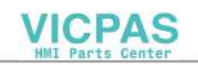

### **7. External memory recognition**

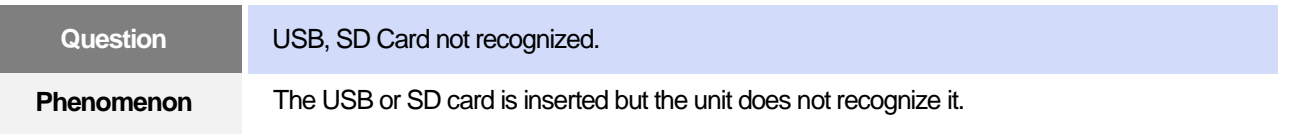

#### **<Cause>**

(1) It appears when the USB memory or SD card is partitioned.

### **<Solution>**

(1) Please format USB memory or SD card as one partition.

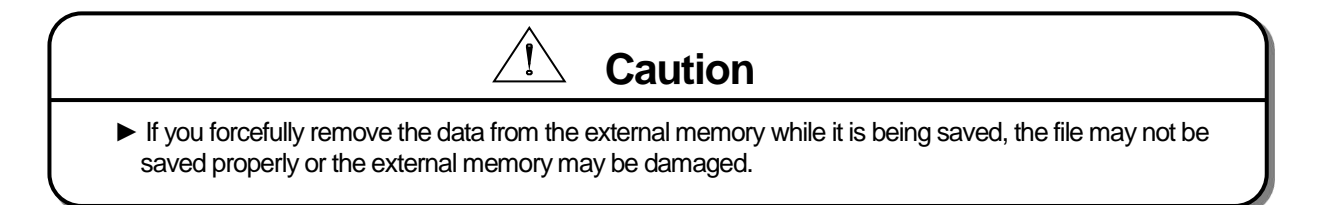

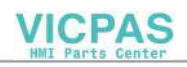

### **8. Touch recognition**

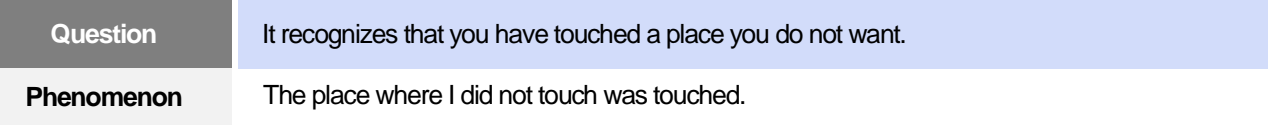

### **<Caution>**

- (1) Check the surface of the touch panel for foreign matter such as water or oil.
- (2) Check if the power or communication cable is passing on the surface of the touch panel.

### **<Solution>**

- (1) Clean the surface of the touch panel using a dry cloth or a towel
- (2) When cleaning the surface of the touch panel, be sure to turn off the power to prevent malfunction
- (3) Be careful not to let cables run near the touch panel

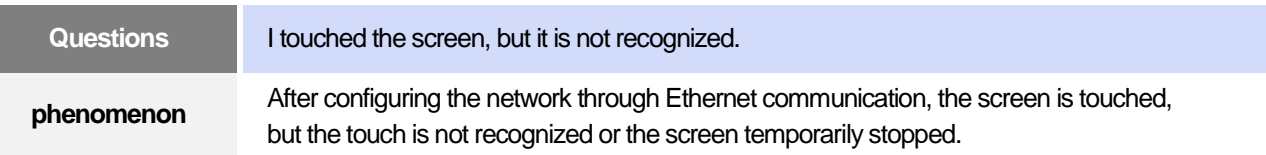

### **<Cause>**

- (1) Check if communication with the other device is normal.
- (2) It may be caused by a lack of internal resources due to traffic congestion caused by poor communication equipment.

### **<Solution>**

- (1) After configuring a 1:1 network between HMI and other device (PLC), check if communication is normal .
- (2) If a problematic product occurs during 1:1 configuration, please ask the manufacturer for confirmation.

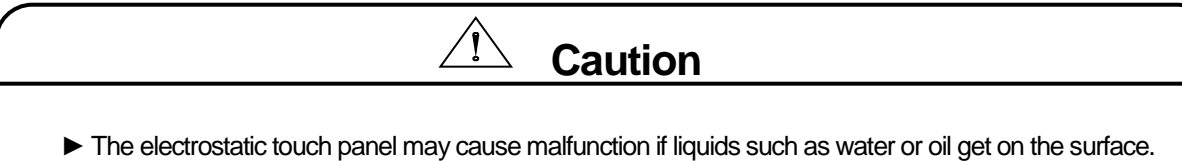

- 
- ► If you need to clean the unit, be sure to turn off the power before cleaning.

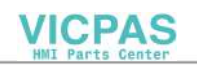

### **9. Error message during program execution**

When a problem occurs during the execution of XGT Panel, such as device startup, device diagnosis and environment setting, project download, and controller monitoring, an error message is displayed in the form of a message box. In this case, the message always displays a four-digit code before this content. In this case, the first two characters are the code of the object and the operation being performed, and the last two digits are the message number. That is, if the code of the currently generated error message is displayed as [0101], it is an error message that occurred when diagnosing the state of NVRAM. an error message occurs, refer to the type and sequence of the error code column below to find the cause and countermeasure .

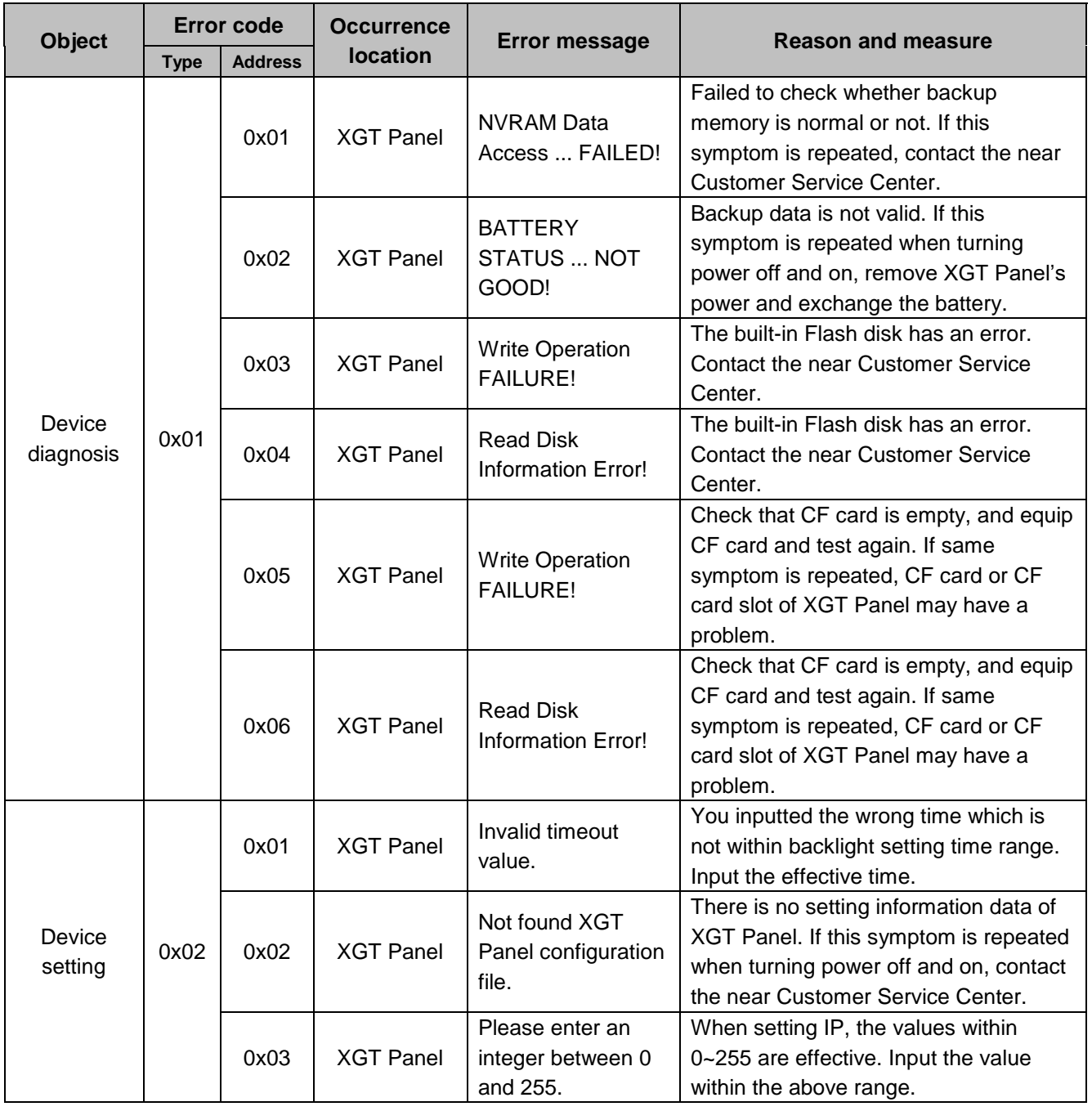

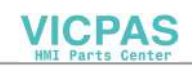

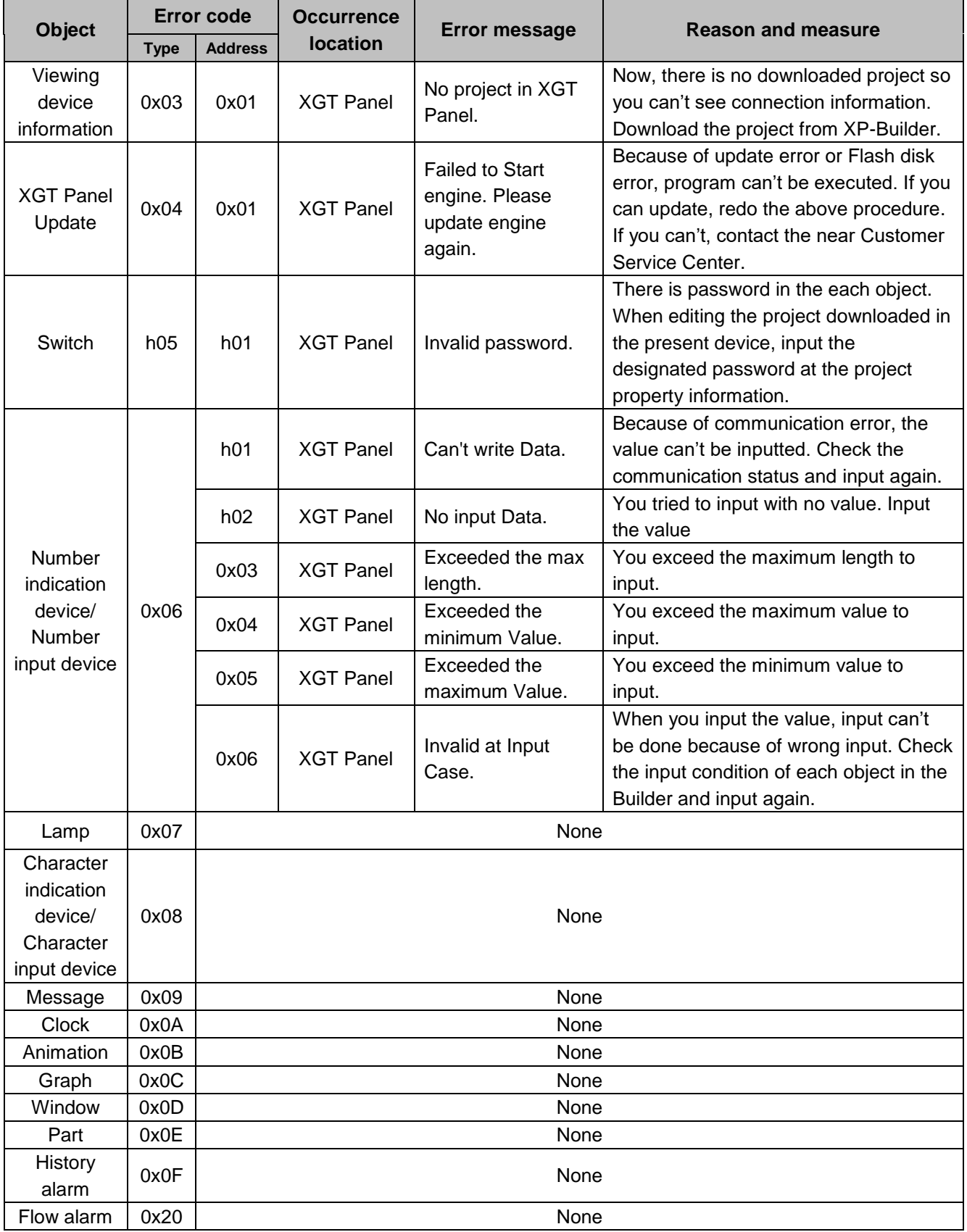

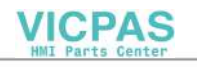

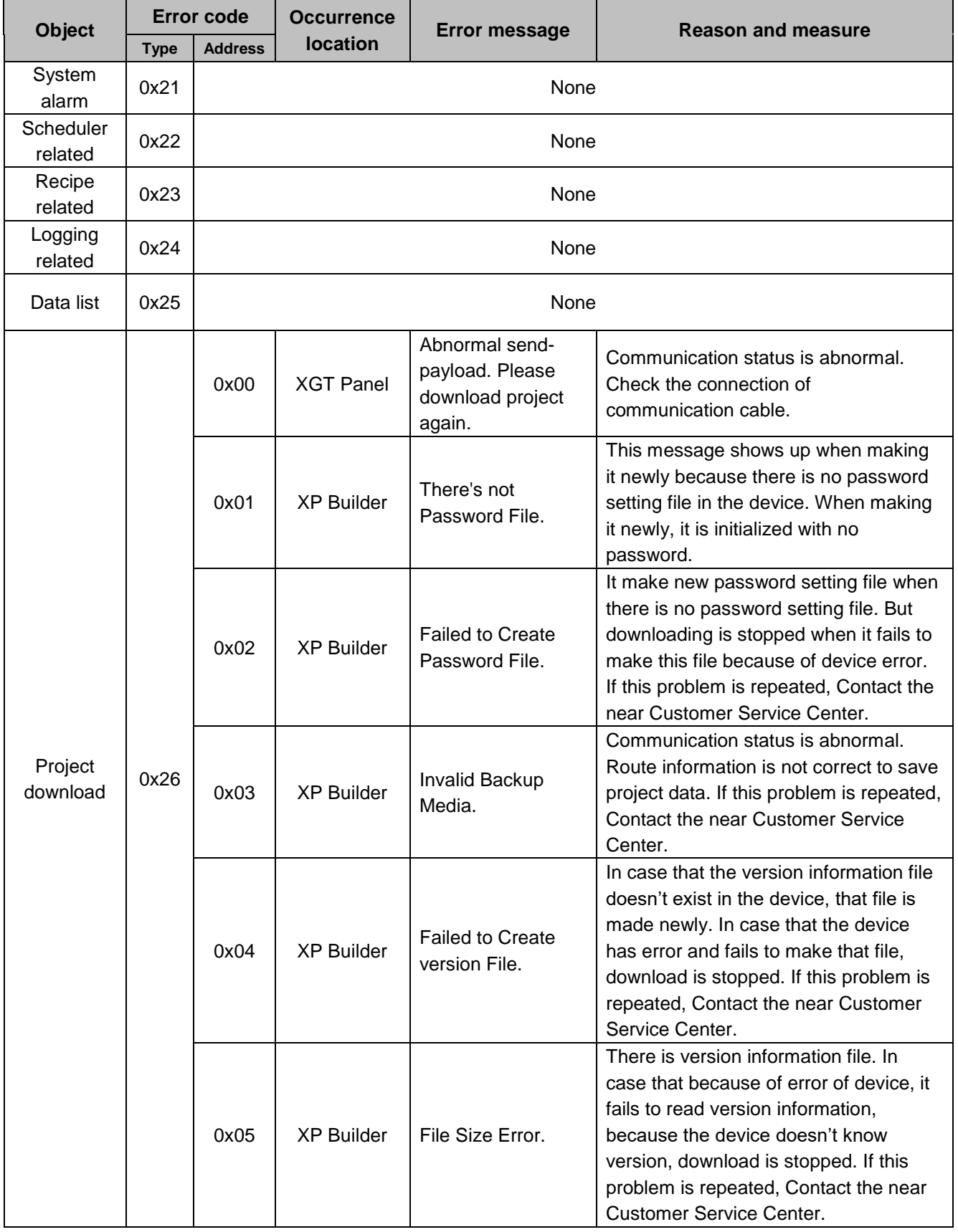

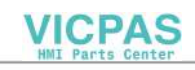

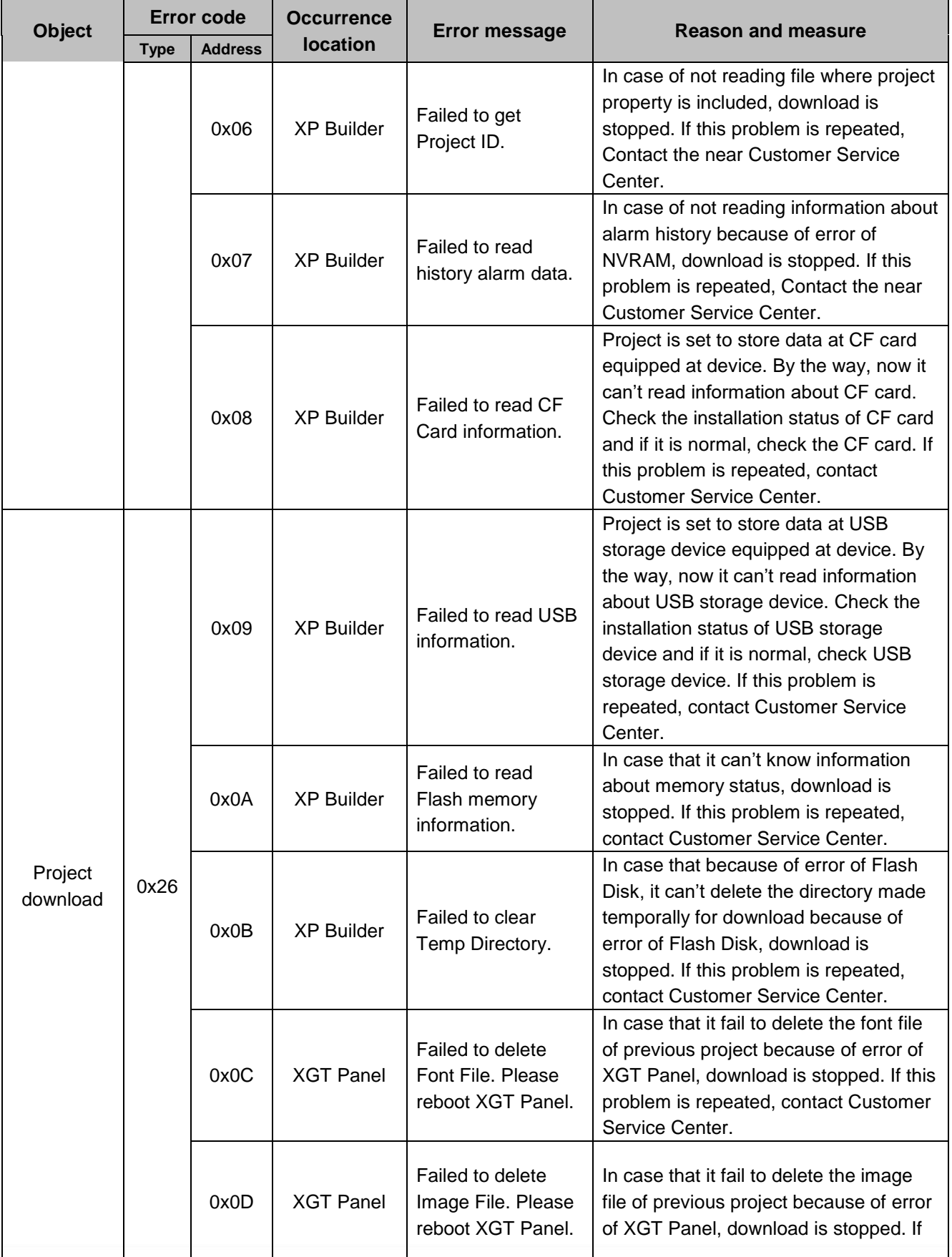

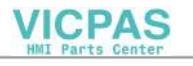

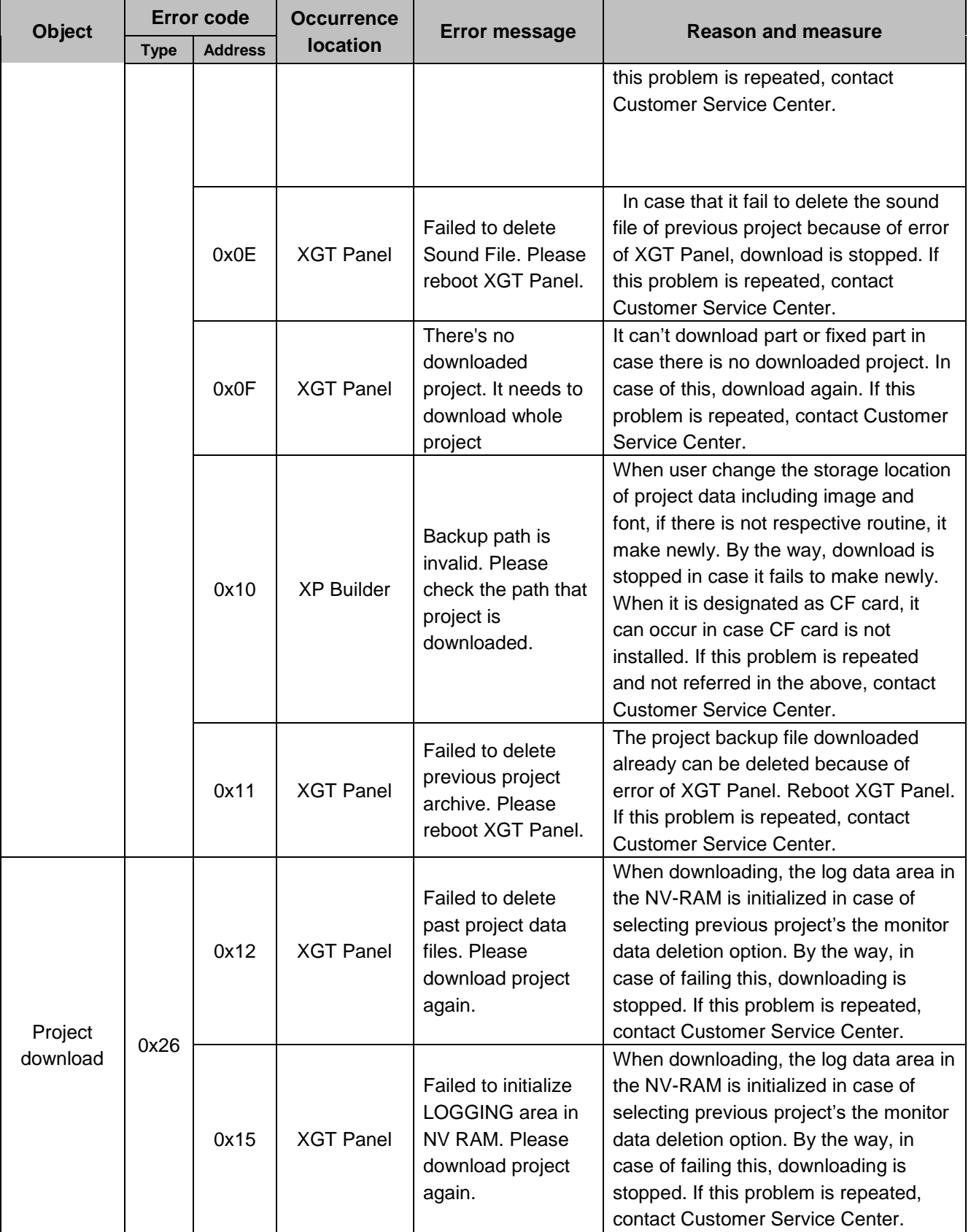

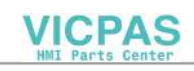

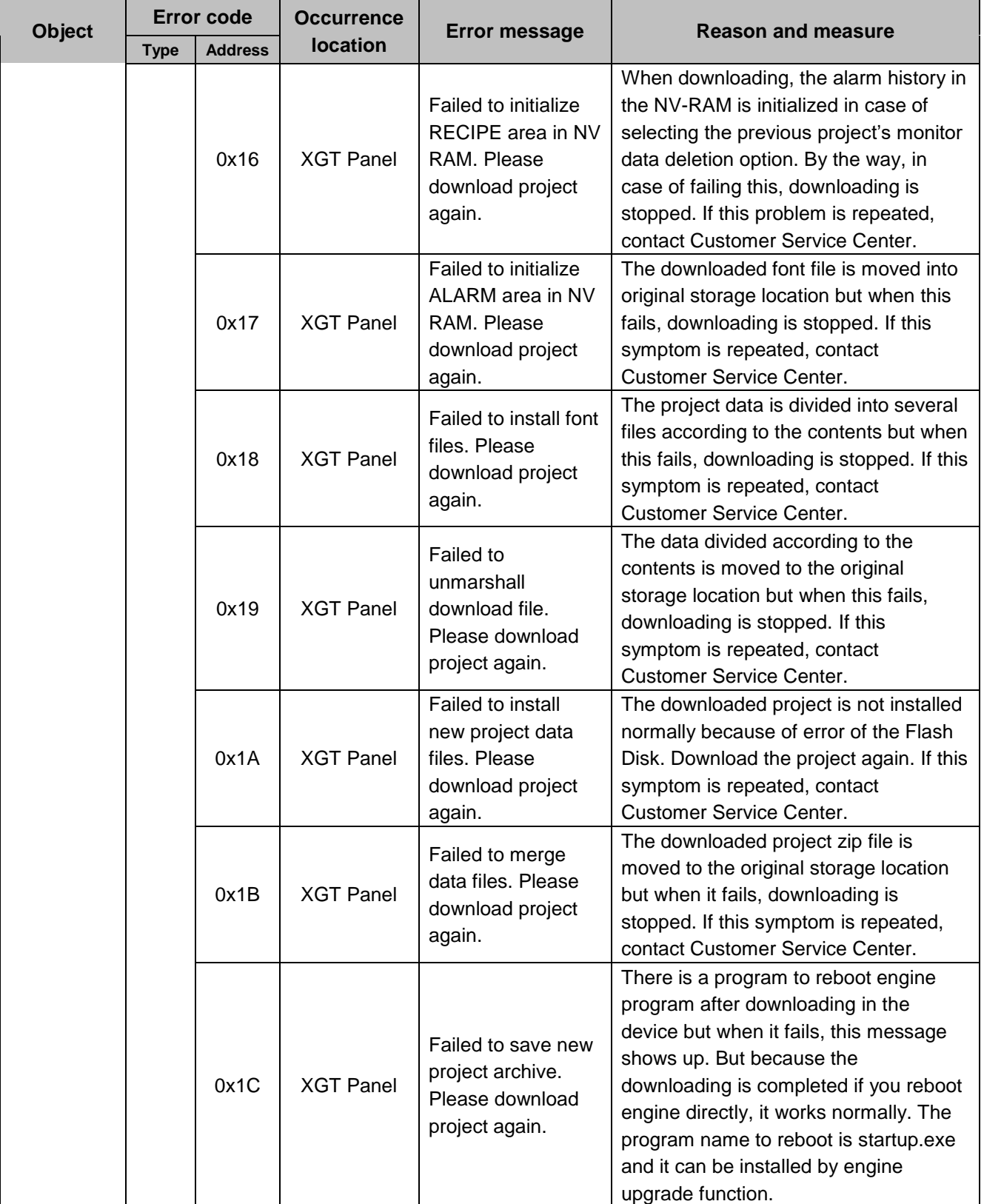

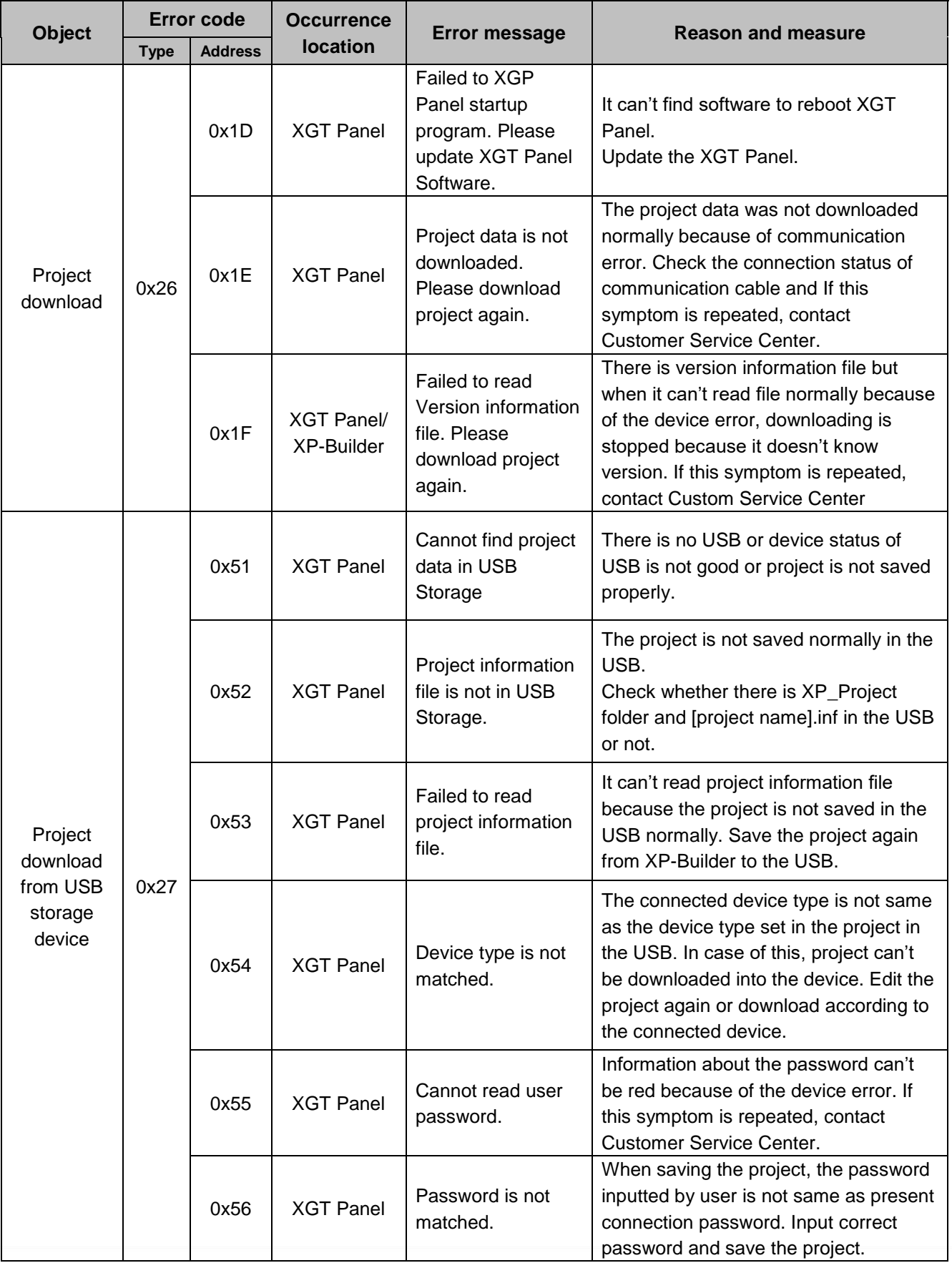

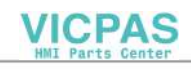

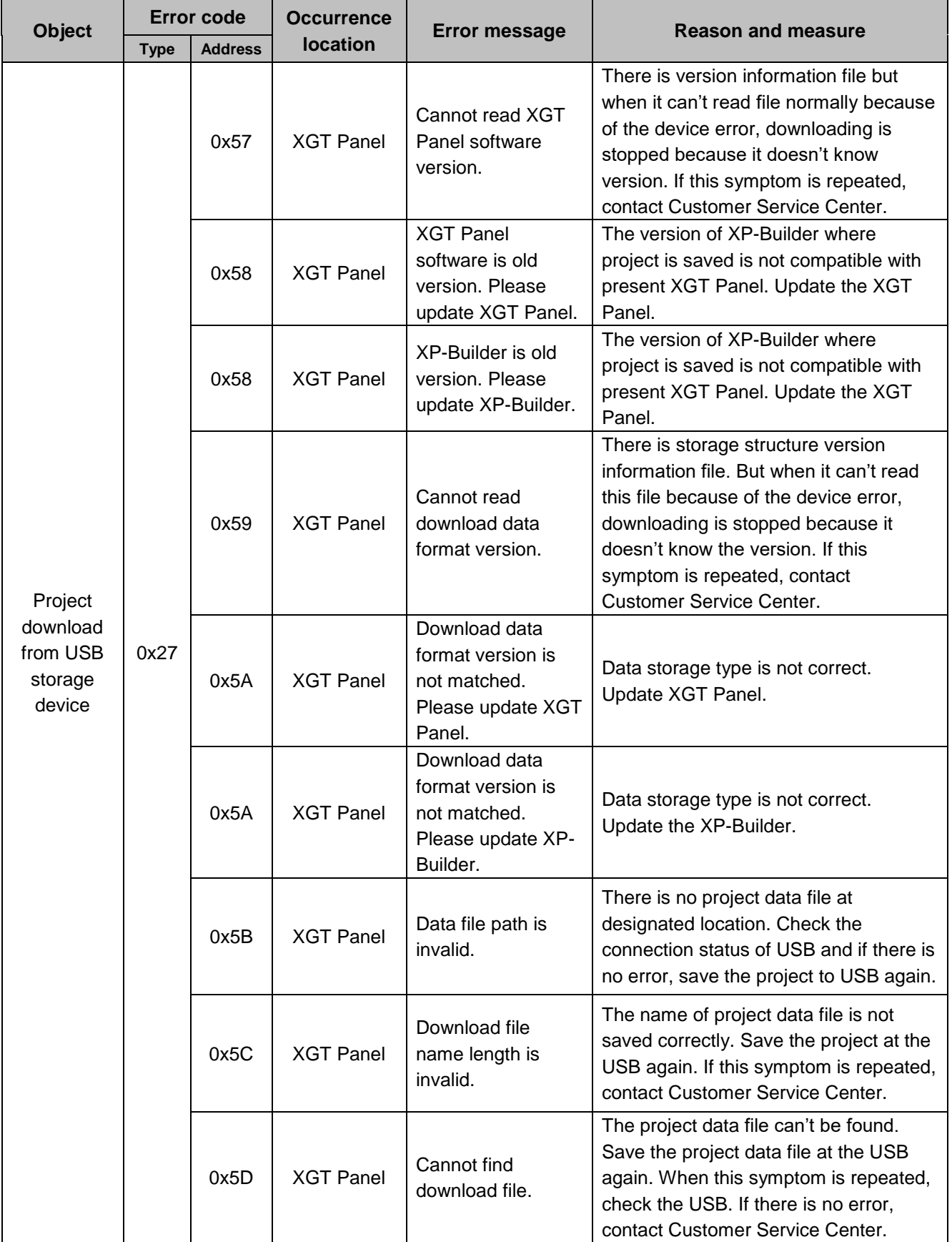

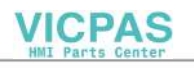

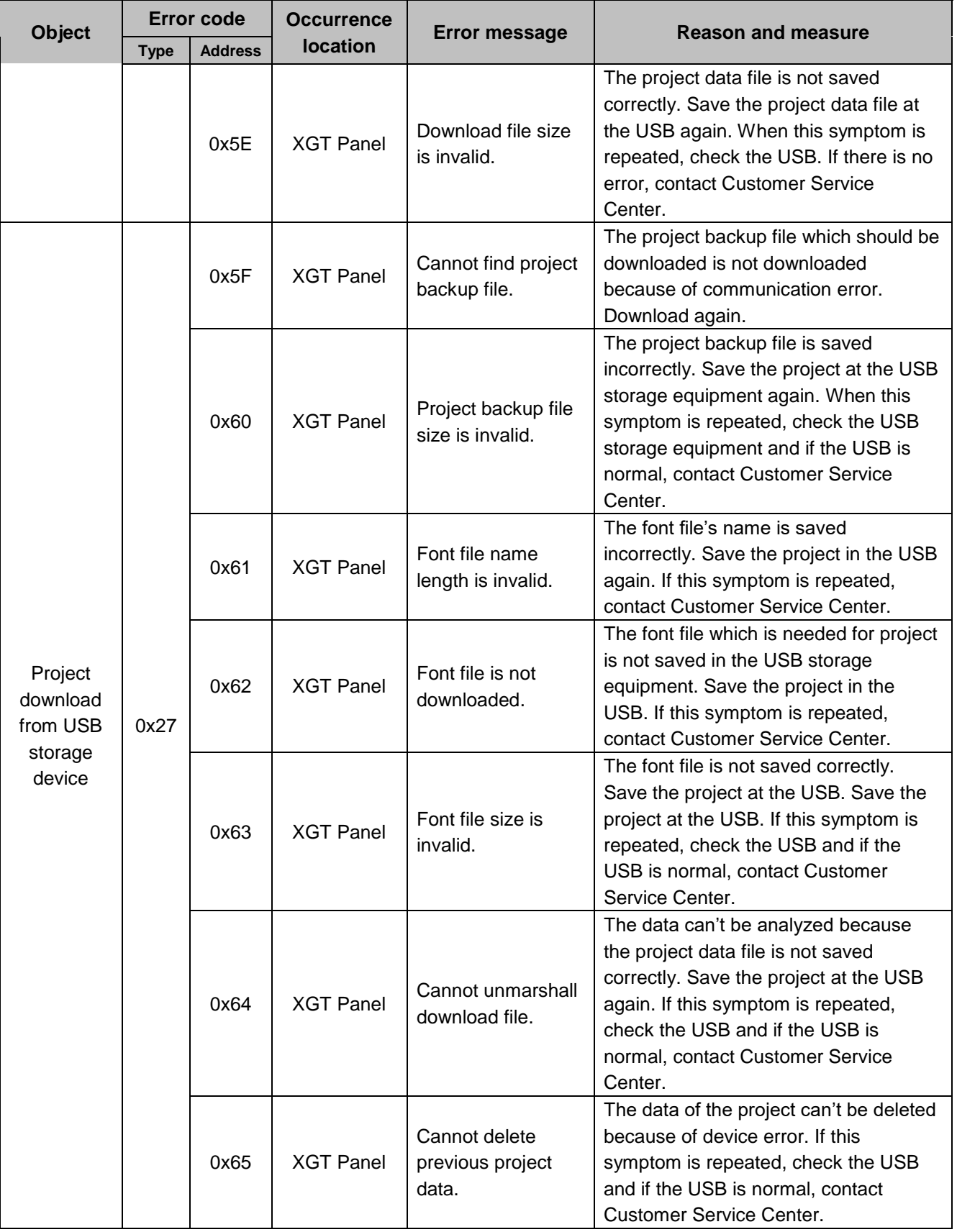

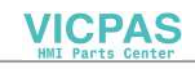

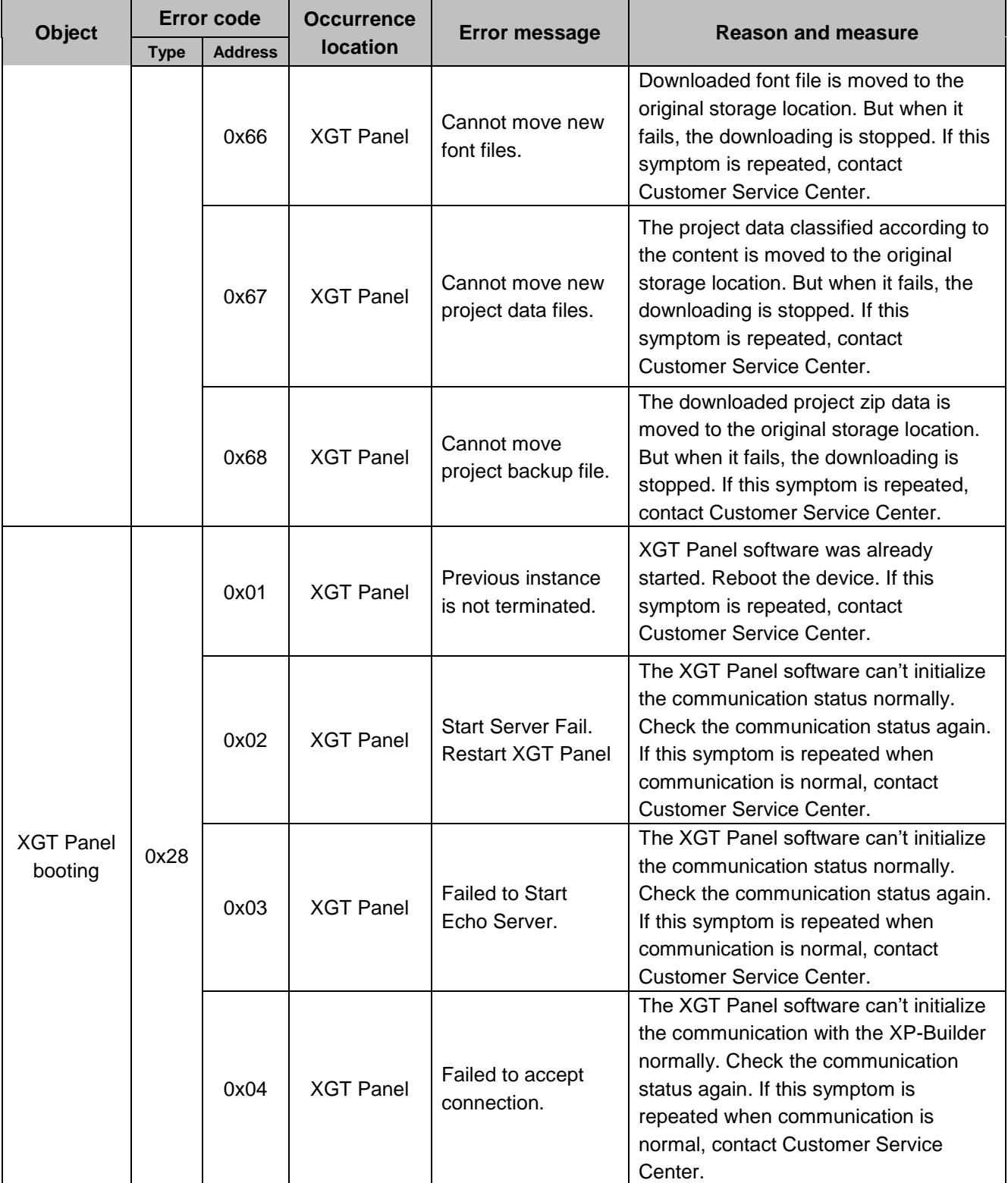

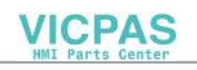

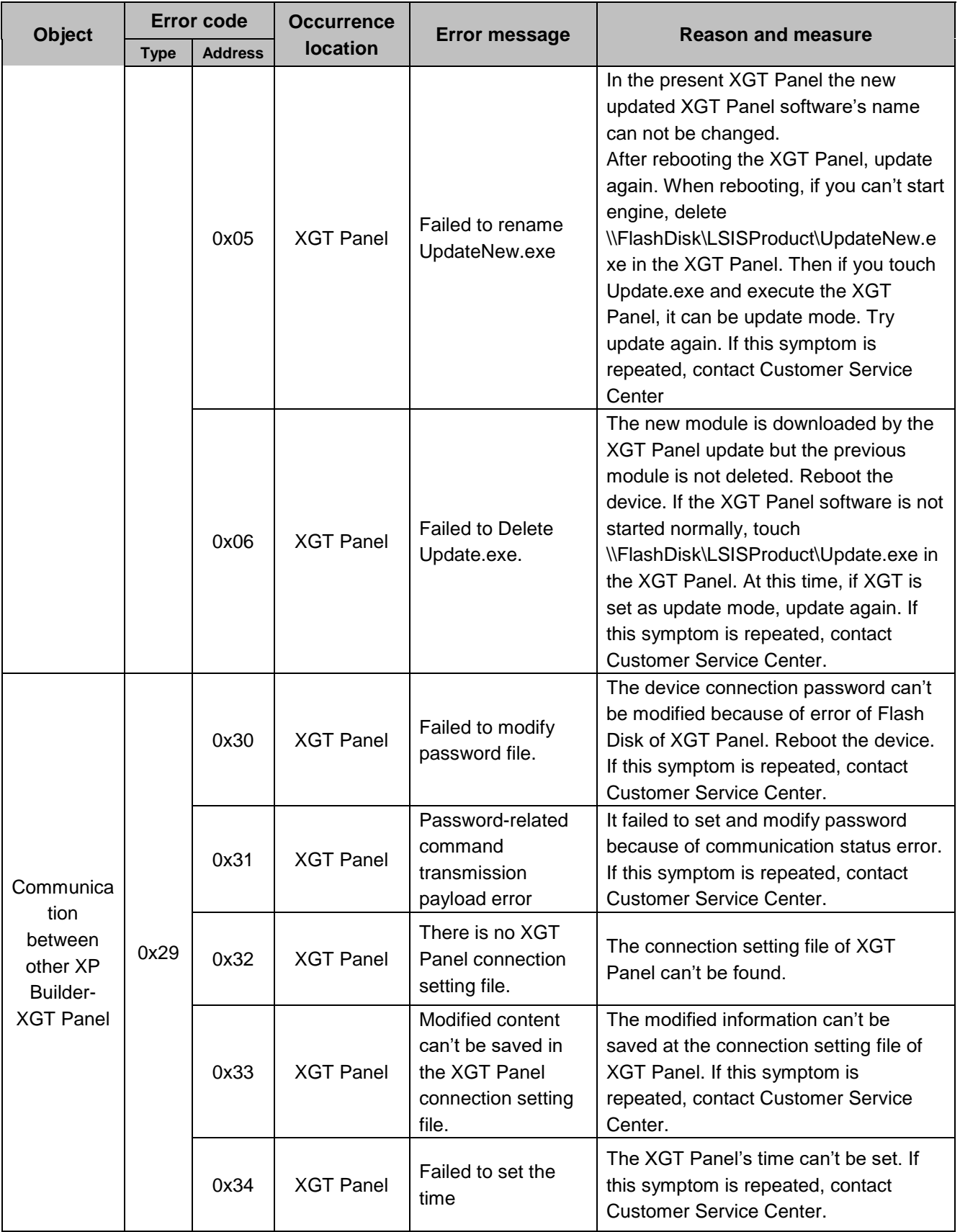

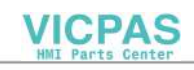

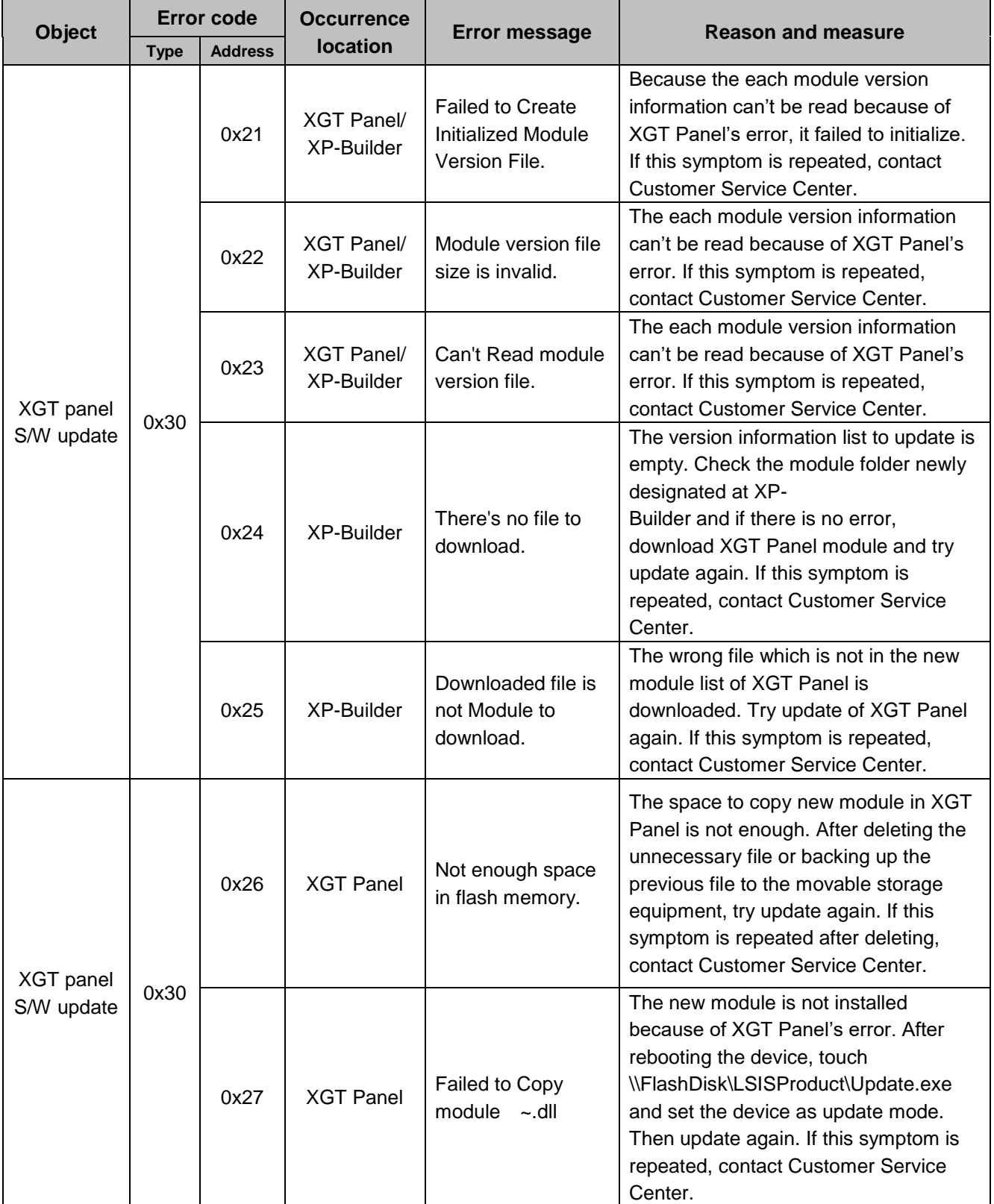

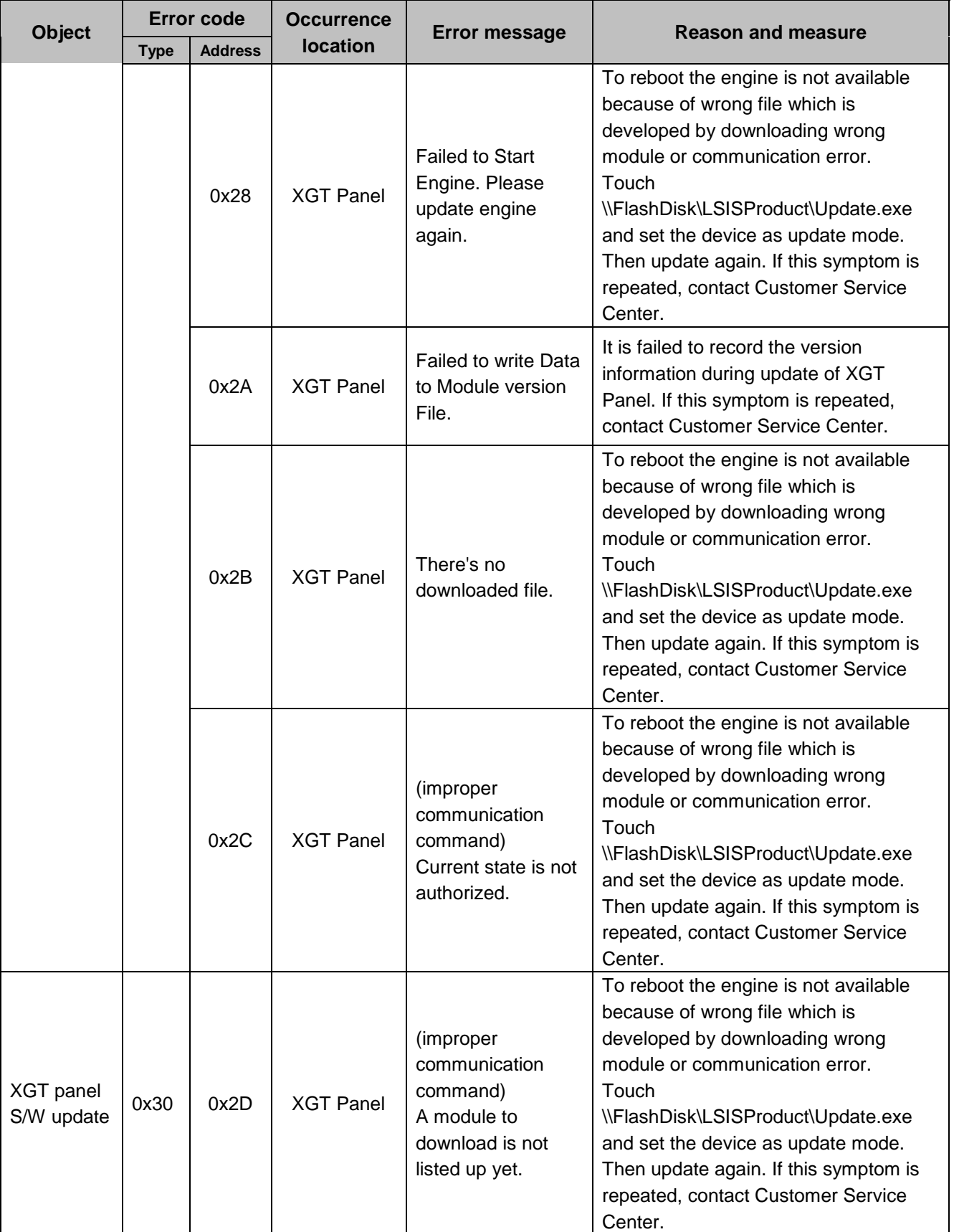

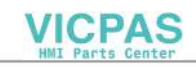

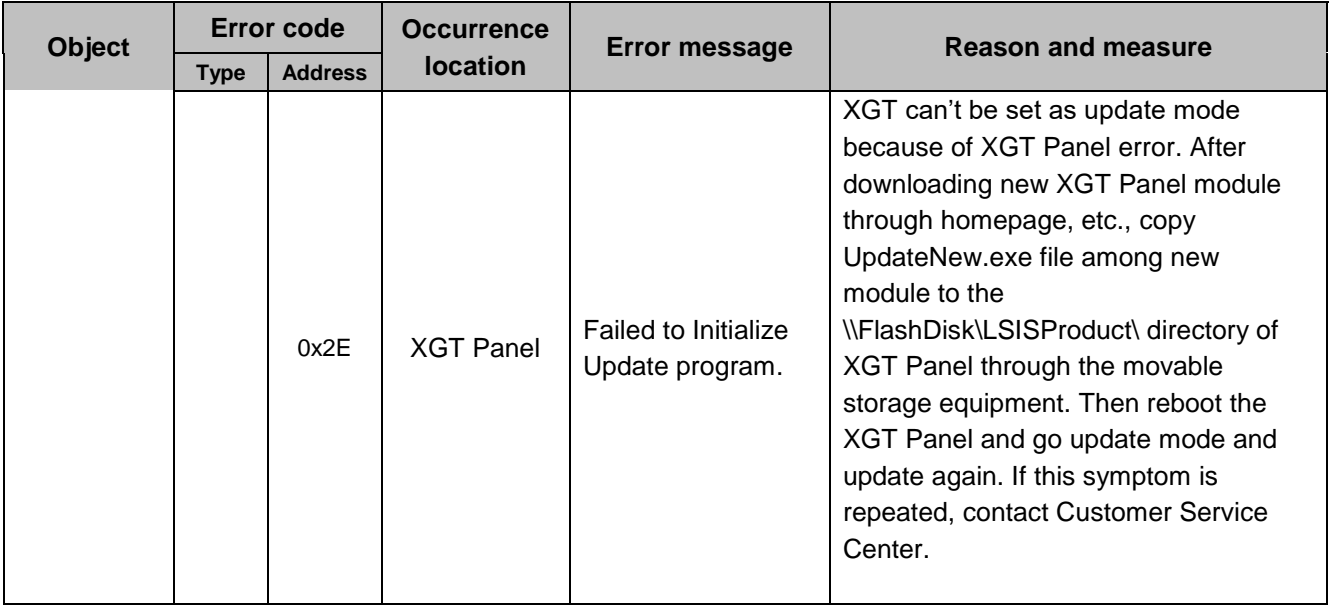

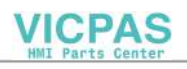

# **Appendix 2 Appearance size**

Unit: mm

٦

### **1 . LXP-D12xx**

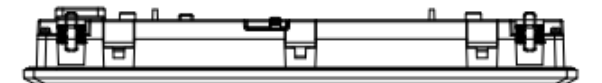

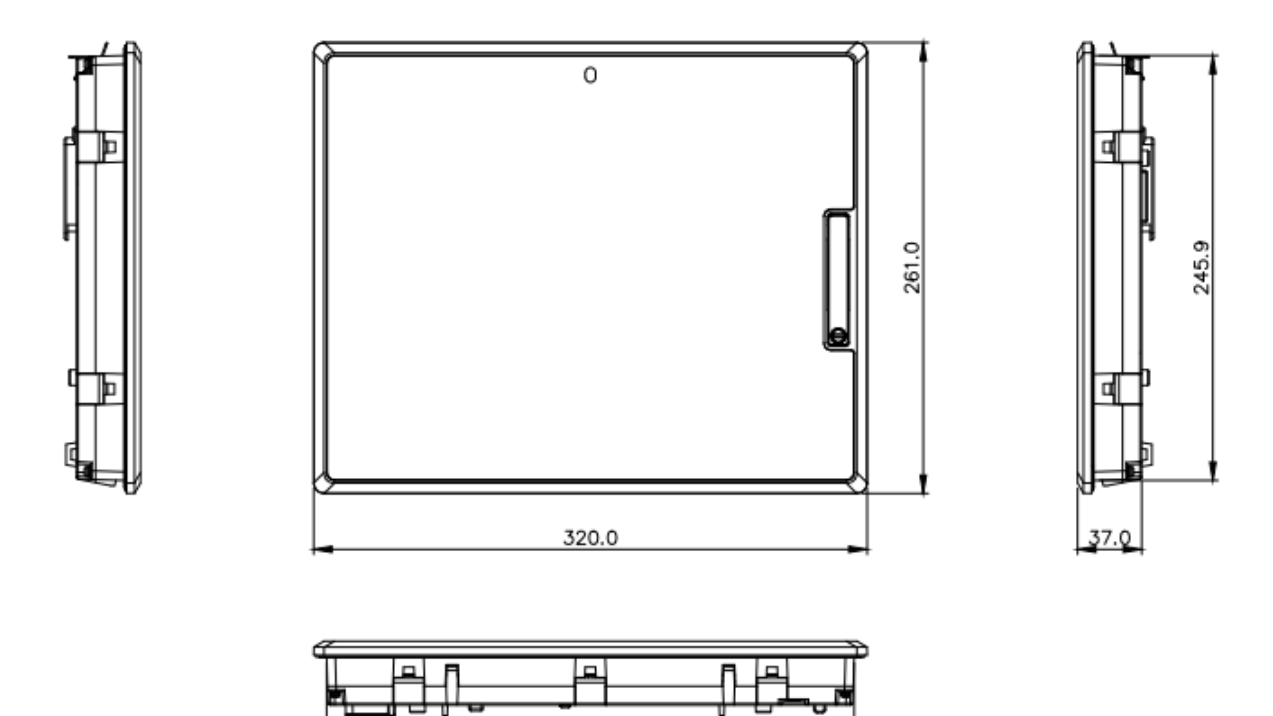

304.9

### **2 . LXP- MxxD**

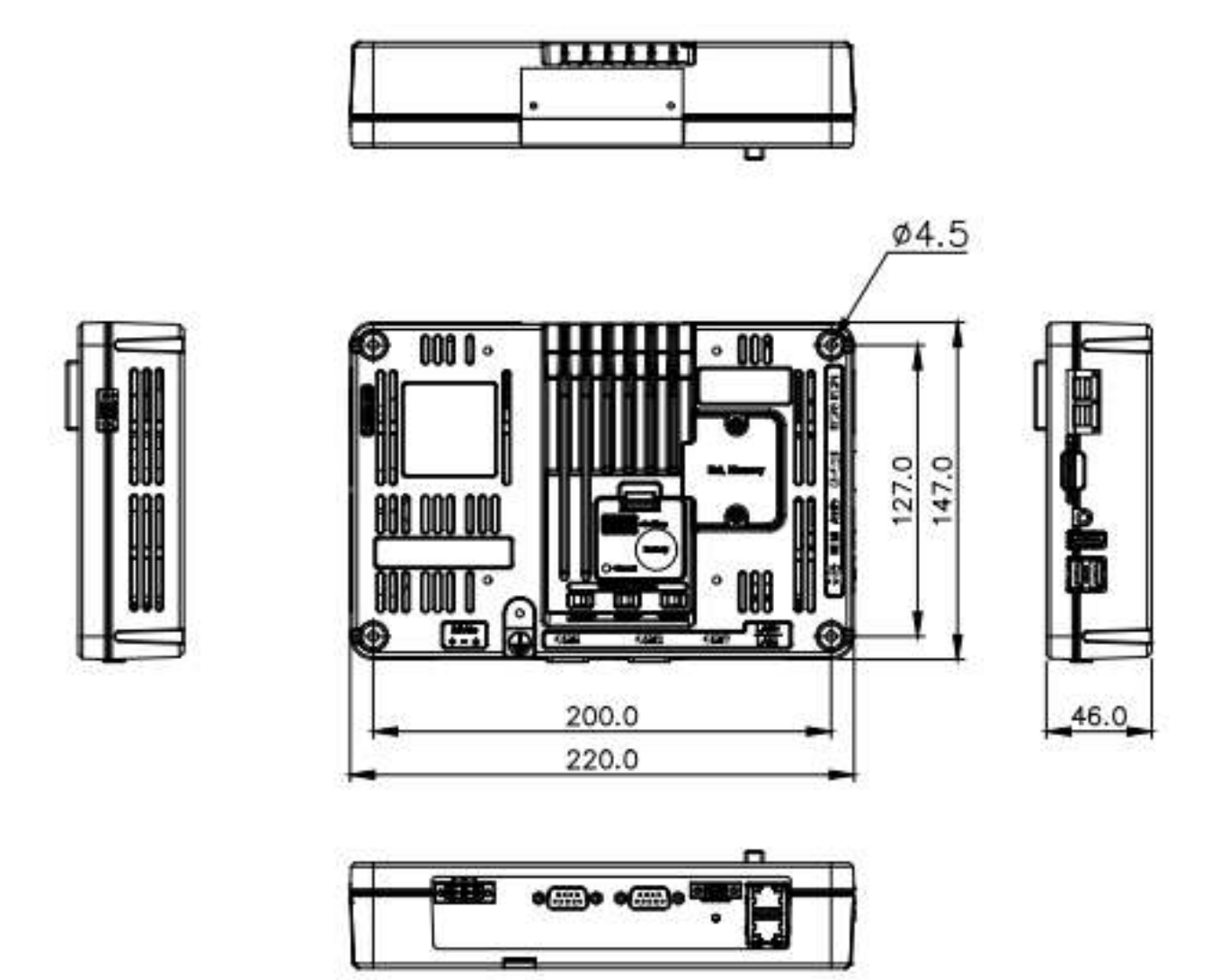

## **Appendix 3 Warranty details and environmental policy**

### **1. Warranty**

#### 1. Warranty period

The warranty period for the purchased product is 18 months from the date of manufacture.

#### 2. Warranty Coverage

Partial replacement or repair may be provided for any failure occurring during the warranty period above. However, please note that the following cases are excluded from the scope of the warranty .

- (1) In case of improper condition, environment, or handling other than those specified in the instruction manual
- (2) If the cause of the failure is something other than our product
- (3) In case of remodeling or repair in a place other than the company and the designated point set by the company
- (4) In case the product is not used in its original way
- (5) In case of reasons that cannot be predicted at the level of science and technology at the time of shipment from our company
- (6) In case the company is not responsible for other natural disasters or fires
- 3. The above guarantee means only the HMI unit, so please consider safety when configuring the system or applying the product.

### **2. Environmental Policy**

LS ELECTRIC is following the environmental policy as follows.

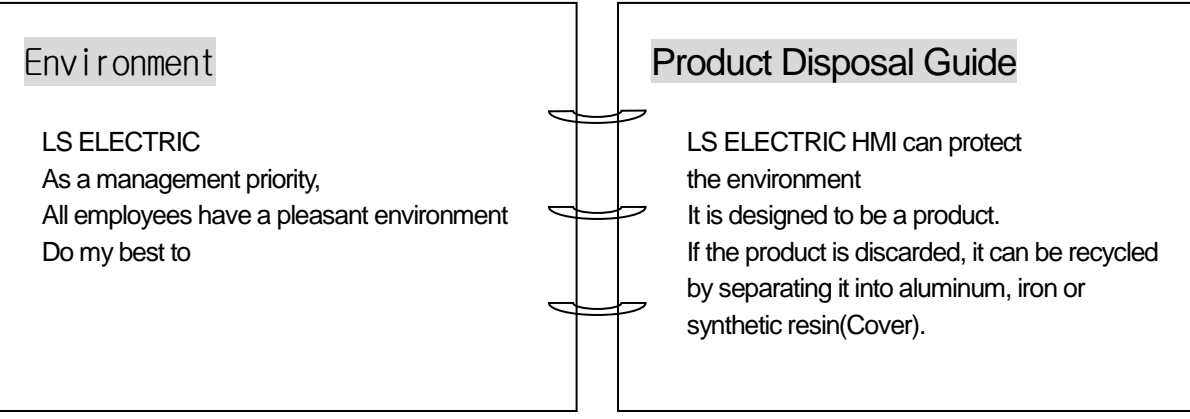

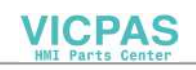

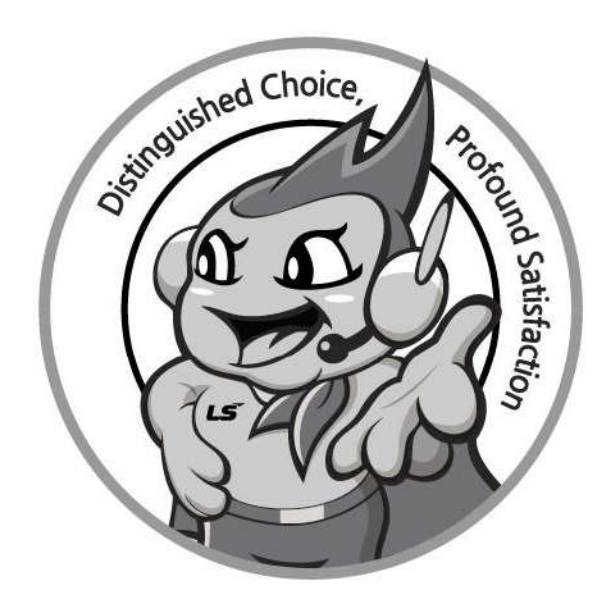

# **www.ls-electric.com**

# **LS ELECTRIC Co., Ltd.**

**■ Headquarter**

- **LS-ro 127(Hogye-dong) Dongan-gu, Anyang-si, Gyeonggi-Do, 14119, Korea ■ Seoul Office**
- **LS Yongsan Tower, 92, Hangang-daero, Yongsan-gu, Seoul, 04386, Korea Tel: 82-2-2034-4033, 4888, 4703 Fax: 82-2-2034-4588 E-mail[: automation@ls-electric.com](mailto:automation@ls-electric.com)**
- **Overseas Subsidiaries**
- **LS ELECTRIC Japan Co., Ltd. (Tokyo, Japan) Tel: 81-3-6268-8241 E-Mail: japan@ls-electric.com**
- **LS ELECTRIC (Dalian) Co., Ltd. (Dalian, China) Tel: 86-411-8730-6495 E-Mail: china.dalian@lselectric.com.cn**
- **LS ELECTRIC (Wuxi) Co., Ltd. (Wuxi, China) Tel: 86-510-6851-6666 E-Mail: china.wuxi@lselectric.com.cn**
- **LS ELECTRIC Middle East FZE (Dubai, U.A.E.) Tel: 971-4-886-5360 E-Mail: middleeast@ls-electric.com**
- **LS ELECTRIC Europe B.V. (Hoofddorp, Netherlands) Tel: 31-20-654-1424 E-Mail: europartner@ls-electric.com**
- **LS ELECTRIC America Inc. (Chicago, USA)**
- **Tel: 1-800-891-2941 E-Mail: sales.us@lselectricamerica.com • LS ELECTRIC Turkey Co., Ltd.**
	- **Tel: 90-212-806-1225 E-Mail: turkey@ls-electric.com**
- **Overseas Branches**
- **LS ELECTRIC Tokyo Office (Japan)**
- **Tel: 81-3-6268-8241 E-Mail: tokyo@ls-electric.com • LS ELECTRIC Beijing Office (China)**
- **Tel: 86-10-5095-1631 E-Mail: china.auto@lselectric.com.cn • LS ELECTRIC Shanghai Office (China)**
- **Tel: 86-21-5237-9977 E-Mail[: china.auto@lselectric.com.cn](mailto:china.auto@lselectric.com.cn) • LS ELECTRIC Guangzhou Office (China)**
- **Tel: 86-20-3818-2883 E-Mail: china.auto@lselectric.com.cn**
- **LS ELECTRIC Chengdu Office (China) Tel: 86-28-8670-3201 E-Mail: china.auto@lselectric.com.cn**
- **LS ELECTRIC Qingdao Office (China) Tel: 86-532-8501-2065 E-Mail: china.auto@lselectric.com.cn**
- **LS ELECTRIC Nanjing Office (China) Tel: 86-25-8467-0005 E-Mail: china.auto@lselectric.com.cn**
- **LS ELECTRIC Bangkok Office (Thailand) Tel: 66-90-950-9683 E-Mail: thailand@ls-electric.com**
- **LS ELECTRIC Jakarta Office (Indonesia)**
- **Tel: 62-21-2933-7614 E-Mail: indonesia@ls-electric.com • LS ELECTRIC Moscow Office (Russia)**
	- **Tel: 7-499-682-6130 E-Mail: info@lselectric-ru.com**
- **LS ELECTRIC America Western Office (Irvine, USA)**
	- **Tel: 1-949-333-3140 E-Mail: america@ls-electric.com**

#### Disclaimer of Liability

LS ELECTRIC has reviewed the information in this publication to ensure consistency with the hardware and software described. However, LS ELECTRIC cannot guarantee full consistency, nor be responsible for any damages or compensation, since variance<br>cannot be precluded entirely. Please check again the version of this publication before you use the

ⓒ LS ELECTRIC Co., Ltd 2015 All Right Reserved. 2022.06

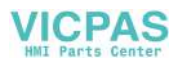